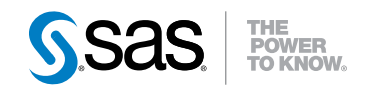

# **SAS**®  **BI Dashboard 4.31 User's Guide**

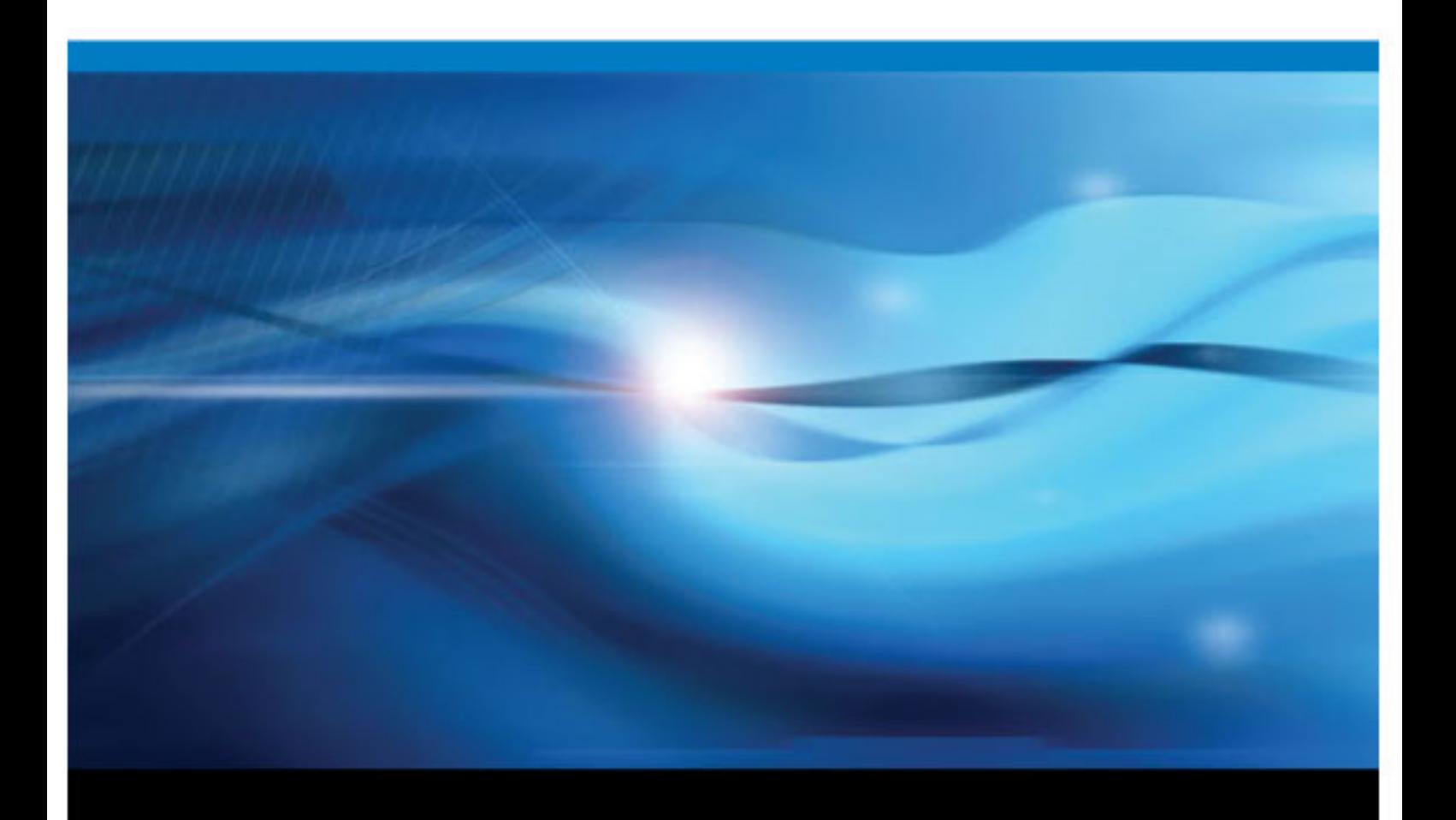

**SAS**® ドキュメント

The correct bibliographic citation for this manual is as follows: SAS Institute Inc. 2011. *SAS® BI Dashboard 4.31: User's Guide*. Cary, NC : SAS Institute Inc.

#### **SAS**® **BI Dashboard 4.31: User's Guide**

Copyright © 2011, SAS Institute Inc., Cary, NC, USA

All rights reserved. Produced in the United States of America.

For a hardcopy book: No part of this publication may be reproduced, stored in a retrieval system, or transmitted, in any form or by any means, electronic, mechanical, photocopying, or otherwise, without the prior written permission of the publisher, SAS Institute Inc.

**For a Web download or e-book:** Your use of this publication shall be governed by the terms established by the vendor at the time you acquire this publication.

The scanning, uploading, and distribution of this book via the Internet or any other means without the permission of the publisher is illegal and punishable by law. Please purchase only authorized electronic editions and do not participate in or encourage electronic piracy of copyrighted materials. Your support of others' rights is appreciated.

**U.S. Government Restricted Rights Notice:** Use, duplication, or disclosure of this software and related documentation by the U.S. government is subject to the Agreement with SAS Institute and the restrictions set forth in FAR 52.227–19 Commercial Computer Software-Restricted Rights (June 1987).

SAS Institute Inc., SAS Campus Drive, Cary, North Carolina 27513.

Electronic book 1, 2011 年 7 月

SAS® Publishing provides a complete selection of books and electronic products to help customers use SAS software to its fullest potential. For more information about our e-books, e-learning products, CDs, and hard-copy books, visit the SAS Publishing Web site at **[support.sas.com/](http://support.sas.com/publishing) [publishing](http://support.sas.com/publishing)** or call 1-800-727-3228.

SAS® and all other SAS Institute Inc. product or service names are registered trademarks or trademarks of SAS Institute Inc. in the USA and other countries. ® indicates USA registration.

Other brand and product names are registered trademarks or trademarks of their respective companies.

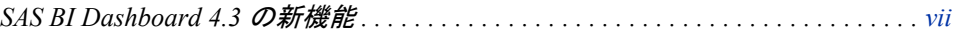

### 1部 [SAS BI Dashboard](#page-8-0) の紹介 1

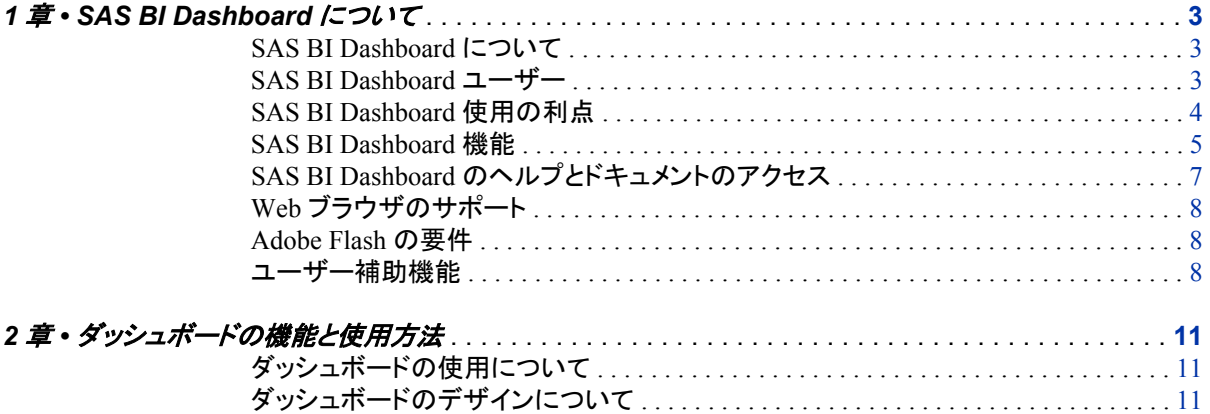

# 2部 [ダッシュボードの表示](#page-20-0) 13

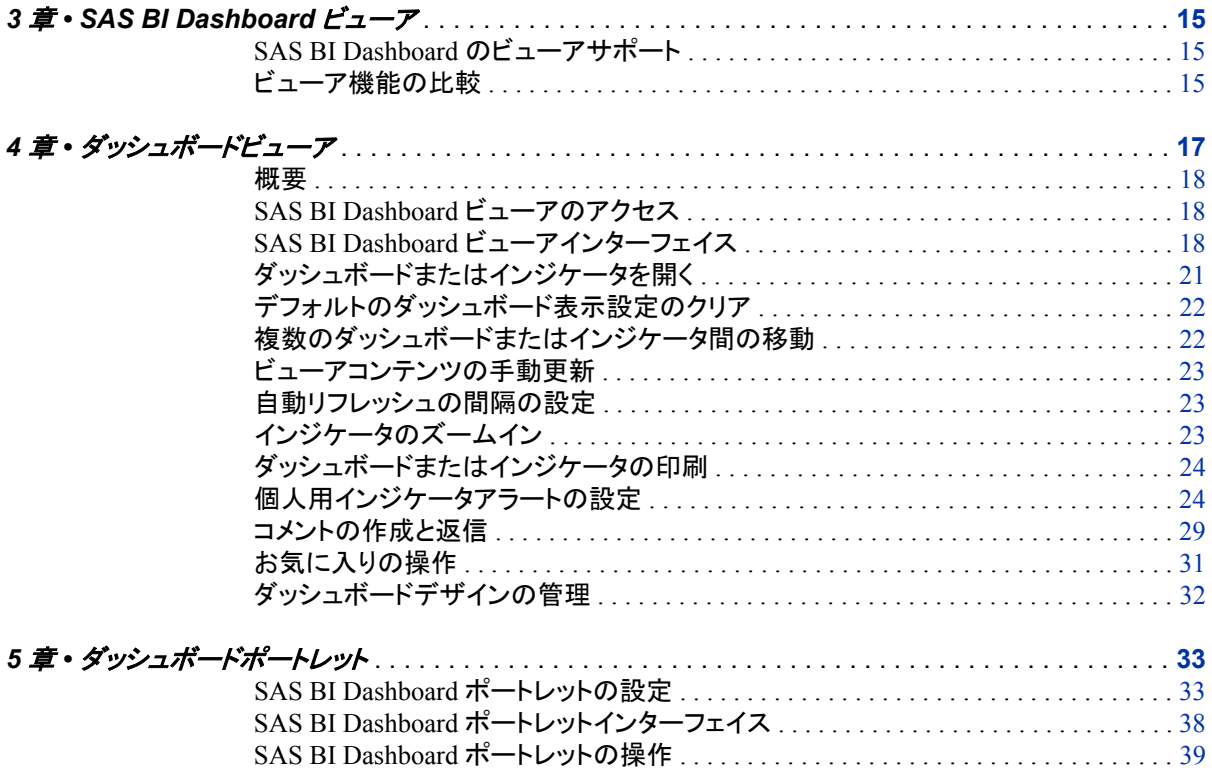

# 3部 ダッシュボードのデザイン 43

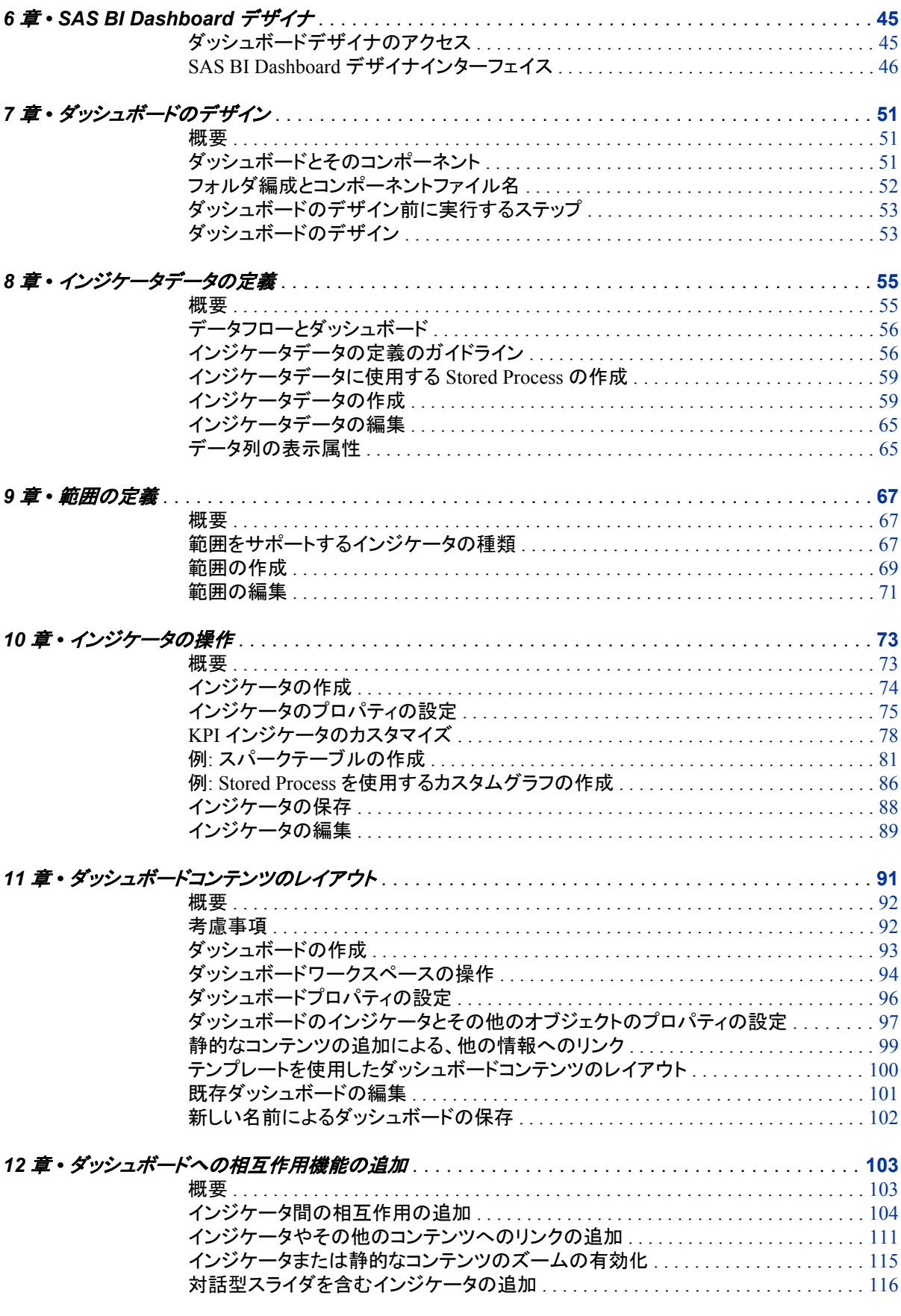

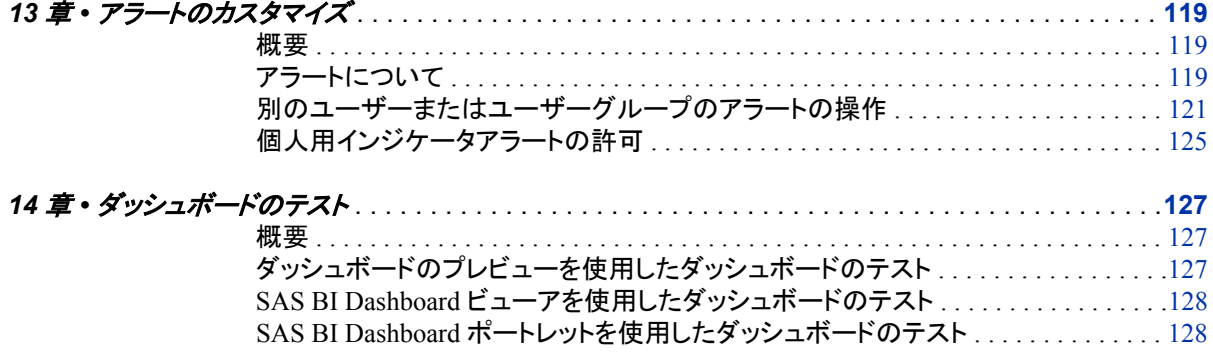

# 4部 付録 129

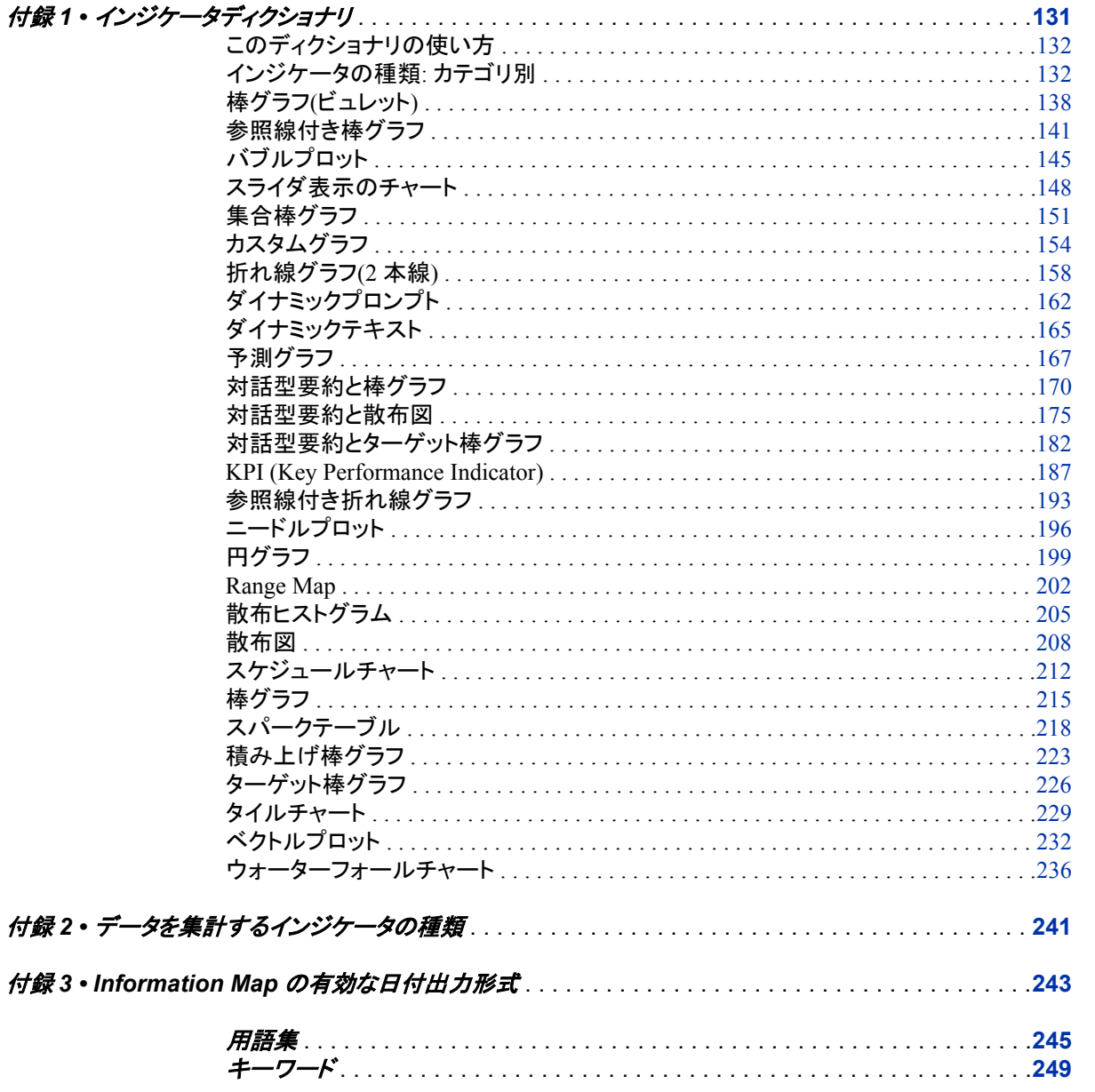

**vi** 目次

# <span id="page-6-0"></span>SAS BI Dashboard 4.3 の新機能

### 概要

SAS BI Dashboard 4.3 には、次の拡張機能と新機能が組み込まれています。

- ダッシュボードデザイナ向けの機能
- ビジネスユーザー向けの機能

## ダッシュボードデザイナ向けの機能

- ドラッグアンドドロップを使用して対話形式でダッシュボードを作成し、ダッシュボー ドにインジケータを追加します。
- ファイルは、ツリーフォルダ構造で保存されます。
- 既存のダッシュボードとオブジェクトを検索し、オブジェクトの種類を基準にして検 索をフィルタリングできます。
- ダッシュボードの各インジケータとダッシュボード自体をより簡単にカスタマイズ、 サイズ変更できます。
- インジケータ間でイベントを介して相互作用するインジケータを設定できます。
- ダッシュボードデザイナワークスペースの個々のタブで、複数のダッシュボードを開 いて、表示できます。
- インジケータとダッシュボードの作成時に画面領域を最適化できます。
- ダッシュボードをデザインする際、さまざまな種類のインジケータをプレビューして、 使用するデータに最適なインジケータを簡単に決定できます。
- ダッシュボードのフォント、フォントの色、フォントサイズをカスタマイズできます。

### ビジネスユーザー向けの機能

• SAS Information Delivery Portal ではなく、別ウィンドウ(ダッシュボードビューア)で SAS BI Dashboard を実行できます。 ダッシュボードビューアでは、SAS Information Delivery Portal に表示される場合より多くの機能を使用できます。

- ダッシュボードでズームインして詳細を表示できます。
- ダッシュボードでインジケータのコメントを作成できます。
- 個人用のお気に入りを作成、管理できます。
- ウォーターフォールチャート、ベクトルプロット、スパーク線を含むテーブルを表示で きるスパークテーブルなど、インジケータの種類が追加されました。
- インジケータ内のデータをブラシ(対話型ハイライト)できます。 また、インジケータ 間の相互作用が可能です。

# <span id="page-8-0"></span>SAS BI Dashboard の紹介

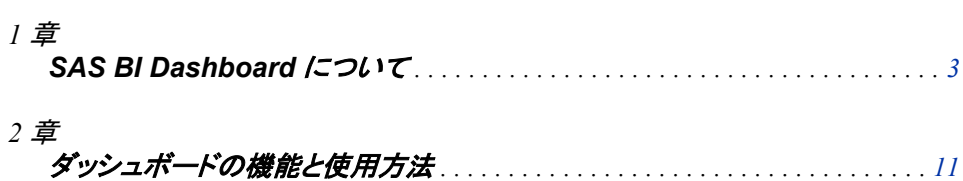

# <span id="page-10-0"></span>*1* 章 SAS BI Dashboard について

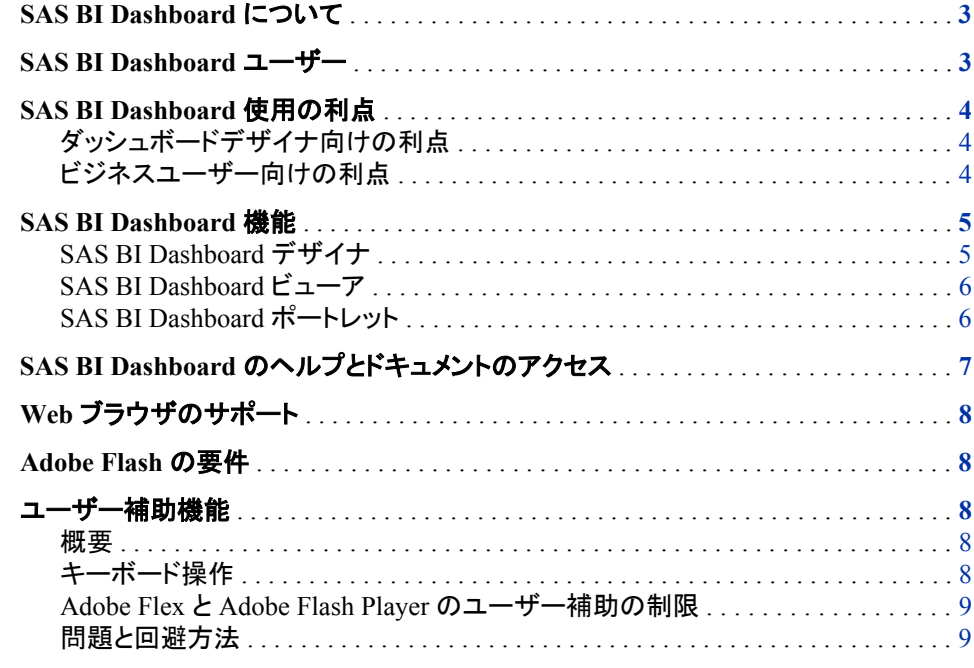

# **SAS BI Dashboard** について

SAS BI Dashboard では、ダッシュボードを使用して、組織の実行状態を示す KPI を監 視できます。 ダッシュボードには、グラフ、テキスト、色、ハイパーリンクを含めることが できます。 ダッシュボードは、操作の簡単な Web ベースインターフェイスを使用して、 作成、管理、表示されます。 すべてのコンテンツは、セキュアでカスタマイズと拡張が 可能な役割ベース環境に表示されます。

## **SAS BI Dashboard** ユーザー

SAS BI Dashboard は、次のユーザー向けのものです。

- SAS BI Dashboard のテクニカルユーザーであるダッシュボードデザイナ
- BI Dashboard でデザイナが作成したビューを使用するビジネスユーザー。

注*:* SAS BI Dashboard には、本製品を設定し、管理する管理者も必要です *SAS BI Dashboard System Administration Guide* を参照してください。

### <span id="page-11-0"></span>**SAS BI Dashboard** 使用の利点

### ダッシュボードデザイナ向けの利点

SAS BI Dashboard のダッシュボードデザイナは、次の利点を活用できます。

- ダッシュボードを簡単にデザイン、作成できます。 ドラッグアンドドロップ機能を使 用して、迅速にデザイン、作成ができます。
- ダッシュボードを簡単にカスタマイズできます。 ダッシュボードデザイナを使用し て、次の機能を簡単にカスタマイズできます。
	- 相互作用
	- アラート
	- ズーム
	- リンク
- ダッシュボードでは、次のさまざまなデータソースを使用できます。
	- SAS Information Map
	- SAS Stored Process
	- SQL クエリ
	- テーブル
- インジケータを簡単に配置、サイズ変更できます。
- ビジネスユーザーがより簡単にデータを視覚化して解釈できるようにダッシュボー ドをデザインできます。

### ビジネスユーザー向けの利点

SAS BI Dashboard のビジネスユーザーは、次の利点を活用できます。

- 協力と情報の共有が容易です。 インジケータのコメント機能を使用して、迅速に伝 達できます。
- アラート機能により、ビジネスユーザーは重要業績領域を監視し、フォローアップ が必要な状況が先を見越して通知されるように簡単にできます。
- お気に入り機能を使用して、よく表示するインジケータとダッシュボードを簡単に取 得できます。
- ズーム機能を使用して、詳細を表示できます。 ズームによりインジケータが拡大さ れ、画面スペースが最大化されます。
- インジケータやダッシュボードを再作成せずにいろいろな方法でデータを表示でき ます。 相互作用機能とプロンプト機能によりサポートされます。
- 最小のクリック数でタスクを完了できます。 ダッシュボードのプロンプト選択では、 追加情報が提供されるようになったため、ユーザーインターフェイスでクリックする 項目を実際にクリックする前に決定できます。この情報には、選択ごとに表示され る KPI ゲージと範囲の色が含まれます。

### <span id="page-12-0"></span>**SAS BI Dashboard** 機能

### *SAS BI Dashboard* デザイナ

バージョン 4.3 以降の SAS BI Dashboard デザイナには、新しい対話型の直観的なイ ンターフェイスが実装されました。デザイン中のダッシュボードにオブジェクトをドラッグ アンドドロップできるようになりました。マウスを使用してインジケータのサイズ変更も 行えるようになりました。ダッシュボードコンテンツを正確にレイアウトするための新し い機能も用意されました。デザイナは、ダッシュボードのデザイン中に、そのダッシュボ ードのリアルタイムな WYSIWYG のビューを提供するようになりました。ダッシュボー ドデザイナには、ダッシュボードに使用される多様な種類のインジケータや、インジケ ータの表示を強化する新しいグラフスタイルも用意されました。

#### 図 *1.1 SAS BI Dashboard* デザイナ

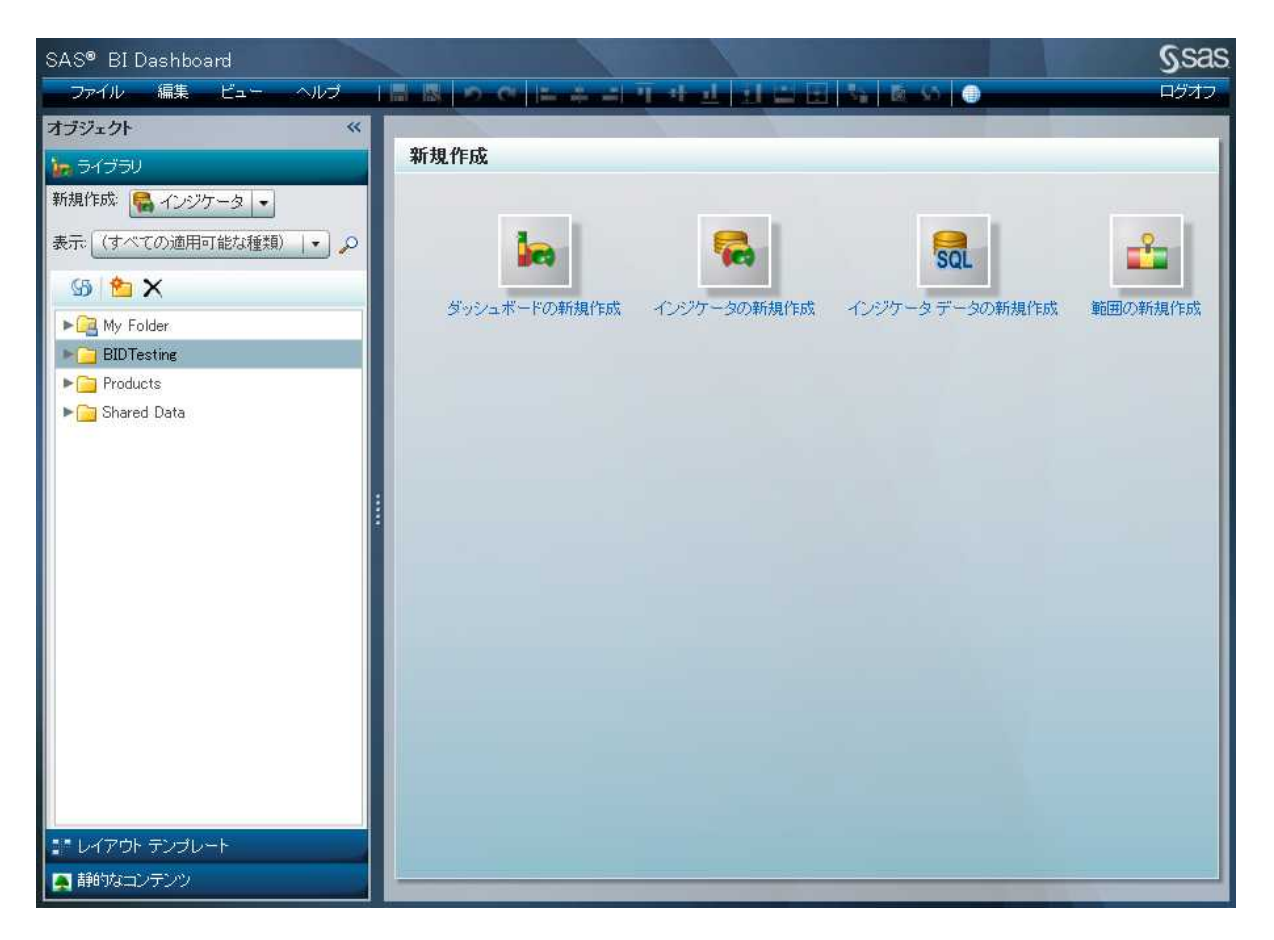

デザイナは、ダッシュボードデザイナを使用して、1 つ以上のインジケータを含むダッシ ュボードを作成、デザインできます。 ダッシュボードのデザインの詳細については、"パ ート 3. ダッシュボードのデザイン"を参照してください。

### <span id="page-13-0"></span>*SAS BI Dashboard* ビューア

ダッシュボードを作成することで、デザイナはビジネスユーザーにデータを提供しま す。 ビジネスユーザーは、これらのダッシュボードを SAS BI Dashboard ビューアに表 示できます。

バージョン 4.3 以降の SAS BI Dashboard ビューアには、お気に入りのダッシュボード とインジケータにブックマークを作成する機能、ダッシュボードのインジケータに関する コメントを他のビジネスユーザーと共有する機能、個人用アラートを作成する機能、高 度な対話形式でデータを表示する機能が新たに追加されました。

ダッシュボードデザイナと新しいダッシュボードビューアとの間の移動は簡単に行えま す。デザイナは新しいダッシュボードを作成し、それをダッシュボードビューアに簡単に 表示でき、またすぐにダッシュボードデザイナに戻ることができます。または、デザイナ はプレビュー機能を使用することで、ダッシュボードデザイナから移動せずに、ダッシュ ボードとその大部分の機能を表示できます。

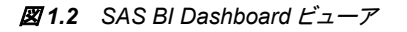

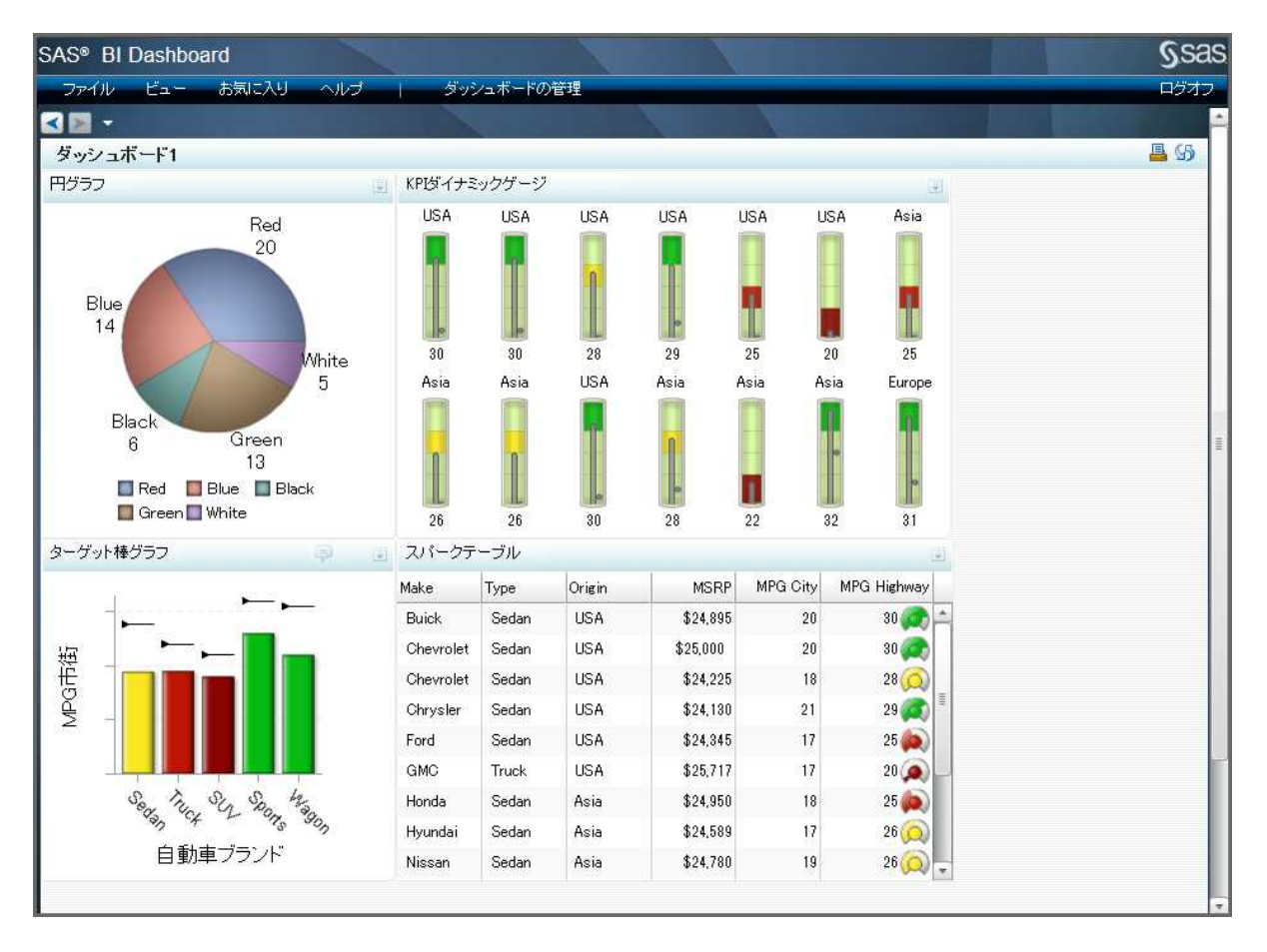

ダッシュボードの表示の詳細については、"パート 2. ダッシュボードの表示"を参照し てください。

### *SAS BI Dashboard* ポートレット

SAS BI Dashboard では引き続き、SAS Information Delivery Portal にダッシュボードを 表示するためのポートレットを提供しています。

<span id="page-14-0"></span>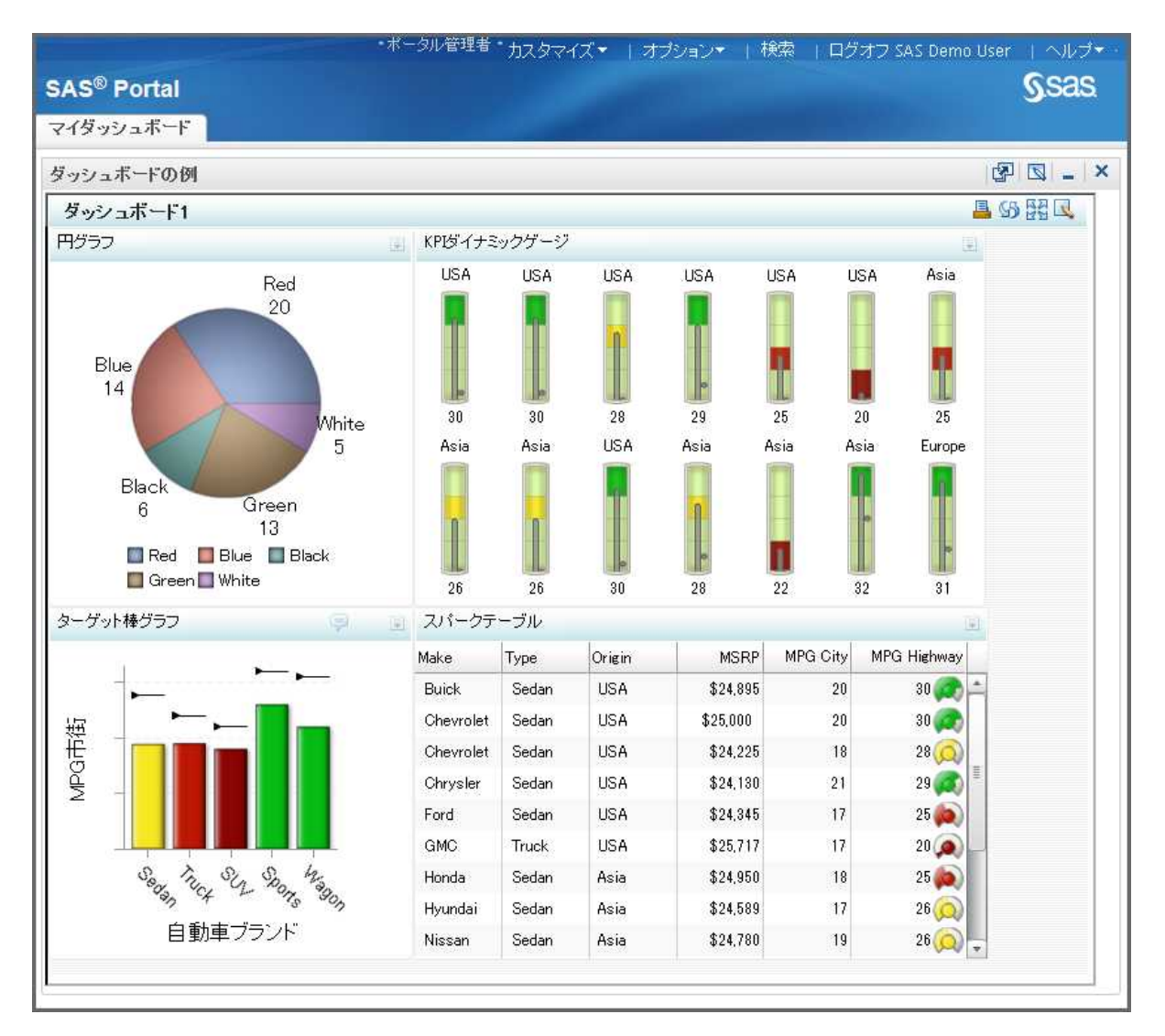

#### 図 *1.3 SAS BI Dashboard* ポートレット

ダッシュボードの表示の詳細については、"パート 2. ダッシュボードの表示"を参照し てください。

## **SAS BI Dashboard** のヘルプとドキュメントのアクセス

SAS BI Dashboard には、次の種類のドキュメントが提供されます。

*SAS BI Dashboard:* ユーザーガイド

このドキュメントは PDF ファイルで提供され、SAS BI Dashboard の使用に関連す る概念とタスクについての詳細情報が記載されています。 このドキュメントにアク セスするには、SAS BI Dashboard Documentation Web ページ(**[http://](http://support.sas.com/documentation/onlinedoc/bidashboard/index.html) [support.sas.com/documentation/onlinedoc/bidashboard/](http://support.sas.com/documentation/onlinedoc/bidashboard/index.html) [index.html](http://support.sas.com/documentation/onlinedoc/bidashboard/index.html)**)に移動します。

組み込みヘルプ

ヘルプポップアップとツールチップには、さまざまなタスクとフィールドの簡単な説 明が示され、SAS BI Dashboard の効率的な使用に役立ちます。

<span id="page-15-0"></span>製品機能の詳細を参照するためにヘルプポップアップにアクセスするには、ユー ザーインターフェイスのフィールドまたは領域の隣に表示される②をクリックしま す。ユーザーインターフェイス要素の上にマウスポインタを置いて、関連付けられ たツールチップを表示して、詳細を確認することもできます。

#### ヘルプメニュー

ヘルプメニューでは、製品に関する情報と、SAS BI Dashboard 製品 Web ページへ のリンクが提供されます。 このページでは、製品ドキュメントとその他のサポート情 報が提供されます。 また、このメニューには、SAS カスタマサポートと SAS ホーム ページへのリンクも含まれます。

SAS カスタマサポートサイトの **[http://support.sas.com/documentation/](http://support.sas.com/documentation/onlinedoc/bidashboard/index.html) [onlinedoc/bidashboard/index.html](http://support.sas.com/documentation/onlinedoc/bidashboard/index.html)** で SAS BI Dashboard の情報を検索する こともできます。 製品ページには、SAS BI Dashboard の現在のバージョンのドキュメン トがあります。

### **Web** ブラウザのサポート

SAS BI Dashboard は、次の Web ブラウザでサポートされます。

- Microsoft Internet Explorer  $(\vec{v} \vec{v})$  7, 8, 9)
- Mozilla Firefox (バージョン 3、4)

### **Adobe Flash** の要件

SAS BI Dashboard は、Adobe Flash プラグイン(バージョン 10.0 以降)が Web ブラウザ にインストールされている必要があります。

### ユーザー補助機能

### 概要

SAS BI Dashboard には、障害のあるユーザーの操作性を向上するための、次のよう なユーザー補助機能や互換性機能があります。 これらの機能は、リハビリテーション 法第 508 条(1973 年制定)の改訂時に米国政府が採用した電子技術のユーザー補助 標準に関連しています。

SAS 製品のユーザー補助機能についてのご質問やご意見は、 **accessibility@sas.com** まで電子メールでお寄せください。

#### キーボード操作

SAS BI Dashboard は、Windows プラットフォームのユーザー補助標準に準拠し、 Windows アプリケーションと同一のキーボードショートカットを採用しています。 Windows ユーザー補助機能に固有の情報については、オペレーティングシステムの ヘルプを参照してください。

SAS BI Dashboard では、Web ブラウザとして Microsoft Internet Explorer をサポートし ています。 Internet Explorer のユーザー補助機能については、Internet Explorer のヘ ルプの索引からユーザー補助機能に関するトピックを見つけて参照してください。

### <span id="page-16-0"></span>*Adobe Flex* と *Adobe Flash Player* のユーザー補助の制限

SAS BI Dashboard は、Adobe Flash Player で表示できるように Adobe Flex 3 で構築さ れています。 **[Adobe Bug and Issue Management System](http://bugs.adobe.com/flex/)** では、Flash Player の Flex ベースアプリケーションと Freedom Scientific JAWS スクリーンリーダーなどの 支援技術の間の相互運用性が損なわれる既知の問題が説明されています。 Adobe から相互運用性を向上する JAWS スクリプトが提供されています。スクリプトをダウン ロードするには、Adob Web サイトの **[Using Adobe Flex Applications with](http://www.adobe.com/accessibility/products/flex/jaws.html) [JAWS](http://www.adobe.com/accessibility/products/flex/jaws.html)** を参照してください。 また、ソフトウェア開発者は、コンパイル時に各プロジェクト のユーザー補助機能を有効化(デフォルトは無効)する必要があります。

SAS テスト結果に示されているようにスクリプトでの JAWS との相互運用性は向上し ていますが、たとえ JAWS スクリプトの使用時でも、Windows Accessibility API (MSAA)を介して、ダイナミックな更新や重要なセマンティック情報をスクリーンリーダ ーに伝えることはできません。

Adobe 社は Flex Commons ライブラリと Flash Player の改良を継続しているため、SAS ではそれらの改良を導入し、Flex ベースのソフトウェアと支援技術との相互運用性を 向上していく予定です。

### 問題と回避方法

ユーザー補助標準の例外に関する既知の事項は、現在ありません。

10  $1\ddot{\mathbf{\Xi}}$  · SAS BI Dashboard について

# <span id="page-18-0"></span>*2* 章 ダッシュボードの機能と使用方法

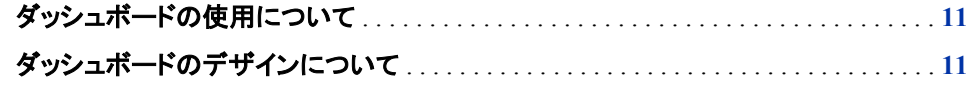

### ダッシュボードの使用について

ダッシュボードを使用して、データを表示できます。ユーザーは、重要な情報を、コンパ クトで解釈しやすいインターフェイスに簡単に表示できます。ダッシュボードは KPI を 一か所に表示するため、企業内の情報の監視に役立ちます。新しいダッシュボードデ ザイナとダッシュボードビューアを使用することで、複数のダッシュボードポートレットを 含む 1 つのポータルページを作成するのではなく、複数のインジケータを含む 1 つの ダッシュボードを作成できます。 ダッシュボードとインジケータのルックアンドフィールを これまでよりも簡単に行えるようになりました。

## ダッシュボードのデザインについて

SAS BI Dashboard では、多数の新しい種類のインジケータや新しい相互作用機能が 提供されました。選択するデザインによっては、ダッシュボードにてアプリケーションの ようなサービスを利用できるようになりました。バージョン 4.3 以降、ユーザーはダッシ ュボードを表示するだけでなく、ダッシュボードからアクセスできる情報を対話形式に、 多数の方法で使用できます。

ダッシュボードに他の情報へのリンクを作成できます。次のデザインでは、静的なラベ ルとイメージからのリンクをダッシュボードに使用します。

• 使用可能なダッシュボード、レポート、Web ページをリストするメニューまたは目次 を作成する

カタログ インターネット 小売店 小売店売り上げ

- タブ付きポートフォリオのルックアンドフィールを模倣して、ダッシュボードの片側に タブを並べて作成する
- より詳しい SAS Web Report Studio レポートまたは SAS Stored Process レポートへ のリンクを作成する

リンクの作成方法の例については[、"静的なコンテンツの追加による、他の情報へのリ](#page-106-0) ンク" (99 [ページ](#page-106-0))を参照してください。

ダッシュボードのインジケータ間に分析情報に役立つ相互作用を設定することもでき ます。これらの機能により、ダッシュボードは情報を表示するものではなく、提供された 情報とデータを対話形式で操作するものになります。

• ダイナミックプロンプトとチャート間の相互作用を使用して、表示データの各種カテ ゴリを選択できるメニューを模倣できます。

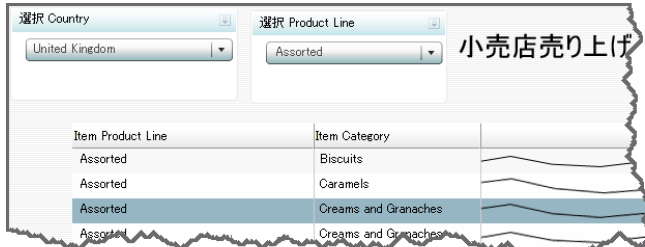

• 棒グラフとスパークテーブルインジケータ間の相互作用を使用して、ダッシュボード のデータを探索できます。棒グラフにて自動車製造業者を選択すると、製造業者 データがスパークテーブルインジケータにハイライトされます。

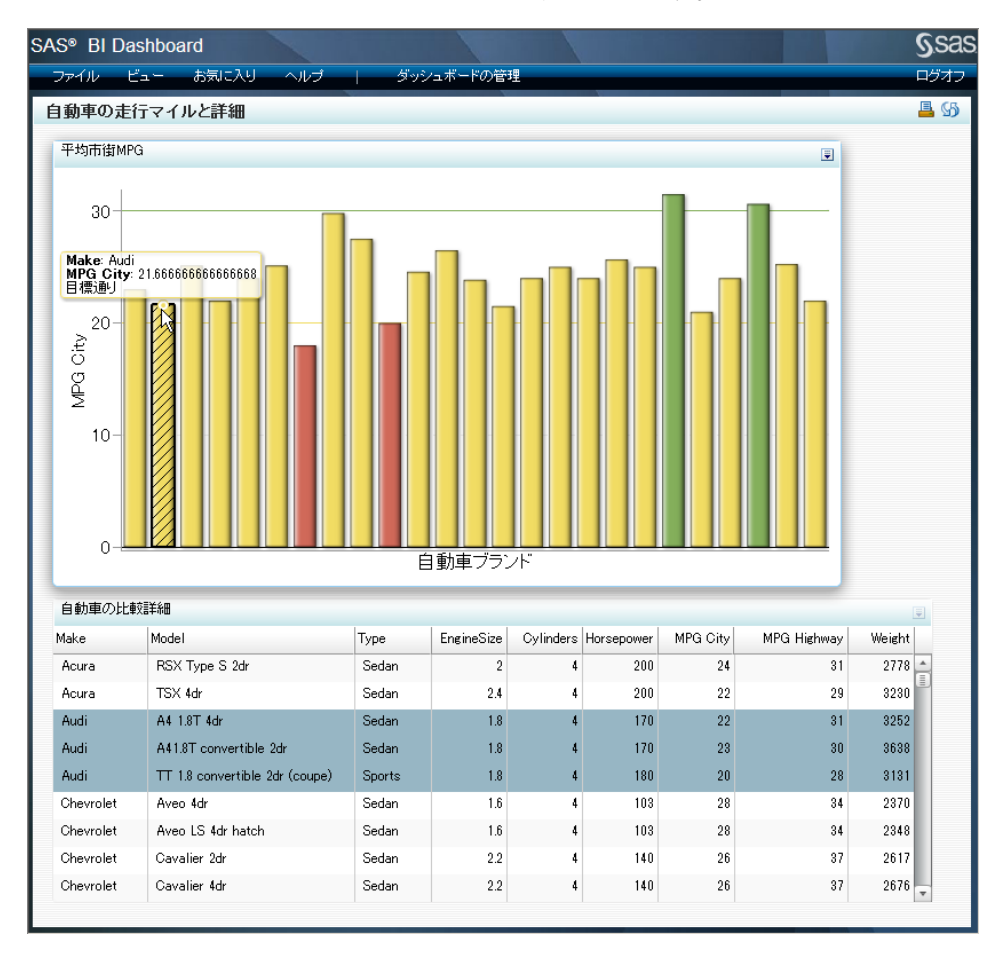

詳細については[、"インジケータ間の相互作用の追加](#page-111-0)" (104 ページ)を参照してくださ い。

# <span id="page-20-0"></span>ダッシュボードの表示

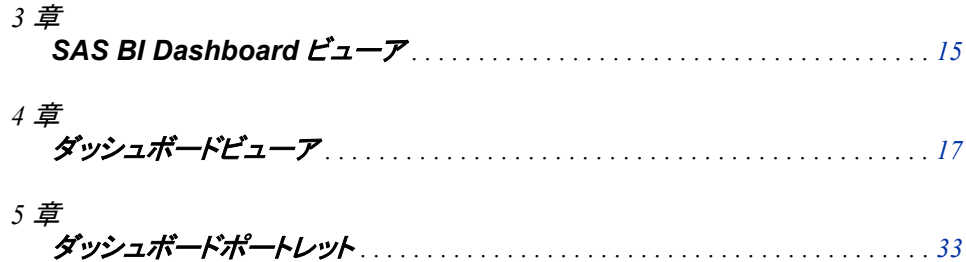

# <span id="page-22-0"></span>*3* 章 SAS BI Dashboard ビューア

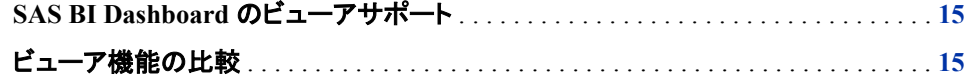

# **SAS BI Dashboard** のビューアサポート

SAS BI Dashboard では、次の手段でダッシュボードビューアをサポートします。

- SAS BI Dashboard Web アプリケーションに含まれる SAS BI Dashboard ビューア
- SAS Information Delivery Portal で定義される SAS BI Dashboard ポートレット

## ビューア機能の比較

次の表は、各ビューアの機能サポートを示します。 注*:* X はサポートありを示します。

|                                    | ダッシュボードビューア  |        |
|------------------------------------|--------------|--------|
| 機能                                 | ビューア         | ポートレット |
| ダッシュボードまたはインジケータの<br>表示            | $\mathbf{X}$ | X      |
| デフォルトのダッシュボード設定1                   | X            |        |
| ダッシュボードまたはインジケータ間<br>の移動           | $\mathbf{X}$ |        |
| クライアントキャッシュによる応答時間 X<br>とリソース需要の削減 |              |        |
| 手動更新                               | X            | X      |

<sup>1</sup> Information Delivery Portal では、ポートレットに対して同様な機能が提供されています。詳細については、["デフォルトのダッシュ](#page-47-0) [ボード表示設定の設定](#page-47-0)" (40 ページ)を参照してください。1

### **16** *3* 章 • *SAS BI Dashboard* ビューア

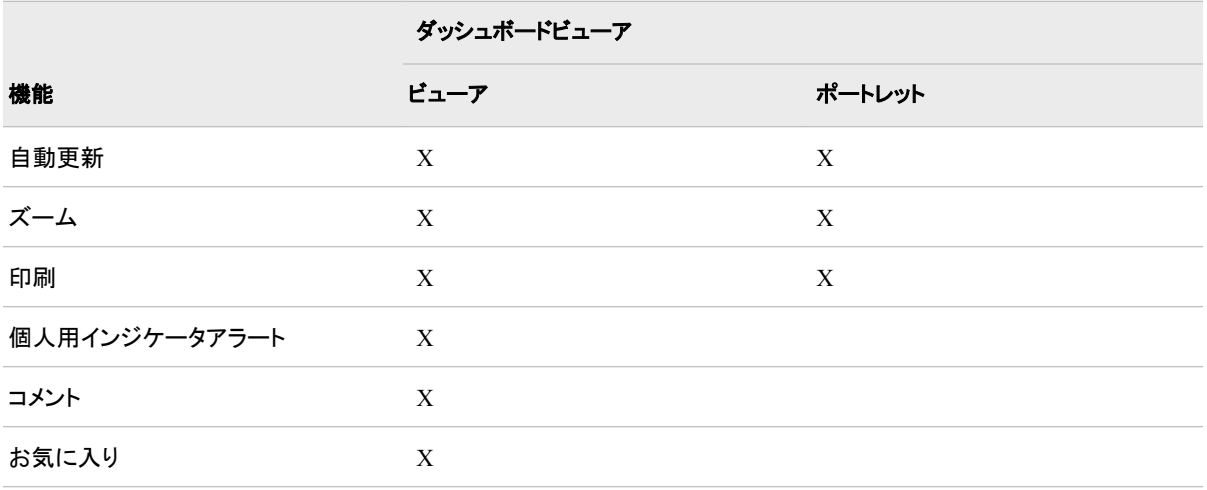

# <span id="page-24-0"></span>4章 ダッシュボードビューア

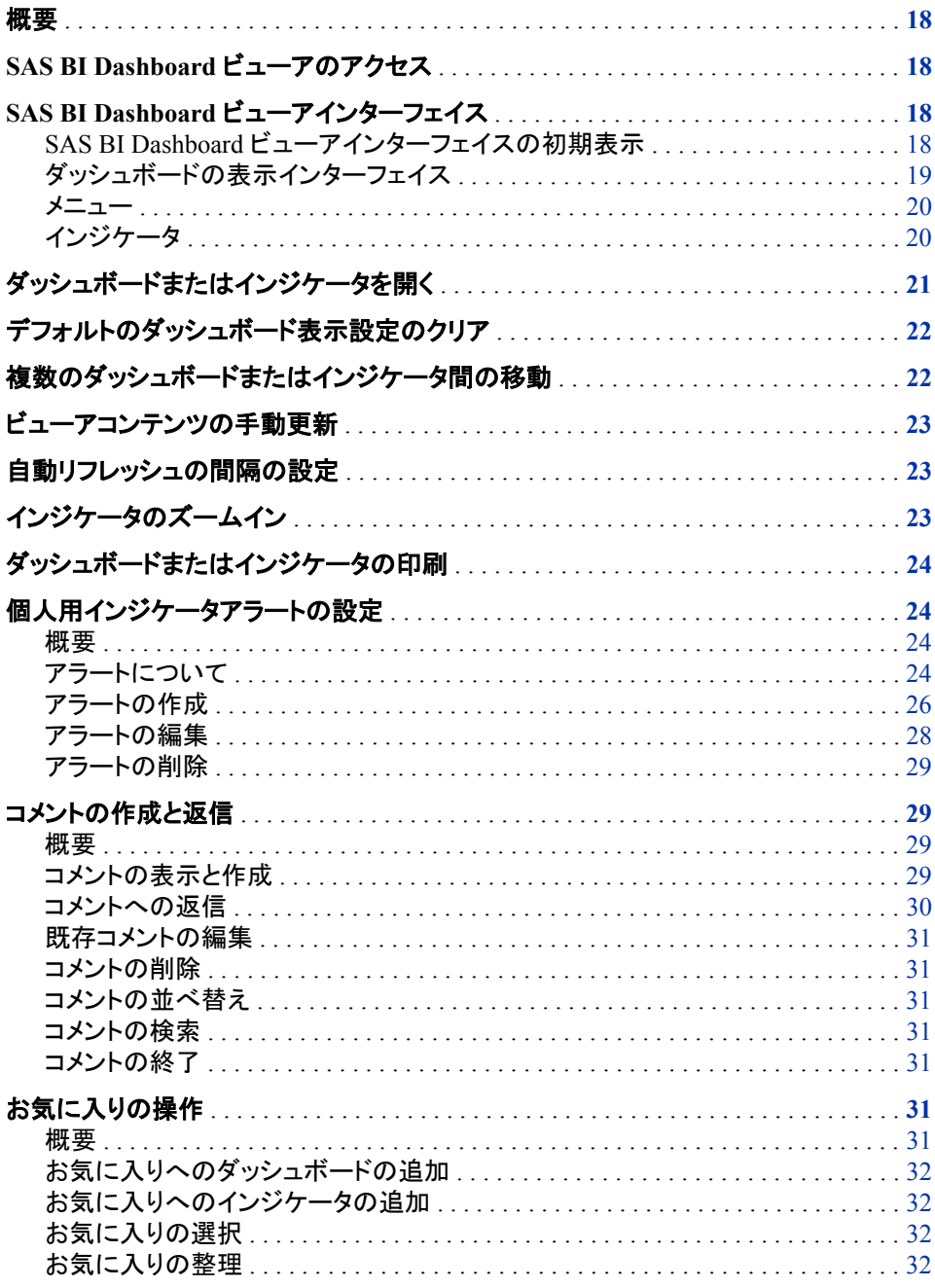

[ダッシュボードデザインの管理](#page-39-0) . . . . . . . . . . . . . . . . . . . . . . . . . . . . . . . . . . . . . . . . . . . **[32](#page-39-0)**

### <span id="page-25-0"></span>概要

ダッシュボードビューアでは、SAS BI Dashboard ポートレットと同じ機能の提供に加え て、次のタスクを実行できるようになりました。

- ダッシュボードとインジケータのお気に入り設定
- 個人用インジケータアラートの作成
- インジケータのコメントの作成
- SAS BI Dashboard デザイナの起動
- より広い領域へのダッシュボードとインジケータの表示

### **SAS BI Dashboard** ビューアのアクセス

SAS BI Dashboard ビューアは、次の方法でアクセスできます。

• Web ブラウザに、Web アドレス **http://***server:port***/SASBIDashboard** を入 力します。

*server:port* は、SAS BI Dashboard Server の Web アドレスです。

- 注*:* SAS BI Dashboard のポートとデフォルトルートディレクトリは製品にインストー ル時に設定されます。各組織で使用される Web アドレスとは異なる場合があ ります。
- SAS BI Dashboard ポートレットツールバーの En をクリックします。

## **SAS BI Dashboard** ビューアインターフェイス

### *SAS BI Dashboard* ビューアインターフェイスの初期表示

次の場合に表示される SAS BI Dashboard ビューアを示します。

- ビューアを初めて使用した場合。
- 前回開いたダッシュボードまたはインジケータを表示しないようにインターフェイス を設定した場合。 詳細については、["デフォルトのダッシュボード表示設定のクリ](#page-29-0) ア" (22 [ページ](#page-29-0))を参照してください。

<span id="page-26-0"></span>図 *4.1 SAS BI Dashboard* ビューアの初期インターフェイス

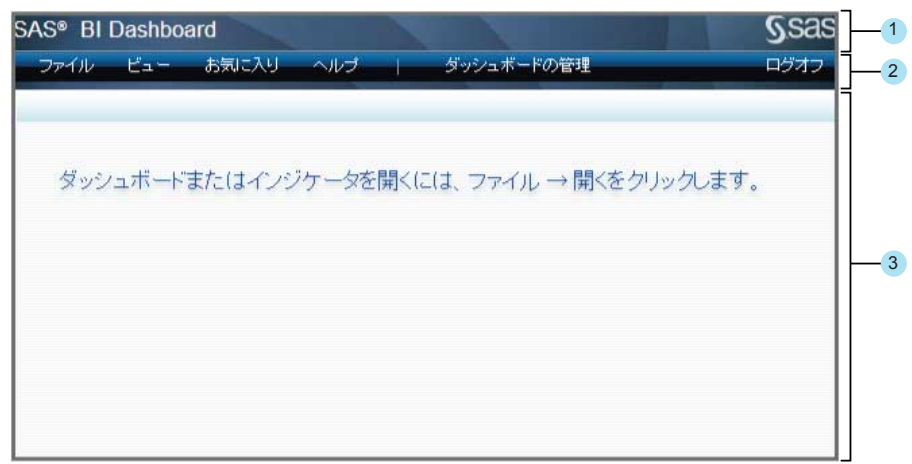

- バナー。
- メニュー。 詳細については[、"メニュー](#page-27-0)" (20 ページ)を参照してください。
- ワークスペース。 ワークスペースにダッシュボードが表示されます。

ダッシュボードの表示インターフェイス

表示するダッシュボードまたはインジケータを選択すると、SAS BI Dashboard ビューア インターフェイスに機能が追加されます。

図 *4.2* ダッシュボードが表示された *SAS BI Dashboard* ビューアインターフェイス

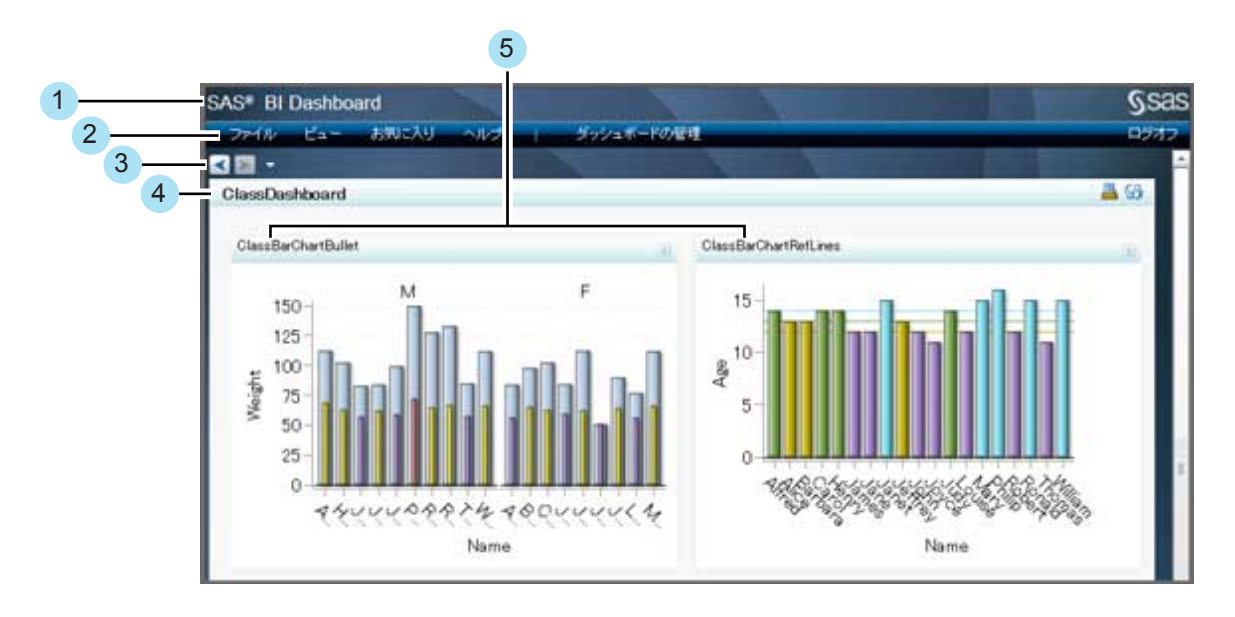

- バナー。
- メニュー。 詳細については[、"メニュー](#page-27-0)" (20 ページ)を参照してください。
- ナビゲーションボタン。詳細については、["複数のダッシュボードまたはインジケー](#page-29-0) [タ間の移動](#page-29-0)" (22 ページ)を参照してください。
- <span id="page-27-0"></span>**<sup>4</sup>** ダッシュボードタイトルバー。ダッシュボードを表示した場合は、ダッシュボードのタ イトルが表示されます。インジケータを開いた場合は、インジケータのタイトルが表 示されます。タイトルバーには、次のアイコンも用意されています。
	- 印刷。詳細については、["ダッシュボードまたはインジケータの印刷](#page-31-0)" (24 ペー [ジ](#page-31-0))を参照してください。
	- 最新の情報に更新。詳細については[、"ビューアコンテンツの手動更新](#page-30-0)" (23 [ページ](#page-30-0))を参照してください。
- **<sup>5</sup>** インジケータ。詳細については、"インジケータ" (20 ページ)を参照してください。

#### メニュー

メニューには、ダッシュボードの表示時に使用するタスクや機能が提供されます。

### ファイル

- 開くについては、["ダッシュボードまたはインジケータを開く](#page-28-0)" (21 ページ)を参 照してください。
- 印刷については[、"ダッシュボードまたはインジケータの印刷](#page-31-0)" (24 ページ)を 参照してください。
- ダッシュボードの管理については、["ダッシュボードデザインの管理](#page-39-0)" (32 ペー [ジ](#page-39-0))を参照してください。

#### ビュー

ダッシュボードの表示を制御する手段が提供されます。

- ダッシュボードの更新については、["ビューアコンテンツの手動更新](#page-30-0)" (23 ペー [ジ](#page-30-0))を参照してください。
- ジャンプについては、["複数のダッシュボードまたはインジケータ間の移動](#page-29-0)" ( 22 [ページ](#page-29-0))を参照してください。
- デフォルトで前回表示したダッシュボードを開くについては、["デフォルトのダッ](#page-29-0) [シュボード表示設定のクリア](#page-29-0)" (22 ページ)を参照してください。
- 自動リフレッシュの間隔を設定するについては[、"自動リフレッシュの間隔の設](#page-30-0) 定" (23 [ページ](#page-30-0))を参照してください。

#### お気に入り

詳細については[、"お気に入りの操作](#page-38-0)" (31 ページ)を参照してください。

### ヘルプ

製品に関する情報と、SAS BI Dashboard 製品 Web ページへのリンクが提供され ます。このページでは、製品ドキュメントとその他のサポート情報が提供されます。 また、このメニューには、SAS カスタマサポートと SAS ホームページへのリンクも 含まれます。

#### ダッシュボードの管理

詳細については[、"ダッシュボードデザインの管理](#page-39-0)" (32 ページ)を参照してくださ い。

### インジケータ

インジケータでは、次の機能が提供されます。

<span id="page-28-0"></span>図 *4.3* インジケータインターフェイス

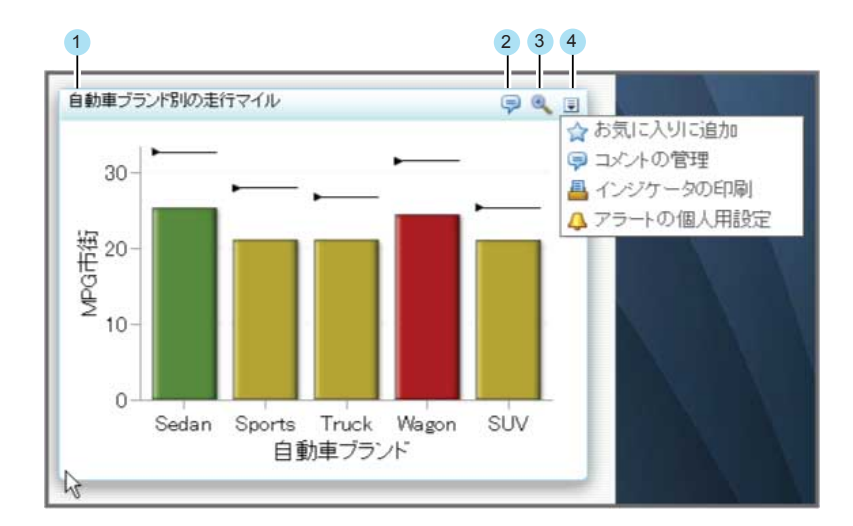

- **<sup>1</sup>** インジケータタイトルバー。
- **<sup>2</sup>** コメント。インジケータにコメントが添付されている場合、タイトルバーにこのアイコ ンが表示されます。詳細については、["コメントの作成と返信](#page-36-0)" (29 ページ)を参照 してください。
- **<sup>3</sup>** ズーム。詳細については、["インジケータのズームイン](#page-30-0)" (23 ページ)を参照してく ださい。
- **<sup>4</sup>** オプションメニュー。各インジケータタイトルバーでオプションメニューが提供されま す。ただし、使用可能なオプションは、ダッシュボードデザイナによるインジケータ のカスタマイズ内容によって変わります。
	- お気に入りに追加については、["お気に入りの操作](#page-38-0)" (31 ページ)を参照してく ださい。
	- コメントの管理については[、"コメントの作成と返信](#page-36-0)" (29 ページ)を参照してく ださい。
	- インジケータの印刷については[、"ダッシュボードまたはインジケータの印刷](#page-31-0)" ( 24 [ページ](#page-31-0))を参照してください。
	- アラートの個人用設定については[、"個人用インジケータアラートの設定](#page-31-0)" (24 [ページ](#page-31-0))を参照してください。

### ダッシュボードまたはインジケータを開く

ダッシュボードまたはインジケータを開くには、次のステップを実行します。

- 1. ファイル ⇨ 開くをクリックします。 ダッシュボードまたはインジケータの選択ウィンド ウが表示され、ダッシュボードとインジケータのみ表示されます。
- 2. 表示リストを使用して、ダッシュボードまたはインジケータのみ表示するようにフィ ルタを適用できます。
	- リストにダッシュボードのみ表示するには、ダッシュボードをクリックします。 ダ ッシュボードファイルは DCX ファイル拡張子を使用します。
- リストにインジケータのみ表示するには、インジケータをクリックします。 インジ ケータファイルは、IDX ファイル拡張子を使用します。
- 3. 開くダッシュボードまたはインジケータデータに移動して、ファイルをクリックしま す。ワークスペースにインジケータまたはダッシュボードが表示されます。

### <span id="page-29-0"></span>デフォルトのダッシュボード表示設定のクリア

デフォルトでは、SAS BI Dashboard ビューアは、SAS BI Dashboard ビューア終了時に 最後に表示されたダッシュボードまたはインジケータを表示します。このダッシュボード やインジケータを表示したくない場合があります。

SAS BI Dashboard ビューアを最初に起動する際、ダッシュボードやインジケータを非 表示にするには、ビュー ⇨ デフォルトで前回表示したダッシュボードを開くをクリックし て、デフォルトの表示設定をクリアします。

### 複数のダッシュボードまたはインジケータ間の移動

2 番目のダッシュボードまたはインジケータを開くと、メニューバーの下にナビゲーショ ンコントロールが表示されます。

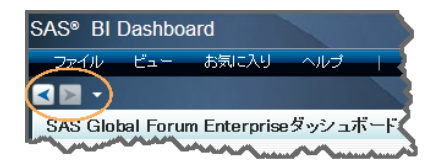

ダッシュボードナビゲーションは、ビュー ⇨ ジャンプをクリックしても使用できます。

ナビゲーションコントロールを使用して、開いているダッシュボードとインジケータ間を 移動できます。 下矢印は、*ナビゲーション履歴リスト*を表示します。このリストは、最近 のアクセス先リストではありません。代わりに、ナビゲーション履歴リストには、ナビゲ ーションフローが記録されます。項目のフローを前に戻した場合、その項目はナビゲー ション履歴に含まれなくなります。たとえば、3 つのダッシュボードを A、B、C の順に表 示したとします。その後で、戻る矢印をクリックしてダッシュボード B を再度表示しま す。次に、ダッシュボード D を開きます。ダッシュボード C は、ナビゲーション履歴リス トに含まれなくなります。ナビゲーション矢印も、ダッシュボード C を表示できません。 ダッシュボード C は、前にフローを戻したため、記録されたナビゲーションフローには 含まれなくなりました。

注*:* ダッシュボードデザイナからログオフする場合や、ダッシュボードデザイナから移 動してダッシュボードポートレットを使用した後にダッシュボードデザイナに戻る場 合、ナビゲーション履歴リストは保持されません。リンクを保持するには、お気に入 り機能を使用します。詳細については、["お気に入りの操作](#page-38-0)" (31 ページ)を参照 してください。

### <span id="page-30-0"></span>ビューアコンテンツの手動更新

SAS BI Dashboard ビューアのコンテンツを手動で更新するには、ダッシュボードタイト ルバーの55をクリックします。

### 自動リフレッシュの間隔の設定

SAS BI Dashboard ビューアのコンテンツを自動更新するには、次のステップを実行し ます。

1. ビュー ⇨ 自動リフレッシュの間隔を設定するをクリックします。 更新間隔ウィンドウ が表示されます。

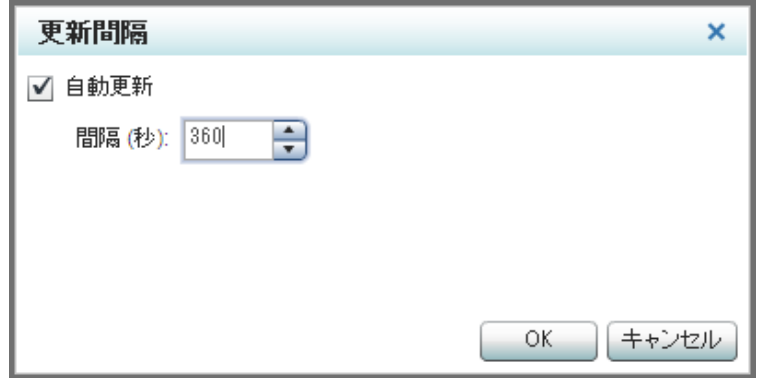

- 2. 自動更新をクリックして、間隔フィールドに時間間隔を指定します。
- 3. **OK** をクリックします。

### インジケータのズームイン

インジケータのズームを有効化した場合、インジケータのタイトルバーにズーム+アイ コンが表示されます。

インジケータがズームされていないと、一部のインジケータコンテンツが表示されなか ったり読みにくかったりする場合があります。 きクリックすると、インジケータが拡大 され、コンテンツが意図されたように表示されます。ただし、インジケータの拡大によ り、ダッシュボード内の他のインジケータが隠れてしまう場合があります。インジケータ を元のサイズに縮小するには、 こをクリックします。

注*:* マウスにホイールが付いている場合は、マウスホイールを使用して、インジケータ のズームインやズームアウトができます。

## <span id="page-31-0"></span>ダッシュボードまたはインジケータの印刷

ダッシュボード全体またはインジケータのみ印刷できます。

- ダッシュボードを印刷するには、ダッシュボードタイトルバーの昌をクリックします。 印刷ウィンドウが表示されます。
- インジケータを印刷するには、インジケータタイトルバーで 日、インジケータの印 刷の順にクリックします。 印刷ウィンドウが表示されます。

## 個人用インジケータアラートの設定

### 概要

個人用インジケータアラートは、対象の個人にのみ送信されるアラートです。 これは、 1 人以上のアラートサブスクライバのリストに送信されるインジケータアラートとは異な ります。 インジケータアラートは、ダッシュボードデザイナによって、定義されてインジ ケータに割り当てられます。個人用アラートは、任意のインジケータアラートに*追加*さ れます。

アラート通知の受け取り方法を次から選択できます。

- SAS Information Delivery Portal のアラートポートレット
- 電子メール

注*:*

- ビジネスユーザーがインジケータの個人用インジケータアラートを定義する前 に、ダッシュボードデザイナがそのインジケータの個人用インジケータアラート を許可する必要があります。
- インジケータアラートの編集ウィンドウに表示されるアラートは、個人用インジ ケータアラートのみです。 ダッシュボードデザイナによって作成されるインジケ ータアラートは表示されません。

### アラートについて

### アラート定義

アラートを定義する際、アラートの発生条件を指定します。この条件がトリガです。トリ ガを定義するには、次の選択を行う必要があります。

- 評価する範囲
- その範囲でのデータポイント値の発生間隔
- その間隔でのデータポイントの発生パーセント

### アラートのトリガ方法

アラートは次の手順でトリガされます。

- 1. SAS BI Dashboard で、インジケータデータの変更と、インジケータのアラート定義 の更新のどちらかまたは両方が定期的に確認されます。 デフォルトでは、この確 認は 3 分ごとに行われます。 SAS BI Dashboard の管理者はこの設定を変更でき ます。
- 2. 更新が検出され、トリガの間隔内のデータポイントのパーセントが変更されていた 場合、アラート基準が評価されます。
- 3. 基準に一致する場合、アラートがトリガされて、サブスクライバに通知が送信され ます。
- 注*:* アラートの作成時にアラート基準が満たされていると、アラートは即時にトリガされ ます。その後、データが変更され、アラート基準が満たされたときのみ、アラートは トリガされます。

#### アラート基準とデータ集計

インジケータでデータが集計される場合、アラートのトリガに使用されるパーセントは、 インジケータデータを評価して、間隔内のデータポイント数を特定することで計算され ることを理解することが重要になります。グラフビューに示される集計結果は、評価さ *れません*。棒グラフに 3 本の棒があるとします。それぞれの棒は、複数のデータポイ ントの平均を表します。ある棒は、アラート間隔に含まれます。しかしながら、その棒に 関連付けられている個々のデータポイントはどれもこの間隔に含まれない可能性があ ります。この場合、3 本の棒は、アラート計算に使用されるデータポイントではなく、集 計データを反映しています。

次のインジケータでは、アラートがサポートされています。また、データを集計できま す。

- 棒グラフ(ビュレット)
- 参照線付き棒グラフ
- 対話型要約と棒グラフ
- 対話型要約とターゲット棒グラフ
- ターゲット棒グラフ
- タイルチャート
- ウォーターフォールチャート

#### アラート計算に影響する可能性のある変更

データの変更以外に、次のインジケータコンポーネントの更新によっても、間隔パーセ ントの計算が影響を受け、アラートの再評価が引き起こされる場合があります。

- インジケータのソースデータが変更されると、評価に使用可能なデータが変更され る場合があります。たとえば、Information Map に定義したフィルタを更新する場 合、新規フィルタ定義によって、評価されるデータポイント数が変更される可能性 があります。
- インジケータデータの定義が変更されると、評価に使用可能なデータが変更される 場合があります。評価対象データが変更される変更例を次に示します。
	- インジケータデータの定義を更新して、SQL クエリを変更する。
	- Information Map の選択済み項目を変更する。
	- テーブルのグループ基準を更新する。
- 範囲を変更すると、計算されたパーセントが変更される場合があります。たとえ ば、範囲の上限を 100 から 200 に変更すると、その範囲内および間隔内に存在す るデータポイントのパーセントが変更される場合があります。

• インジケータの定義を変更すると、評価されるデータ値が変更される場合がありま す。たとえば、高さから重みに **Y** 軸値設定を変更すると、評価されるデータが変更 されます。

### <span id="page-33-0"></span>アラートの作成

- 注*:* この機能が使用できないようにダッシュボードデザイナがカスタマイズしている場 合があります。
- 個人用インジケータアラートを作成するには、次のステップを実行します。
- 1. インジケータタイトルバーで コ、アラートの個人用設定の順にクリックします。 イン ジケータアラートの作成ウィンドウが表示されます。

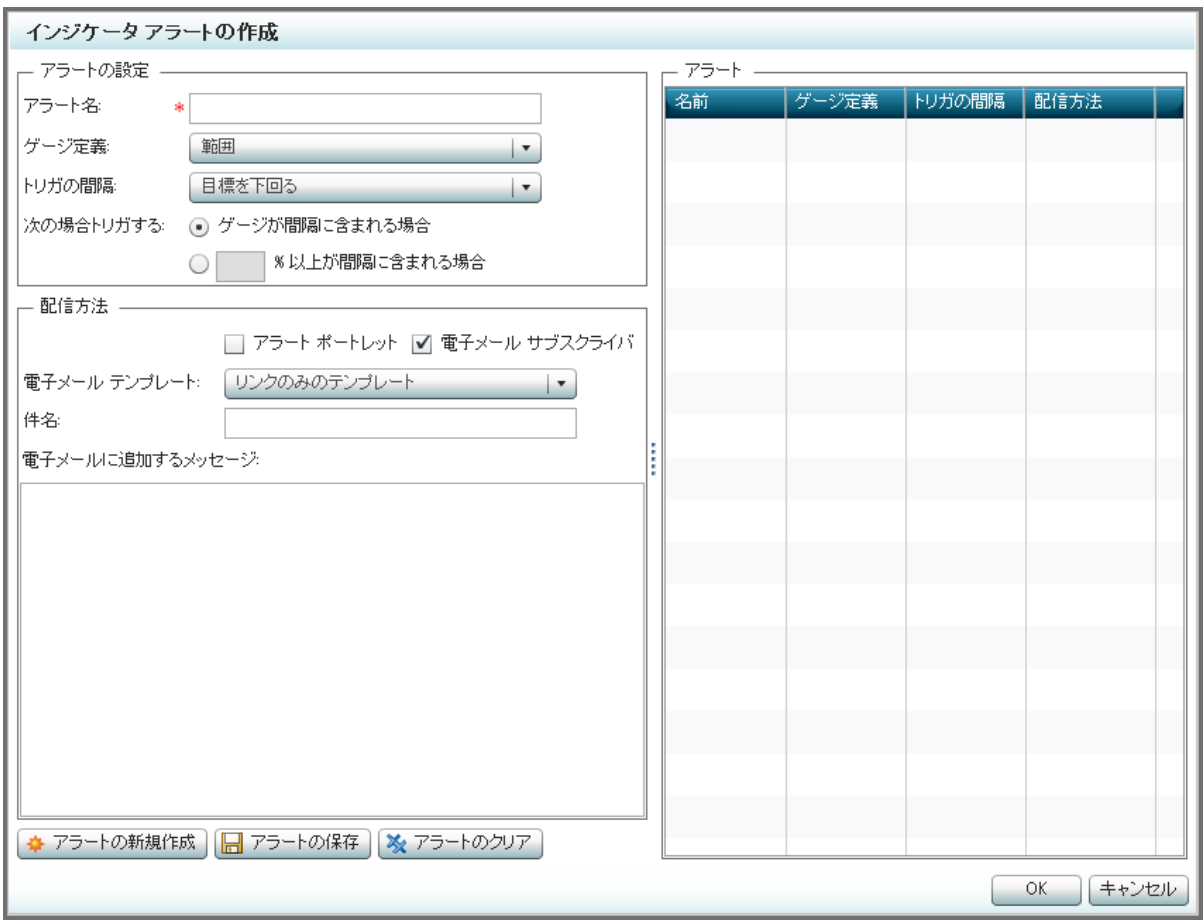

注*:*

- アラートの個人用設定が使用できない場合、個人用設定がダッシュボード デザイナにより許可されていません。
- オプション メニュー( |=))が使用できない場合、タイルにインジケータが表示 されません。
- アラートは、範囲を使用するインジケータでのみ使用できます。詳細につい ては、["範囲をサポートするインジケータの種類](#page-74-0)" (67 ページ)を参照してく ださい。

ダッシュボードデザイナに連絡してください。

2. アラート名フィールドで、アラートの名前を入力します。

- 3. ゲージ定義リストから、評価する範囲を選択します。
	- 注*:* ほとんどのインジケータは範囲を 1 つしか使用しないので、その範囲がデフォ ルトになります。ただし、次のインジケータでは範囲が 2 つ使用されます。した がって、評価する範囲を選択する必要があります。
		- 対話型要約と散布図
		- Range Map
- 4. トリガの間隔リストから、アラートがトリガされる値の発生間隔を選択します。
- 5. アラートがトリガされる、選択した間隔に含まれる値(すなわち、データポイントやゲ ージ)の数を指定します。
	- ゲージが間隔に含まれる場合
	- **%** 以上が間隔に含まれる場合
		- 注*:* この設定を選択した場合、チェックボックスの横にあるフィールドに値を入 力します。
- 6. アラートの配信方法として、アラート ポートレットまたは電子メール サブスクライバ を選択します。

注*:*

- 両方の方法を選択することもできます。
- アラートポートレットを選択するには、SAS Information Delivery Portal に受 信者のアラートポートレットが定義されている必要があります。アラートポー トレットが定義されていない場合、アラートはサーバーに保存されたままに なります。アラートポートレットをポータルに追加すると、アラートポートレット にこれまでのアラートがすべて表示されます。
- ビジネスユーザーの電子メールアドレスは、SAS メタデータから使用できる 必要があります。詳細については、*SAS Management Console: Guide to Users and Permissions* を参照してください。
- 7. (オプション)電子メール サブスクライバを選択した場合は、次のステップを実行しま す。
	- a. 電子メールテンプレートリストから、アラートの電子メール通知に使用するテン プレートを選択します。
		- 注*:* このリストの使用可能テンプレートは、ダッシュボードデザイナによって管 理されます。

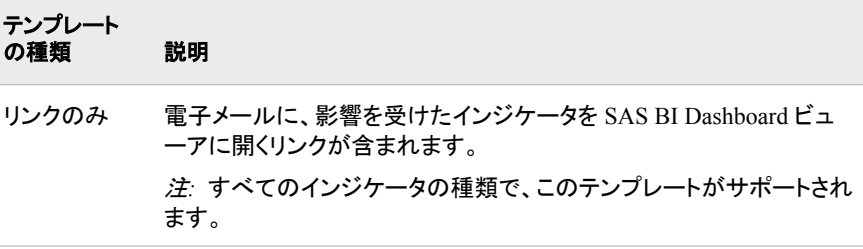

<span id="page-35-0"></span>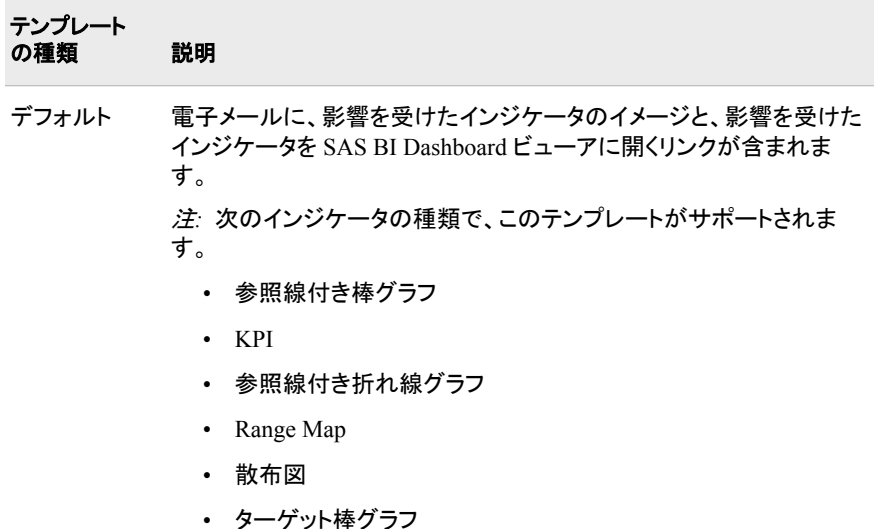

- b. 件名フィールドに件名を入力します。電子メールに追加するメッセージフィール ドに、電子メールに含める追加メッセージを入力します。
- 8. アラートの保存をクリックします。アラート表にアラートが表示されます。
- 9. 別のアラートを作成する場合、アラートの新規作成をクリックします。 インジケータ アラートの作成ウィンドウを終了するには、**OK** をクリックします。
	- セント 個人用アラートの場合は、ウィンドウの終了時にアラートがサーバーに保 存されます。
- 注*:* アラートの作成時にアラート基準が満たされていると、アラートは即時にトリガされ ます。その後、データが変更され、アラート基準が満たされたときのみ、アラートは トリガされます。

#### アラートの編集

アラートを編集するには、次のステップを実行します。

- 1. コ、アラートの個人用設定の順にクリックします。 インジケータ アラートの管理ウィ ンドウが表示されます。
	- 注*:* インジケータアラートの管理ウィンドウが表示されると、アラート表の最初のア ラートが自動的にハイライトされて、ウィンドウの左側にプロパティが表示され ます。
- 2. アラート表で、アラートを選択します。 アラートのプロパティがウィンドウの左側に 表示されます。
- 3. ["アラートの作成](#page-33-0)" (26 ページ)の説明に従ってプロパティを編集します。
- 4. アラートの保存をクリックします。
- 5. **OK** をクリックして、インジケータアラートの管理ウィンドウを終了します。

ヒント 個人用アラートの場合は、ウィンドウの終了時にアラートがサーバーに保 存されます。

注*:* 最後の評価以降に編集によって計算された間隔パーセントが変更され、なおもア ラート基準が満たされている場合は、アラートがトリガされます。
## アラートの削除

アラートを削除するには、次のステップを実行します。

- 1. インジケータアラートの管理ウィンドウで、アラート表のアラートを選択します。
- 2. Xをクリックします。
- 3. **OK** をクリックして、インジケータアラートの管理ウィンドウを終了します。 ウィンド ウの終了時に削除がサーバーに保存されます。

## コメントの作成と返信

## 概要

自分を含むインジケータにアクセス可能なユーザーが、インジケータのコメントを作成 できます。 コメントを同僚間でやりとりして、生産性を向上できます。 コメントと返信の 一連の通信を各トピックにまとめて、複数の通信トピックをインジケータに含めることが できます。 通信量が多い場合、コメントの並べ替え、フィルタ、検索を行うことができま す。

## コメントの表示と作成

インジケータにすでにコメントがある場合、インジケータタイトルバーにアが表示され ます。 コメントを新規作成するには、次のステップを実行します。

1. インジケータタイトルバーで コ、コメントの管理の順にクリックします。 コメントウィ ンドウが表示されます。

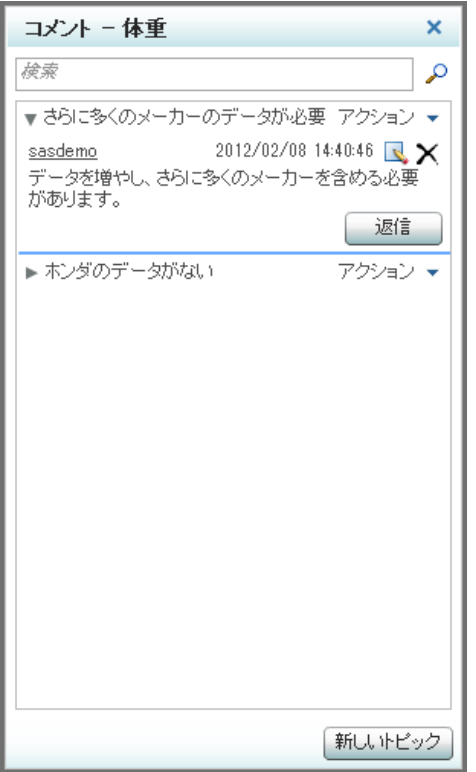

この要素に既存コメントがある場合、ウィンドウに表示されます。

- 2. 新しいトピックをクリックして、新しいトピックのコメントを作成します。
- 3. 新しいトピックウィンドウで、トピック名とコメントを入力します。
- 4. (オプション)コメントにファイルを添付するには、添付ファイルをクリックします。 添 付するファイルを選択して、開くをクリックします。
	- **注**: コメントから添付ファイルを削除するには、新しいトピックウィンドウのXをクリ ックします。 コメントを保存すると、添付ファイルを削除できなくなります。
- 5. 保存をクリックすると、コメントは保存、ポストされます。 ポストしたコメントは、その インジケータのコメントのトピックスレッドに追加されます。 コメントをポストすると、 他のユーザーが返信できます。 返信されたコメントもコメントのトピックスレッドに追 加されます。

## コメントへの返信

インジケータにコメントがある場合、インジケータタイトルバーにアが表示されます。 コメントに返信するには、次のステップを実行します。

- 1. インジケータタイトルバーで ●をクリックします。 コメントウィンドウが表示されま す。
- 2. コメントのトピックスレッドを展開します。
- 3. 返信するコメントを検索して、返信をクリックします。
- 4. 応答ウィンドウで、コメントを入力します。
- 5. (オプション)コメントにファイルを添付するには、添付ファイルをクリックします。 添 付するファイルを選択して、開くをクリックします。
- *注*: コメントから添付ファイルを削除するには、新しいトピックウィンドウのXをクリ ックします。
- 6. **OK** をクリックすると、返信は保存、ポストされます。 コメントは、コメントのスレッド に追加されます。

### 既存コメントの編集

ビジネスユーザーは既存コメントを編集できません。Comments Administrator 役割の ユーザーのみが、コメントを編集できます。詳細については、*SAS 9.3 Middle-Tier Administration Guide* および *SAS 9.3 Web Application Administration Guide* を参照し てください。

## コメントの削除

ビジネスユーザーは、コメントを削除できません。Comments Administrator 役割のユー ザーのみが、コメントを削除できます。詳細については、*SAS 9.3 Middle-Tier Administration Guide* および *SAS 9.3 Web Application Administration Guide* を参照し てください。

## コメントの並べ替え

コメントを並べ替えるには、コメントウィンドウでアクション ⇨ 並べ替えとフィルタをクリ ックして、コメントの並べ替え方法を選択します。 コメントリストが並べ替えられます。

## コメントの検索

コメントを検索するには、次のステップを実行します。

- 1. コメントウィンドウで、検索フィールドに 1 つ以上の文字を入力します。
- 2. ♪をクリックします。検索文字列を含むコメントが結果リストに表示されます。
- 3. コメント全体を表示するには、このトピックを表示するをクリックします。
- 4. 結果リストを再表示するには、検索結果に戻るをクリックします。
- 5. コメントウィンドウを再表示するには、コメントに戻るをクリックします。

## コメントの終了

コメントウィンドウを終了するには、ウィンドウの右上隅の **X** をクリックします。

## お気に入りの操作

## 概要

簡単にダッシュボードやインジケータをブックマークして戻るには、お気に入りに追加し ます。

## お気に入りへのダッシュボードの追加

ダッシュボードをお気に入りに追加するには、お気に入り ⇨ ダッシュボードをお気に入 りに追加をクリックします。 このダッシュボードは、お気に入りメニューに追加されま す。

## お気に入りへのインジケータの追加

インジケータをお気に入りに追加するには、お気に入り ⇨ インジケータをお気に入り に追加 ð *<*インジケータ名*>*をクリックします。このインジケータがお気に入りメニュー に追加されます。

#### お気に入りの選択

お気に入りを選択するには、**お気に入り ⇨** *<お気に入り名>***をクリックします。選択した** お気に入りは、ビューアに表示されます。ダッシュボードまたはインジケータがすでに ビューアに表示されている場合、選択したお気に入りが代わりに表示されます。

## お気に入りの整理

お気に入りを整理するには、お気に入り ⇨ お気に入りの管理をクリックします。 お気 に入りの管理ウィンドウが表示されます。 次の方法で、お気に入りを整理できます。

- お気に入りにフォルダを作成するには、←をクリックして、フォルダ名を入力しま す。
- お気に入りまたはフォルダを移動するには、対象をドラッグします。
	- 注*:* フォルダ内にドラッグするには、フォルダを展開してから、フォルダ内にドラッグ します。
- お気に入りまたはフォルダの名前を変更するには、名前をクリックしてから、名前 を入力します。
- お気に入りまたはフォルダを削除するには、名前をクリックしてから、Xをクリック します。

## ダッシュボードデザインの管理

SAS BI Dashboard Administrator グループのメンバは、ダッシュボードを表示するだけ でなく、デザインや変更ができます。このグループメンバのツールバーには、ダッシュ ボードの管理が表示されます。 現在表示されているダッシュボードを SAS BI Dashboard デザイナで開くには、ダッシュボードの管理をクリックします。

詳細については、6 章[, "SAS BI Dashboard](#page-52-0) デザイナ" (45 ページ)を参照してくださ い。

注*:* 、お気に入りに追加の順にクリックして、インジケータをお気に入りに追加する こともできます。

# *5* 章 ダッシュボードポートレット

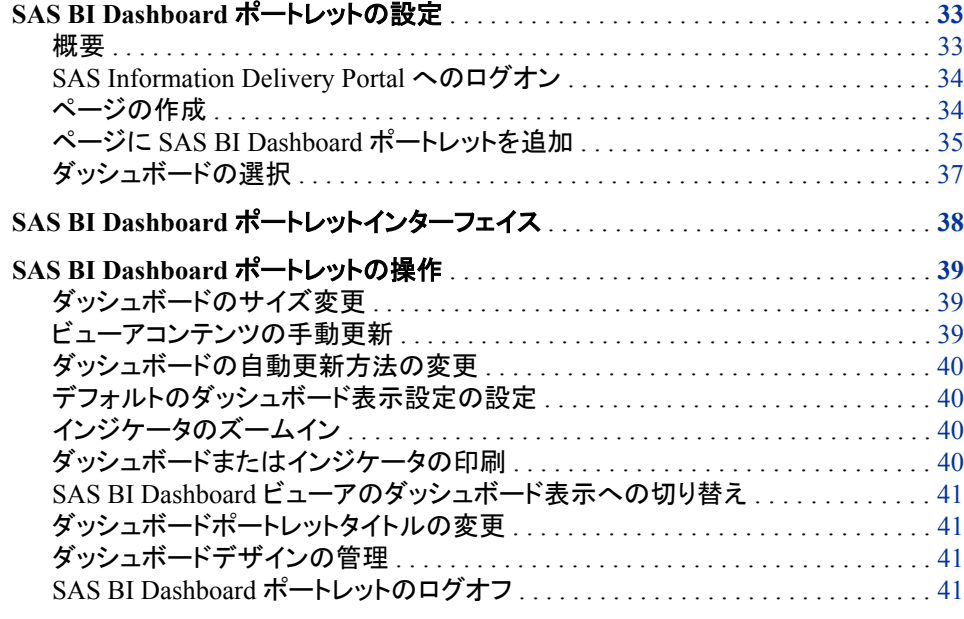

# **SAS BI Dashboard** ポートレットの設定

## 概要

SAS BI Dashboard ポートレットは、次のポータルでサポートされます。

- SAS Information Delivery Portal
- Websphere ポータル

SAS BI Dashboard ポートレットにアクセスする前に、SAS Information Delivery Portal にログオンしてポータルページを作成する必要があります。ダッシュボードを表示する SAS BI Dashboard ポートレットを追加できます。

SAS BI Dashboard ポートレットを設定すると、ポータルにログオンして SAS BI Dashboard ポートレットにアクセスできるようになります。

注*:*

• SAS BI Dashboard ポートレットインターフェイスの説明については、["SAS BI](#page-45-0) Dashboard [ポートレットインターフェイス](#page-45-0)" (38 ページ)を参照してください。

• SAS BI Dashboard ポートレットの使用方法については、["SAS BI Dashboard](#page-46-0) ポ [ートレットの操作](#page-46-0)" (39 ページ)を参照してください。

## <span id="page-41-0"></span>*SAS Information Delivery Portal* へのログオン

SAS Information Delivery Portal にログオンするには、次のステップを実行します。

1. ブラウザを開いて、ポータルの Web アドレスを入力します。

注*:* Web アドレスを入手するには、ポータル管理者に連絡してください。

ログオンページが表示されます。

- 2. ユーザー名とパスワードを入力します。
- 3. ログオンをクリックします。個人用ポータルが表示されます。通常、ほとんどのポ ータルユーザーのページには、コレクションポートレット(マイコレクション)とブックマ ークポートレット(ブックマーク)が表示されます。

## ページの作成

SAS BI Dashboard ポートレットを含むポータルページを新規作成するには、次のステ ップを実行します。

1. カスタマイズ ⇨ ページの追加をクリックします。 プロファイルへのページの追加ペ ージが表示されます。

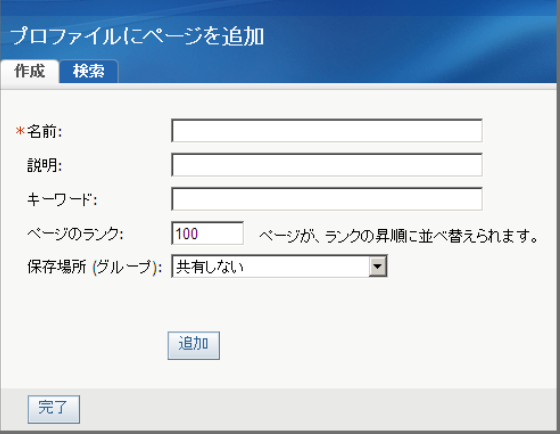

2. 作成タブで、ページの情報を入力します。

## 名前

ページタブのナビゲーションバーに表示される短い名前。

#### 説明

検索結果にページタイトルと一緒に表示される短い説明。

## キーワード

このページの検索に使用できる単語。 複数のキーワードはスペースで区切り ます。

注*:* 効率的に検索するには、キーワードの標準リストを作成して、常にこれら のキーワードを使用します。

## ページのランク

他のページと比較して、このページの重要度を示す数字。 デフォルト値は 100 です。

<span id="page-42-0"></span>この値によって、ナビゲーションバーに表示されるページの順序が決まります。 ページは、ランクの昇順に表示されます。 ランクが等しいページは、作成順に 表示されます。

保存場所 **(**グループ**)**

ページを共有するグループを指定します。 保存場所 **(**グループ**)**フィールドの値 を選択した場合、共有タイプフィールドが表示されます。

注*:* このリストは、グループコンテンツ管理者かポータル管理者にのみ表示さ れます。

**ヒント** 

- すべてのユーザーと共有するには、リストからパブリックを選択します。 ただ し、数百人規模以上のユーザーがポータルページを共有する可能性がある場 合は、パフォーマンスに影響が及ぶことがあります。ユーザーの選択グループ と共有するには、テンプレート機能の使用を検討してください。詳細について は、SAS Information Delivery Portal のドキュメントを参照してください。
- ここで選択できる共有グループは、一度に 1 つのみです。 複数のグループと 共有するには、SAS 管理コンソールの権限マネージャ機能が必要です。 SAS 管理コンソールの権限で、権限マネージャ ð 種類 ð **PSPortletPage** を展開し ます。新しいポータルページをクリックします。権限タブのプロパティの表示ダ イアログボックスで、共有するユーザーとグループを追加します。 **OK** をクリッ クします。

#### 共有タイプ

ユーザーとページを共有する方法を指定します。

注*:* このリストは、グループコンテンツ管理者が保存場所 **(**グループ**)**リストで選 択した場合のみ表示されます。

このリストでは、次のオプションを選択できます。

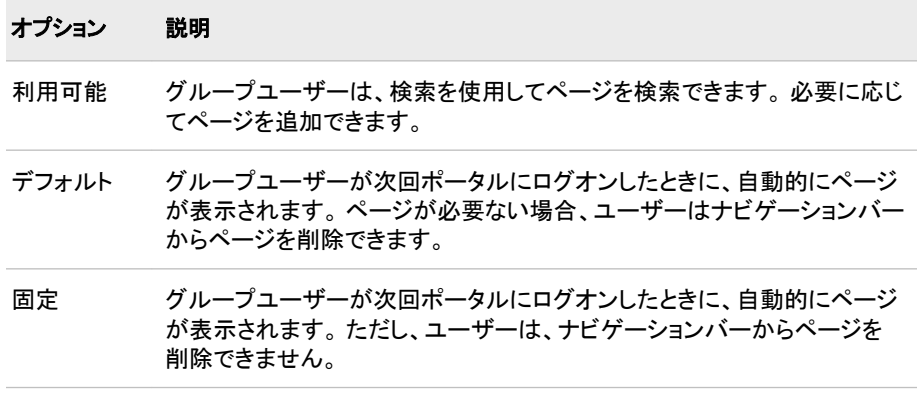

- 3. 追加をクリックします。 新規ページが追加されたことを示すメッセージが表示され ます。
- 4. 完了をクリックします。 空の新しいページがポータルに表示されます。

## ページに *SAS BI Dashboard* ポートレットを追加

ポータルページには複数のポートレットが含まれる場合があります。ポートレットには、 次の種類のコンテンツが含まれます。

- HTML
- Adobe Flash

通常は、ポータルページに HTML ベースのポートレットが複数含まれていても、パフ ォーマンスに影響はありません。ただし、Flash ベースのポートレットでは、クライアント の Flash を初期化する必要があります。したがって、ポータルページに Flash ベースの ポートレットが複数含まれていると、パフォーマンスに影響する可能性があります。パ フォーマンスへの影響を避けるには、1 つのポータルページに Flash ベースのコンテン ツを含むポートレットを複数追加しないようにします。バージョン 4.3 から、SAS BI Dashboard ポートレットに Flash ベースのコンテンツが含まれるようになりました。

ページに SAS BI Dashboard ポートレットを追加するには、次のステップを実行します。

- 1. ポートレットを追加する **SAS Information Delivery Portal** ページに移動します。
- 2. カスタマイズ ⇨ ページの編集 ⇨ ページコンテンツの編集をクリックします。 ページ コンテンツの編集ページが表示されます。

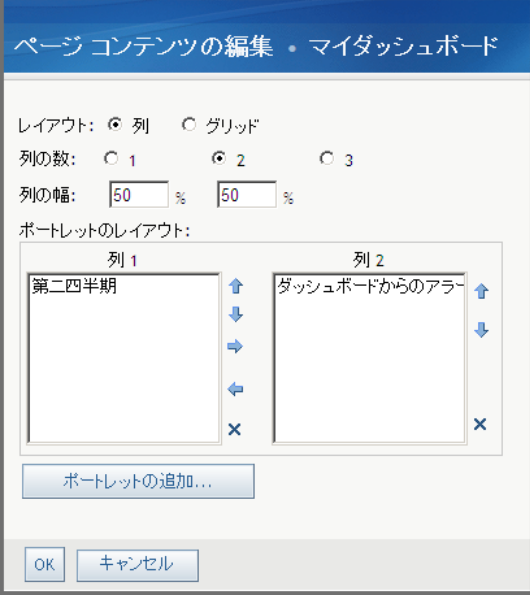

- 3. ポートレットの追加をクリックします。 ページにポートレットを追加ページが表示さ れます。
- 4. ポートレットの種類リストから、**SAS BI Dashboard** ポートレットを選択します。
- 5. 名前、説明、キーワードを入力します。
- 6. 追加をクリックします。
- 7. 完了をクリックします。
- 8. ページコンテンツの編集ページで、**OK** をクリックします。ポートレットダッシュボー ドビューアの表示ページに新しいポートレットが表示されます。

<span id="page-44-0"></span>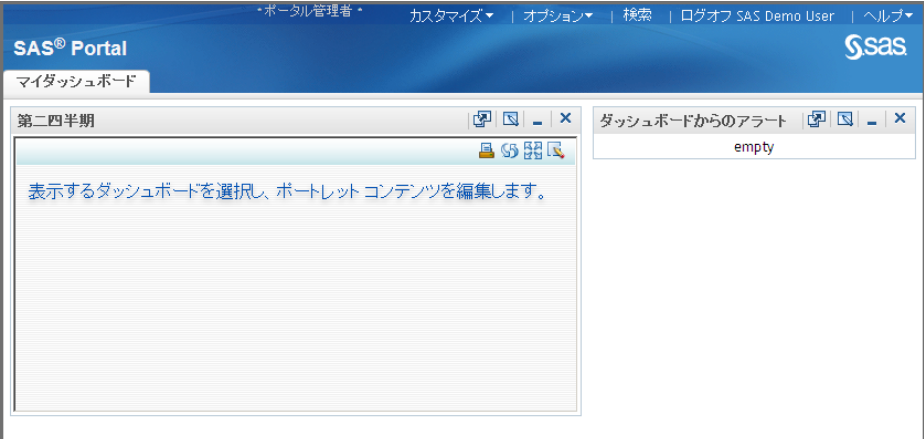

## ダッシュボードの選択

表示するダッシュボードを選択するには、次のステップを実行します。

1. SAS BI Dashboard ポートレットのタイトルバーで、トーをクリックします。ポートレット の編集ページが表示されます。

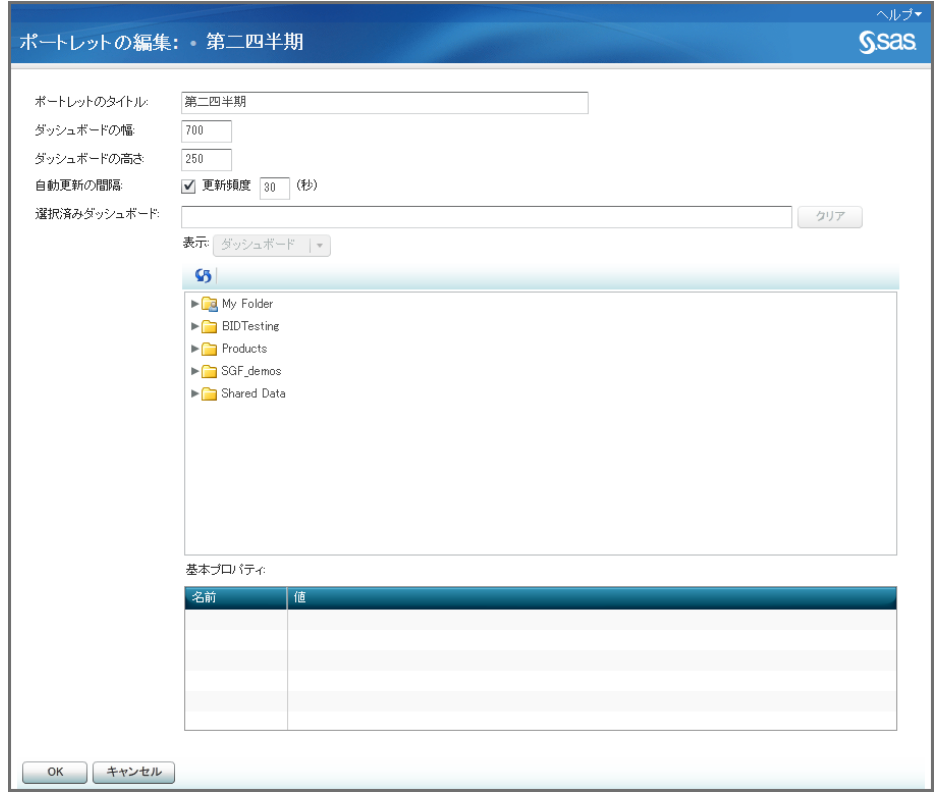

2. ツリーから、ダッシュボードを選択します。 このリストには、組織によって作成され たダッシュボードの一覧が表示されます。 ダッシュボードを選択すると、ツリーの下 の基本プロパティブルにプロパティが表示されます。

注*:* 参照権限のあるダッシュボードのみ選択できます。

3. (オプション)ポートレットのサイズを変更して、ポータルページを見やすくできます。 ダッシュボードの幅フィールドとダッシュボードの高さフィールドに、新たな寸法を入 力します。

注*:* ポートレットのタイトルフィールドは編集できません。

<span id="page-45-0"></span>4. (オプション)ダッシュボードを自動的に最新の情報に更新する方法を変更できま す。詳細については[、"ダッシュボードの自動更新方法の変更](#page-47-0)" (40 ページ)を参 照してください。

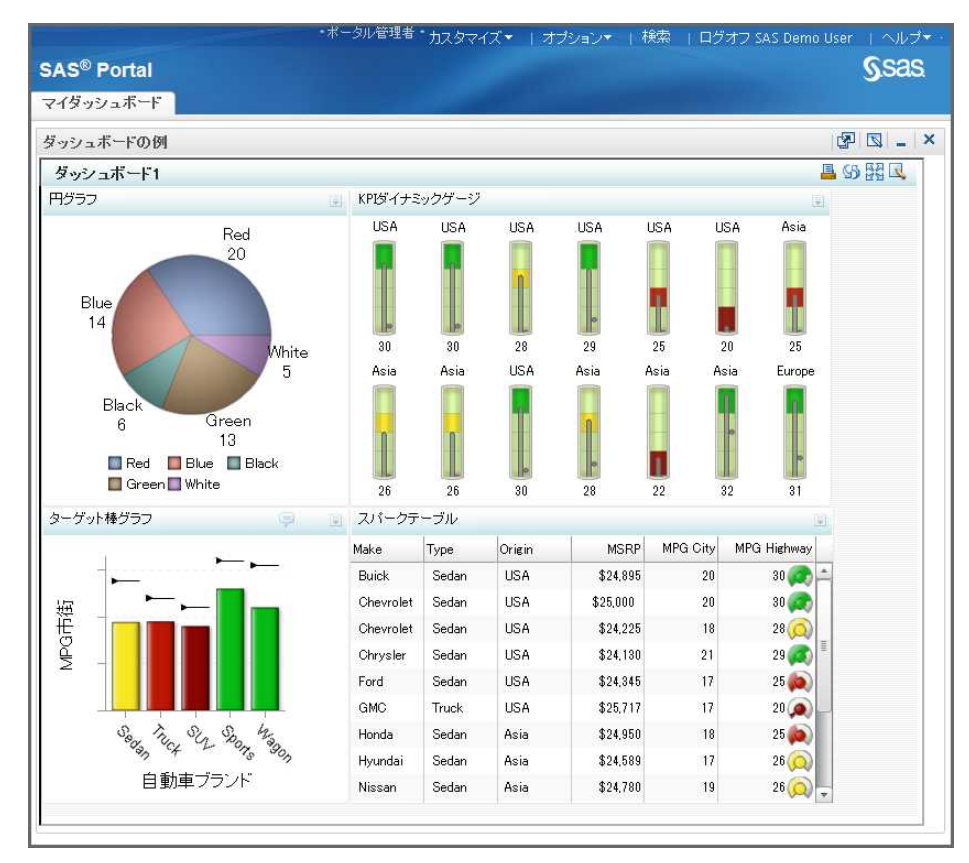

5. **OK** をクリックします。 ポートレットにダッシュボードが表示されます。

# **SAS BI Dashboard** ポートレットインターフェイス

SAS BI Dashboard ポートレットとそのダッシュボードには、次の機能が実装されていま す。

<span id="page-46-0"></span>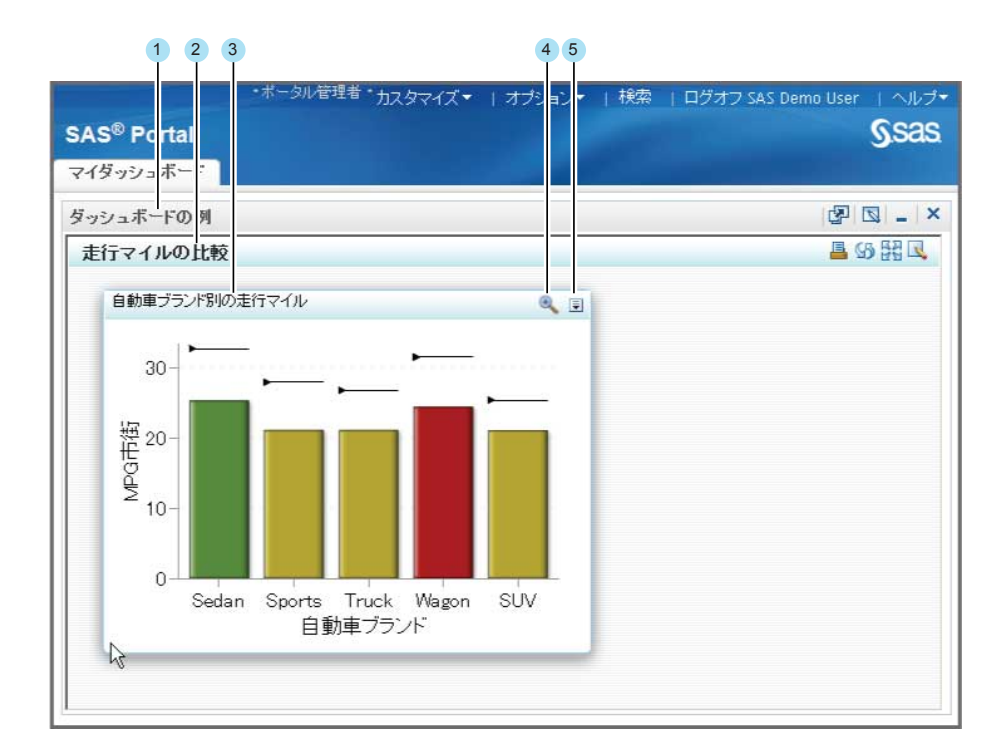

- **<sup>1</sup>** ツールを含むポートレットのタイトルバー
- **<sup>2</sup>** ツールを含むダッシュボードのタイトルバー
- **<sup>3</sup>** インジケータタイトルバー
- **<sup>4</sup>** ズーム
- **<sup>5</sup>** オプションメニュー

# **SAS BI Dashboard** ポートレットの操作

## ダッシュボードのサイズ変更

ダッシュボードのサイズを変更して、ポートレットで見やすくなるようにします。ダッシュ ボードの寸法を変更するには、次のステップを実行します。

- 1. SAS BI Dashboard ポートレットのタイトルバーで、トアをクリックします。ポートレット の編集ページが表示されます。
- 2. ダッシュボードの幅フィールドで、幅の値を入力します。
- 3. ダッシュボードの高さフィールドで、高さの値を入力します。
- 4. **OK** をクリックします。

## ビューアコンテンツの手動更新

SAS BI Dashboard ポートレットのコンテンツを手動で更新するには、 ダッシュボードタ イトルバーの5をクリックします。

## <span id="page-47-0"></span>ダッシュボードの自動更新方法の変更

セント デフォルトでは、自動更新間隔は 30 秒に設定されます。 この設定が原因で フラッシュが過剰になったり応答時間が遅くなったりする場合、間隔を大きくする か、自動更新を無効化できます。

ポートレットコンテンツの自動更新間隔を変更するには、次のステップを実行します。

- 1. SAS BI Dashboard ポートレットのタイトルバーで、図をクリックします。ポートレット の編集ページが表示されます。
- 2. 自動更新を無効化するには、自動更新の間隔横の更新頻度チェックボックスをク リアします。
- 3. 間隔を変更するには、更新頻度をクリックして、フィールドに値を入力します。
- 4. **OK** をクリックします。

## デフォルトのダッシュボード表示設定の設定

ポートレットに表示するデフォルトのダッシュボードを設定できます。設定を変更するに は、次のステップを実行します。

- 1. SAS BI Dashboard ポートレットのタイトルバーで、図をクリックします。ポートレット の編集ページが表示されます。
- 2. 選択済みダッシュボードツリーで、このポータルページを開くときにデフォルトで表 示するダッシュボードを選択します。このツリーには、組織によって作成されたダッ シュボードが表示されます。

注*:* 参照権限のあるダッシュボードのみ選択できます。

3. **OK** をクリックします。

## インジケータのズームイン

インジケータのズームを有効化した場合、インジケータのタイトルバーにズーム+アイ コンが表示されます。

インジケータがズームされていないと、一部のインジケータコンテンツが表示されなか ったり読みにくかったりする場合があります。 キクリックすると、インジケータが拡大 され、コンテンツが意図されたように表示されます。ただし、インジケータの拡大によ り、ダッシュボード内の他のインジケータが隠れてしまう場合があります。インジケータ を元のサイズに縮小するには、こをクリックします。

注*:* マウスにホイールが付いている場合は、マウスホイールを使用して、インジケータ のズームインやズームアウトができます。

## ダッシュボードまたはインジケータの印刷

ダッシュボード全体またはインジケータのみ印刷できます。

• ダッシュボードを印刷するには、ダッシュボードタイトルバーの<mark>具</mark>をクリックします。 印刷ウィンドウが表示されます。

• インジケータを印刷するには、インジケータタイトルバーで <mark>…、インジケータの印</mark> 刷の順にクリックします。 印刷ウィンドウが表示されます。

## <span id="page-48-0"></span>*SAS BI Dashboard* ビューアのダッシュボード表示への切り替え

SAS BI Dashboard ビューアによるダッシュボードの表示を選択できます。SAS BI Dashboard ビューアに切り替えると、コメント、お気に入り、個人用インジケータアラート を使用できます。また、SAS BI Dashboard ビューアには、ダッシュボードを表示する多 くのスペースが提供されます。SAS BI Dashboard ビューアに切り替えるには、ダッシュ

ボードタイトルバーの <mark>戦</mark>をクリックします。

詳細については、4 章, "[ダッシュボードビューア](#page-24-0)" (17 ページ)を参照してください。

## ダッシュボードポートレットタイトルの変更

ダッシュボードポートレットのタイトルを変更するには、次のステップを実行します。

- 1. ダッシュボードポートレットタイトルバーで ■をクリックします。 ポートレットプロパティ の編集ページが表示されます。
- 2. 名前フィールドで、ポートレットの新たな名前を入力します。
- 3. **OK** をクリックします。

## ダッシュボードデザインの管理

BI Dashboard 管理者グループのメンバは、ダッシュボードを表示するだけでなく、デザ インや変更ができます。このグループメンバのダッシュボードタイトルバーには、ダッシ ュボードの管理アイコンが表示されます。SAS BI Dashboard デザイナでダッシュボード を開くには、いをクリックします。

詳細については、6 章[, "SAS BI Dashboard](#page-52-0) デザイナ" (45 ページ)を参照してくださ い。

## *SAS BI Dashboard* ポートレットのログオフ

SAS BI Dashboard ポートレットからログオフするには、SAS Information Delivery Portal からログオフする必要があります。ユーザーインターフェイスの右上隅のログオ フユーザー名をクリックします。このユーザー名はポータルユーザー名です。

注*:* セッションの非アクティブ期間が SAS Information Delivery Portal のタイムアウト 値より長い場合、自動的にログオフされます。

## *5* 章 • ダッシュボードポートレット

# ダッシュボードのデザイン

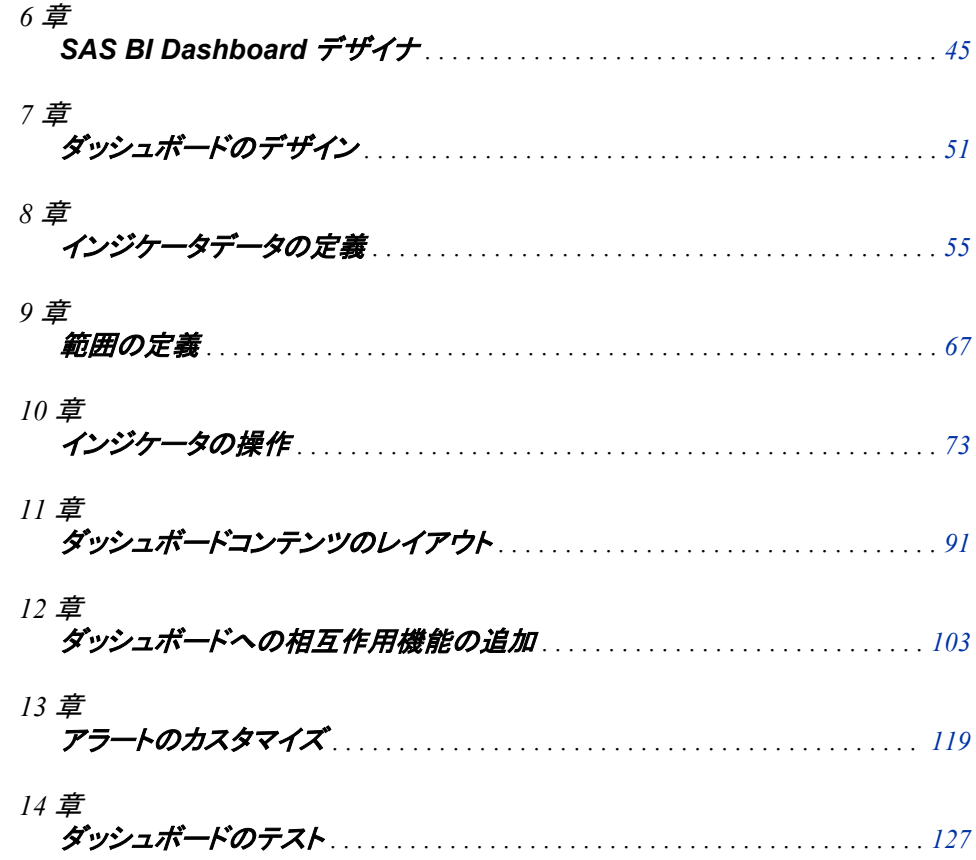

# <span id="page-52-0"></span>*6* 章 SAS BI Dashboard デザイナ

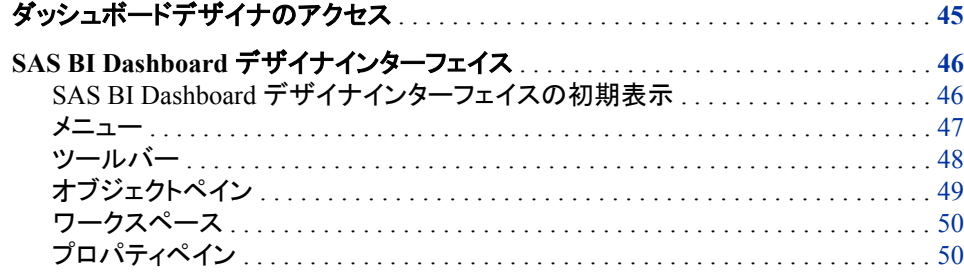

# ダッシュボードデザイナのアクセス

- 注*:* ダッシュボードをデザインし変更するには、SAS BI Dashboard 管理者グループの メンバである必要があります。 このグループのメンバである場合、次のオプション を使用できます。
	- SAS BI Dashboard ビューアのツールバーにダッシュボードの管理が表示され ます。
	- SAS BI Dashboard ポートレットツールバーに図が表示されます。

ダッシュボードデザイナは、次の方法でアクセスできます。

• Web ブラウザに、Web アドレス **http://***server:port***/SASBIDashboard** を入 力します。

*server:port* は、SAS BI Dashboard Server の Web アドレスです。

注*:* SAS BI Dashboard のポートとデフォルトルートディレクトリは製品にインストー ル時に設定されます。各組織で使用される Web アドレスとは異なる場合があ ります。

SAS BI Dashboard ビューアが表示されます。ダッシュボードデザイナを開くには、 ツールバーのダッシュボードの管理をクリックします。

• SAS BI Dashboard ポートレットツールバーの■ をクリックします。

# <span id="page-53-0"></span>**SAS BI Dashboard** デザイナインターフェイス

## *SAS BI Dashboard* デザイナインターフェイスの初期表示

次の図に、ダッシュボードデザイナの基本的な機能を示します。

ヒント 全体のインターフェイスを表示するため、特にインジケータとダッシュボードの 操作時は解像度を 1280 x 1024 に設定することをお勧めします。

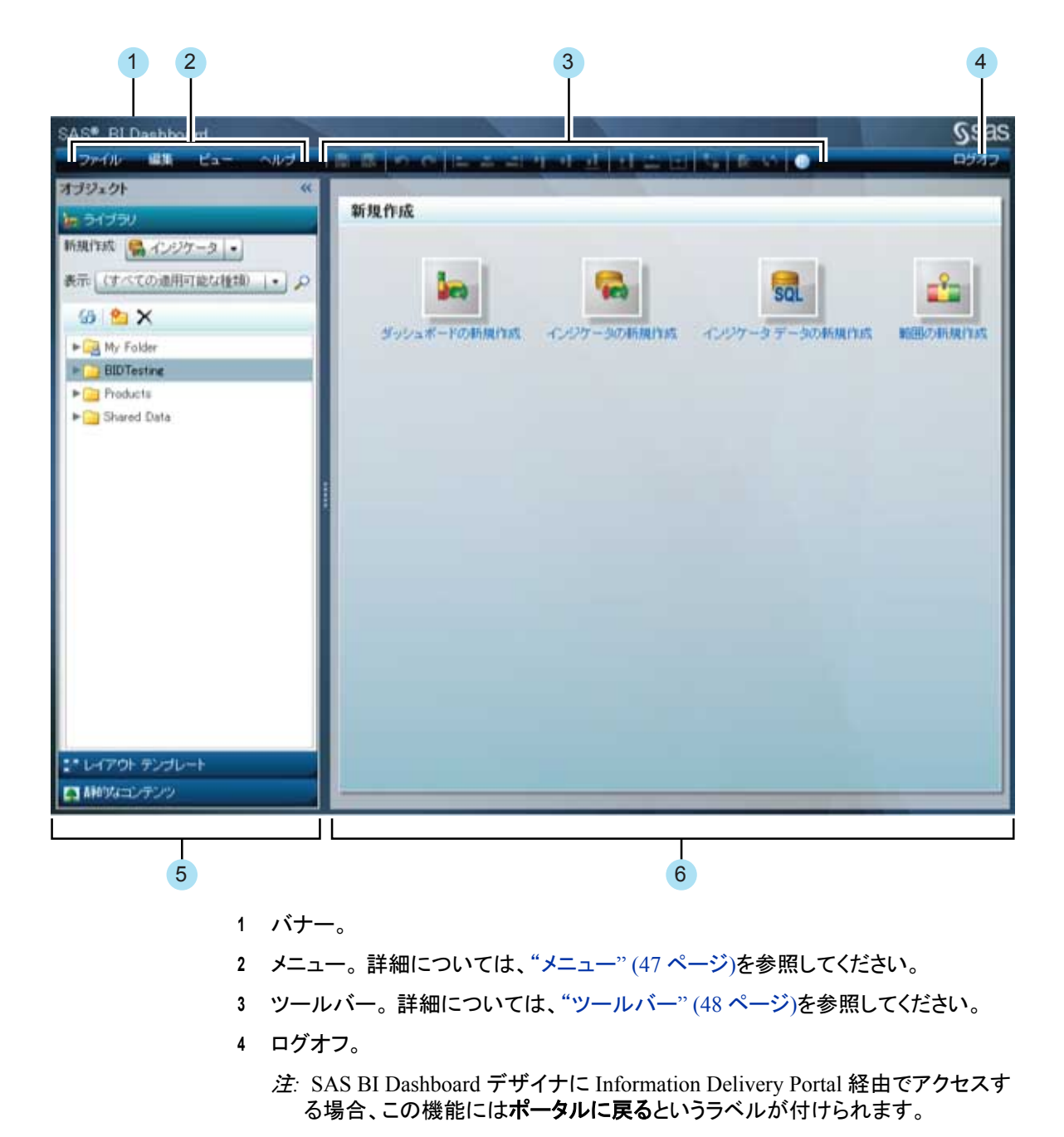

- **<sup>5</sup>** オブジェクトペイン。 詳細については、["オブジェクトペイン](#page-56-0)" (49 ページ)を参照し てください。
- **<sup>6</sup>** ワークスペース。 詳細については[、"ワークスペース](#page-57-0)" (50 ページ)を参照してくだ さい。

## <span id="page-54-0"></span>メニュー

ダッシュボードデザイナメニューには、ダッシュボードのデザイン時に使用する次のタ スクと機能が提供されます。

## ファイル

- 新規作成。新しいインジケータデータ、範囲、インジケータ、ダッシュボードを作 成します。
- 開く。 既存するインジケータデータ、範囲、インジケータ、ダッシュボードを開き ます。
- 閉じるとすべて閉じる。
- 保存と名前を付けて保存。
- 最新の情報に更新。ワークスペースのダッシュボードまたはインジケータを最 新の情報に更新します。

#### 編集

- 元に戻す。インジケータまたはダッシュボードに行った最終変更を取り消しま す。
- やり直し。インジケータまたはダッシュボードに行った、前に取り消した変更を 実行します。
- 配置。ダッシュボードのオブジェクトのレイアウトを左揃え、右揃え、下揃え、上 揃え、横中央揃え、縦中央揃えのいずれかに配置します。配置ツールの詳細 については[、"オブジェクトの配置とサイズ変更](#page-102-0)" (95 ページ)を参照してくださ い。
- サイズ。ダッシュボードまたはインジケータのオブジェクトを同じ高さ、同じ幅、 同じ高さと幅のいずれかにサイズ変更します。サイズ変更ツールの詳細につい て、["オブジェクトの配置とサイズ変更](#page-102-0)" (95 ページ)を参照してください。
- 相互作用の設定。詳細については、["インジケータ間の相互作用の追加](#page-111-0)" (104 [ページ](#page-111-0))を参照してください。

#### ビュー

- ワークスペースの最大化。オブジェクトペインとプロパティペインを折りたたん で、ワークスペースを最大サイズに展開します。
- レイアウト ガイドの表示。ダッシュボードまたはインジケータのオブジェクトのレ イアウトに役立つドットのグリッドを表示します。
- ダッシュボートのプレビュー。詳細については、["ダッシュボードのプレビューを](#page-134-0) [使用したダッシュボードのテスト](#page-134-0)" (127 ページ)を参照してください。
- ダッシュボードビューアの表示。詳細については、4 章, "[ダッシュボードビュー](#page-24-0) ア" (17 [ページ](#page-24-0))を参照してください。

#### ヘルプ

製品に関する情報と、SAS BI Dashboard 製品 Web ページへのリンクが提供され ます。このページでは、製品ドキュメントとその他のサポート情報が提供されます。

また、このメニューには、SAS カスタマサポートと SAS ホームページへのリンクも 含まれます。

## <span id="page-55-0"></span>ツールバー

ダッシュボードデザイナツールバーには、ダッシュボードオブジェクトでよく使用される タスク用に簡単にクリックできるアイコンが用意されています。

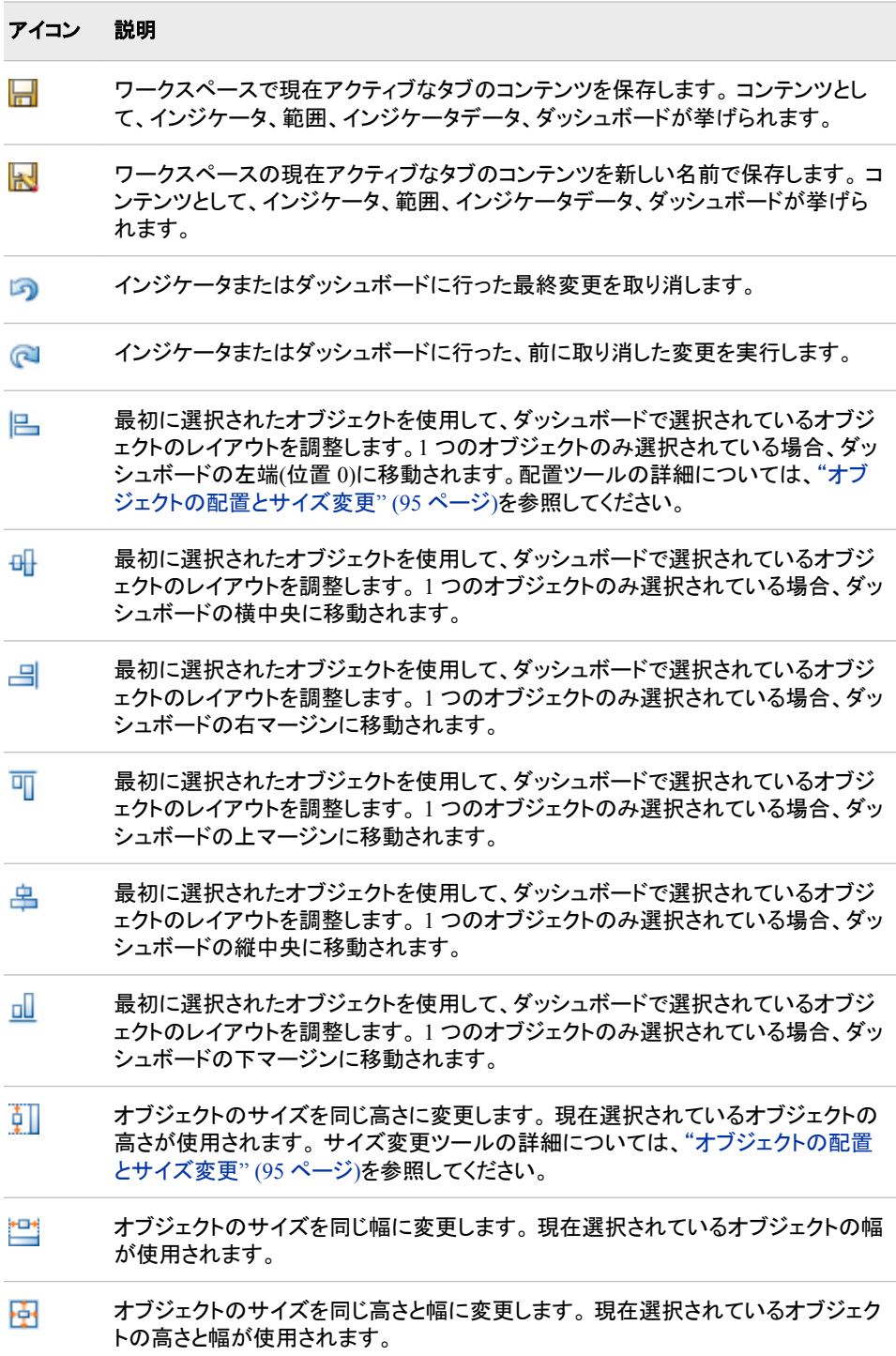

<span id="page-56-0"></span>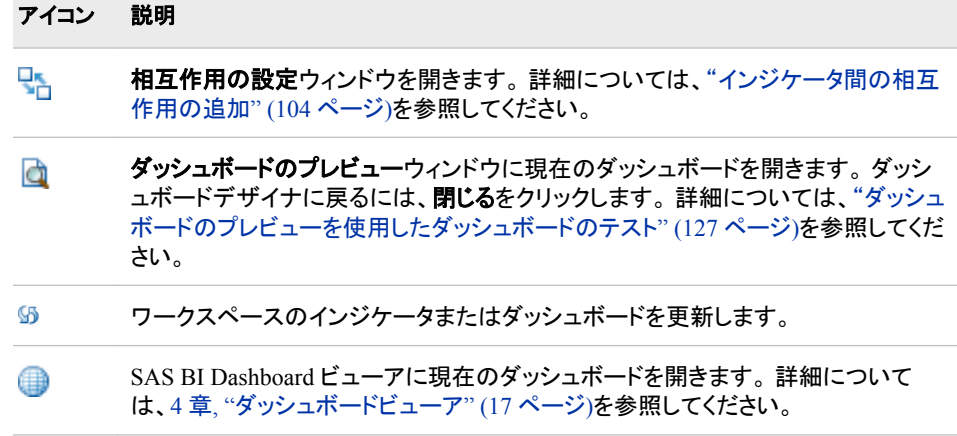

## オブジェクトペイン

## 概要

ダッシュボードデザイナのオブジェクトペインには、ライブラリ、レイアウトテンプレート、 静的なコンテンツのセクションが表示されます。各セクションには、ダッシュボードの作 成に使用できるオブジェクトが表示されます。

## ライブラリセクション

ライブラリセクションには、SAS フォルダツリーと、インジケータデータ、範囲、インジケ ータ、ダッシュボードなど、利用可能なダッシュボードオブジェクトが表示されます。

- ツリーに表示されるオブジェクトをフィルタするには、表示リストをクリックします。
- ツリーのオブジェクトを開くには、ダブルクリックします。 オブジェクトは、ワークスペ ースの別々のタブに表示されます。
- ワークスペースにダッシュボードが開いている場合、セクションからワークスペース にオブジェクトをドラッグアンドドロップできます。
- ライブラリセクションを更新するには、55 をクリックします。
- ツリーに新しいフォルダを作成するには、← をクリックします。
- ツリーからオブジェクトを削除するには、Xをクリックします。

注*:* 削除できるのは、空のフォルダのみです。

## レイアウトテンプレートセクション

レイアウト テンプレートセクションには、ダッシュボードのインジケータのフローを制御 するテンプレートオブジェクトが表示されます。 詳細については、["テンプレートを使用](#page-107-0) [したダッシュボードコンテンツのレイアウト](#page-107-0)" (100 ページ)を参照してください。

## 静的なコンテンツセクション

静的なコンテンツセクションには、ダッシュボード:ラベルとイメージの静的なコンテンツ のオブジェクトが表示されます。 詳細については[、"静的なコンテンツの追加による、](#page-106-0) [他の情報へのリンク](#page-106-0)" (99 ページ)を参照してください。

## <span id="page-57-0"></span>ワークスペース

ダッシュボードを作成する際、ワークスペースでダッシュボード作成に使用するオブジ ェクトを操作します。

ワークスペースのダッシュボード表示により多くの領域が必要な場合、ビュー ⇨ ワー クスペースの最大化をクリックして、オブジェクトペインとプロパティペインを折りたたみ ます。 または、各パネルの右上端の**<<**と**>>**をクリックできます。ペインを元の位置に 戻すには、折りたたんだペインの**>>**と**<<**をクリックします。

## プロパティペイン

## 概要

インジケータまたはダッシュボードを開くと、プロパティペインが表示されます。 ダッシ ュボードデザイナのプロパティペインには、ダッシュボード、インジケータ、静的なコンテ ンツに対するプロパティ設定が表示されます。

## インジケータプロパティペイン

インジケータタブを表示している場合、プロパティペインには全般設定、表示設定、個 人用設定のセクションが表示されます。

- 全般設定セクションの詳細については[、"インジケータのプロパティの設定](#page-82-0)" (75 [ページ](#page-82-0))を参照してください。
- 表示設定セクションと各種インジケータの表示設定の詳細については[、付録](#page-138-0) 1, "イ [ンジケータディクショナリ](#page-138-0)" (131 ページ)を参照してください。
- 個人用設定セクションの詳細については、13 章, "[アラートのカスタマイズ](#page-126-0)" (119 ペ [ージ](#page-126-0))を参照してください。

## ダッシュボードプロパティペイン

ダッシュボードタブを表示している場合、プロパティペインはコンテキストに依存しま す。最初にダッシュボードを開くと、ダッシュボードオブジェクトのプロパティのみ表示さ れます。 ダッシュボードセクションには、ダッシュボード固有のプロパティが表示されま す。ダッシュボード内のオブジェクトを選択すると、そのオブジェクト固有の詳細プロパ ティがプロパティペインのオブジェクトセクションに表示されます。

- ダッシュボードプロパティの詳細については、["ダッシュボードプロパティの設定](#page-103-0)" ( 96 [ページ](#page-103-0))を参照してください。
- ダッシュボードオブジェクトプロパティの詳細については、["ダッシュボードのインジ](#page-104-0) [ケータとその他のオブジェクトのプロパティの設定](#page-104-0)" (97 ページ)を参照してくださ い。
- 静的なラベルと静的なイメージの使用例については[、"静的なコンテンツの追加に](#page-106-0) [よる、他の情報へのリンク](#page-106-0)" (99 ページ)を参照してください。

# <span id="page-58-0"></span>*7* 章 ダッシュボードのデザイン

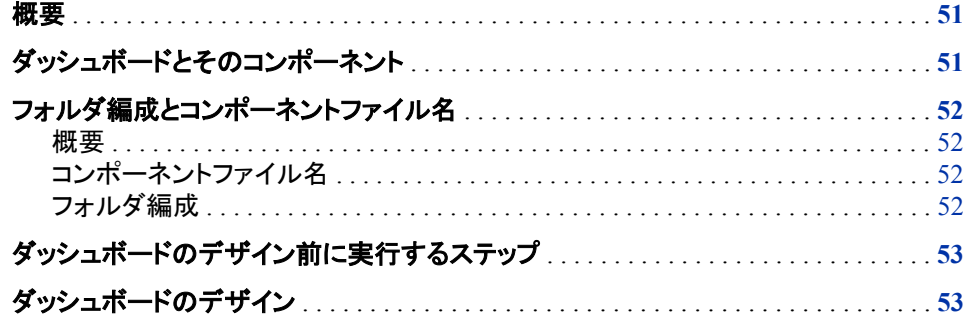

## 概要

SAS BI Dashboard デザイナでダッシュボードをデザインする際には、次の概念を理解 する必要があります。

- ダッシュボードを構成するコンポーネント
- フォルダ編成とコンポーネント名
- ダッシュボードで使用する情報やデータ

# ダッシュボードとそのコンポーネント

ダッシュボードは、1 つ以上のインジケータと、ダッシュボードを拡張するラベルとイメ ージが含まれるコンテナです。 ダッシュボードでは、一見して解釈や監視ができるよう な方法で重要な情報が表示されます。また、ダッシュボードには、Web ページ、レポー ト、その他のダッシュボードなどを含む、情報の追加種類へのリンクも含まれます。ダ ッシュボードは、SAS Information Delivery Portal 内のポータルページのポートレットま たはダッシュボードビューアに表示できます。

ダッシュボードは次のコンポーネントで構成されます。

- インジケータオブジェクト
- 静的なオブジェクト

インジケータには関連するインジケータデータが含まれ、範囲を含むインジケータもあ ります。

## <span id="page-59-0"></span>フォルダ編成とコンポーネントファイル名

## 概要

ダッシュボードのデザインを開始する前に、使用するフォルダ編成とファイル命名規則 を確認します。

## コンポーネントファイル名

コンポーネントファイルを保存すると、次のファイル拡張子が自動的に追加されます。

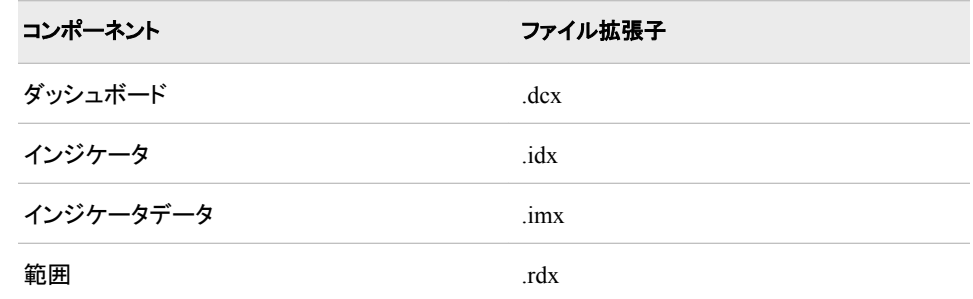

セント コンポーネントファイルの名前は変更できませんが、名前を付けて保存を使 用すると、コンポーネントファイルのコピーに新しい名前を付けて保存できます。新 しい名前を付けたファイルを使用する場合は、影響を受けるファイルを含む他のダ ッシュボードコンポーネントを更新する必要があります。たとえば、インジケータファ イルを新しい名前で保存する場合は、そのインジケータを使用するすべてのダッシ ュボードでファイル名を更新する必要があります。

## フォルダ編成

SAS BI Dashboard 4.3 以降では、次の場所に SAS BI Dashboard のストレージフォル ダがあります。

- Foundation SAS Metadata Repository
- SAS Content Server

SAS BI Dashboard オブジェクトにはメタデータコンポーネントとコンテンツコンポーネン トの両方が含まれるので、このストレージの実装が必要になります。

SAS BI Dashboard 4.3 以降では、選択した場所を使用して、SAS フォルダにダッシュ ボードコンポーネントファイルを保存できます。独自の命名規則と規格を使用できま す。コンポーネントを、識別と使用が簡単なプロジェクトに編成できます。

とント ダッシュボードオブジェクトを含むフォルダを編成する際、どのフォルダのオブ ジェクトも 100 を超えないようにします。個々のフォルダのオブジェクト数が約 100 未満の場合、フォルダ移動の応答時間は 1 秒以内に保たれます。

コンポーネントファイルの編成と命名には十分な柔軟性がありますが、同一フォルダに ダッシュボードのコンポーネントファイル(インジケータデータ、範囲、インジケータ、ダッ シュボード)をすべて保存することをお勧めします。同じ名前を、ダッシュボードに使用 するフォルダに使用します。

図 *7.1* 推奨される *SAS* フォルダ構造

<span id="page-60-0"></span>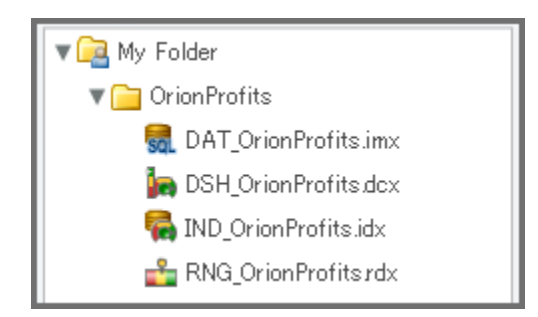

# ダッシュボードのデザイン前に実行するステップ

SAS BI Dashboard デザイナによって、ダッシュボードの作成が以前よりも簡単になり ました。しかし、ダッシュボードデザイナを使用する前に、ダッシュボードのデザインを 検討する必要がまだあります。

- 1. ダッシュボードで伝達する情報の種類の決定
- 2. ダッシュボードに表示するインジケータの選択
- 3. 必要なデータソースの検索または定義

選択したインジケータによって、ダッシュボードの構築に必要なデータの種類が決定さ れます。新しいデータソース、計算フィールドまたは要約テーブルの作成が必要になる 場合もあります。

# ダッシュボードのデザイン

ダッシュボードをデザインするには、次のステップを実行する必要があります。

1. インジケータデータを定義します。

インジケータデータの作成の詳細ステップについては[、"インジケータデータの作](#page-66-0) 成" (59 [ページ](#page-66-0))を参照してください。

- 注*:* インジケータデータオブジェクトを作成する前に、新しい Information Map、要 約テーブルまたは Stored Process の作成が必要になる場合があります。詳細 については、8 章, "[インジケータデータの定義](#page-62-0)" (55 ページ)を参照してくださ い。
- 2. 必要に応じて、範囲を作成します。

範囲の作成の詳細ステップについては[、"範囲の作成](#page-76-0)" (69 ページ)を参照してく ださい。

注*:* 範囲が不要なインジケータを選択することも可能です。詳細については、["範](#page-74-0) [囲をサポートするインジケータの種類](#page-74-0)" (67 ページ)を参照してください。

3. インジケータを 1 つ以上作成します。

インジケータの作成の詳細ステップについては、10 章, "[インジケータの操作](#page-80-0)" ( 73 [ページ](#page-80-0))を参照してください。

- 4. ダッシュボードを作成してコンテンツをレイアウトします。 詳細については、11 章, "[ダッシュボードコンテンツのレイアウト](#page-98-0)" (91 ページ)を参 照してください。
- 5. ダッシュボードとその機能をテストします。

詳細については、14 章, "[ダッシュボードのテスト](#page-134-0)" (127 ページ)を参照してくださ い。

# <span id="page-62-0"></span>*8* 章 インジケータデータの定義

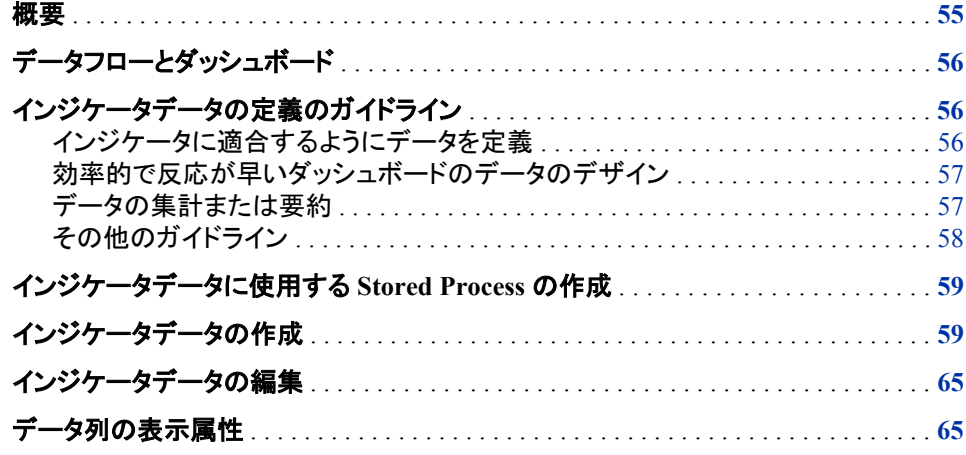

## 概要

SAS BI Dashboard のインジケータデータオブジェクトによって、インジケータのデータ を取得するデータソースおよびクエリが定義されます。

注*:* 以前は、インジケータデータはデータモデルと呼ばれていました。

主要なオブジェクトはインジケータです。ダッシュボードは単なるインジケータのコレク ションです。 1 つのインジケータに、複数のインジケータデータは含まれません。また、 インジケータデータなしで使用されることもほどんどありません。 SAS BI Dashboard で は、次の 4 種類のデータソースの使用がサポートされています。

- リレーショナルデータと OLAP キューブにアクセスできる SAS Information Map
- 各種データにアクセスできる SAS Stored Process

注*:* SAS BI Dashboard では、WORK データセットを生成してアーカイブ(SPK パッ ケージ)にパブリッシュする特定の種類の Stored Process が使用されます。

- リレーショナルデータにアクセスできる SQL クエリ
- SAS メタデータに登録されている SAS データセットのデータにアクセスできるテー ブル
- 注*:* SAS BI Dashboard 管理者は、その他のデータソースのアクセスを追加できます。

## <span id="page-63-0"></span>データフローとダッシュボード

ダッシュボードを作成する前に、インジケータデータの作成方法を理解する必要があり ます。SAS BI Dashboard のデータフローを理解すると、組織の BI システム内で効率 的に動作する企業ダッシュボードを作成できます。

比較的単純なフローが多いレポートのデータフローとは異なり、ダッシュボードのデー タフローには非常にさまざまなフローが可能です。 自動車のダッシュボードを考えま す。 自動車の状態は一見して確認できますが、実際には、ダッシュボードが受け取る さまざまな種類のデータのコレクションです。 たとえば、燃料計は燃料タンク、速度計 は車輪、バッテリーゲージはバッテリーからそれぞれデータを受け取ります。 自動車 のダッシュボードと同様、SAS BI Dashboard にはさまざまなデータソースを含めること ができます。

SAS Web Report Studio で作成されるレポートでは 1 つの Information Map のデータ が複数の画面に表示されるに対して、ダッシュボードでは SQL クエリ、JDBC クエリ、 Information Map の結果データが小さい領域に表示されます。 静的なイメージを生成 する Stored Process の出力をダッシュボードに表示することもできます。

データの取得に Information Map と SQL クエリを使用すると、データの配置方法はデ ータセットレベルでは制約されません。 たとえば、インジケータデータに計算列とグル ープ化を使用できます。 データの構成後、制約がないため、ダッシュボードを迅速に 初期設定できます。

## インジケータデータの定義のガイドライン

## インジケータに適合するようにデータを定義

インジケータに適合するようにデータを定義するには、次のガイドラインに従います。

• インジケータデータに使用されるインジケータの種類と、その結果作成されるイン ジケータに要求されるデザインを確認します。次に、ニーズを満たすインジケータ データを計画します。

たとえば、KPI インジケータのゲージは、要約データが作成されてデータ行数が限 られるインジケータデータに最適であると考えられます。大量データを含むインジ ケータデータを使用して KPI インジケータを作成する場合、SAS BI Dashboard で はインジケータデータのデータ行ごとに 1 つの KPI ゲージの作成が試行されま す。大量データの場合、データが自動的に要約されるインジケータの種類をお勧 めします。この種類のインジケータの例には、棒グラフがあります。

- KPI インジケータに単一ゲージを表示するには、インジケータデータが単一データ 行を返す必要があります。
- 1 つの KPI インジケータに複数のゲージを表示するには、各数値に分かりやすい 名前を関連付ける必要があります。インジケータデータを定義したら、インジケータ に含めるデータフィールドを選択します。
- インジケータの種類によっては特定の日付の出力形式しかサポートされない場合 があります。選択したインジケータの種類でサポートされている日付の出力形式の みデータに使用されるようにします。インジケータでサポートされていない出力形 式をデータに使用すると、インジケータの日付が正しく表示されない場合がありま す。

インジケータの種類でサポートされる日付の出力形式を確認するには、ダッシュボ ードデザイナに選択した種類のインジケータを開きます。プロパティペインの表示 設定セクションで、任意の出力形式リスト(**X** 軸の出力形式リストや **Y** 軸の出力形 式リストなど)にて使用可能値を確認します。

注*:* すべてのインジケータの種類で、日付の出力形式の設定が使用されているわ けではありません。

## <span id="page-64-0"></span>効率的で反応が早いダッシュボードのデータのデザイン

迅速に実行されるようにインジケータデータを作成します。

- 1 つでも時間がかかるインジケータデータセットがあると、ダッシュボード全体の速 度が低下する場合があります。インジケータデータが返すデータ行が 1 行のみの 場合でも、各テーブルにデータが何千行も含まれるテーブルを最初に結合する必 要があると、インジケータデータの実行は遅くなります。
- Information Map は、データにフィルタを適用できるため有益です。ただし、フィルタ が不要な場合は、インジケータデータから、メタデータに登録されているテーブルを 直接参照できます。
- (Information Map データソース)インジケータデータオブジェクトを開くと、クエリ結 果タブにデータが挿入されます。クエリ結果の表示に時間がかかるのであれば、 効率を高めるために、データの要約や Information Map の変更を検討することが 示唆されていると言えます。クエリは、インジケータデータオブジェクトの定義時に 時間がかかる場合は、ダッシュボードからの実行時にも時間がかかります。
- (Information Map データソース) Information Map が SAS Web Report Studio レポ ート専用に構築されている場合は、ダッシュボード向け専用の Information Map の 構築を検討してください。これにより、Information Map をダッシュボード用に最適 化できます。

## データの集計または要約

最良の方法は、データをできる限り集計することです。これにより、ダッシュボードで最 良のパフォーマンスが確保され、行やゲージの過多、または不正確な要約などの予想 外の結果を避けられます。

#### 注意*:*

データソースから返されるデフォルト最大行数は **10,000** です。 ソースデータの行が 10,000 を超える場合、調整に関するエラーメッセージが表示されます。可能な場 合、返す行数を減らすようにデータを集計します。

• ソースデータに非常に多くの行が含まれる場合、データを要約します。

インジケータデータまたはソースデータにてデータを要約します。要約の実行をイ ンジケータに依存しないようにします。

Eシム SOL クエリの場合、AVG()などの集計関数と個別のキーワードを使用し てデータを要約できます。

別の方法として、要約テーブル内にデータを要約する方法があります。 要約テー ブルは、SQL クエリの基準または Information Map の基準テーブルとして使用さ れます。 次の 1 番目の図は、複数のテーブルのデータを結合するクエリを使用す る SAS BI Dashboard のインジケータデータを示します。 2 番目の図は、ETL プロ グラムにより要約される同一の 2 つのテーブルを示します。 SAS BI Dashboard の インジケーデータは、この要約テーブルを使用します。

図 *8.1* データ要約の別の方法

<span id="page-65-0"></span>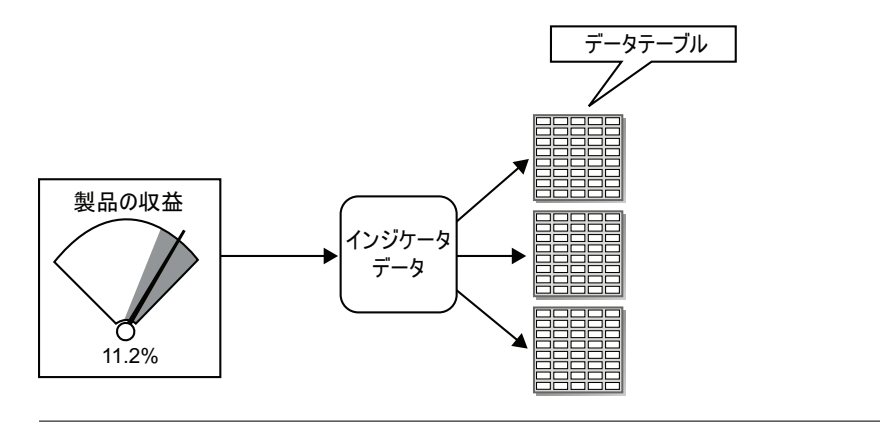

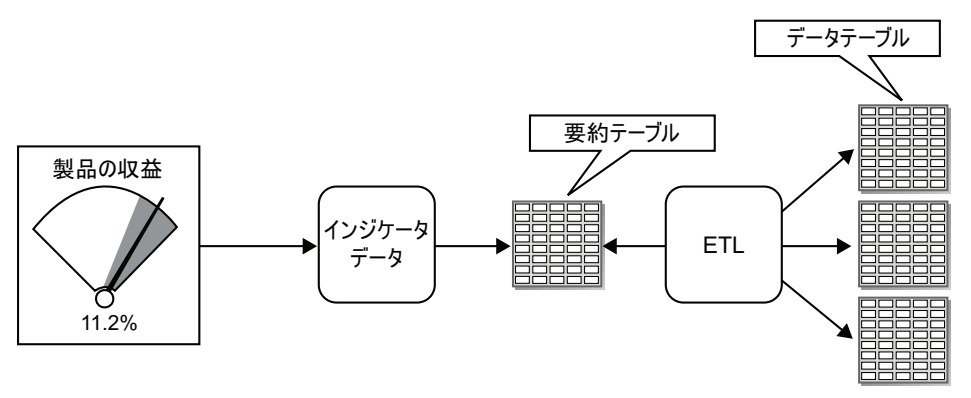

1 番目の方法はより設定が簡単で、タイムリなデータが得られる可能性があります が、2 番目の方法は、より柔軟性が高く、より拡張性に優れています。SAS BI Dashboard のインジケータデータにより使用される Information Map を作成する 際、同様のストラテジを使用できます。

- (Information Map データソース)クエリで選択する列の数を減らせば、行が制限さ れたり、行が増えすぎて非効率になることを避けられます。
- (Information Map データソース)Information Map データソースでは、データが容易 に、そして、1 つの Information Map で複数のダッシュボードインジケータを作成で きるような柔軟性を備えて集計されます。
- インジケータの種類によっては、データの要約や平均をサポートするものもありま す。このインジケータの種類のリストについては、付録 2, "[データを集計するインジ](#page-248-0) [ケータの種類](#page-248-0)" (241 ページ)を参照してください。

## その他のガイドライン

- (SQL クエリデータソース)LIBNAME は事前に割り当てておく必要があります。
- (SQL クエリデータソース)SQL クエリデータソースを定義する際、データソースから データを取得するクエリを作成します。 クエリを作成したら、クエリをサブミットして 検証します。 クエリが正しくない場合、リストは空で、エラーメッセージが表示され ます。
- (OLAP Information Map データソース) OLAP Information Map から返されたデー タは、2 次元テーブル構造に変換されます。 データソースを定義する際、各ディメ ンションの役割を割り当てます。 役割は、列、行、スライサです。
	- 注*:* 行の役割は、1 つ以上のデータ列に割り当てる必要があります。

<span id="page-66-0"></span>ディメンションに行の役割を割り当てた場合、各階層のレベルがデータフィールドで す。 レベルの対応するメンバは、フィールド名がレベルのラベルであるデータフィ ールドの値です。 その他のデータフィールドは、通常 OLAP ビューアに表示される 列です。 データフィールドのフィールド名は、行の役割が割り当てられたディメンシ ョンの順である、列の役割が割り当てられたディメンションのカンマ区切りのレベル です。

Eント 参照線インジケータ付き棒グラフのグループ化機能を OLAP Information Map に使用して、データの多次元表示を作成できます。

# インジケータデータに使用する **Stored Process** の作成

SAS BI Dashboard でインジケータデータのソースとして使用できる SAS Stored Process を作成するには、通常、次のステップを実行します。

- 注*:* これらの Stored Process では、表示出力は作成されません。Stored Process を使 用してカスタムグラフインジケータのイメージを作成する場合は、"例[: Stored](#page-93-0) Process [を使用するカスタムグラフの作成](#page-93-0)" (86 ページ)を参照してください。
- 1. 次の処理を行う Stored Process コードを作成します。
	- a. SAS Work ライブラリへの SAS データセットの作成。
	- b. SAS Publishing Framework を使用した、SAS Package ファイルへのデータのパ ブリッシュ。
	- c. マクロ変数 ARCHIVE FULLPATH への、Stored Process で生成されるアーカ イブファイルのパスの設定。
	- 注*:* この Stored Process では、次の処理は行わないようにします。
		- %STPBEGIN マクロと%STPEND マクロの挿入。
		- HTML 出力の生成。SAS BI Dashboard では、HTML コンテンツの表示は サポートされません。
- 2. SAS 管理コンソールで、Stored Process を SAS メタデータに登録して、パッケージ の作成時にこの Stored Process を指定し、ターゲットデータを指定します。

ターゲットデータの指定方法については、SAS 管理コンソールオンラインヘルプを 参照してください。

3. Stored Process のメタデータ登録を保存します。

Stored Process をインジケータデータで使用できるようになりました。

ヒント これらの Stored Process は、SAS BI Dashboard でデータソースとして使用す るための Stored Process であることを示すフォルダに保存します。これにより、 Stored Process の種類の混在による混乱が解消され、正しい Stored Process の種 類を簡単に見つけられるようになります。

# インジケータデータの作成

インジケータデータを作成するには、SAS BI Dashboard デザイナで次のステップを実 行します。

注*:* ワークスペースにタブが開いている場合は終了します。

- 1. ワークスペースで、 sol <mark>をクリックします。</mark>
- 2. インジケータデータの作成ウィンドウで、インジケータデータコンポーネントに使用 する名前を入力します。
- 3. **OK** をクリックします。 入力した名前を持つタブが、ワークスペースに表示されま す。
- 4. データ ソースリストから、インジケータデータに使用するデータの種類をクリックし ます。

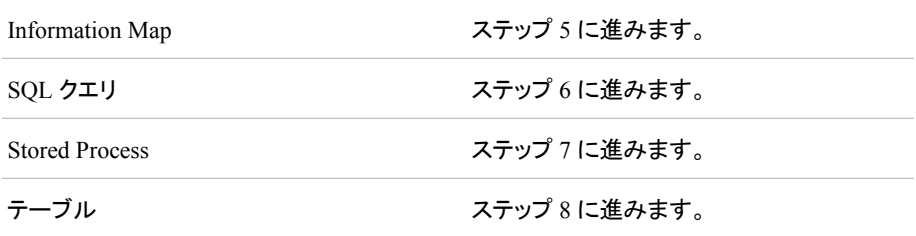

## 注意*:*

データソースから返されるデフォルト最大行数は **10,000** です。 ソースデータの行が 10,000 を超える場合、調整に関するエラーメッセージが表示されます。可能な 場合、返す行数を減らすようにデータを集計します。

5. **Information Map** を選択した場合、次のステップを実行します。

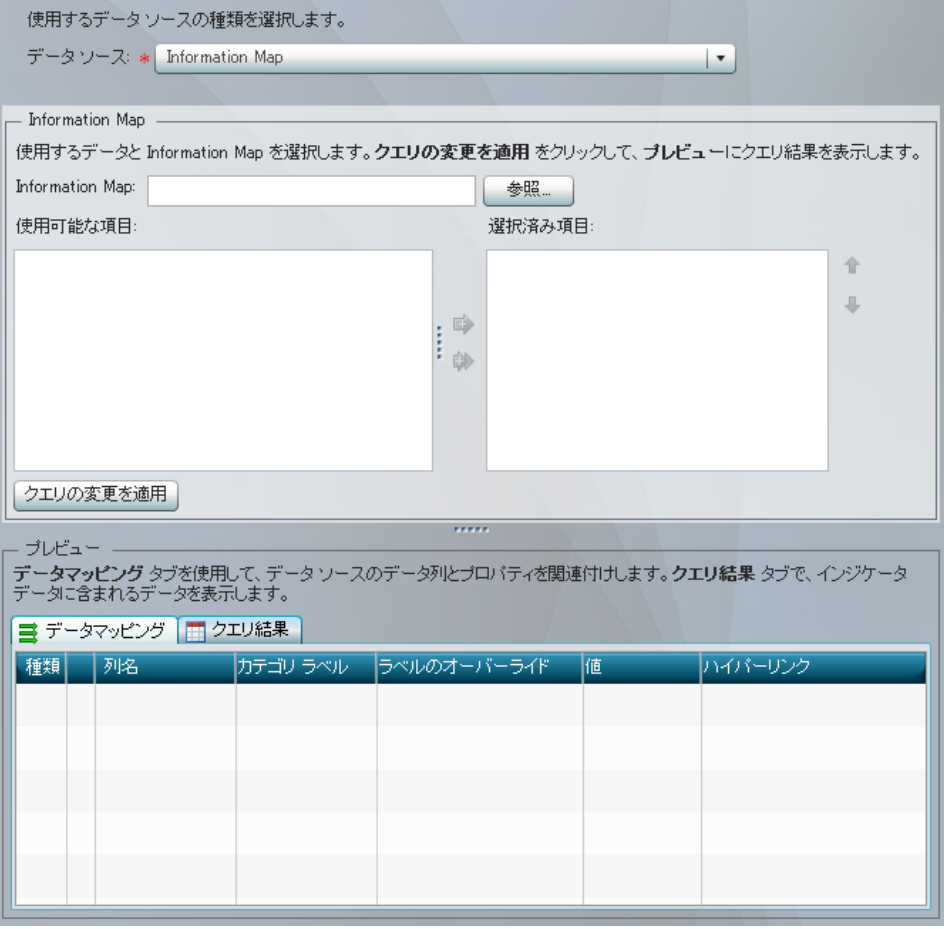

- a. **Information Map** フィールドの横にある参照をクリックします。 開くウィンドウ が表示されます。
- b. Information Map に移動して選択し、開くをクリックします。
- c. 利用可能なアイテムリストまたは選択済みアイテムリストのアイテムを1つ以 上選択し、リストの間にある矢印をクリックして、データ列とフィルタを移動しま す。

フィルタは、フィルタノードの下に移動します。デフォルトでは、データ列は列ノ ードの下に移動します。

注*:*

- ユーザープロンプトを含むフィルタを利用可能にするには、SAS Information Map Studio でそのプロンプトのデフォルト値が指定されて いる必要があります。
- Information Map が OLAP キューブに基づいている場合、選択済みア イテムリストには行ノードとスライサノードが含まれます。これらの役割 のいずれかでデータ列を使用するには、利用可能なアイテムリストから データ列を移動させる前に、行またはスライサを選択します。
- d. グループ間でデータ列を移動するには、選択済みアイテムリストでデータ列の 名前をクリックし、次にリストの横にある矢印のいずれかをクリックして、データ 列を上下に移動させます。
- e. ステップ 9 に進みます。
- 6. **SQL** クエリを選択した場合、次のステップを実行します。

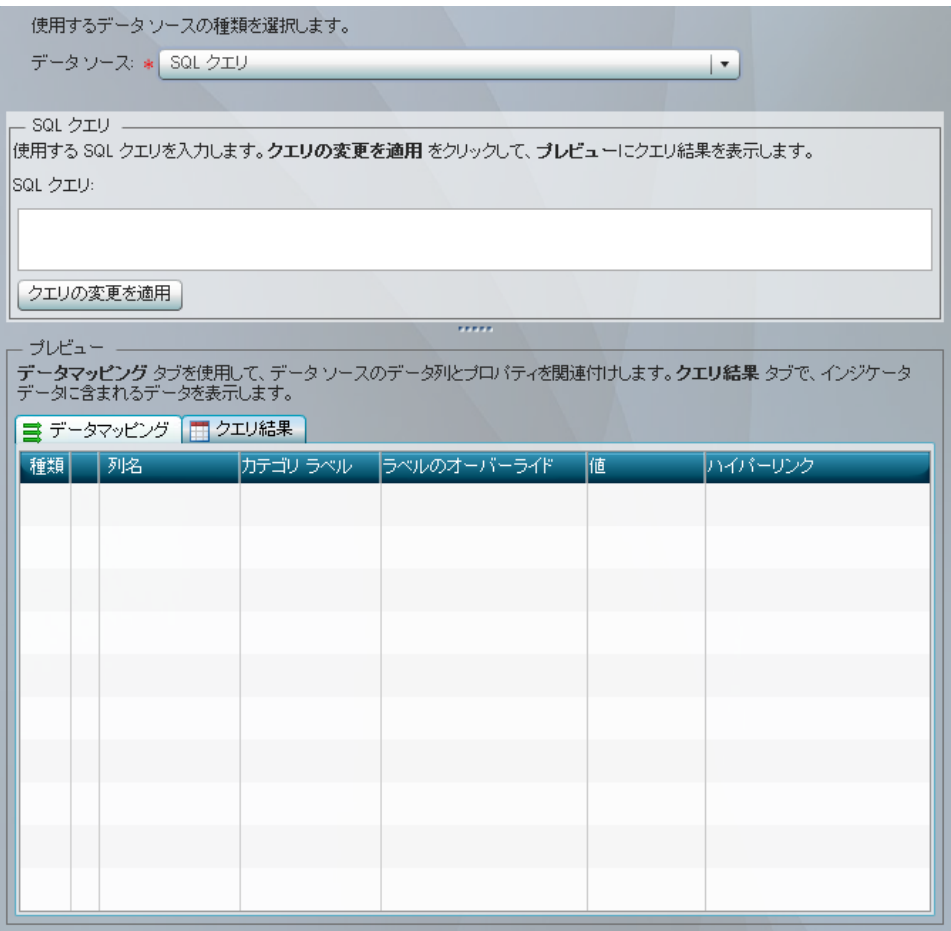

- a. クエリフィールドに、使用する SQL クエリコードを入力します。
- b. ステップ 9 に進みます。
- 7. **Stored Process** を選択した場合、次のステップを実行します。

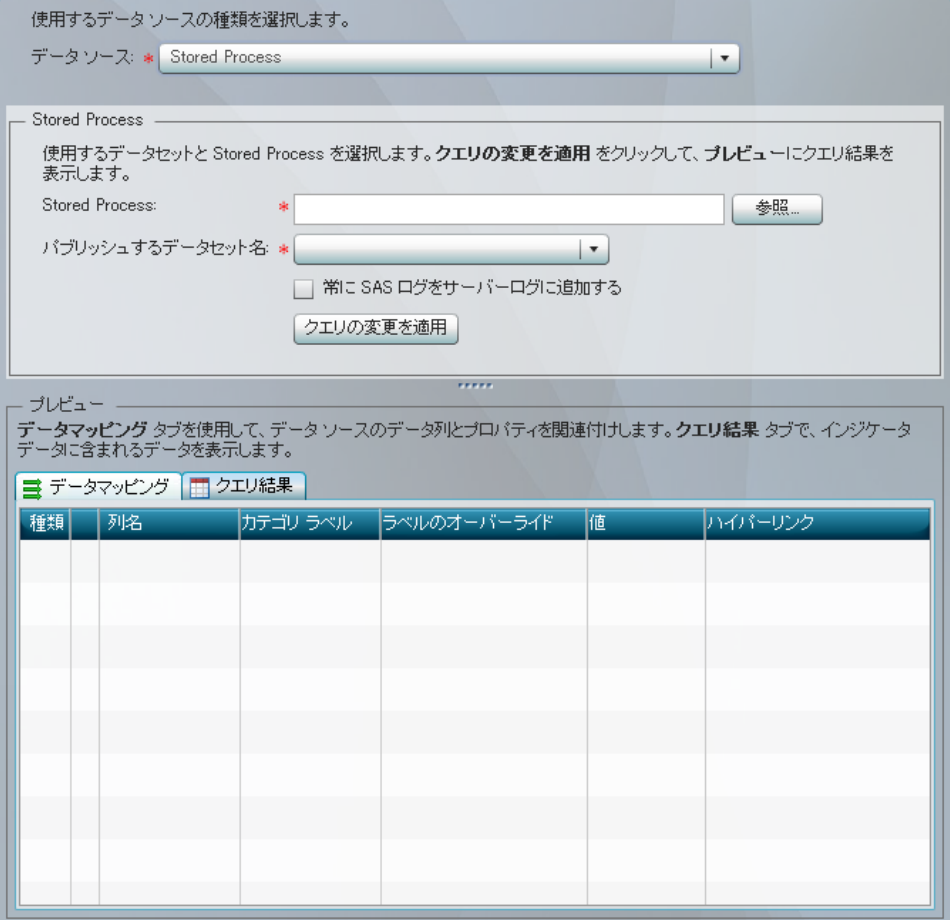

- a. **Stored process** フィールドの横にある参照をクリックします。 開くウィンドウが表 示されます。
- b. Stored Process に移動して選択し、開くをクリックします。
- c. パブリッシュするデータセット名リストから、データセットを選択します。
	- 注*:* Stored Process でデータセットが作成されていない場合、その Stored Process が選択されるとエラーメッセージが表示されます。
- d. (オプション)SAS ログをサーバーログに追加するには、常に **SAS** ログをサーバ ーログに追加するをクリックします。

注*:* このオプションを選択すると、後から SAS ログ情報を確認できます。

- e. ステップ 9 に進みます。
- 8. テーブルを選択した場合、次のステップを実行します。

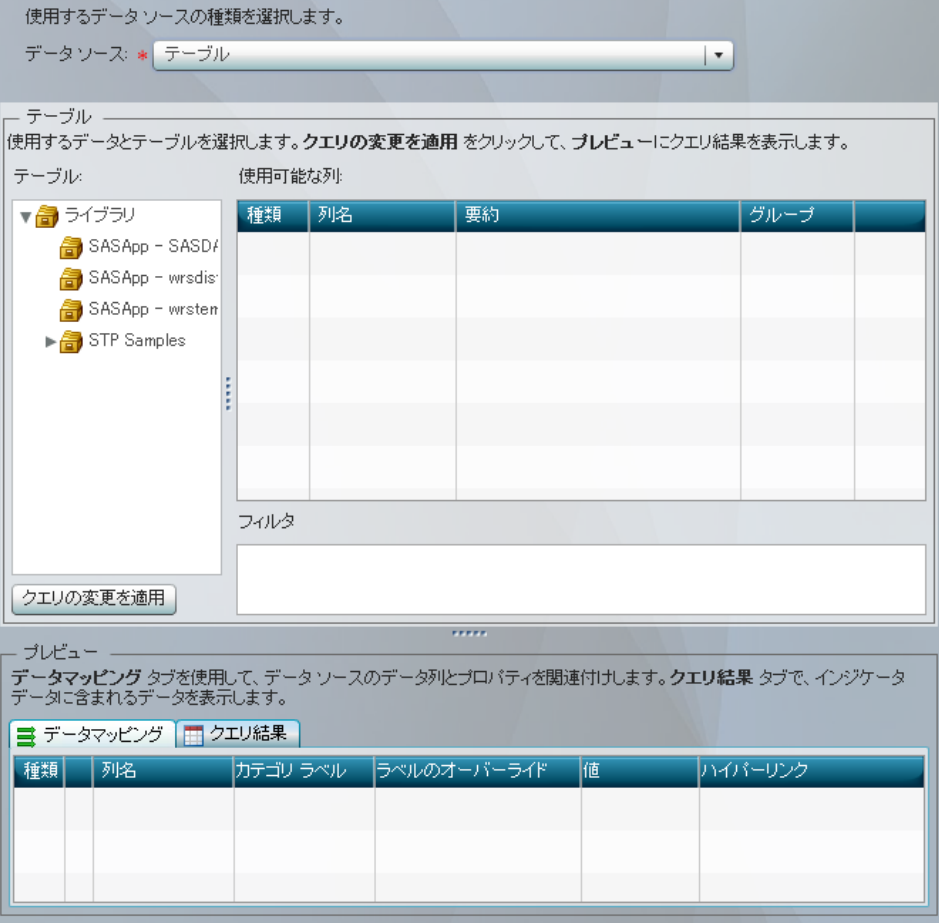

- a. テーブルツリーで、テーブルを選択します。 テーブルのデータ列は、使用可能 な列テーブルに表示されます。
- b. 使用可能な列テーブルで、行の最後にあるチェックボックスをクリックすること により、インジケータデータに含めるデータ列を選択します。
- c. 選択したデータ列ごとに、データの要約方法を要約列から選択します。
	- <sup>ヒ</sup> <sup>ン</sup> <sup>ト</sup> デフォルトでは、**(**なし**)**を選択しない限り、すべての数値列が要約され ます。要約は、日付値、時間値および日時値に対して、不適切な結果を作 成します。これらの値に**(**なし**)**を選択すると要約されなくなることに注意しま す。
- d. 選択したデータ列ごとにグループ化列のチェックボックスをクリックすることによ り、データをグループ化するかどうかを選択します。
- e. 追加フィルタを指定するには、(SQL 構文を使用して)フィルタフィールドにフィル タを入力します。
	- 注*:* キーワード **where** を入力しないでください。 **where** は自動的に挿入され るため、エラーが発生します。
- 9. クエリの変更を適用をクリックします。デザインのプレビュー領域のデータマッピン グタブとクエリ結果タブが、データで更新されます。

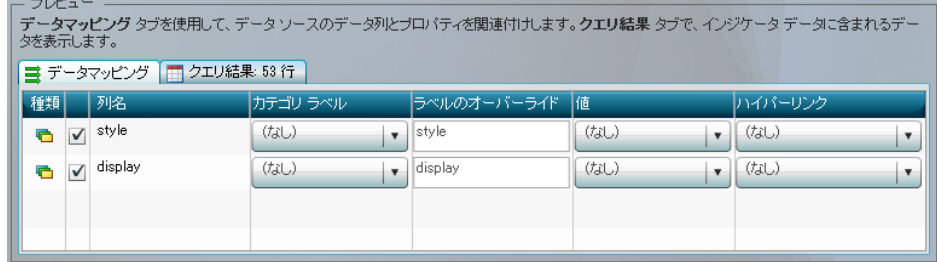

## 10. インジケータデータに含めるデータを表示するには、クエリ結果タブをクリックしま す。

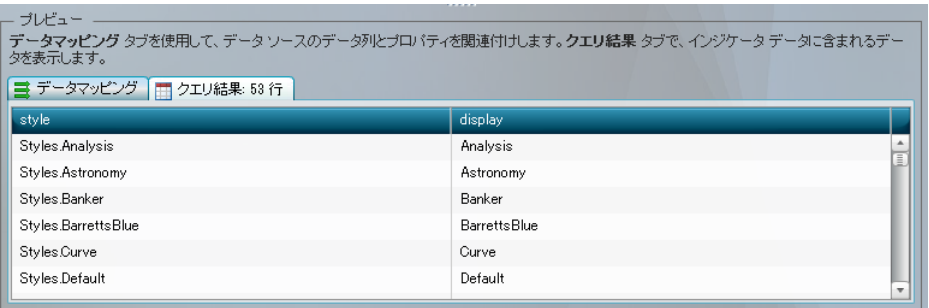

- 11. データポイントプロパティをデータソースのデータ列に関連付けるには、データポイ ントプロパティごとにデータマッピングタブで次のステップを実行します。
	- 注*:* 詳細については[、"データ列の表示属性](#page-72-0)" (65 ページ)を参照してください。

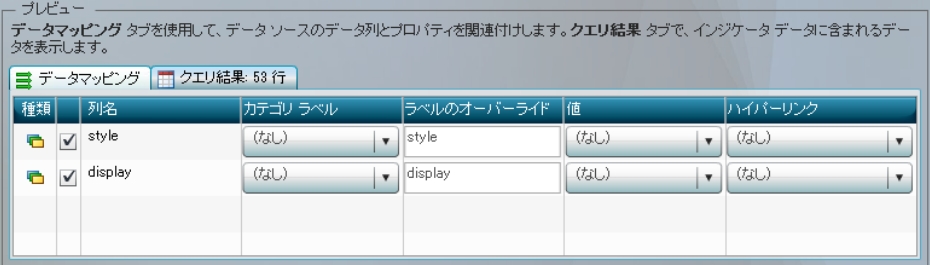

- a. 列名列の横で、インジケータに含める各データポイントプロパティの横にあるチ ェックボックスをクリックします。
- b. ラベルのオーバーライドフィールドに、データポイントプロパティで列名列のラベ ルの代わりに使用するラベルを入力します。
- c. 値フィールドに、元の値に出力形式が適用された値を含む列の名前を選択し ます。
	- 注*:* KPI インジケータのサブタイプがゲージの場合、各ゲージの下部にこの値 が表示されます。また、ゲージのツールチップにも値が表示されます。
- d. ハイパーリンクリストから、データポイントプロパティのハイパーリンクが入った データソースのデータ列を選択します。
- 12. ファイル ⇨ 保存をクリックします。
- 13. 名前をつけて保存ウィンドウで、名前を入力して、Products ⇨ BI Dashboard 4.3 ð **DashboardConfigs** などの場所を選択します。
- 14. 保存をクリックします。
15. オブジェクトペインのライブラリセクションで、名前を付けて保存ウィンドウで選択し た場所に移動します。インジケータデータファイルが、このディレクトリに保存されて います。

注*:* ファイル名は、指定した名前が使用されています。 ファイル拡張子は.imx で す。

16. ワークスペースのインジケータデータタブを閉じます。

# インジケータデータの編集

インジケータデータを編集するには、SAS BI Dashboard デザイナで次のステップを実 行します。

- 1. オブジェクトペインのライブラリセクションで、**表示**リストから**インジケータデータ**を選 択します。
- 2. 編集するインジケータデータファイルの場所に移動して、ファイル名をダブルクリッ クします。ワークスペースにインジケータデータタブが表示されます。
- 3. インジケータデータの編集を完了するには[、"インジケータデータの作成](#page-66-0)" (59 ペー [ジ](#page-66-0))のステップ 4 から 16 を参照してください。

# データ列の表示属性

インジケータデータを定義する際、取得する各データ列の表示属性も指定します。

これらのフィールドの説明を次に示します。

#### 列名

データ列の名前。 この値は変更できません。

インジケータの各種類で、列名はラベルのオーバーライドのデフォルト値として使 用されます。.

#### カテゴリラベル

無視します。以前のバージョンの SAS BI Dashboard との下位互換のために保持さ れています。

#### ラベルのオーバーライド

列名によって提供された値をオーバーライドします。よりわかりやすくて記述的な 名前を列に付ける場合に使用します。

次の表に、一部のインジケータの種類でのラベルのオーバーライドの表示を示し ます。

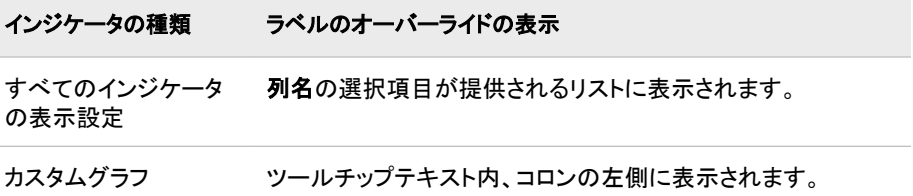

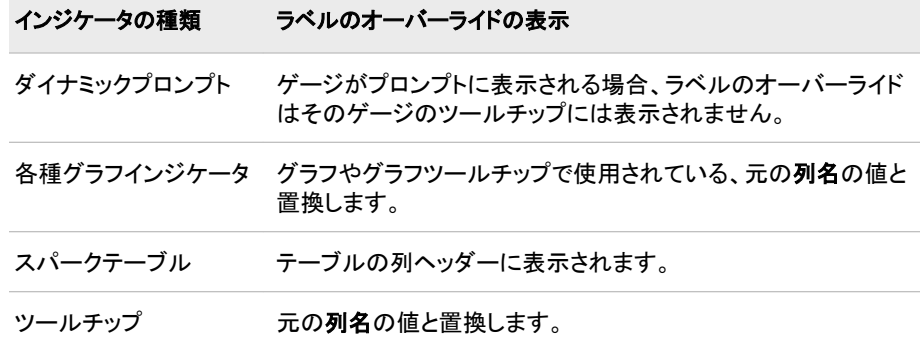

#### 値

表示されるフォーマットされた値を含むデータ列。 この列はオプションです。

次の表に、一部のインジケータの種類での値の表示を示します。

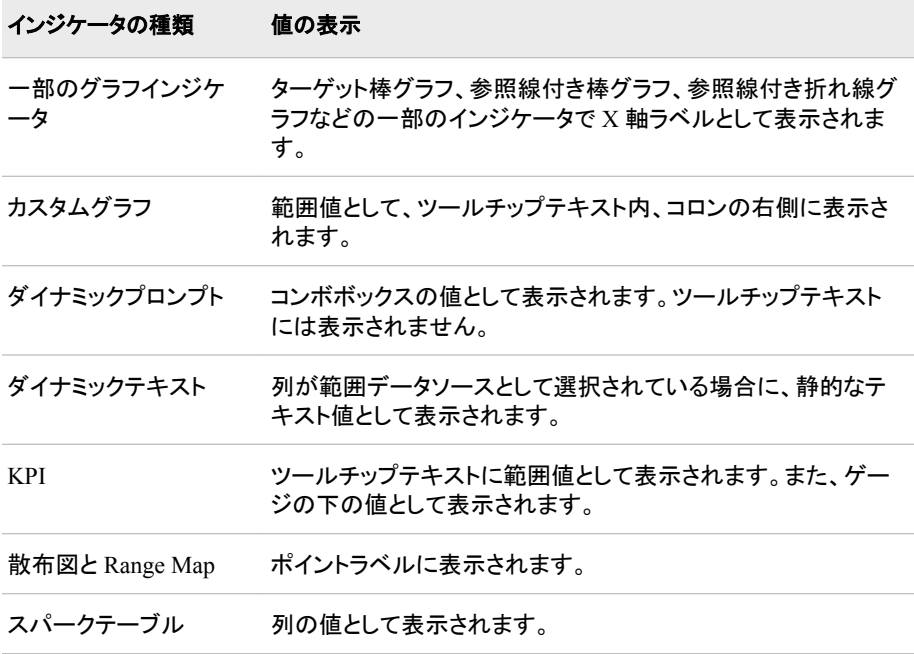

## ハイパーリンク

ハイパーリンクを含むデータ列。

インジケータの種類ごとに、ハイパーリンクはゲージまたはグラフの各データポイ ントに埋め込まれます。

# <span id="page-74-0"></span>*9* 章 範囲の定義

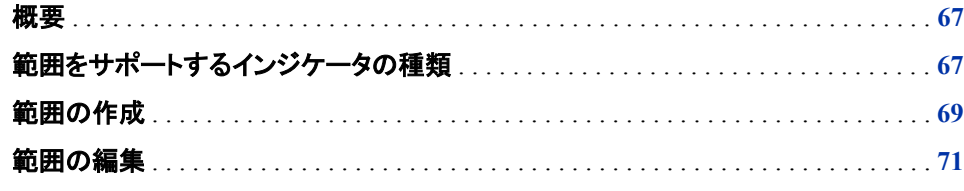

# 概要

範囲により、目標を下回る、目標通り、目標を上回るなど、メジャーの評価基準となる 測定間隔を定義します。 範囲を使用すると、データ値をグループに分けられます。 ま た、範囲により、グループごとに使用できるラベルや色のオプションを設定できます。

# 範囲をサポートするインジケータの種類

インジケータのすべての種類で範囲を定義することが必要であるというわけではあり ません。次の表に、インジケータにおける範囲の要件を示します。

注*:* 範囲を関連付けたインジケータにのみアラートを定義できます。 アラートの定義 の詳細については、13 章, "[アラートのカスタマイズ](#page-126-0)" (119 ページ)を参照してくださ い。

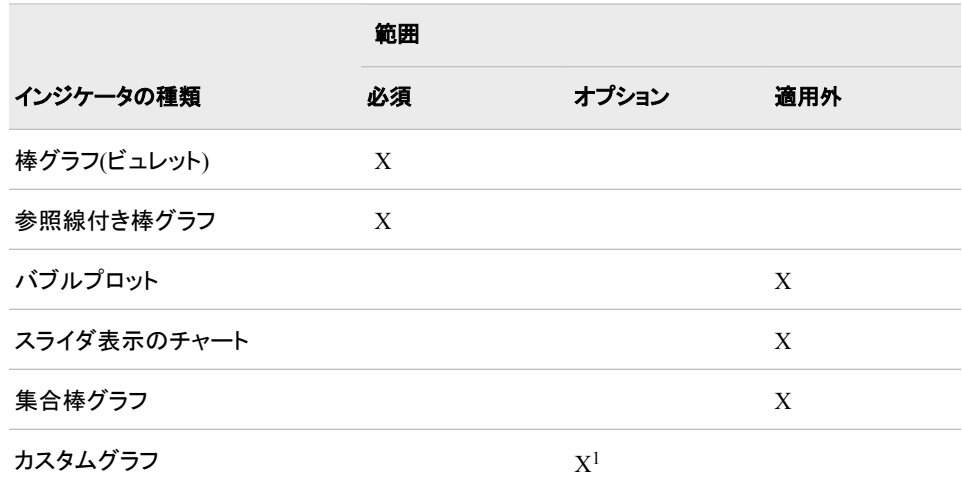

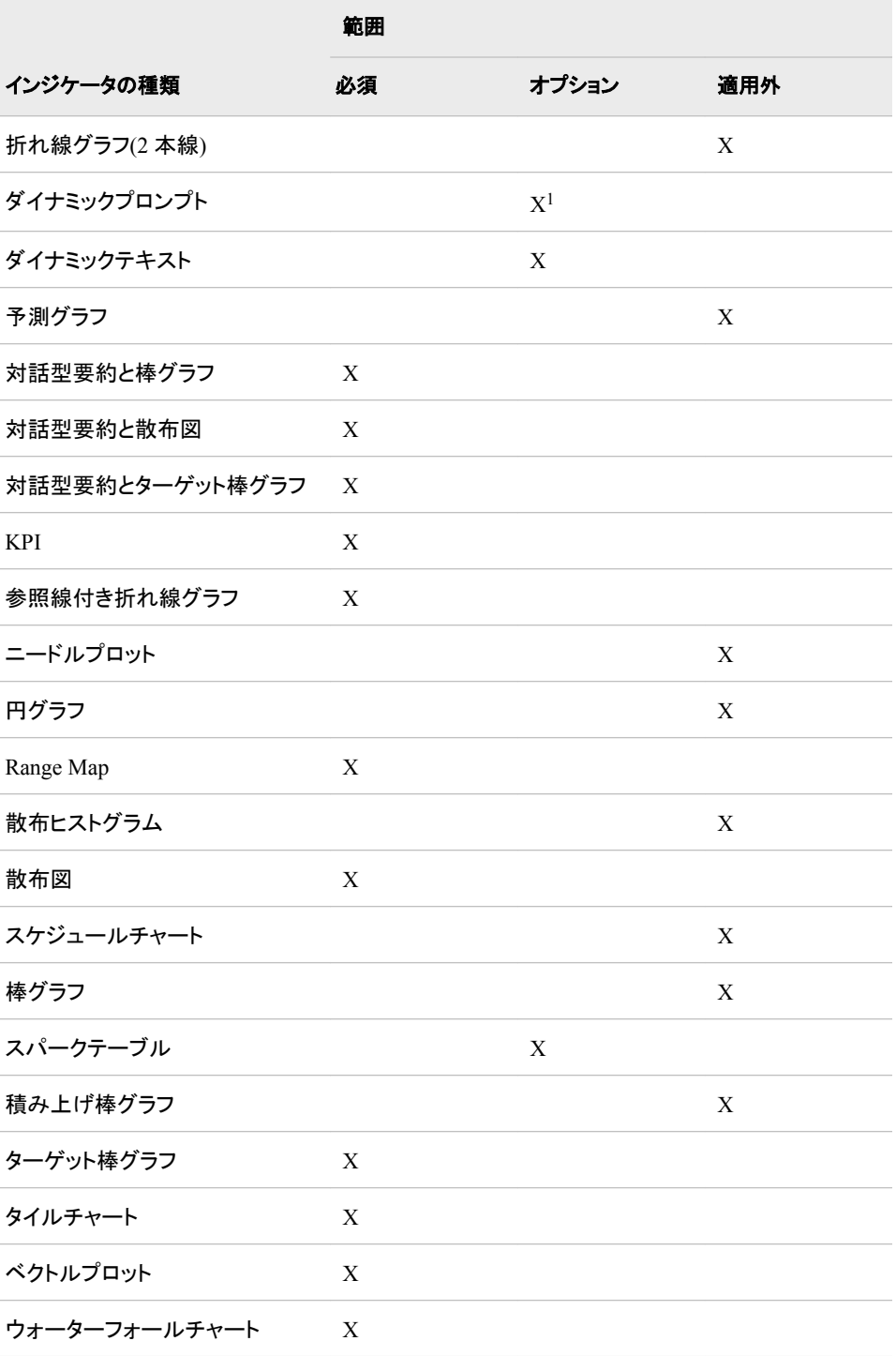

<sup>1</sup> カスタムグラフインジケータに使用するインジケータデータも選択する場合は、範囲が必要です。

<sup>1</sup> ダイナミックプロンプトインジケータを作成する際は、範囲が必須です。ただし、範囲が使用されるのは、コンボボックス(ゲージ)プ ロパティを選択する場合のみです。選択しない場合、範囲は使用されません。

# <span id="page-76-0"></span>範囲の作成

範囲を作成するには、SAS BI Dashboard デザイナで次のステップを実行します。

- 1. ワークスペースで、 <sub>-8-</sub>をクリックします。
- 2. 範囲の作成ウィンドウで、範囲コンポーネントに使用する名前を入力します。
- 3. **OK** をクリックします。 入力した名前を持つタブが、ワークスペースに表示されま す。

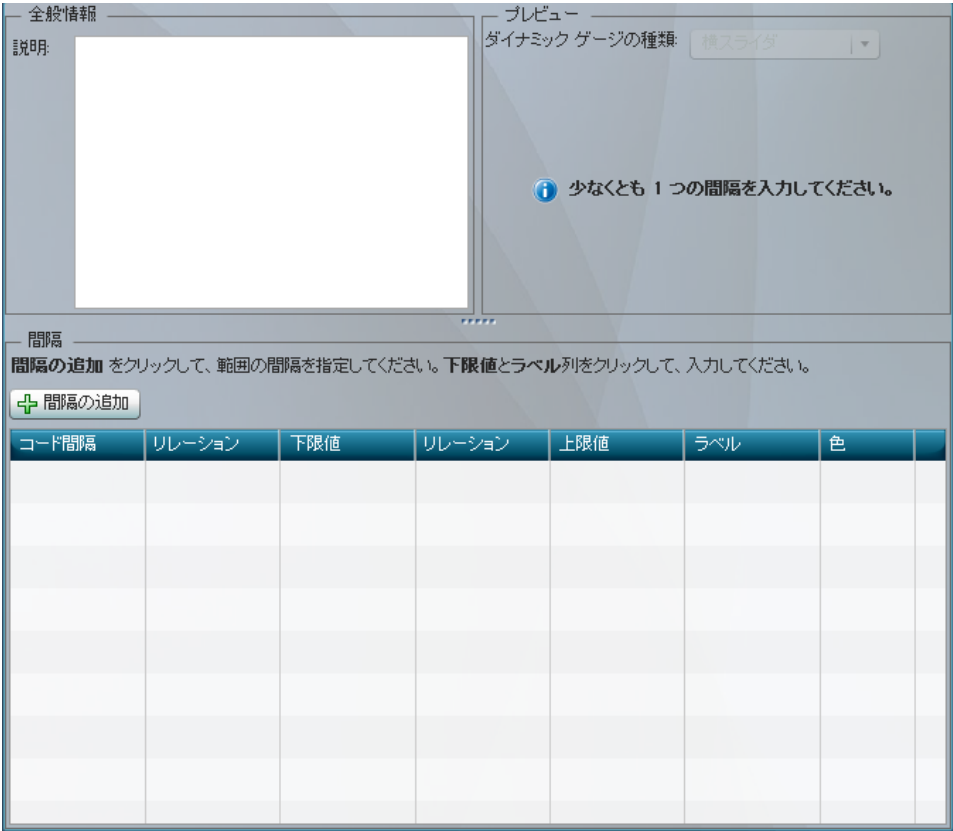

- 4. (オプション) 説明フィールドに、範囲の説明を入力します。
- 5. 範囲に追加する各間隔に対し、次のステップを実行します。
	- ヒント 間隔は、任意の順序で追加できます。追加された間隔は、ソフトウェアに より正しい順序でテーブル内に配置されます。
	- a. 間隔の追加をクリックします。間隔の追加ウィンドウが表示されます。
	- b. 上限フィールドに数値間隔値を入力し、**OK** をクリックします。間隔が間隔テー ブルに追加されます。
		- 注*:* 有効な入力値には、記号、数字、およびロケールによって決まる小数点区 切り文字などがあります。
- 6. 各間隔に対し、テーブルで次のステップを実行し、その間隔を定義します。

#### **70** *9* 章 • 範囲の定義

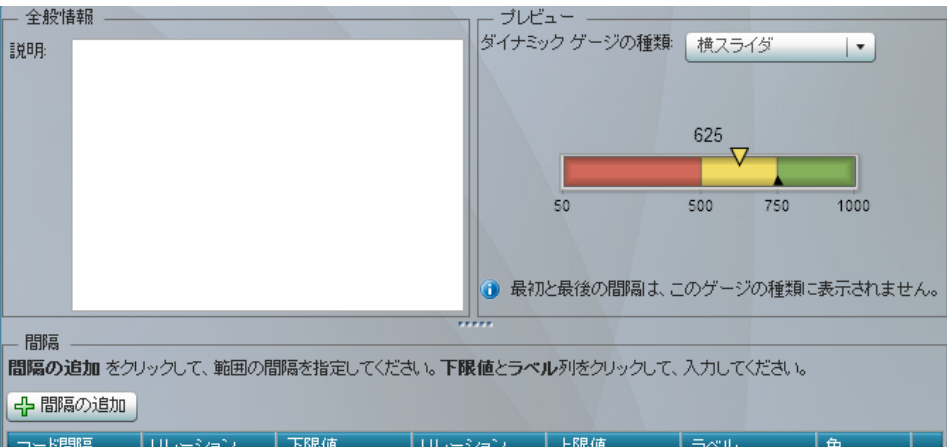

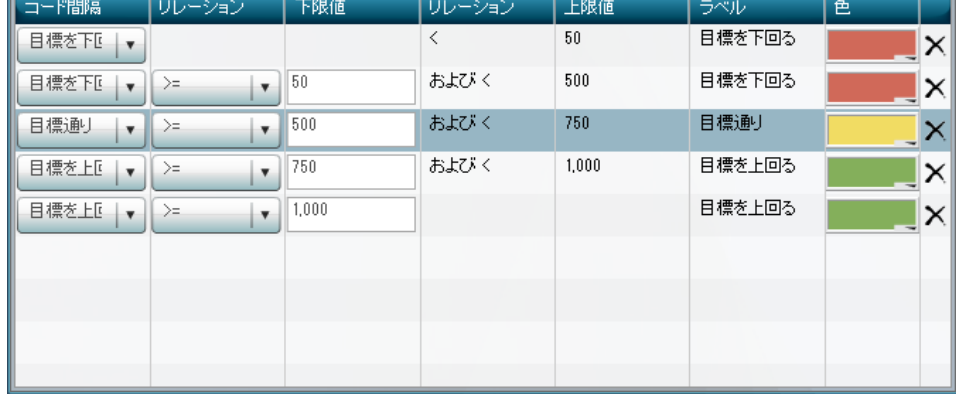

- a. 固定ゲージの場合、コード間隔列のリストからコード間隔を選択します。 注*:* 選択できる間隔は、ゲージによって異なります。
- b. リレーション列のリストから演算子を選択し、隣接する下限値列に値を指定しま す。
- c. ラベル列で、セル内をクリックしてラベルを入力します。
- d. 色列をクリックして、カラーパレットから色を選択します。

注*:* ユーザー定義の色範囲は、次のインジケータでは使用されません。

- ダイナミックではない KPI インジケータのサブタイプ。ダイナミックが名 前に含まれないサブタイプが該当します。
- スパークテーブル列に表示される非ダイナミックゲージの種類
- e. 間隔を削除するには、間隔の隣のXをクリックします。
- 7. 範囲の表示をプレビューするには、ダイナミックゲージの種類リストからゲージの 種類を選択します。
	- ヒント プレビュー領域により、各種のダイナミックゲージでの範囲の表示を簡単 に確認できます。ただし、一部のゲージの種類では、範囲の上限セグメントと 下限セグメントが表示されません。
- 8. ファイル ⇨ 保存をクリックします。
- 9. 名前を付けて保存ウィンドウで、名前を入力して、**Products** ð **BI Dashboard 4.3** ð **DashboardConfigs** などの場所を選択します。
- 10. 保存をクリックします。
- 11. オブジェクトペインのライブラリセクションで、名前を付けて保存ウィンドウで選択し た場所に移動します。 範囲ファイルがこのディレクトリに保存されています。

注*:* ファイル名には、指定した名前が使用されています。 ファイル拡張子は.rdx で す。

- <span id="page-78-0"></span>12. ワークスペースの範囲タブを閉じます。
- 注*:* SAS BI Dashboard 管理者は、範囲を使用できるユーザーを管理できます。詳細 については、SAS Management Console オンラインヘルプを参照してください。

# 範囲の編集

範囲を編集するには、SAS BI Dashboard デザイナで次のステップを実行します。

- 1. オブジェクトペインのライブラリセクションで、表示リストから範囲を選択します。
- 2. 編集する範囲ファイルの場所に移動してから、ファイル名をダブルクリックします。 範囲タブがワークスペースに表示されます。
- 3. 範囲の編集を完了するには、["範囲の作成](#page-76-0)" (69 ページ)のステップ 4 から 12 を参 照してください。

# *9* 章 • 範囲の定義

# <span id="page-80-0"></span>*10* 章 インジケータの操作

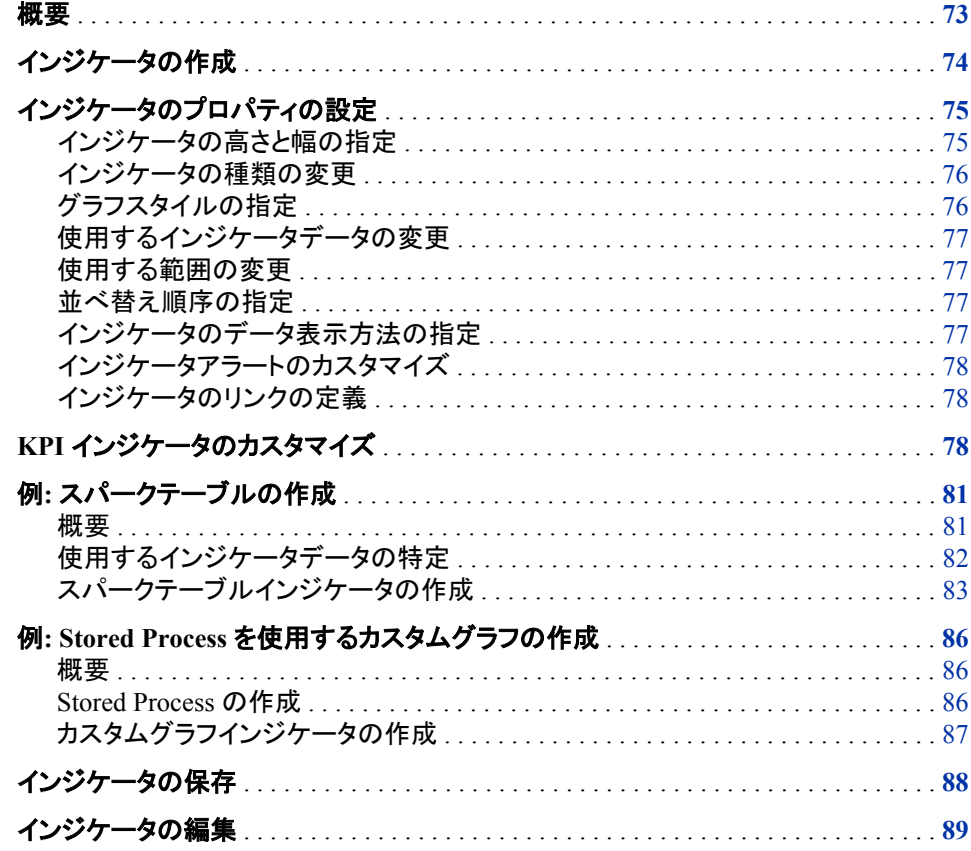

# 概要

インジケータは、ダッシュボードに表示されるメジャーの表示設定、イメージの種類お よびリンクを定義するオブジェクトです。

ダッシュボードにはインジケータを 1 つ以上含められます。SAS BI Dashboard では、 25 種類を超えるインジケータを使用できます。各インジケータを選択してカスタマイズ し、最も組織に適した方法でデータを表示できます。インジケータの種類には、それぞ れ固有の表示設定があります。インジケータのデータ表示は、表示設定のカスタマイ ズに応じて大きく異なる場合があります。

■ヒント 付録 1, "[インジケータディクショナリ](#page-138-0)" (131 ページ)に、各インジケータの種類 の表示設定についての詳細情報が記載されています。ダッシュボードのインジケ ータを作成する前に、ディクショナリとその例を探索するようにします。

# <span id="page-81-0"></span>インジケータの作成

インジケータを作成するには、SAS BI Dashboard デザイナで次のステップを実行しま す。

1. ワークスペースで、 2 をクリックします。インジケータの作成ウィンドウが表示さ れます。

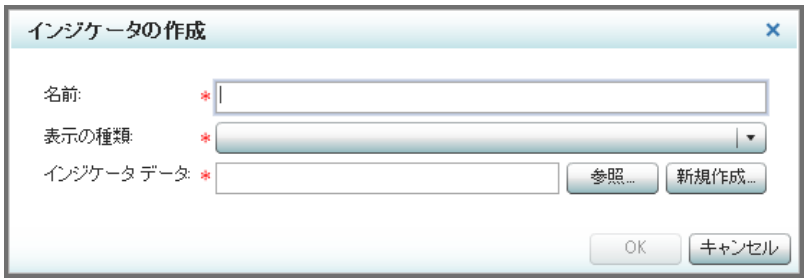

- 2. 名前フィールドに名前を入力します。
- 3. 表示の種類リストから、使用するインジケータの種類を選択します。

注*:*

- インジケータの表示の種類については、付録 1, "[インジケータディクショナ](#page-138-0) リ" (131 [ページ](#page-138-0))を参照してください。
- インジケータの種類は後でいつでも変更できます。詳細については[、"イン](#page-83-0) [ジケータの種類の変更](#page-83-0)" (76 ページ)を参照してください。
- 選択に応じて、インジケータの作成ウィンドウに追加コントロールが表示さ れる場合があります。
- 4. KPIを選択した場合は、KPI で使用するゲージの種類をゲージの種類リストから 選択します。
- 5. 使用するインジケータデータを指定します。

注*:* インジケータの種類によっては、インジケータデータが不要なものもあります。

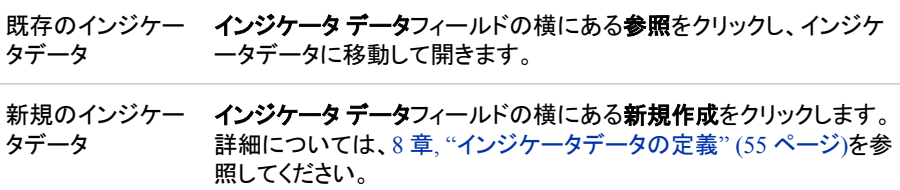

6. 範囲の使用をサポートするインジケータの種類を選択した場合は、使用する範囲 を指定します。

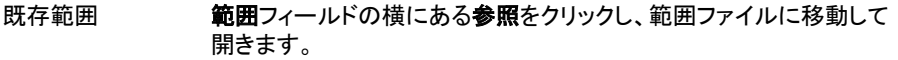

<span id="page-82-0"></span>新規範囲 範囲フィールドの横にある新規作成をクリックします。詳細について は[、"範囲の作成](#page-76-0)" (69 ページ)を参照してください。

- 7. 次のインジケータの種類を選択した場合は、X 軸範囲と Y 軸範囲を指定します。
	- 対話型要約と散布図
	- Range Map
- 8. **OK** をクリックします。 ワークスペースにインジケータタブが開きます。プロパティペ インを使用して、インジケータの追加設定と機能を指定します。詳細については、 "インジケータのプロパティの設定" (75 ページ)を参照してください。

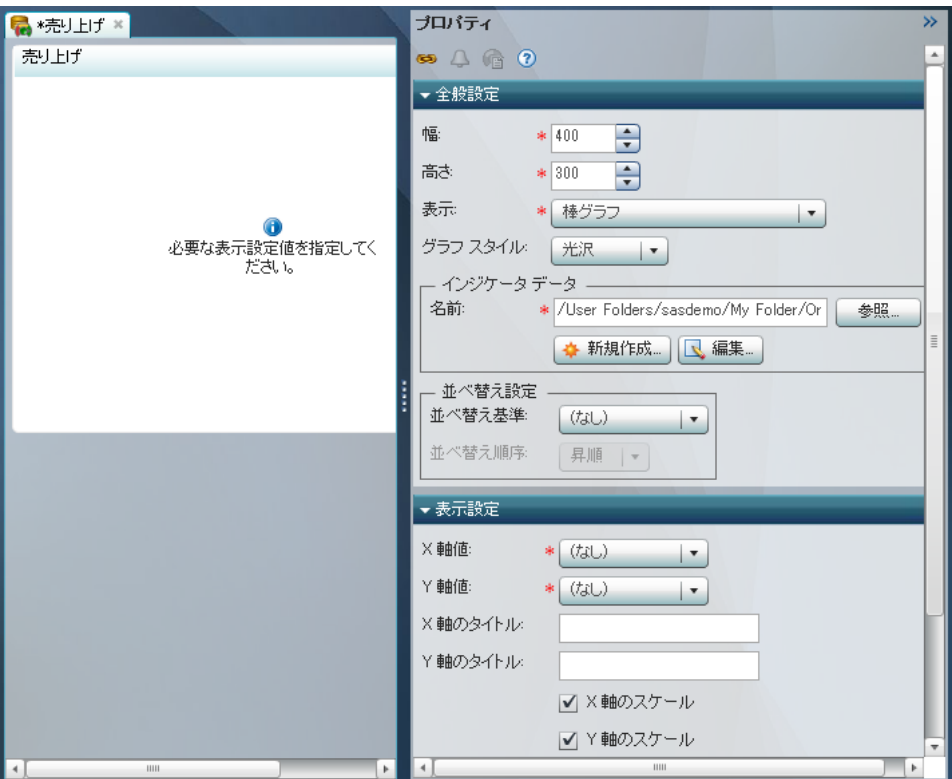

# インジケータのプロパティの設定

#### インジケータの高さと幅の指定

インジケータの高さと幅は次の方法で変更できます。

- ワークスペースでインジケータをクリックして、サイズ変更ハンドルをドラッグしま す。
- プロパティペインの全般設定セクションで、高さフィールドと幅フィールドの値を編 集して、高さと幅を変更します。

インジケータの高さと幅を設定する際は、次の点に注意します。

• この高さと幅の設定は、インジケータが、ダッシュボード上ではなく、単独で表示さ れる場合のみ適用されます。この幅と高さのプロパティは*デフォルト*の幅と高さで

<span id="page-83-0"></span>す。インジケータをダッシュボードに追加すると、これらの値をさらにカスタマイズで きます。ダッシュボード上に表示される場合、インジケータの高さと幅は、ダッシュ ボードのプロパティペインのオブジェクトセクションで指定します。

- 次のインジケータの種類の判読可能な最小寸法は 380x450 ピクセルです。
	- 対話型要約と棒グラフ
	- 対話型要約と散布図
	- 対話型要約とターゲット棒グラフ

### インジケータの種類の変更

インジケータの作成時に、インジケータの種類を選択します。ただし、選択内容はいつ でも変更できます。

プロパティペインの全般設定セクションで、使用するインジケータの種類を表示リスト から選択します。

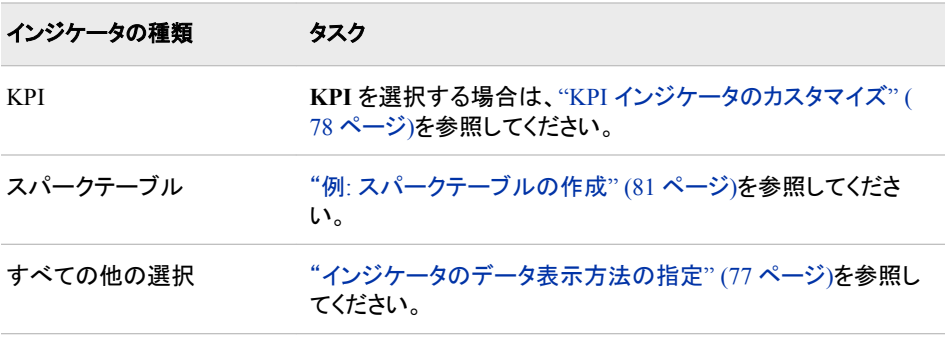

### グラフスタイルの指定

選択したインジケータに適用するグラフ形式を指定できます。他のものよりも読み取り やすい形式もあります。たとえば、通常、シンプルとクリスプは光沢よりも読みやすくな ります。ビジネスユーザーが使用するコンピュータ画面にさまざまな形式を表示して、 適用される画面上でグラフスタイルが読みやすいか確認するようにします。

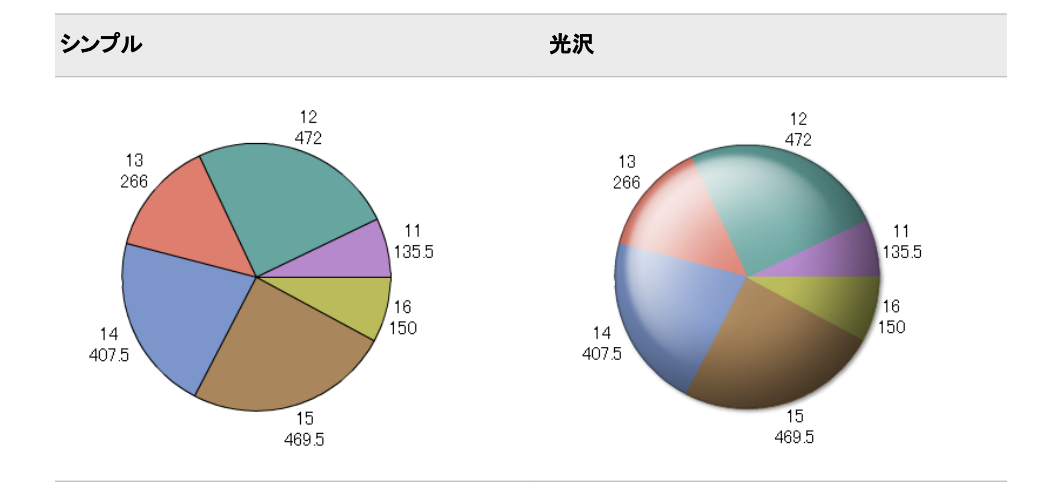

表 *10.1* シンプルグラフスタイルと光沢グラフスタイルの比較

プロパティペインの全般設定セクションで、使用するグラフ形式をグラフスタイルリスト から選択します。データのスタイルを設定しない場合は、**(**なし**)**を選択します。

#### <span id="page-84-0"></span>使用するインジケータデータの変更

インジケータの作成時に、使用するインジケータデータを選択します。ただし、選択内 容はいつでも変更できます。

プロパティペインの全般設定セクションで、適切なステップを実行します。

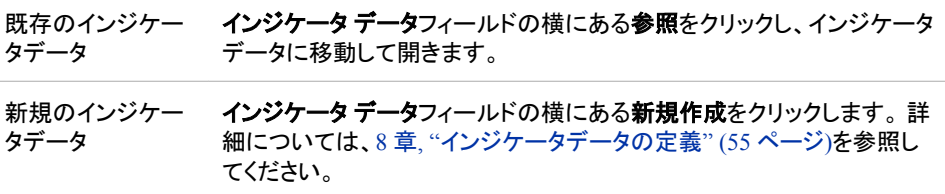

### 使用する範囲の変更

インジケータを作成した際に、範囲の使用をサポートするインジケータの種類を選択し た場合は、使用する範囲を選択します。ただし、選択内容はいつでも変更できます。

プロパティペインの全般設定セクションで、適切なステップを実行します。

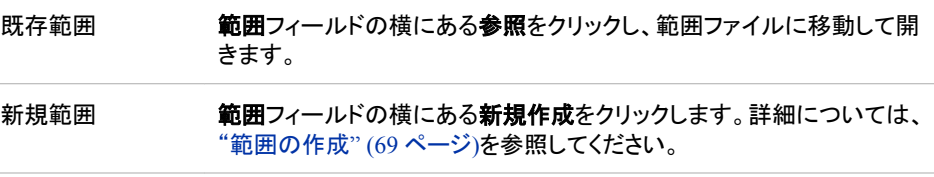

#### 並べ替え順序の指定

一部のインジケータの種類では、表示されるデータを並べ替えられます。インジケータ データの列名にて、並べ替え基準を選択できます。

プロパティペインの全般設定セクションで、使用する列名を並べ替え基準リストから選 択します。データを並べ替えない場合は、**(**なし**)**を選択します。並べ替え順序リストか ら、データを昇順と降順のどちらで並べ替えるかを選択します。

注*:* 並べ替え順序を選択していない場合は、デフォルトでは、入力インジケータデータ 順序が使用されます。

#### インジケータのデータ表示方法の指定

表示設定では、インジケータに含めるデータ、データのグループ化の方法、データの 要約方法などを指定します。

プロパティペインの表示設定セクションで、インジケータに使用する表示設定を選択し ます。使用できる設定は、選択したインジケータによって異なります。インジケータの各 種類の表示設定については、付録 1, "[インジケータディクショナリ](#page-138-0)" (131 ページ)を参 照してください。

# <span id="page-85-0"></span>インジケータアラートのカスタマイズ

SAS BI Dashboard では、インジケータによってアラート機能が提供されます。この機能 は、プロパティペインの個人用設定セクションで使用可能で、範囲をサポートするイン ジケータにのみ使用できます。次の方法でアラートを作成できます。

- ユーザーまたはユーザーグループのインジケータアラートを作成します。["別のユ](#page-128-0) [ーザーまたはユーザーグループのアラートの操作](#page-128-0)" (121 ページ)を参照してくださ い。
- ユーザーが個人用インジケータアラートを作成できるようにします。["個人用インジ](#page-132-0) [ケータアラートの許可](#page-132-0)" (125 ページ)を参照してください。

# インジケータのリンクの定義

インジケータに他のコンテンツを開くリンクを定義できます。詳細については[、"インジ](#page-118-0) [ケータやその他のコンテンツへのリンクの追加](#page-118-0)" (111 ページ)を参照してください。

# **KPI** インジケータのカスタマイズ

表示リストから **KPI** を選択した場合は、次のステップを実行します。

- 注*:* 詳細については、["KPI \(Key Performance Indicator\)" \(187](#page-194-0) ページ)を参照してくだ さい。
- 1. プロパティペインの全般セクションで、ゲージリストから、インジケータに使用するゲ ージの種類を選択します。
- 2. ゲージスタイルリストが表示されたら、ゲージスタイルを選択します。
- 3. ダイナミックゲージを選択した場合は、次のステップを実行します。

注*:* ダイナミックゲージのゲージ名には"ダイナミック"という言葉が含まれます。

a. プロパティペイン上部の幅をクリックします。 **ゲージ プロパティ**ウィンドウが表 示されます。 選択できる設定は、選択したゲージスタイルによって異なります。

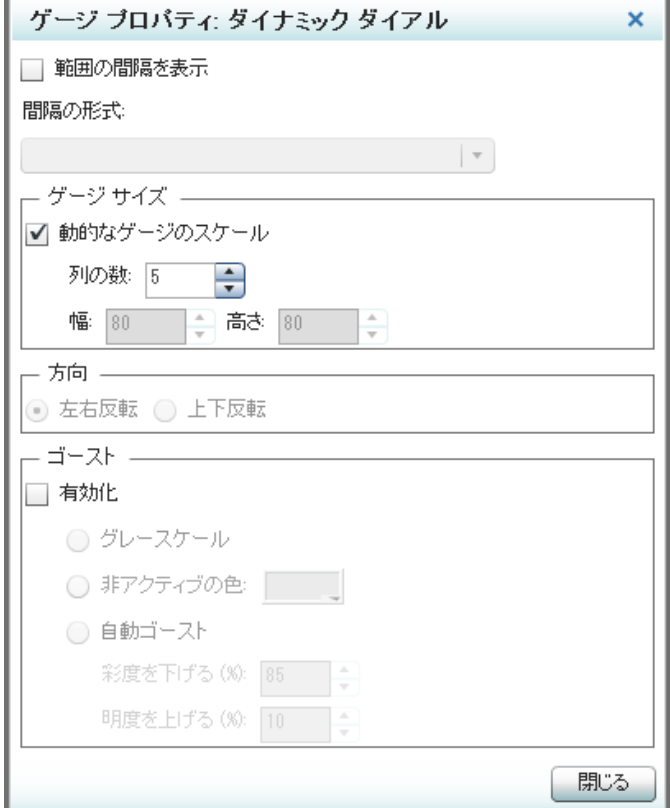

b. ゲージに範囲の間隔(目盛)を表示するには、範囲の間隔を表示をクリックし、 間隔の形式リストから形式を選択します。

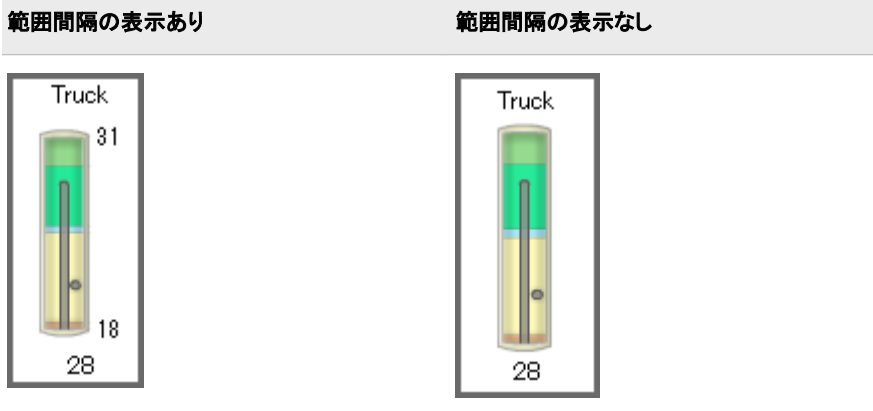

- c. ゲージの寸法を指定するには、ゲージサイズ領域で、次のいずれかの操作を 行います。
	- 動的なゲージのスケールをクリックして、列数を指定します。
	- 動的なゲージのスケールをクリアして、高さと幅の値を入力します。
- d. 次のいずれかの設定を選択して、ゲージの方向を指定します。

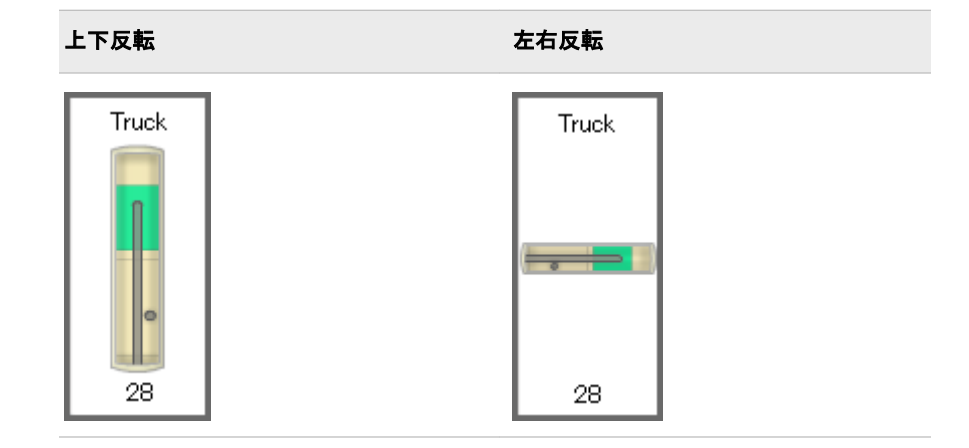

e. ゲージの色を変更してゴースト効果を適用するには、ゴースト領域の有効化を クリックして、次のいずれかの設定を選択します。

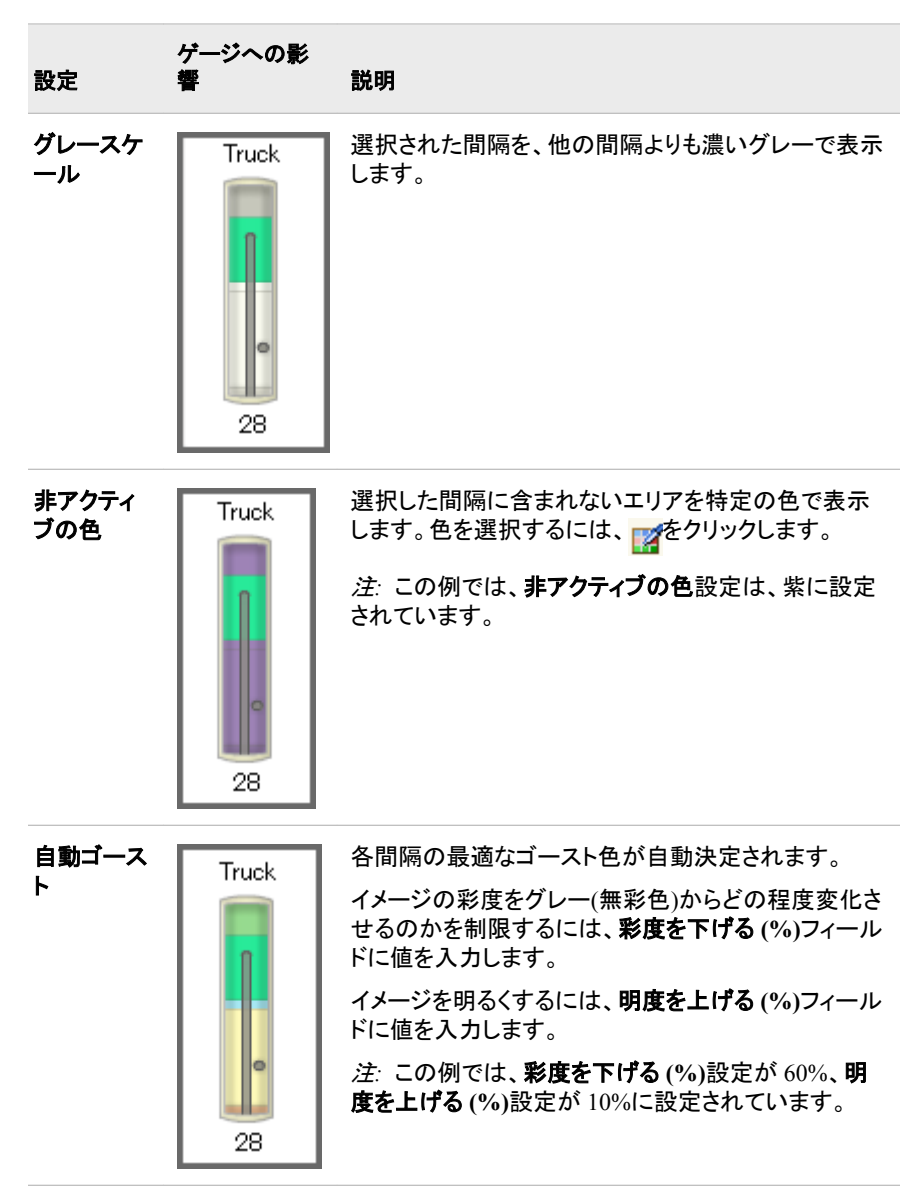

- f. 完了したら、閉じるをクリックしてゲージ プロパティウィンドウを終了します。
- <span id="page-88-0"></span>4. (オプション) 並べ替え設定領域で、次のステップを実行して、表示領域の並べ替え 方法を指定します。
	- a. 並べ替え基準リストから、データの並べ替えに使用するデータ列を選択しま す。
	- b. 並べ替え順序リストから、昇順か降順を選択します。
- 5. プロパティペインの表示設定セクションで、範囲値リストから、定義した範囲の間隔 を適用する値を選択します。
- 6. 範囲値 **2** リストから、ゲージに表す第 2 データ値ポイントを選択します。この例で は、次のゲージの点が第 2 データ値ポイントになります。

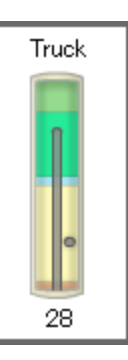

注*:* すべてのゲージがこのプロパティを使用するわけではありません。

- 7. **KPI** タイトルリストから、KPI インジケータに表示されるゲージで使用するタイトル を選択します。たとえば、名前を選択すると、データの名前列の名前が各ゲージの タイトルになります。
- 8. KPI タイトルとして選択した値が長い場合は、タイトルの行数リストから、KPI タイト ルを表示するために予約する行数を選択します。
	- 注*:* 必要に応じて、文字列の途中で文字の折り返しが行われますが、これは複数 のタイトル行を選択している場合に限ります。行が足りない場合、文字列はゲ ージの幅に合わせて切り捨てられます。
- 9. インジケータを保存します。詳細については、["インジケータの保存](#page-95-0)" (88 ページ) を参照してください。

# 例**:** スパークテーブルの作成

#### 概要

この例では、スパーク線とゲージを別々の列に表示するスパークテーブルインジケー タの作成について説明します。スパークテーブルインジケータでは、定義内容に応じ て、要約データ、詳細データまたは傾向データが表示されます。各行に、テーブルデー タ、ゲージまたはスパーク線を含められます。

次のスパークテーブルの例では、2 列目にデータとゲージ、3 列目にスパーク線が表 示されています。

<span id="page-89-0"></span>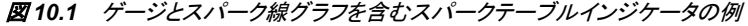

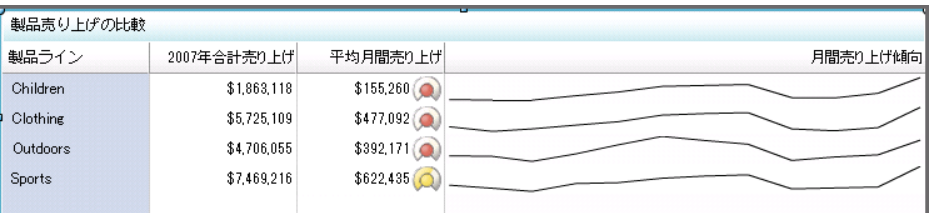

詳細については[、"スパークテーブル](#page-225-0)" (218 ページ)を参照してください。

## 使用するインジケータデータの特定

インジケータを作成する前に、使用するインジケータデータを特定する必要がありま す。この例では、スパークテーブルには 4 つの列があります。

- 製品ライン
- **2007** 年合計売り上げ
- 平均月間売り上げ
- 月間売り上げ傾向

この内の 3 列で、使用するデータが集計されています。

- **2007** 年売り上げ合計列ではデータが合計されます。
- 平均月間売り上げ列ではデータが平均されます。
- 月間売り上げ傾向列ではデータがスパーク線として合計されます。

これらの各列には、インジケータデータで集計するために十分なデータポイントが必要 です。

スパーク線を表示するには、データから次の変数が提供される必要があります。

- X 軸変数
- グループ変数
- メトリック変数

この例では、次のインジケータデータが使用されています。

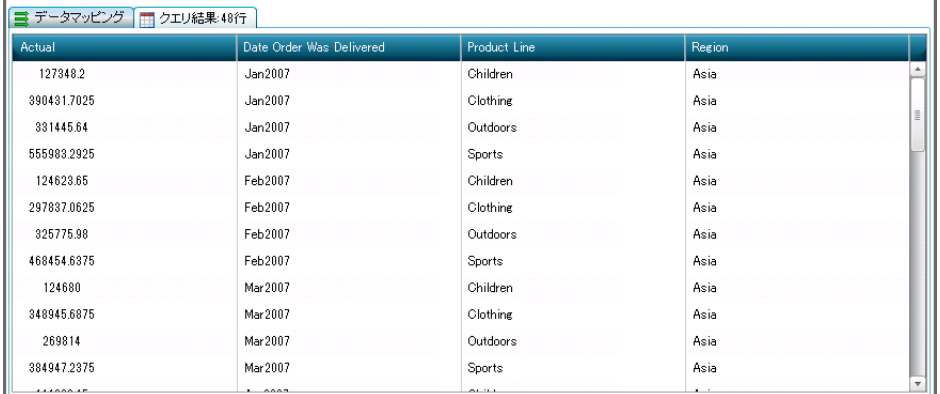

このインジケータデータの中で、スパーク線変数として使用される列データは次のとお りです。

- <span id="page-90-0"></span>• X 軸変数: **Date Order Was Delivered**
- グループ変数: **Product Line**
- メトリック変数: **Actual**

スパーク線を作成するために、ソースデータとして選択した **Actual** により提供される データポイントが、製品ラインごとに合計されます。次に、スパーク **X** 軸として選択さ れた **Date Order Was Delivered** を使用して、スパーク線ごとに合計がプロットされま す。この結果生成されるスパーク線は、製品ラインごとの月間売り上げ傾向を示しま す。

#### スパークテーブルインジケータの作成

ダッシュボードで使用するスパークテーブルインジケータを作成するには、SAS BI Dashboard デザイナで次のステップを実行します。

- 1. ワークスペースで、 こをクリックします。インジケータの作成ウィンドウが表示さ れます。
- 2. 名前フィールドに名前を入力します。
- 3. 表示の種類リストから、スパークテーブルを選択します。
- 4. インジケータ データフィールドの横にある参照をクリックし、インジケータデータに 移動して開きます。

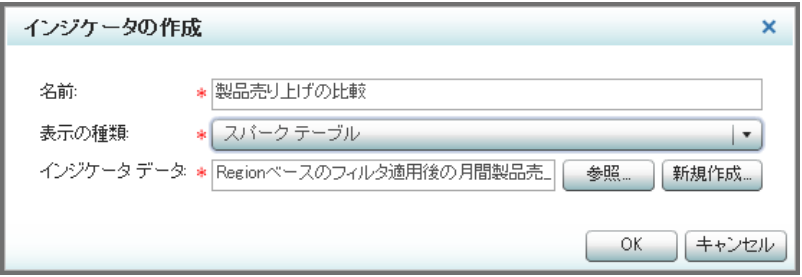

5. **OK** をクリックします。 ワークスペースでインジケータタブが開き、スパークテーブ ルインジケータに使用可能なインジケータデータ列がすべて表示されます。.

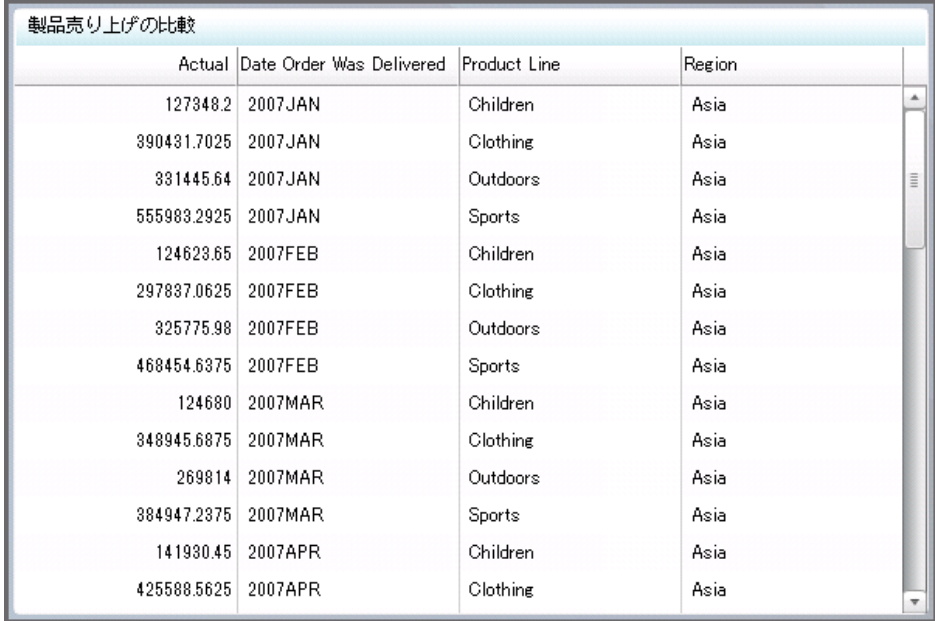

- 6. 表示しないデータ列をスパークテーブルから削除できます。次のステップを実行し ます。
	- 注*:* ここでの削除によって影響を受けるのは、スパークテーブルインジケータの表 示内容のみです。削除してもインジケータデータオブジェクト自体には影響しま せん。
	- a. 削除するデータ列の列ヘッダーの上にカーソルを合わせます。列メニューが表 示されます。

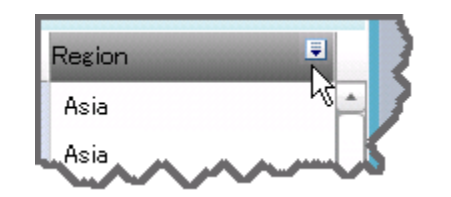

b. ■ をクリックして、列の削除を選択します。 列がスパークテーブルから削除さ れます。 この例では、**Region** 列と **Date Order Was Delivered** 列が削除され ます。

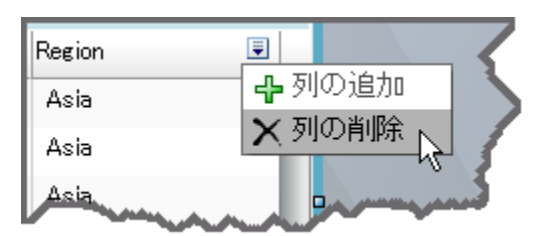

- 7. プロパティペインの表示設定セクションを表示します。
	- スパーク **(**グループ別**)**リストから、グループ化の基準にする値を選択します。こ の例では、**Product Line** が選択されます。
	- スパーク **X** 軸リストから、スパーク線の X 軸に使用する値を選択します。この 例では、**Date Order Was Delivered** が選択されます。
- 8. スパーク線の列を追加するには、スパーク線列の追加場所の左側にあるデータ列 の列ヘッダー上にカーソルを合わせます。 こをクリックして、**列の追加**を選択しま す。スパークテーブルに新しい列が表示されます。
- 9. 新しい列を構成してスパーク線を表示するには、次のステップを実行します。
	- a. 新しい列がハイライトされない場合は、列ヘッダーをクリックしてハイライトにし ます。
	- b. プロパティペインの列セクションを表示します。
	- c. ソース データリストから、スパーク線の Y 軸に表示するメトリック列を選択しま す。この例では、**Actual** が選択されます。
	- d. 列のタイトルフィールドで、スパーク線のラベルにするタイトルを入力します。こ の例では、月間売り上げ傾向が入力されます。このタイトルがビジネスユーザ ーの傾向データのラベルになります。
	- e. 列の幅 **(%)**フィールドで、列に使用する幅を選択します。この例では、**50** が選 択されます。
	- f. 集計関数リストから、列のスパーク線機能を使用するスパーク線を選択しま す。
		- 注*:* グループでは **Product Line** を選択します。ソースデータとして選択した **Actual** により提供されるデータポイントが、製品ラインごとに合計されま す。次に、スパーク **X** 軸として選択された **Date Order Was Delivered** を使

用して、スパーク線ごとに合計がプロットされます。 この結果生成されるス パーク線は、製品ラインごとの月間売り上げ傾向を示します。

- 10. 平均月間売り上げ列を構成するには、次のステップを実行します。
	- a. 列ヘッダーをクリックして列をハイライトし、列セクションにプロパティを表示しま す。
	- b. ソース データリストから、表示するメトリック列を選択します。この例では、 **Actual** が選択されます。
	- c. 列のタイトルフィールドで、列のラベルにするタイトルを入力します。この例で は、平均月間売り上げが入力されます。
	- d. 列の幅 **(%)**フィールドに、列に使用する幅を入力します。この例では、**20** が選 択されます。
	- e. 集計関数リストから、製品行ごとの平均を提供する平均を選択します。
		- 注*:* ソースデータとして選択した **Actual** により提供されるデータポイントについ て、製品ラインごとに平均が求められます。グループでは **Product Line** を 選択します。
	- f. 出力形式リストから、平均月間売り上げデータの出力形式として**\$123,456** を選 択します。
	- g. 範囲フィールドで、使用する範囲定義を指定します。
	- h. ゲージの種類リストから、列で使用するゲージの種類を選択します。この例で は、ダイナミックダイアルが選択されます。
	- i. 範囲値リストから、定義した範囲の間隔を適用する値を選択します。 この例で は、**Actual** が選択されます。
- 11. 売り上げ高列を構成するには、次のステップを実行します。
	- a. 列ヘッダーをクリックして列をハイライトし、列セクションにプロパティを表示しま す。
	- b. ソース データリストから、表示するメトリック列を選択します。この例では、 **Actual** が選択されます。
	- c. 列のタイトルフィールドで、列のラベルにするタイトルを入力します。 この例で は、**2007** 年売り上げ合計が入力されます。
	- d. 列の幅 **(%)**フィールドに、列に使用する幅を入力します。この例では、**20** が選 択されます。
	- e. 集計関数リストから、製品行ごとの合計を提供する合計を選択します。
		- 注*:* ソースデータとして選択した **Actual** により提供されるデータポイントが、製 品ラインごとに合計されます。グループでは **Product Line** を選択します。
	- f. 出力形式リストから、売り上げ合計データの出力形式として**\$123,456** を選択し ます。
- 12. 製品ライン列を構成するには、次のステップを実行します。
	- a. 列ヘッダーをクリックして列をハイライトし、列セクションにプロパティを表示しま す。
	- b. ソース データリストから、表示するメトリック列を選択します。この例では、 **Product Line** が選択されます。
	- c. 列のタイトルフィールドで、列のラベルにするタイトルを入力します。この例で は、製品ラインが入力されます。
- d. 列の幅 **(%)**フィールドに、列に使用する幅を入力します。この例では、**15** が選 択されます。
- <span id="page-93-0"></span>13. スパークテーブルの列を調整するには、各列ヘッダーをクリックしてハイライトしま す。次に、プロパティペインの列セクションで、ハイライトされた列に使用する幅を 列の幅 **(%)**フィールドに入力します。

ヒント

- スパークテーブルの列幅を調整する際は、スパークテーブル内の左から右に 向かって作業をします。
- 列幅を変更するには、列の境界線をドラッグして列のサイズをダイナミックに変 更するのではなく、列の幅**(%)**リストを使用します。ドラッグすると、列内のすべ てのデータ(スパーク線など)が再計算されます。再計算はパフォーマンスの遅 れを引き起こす場合があります。
- ドラッグによる列サイズの変更は、インジケータとともに保存されません。列の 幅**(%)**フィールドでの列サイズ変更のみインジケータとともに保存されます。
- 14. ■をクリックしてスパークテーブルインジケータを保存します。

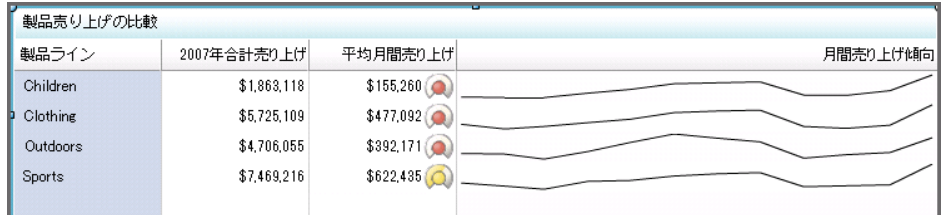

スパークテーブルはダッシュボードで使用できるようになりました。ダッシュボードの作 成の詳細については、11 章, "[ダッシュボードコンテンツのレイアウト](#page-98-0)" (91 ページ)を 参照してください。

# 例**: Stored Process** を使用するカスタムグラフの作成

### 概要

この例では、Stored Process、および Stored Process を使用するカスタムグラフインジケ ータの作成について説明します。Stored Process を使用すると、SAS/GRAPH を使用し て作成されたイメージを表示するダッシュボードを作成できます。

詳細については[、"カスタムグラフ](#page-161-0)" (154 ページ)を参照してください。

#### *Stored Process* の作成

Stored Process を作成する場合、次の要件を満たす必要があります。

- PNG、JPG、GIF (アニメーション GIF は除く)のいずれかの出力形式でイメージファ イルを作成する。
- ストリーミング出力を使用する。
- WEBOUT に直接書き込む。
- %STPBEGIN マクロと%STPEND マクロは挿入しない。

<span id="page-94-0"></span>• HTML 出力は生成しない。SAS BI Dashboard では、HTML コンテンツの表示はサ ポートされません。

```
使用する Stored
```
Process には、GOPTIONS ステートメントを含めて、特殊ファイル参照名\_ WEBOUT を介して出力をイメージファイルに送る必要があります。イメージを作成するSAS/GRAPH コー

```
goptions gsfname=_webout gsfmode=replace;
goptions device=png;
```
注*:* デバイス設定は、GIF、JPG または PNG にする必要があります。

SAS Enterprise Guide にて、次の設定の使用を確認します。

• Stored Process マクロの無効化。

**Stored Process Manager** ウィンドウで、SAS コードペインを表示します。Stored Process マクロを無効化するには、コードの挿入をクリックして **Stored Process** マク ロの選択をクリアします。次のメッセージが表示されます。

The append macros setting is disabled and the SAS code does not contain the %stpbegin and %stpend macros. Would you like to turn on the append macros setting?"

いいえをクリックして、メッセージを閉じます。

• Stored Process Server の指定。

**Stored Process Manager** ウィンドウで、実行オプションペインを表示します。実行 サーバーフィールドで、**SASApp —** 論理 **Stored Process Server** を選択して、 Stored Process Server の場所を指定します。

• 結果の種類をストリーミングに設定。

**Stored Process Manager** ウィンドウで、実行オプションペインを表示します。この **Stored Process** をサポートできる **SAS** 結果で、ストリーミングを選択します。

Stored Process を実行して、出力が作成されることを確認します。これはオペレーティン グシステムの権限が適切かどうか検出する最良の方法でもあります。

Stored Process が正常に作成されたら、次のステップを実行して、Stored Process を実 行する Web アドレスをコピーします。

- 1. Stored Process Web アプリケーションを開きます。
- 2. 使用可能な **Stored Process** のリスト表示をクリックします。
- 3. 作成した Stored Process を検索し、クリックして開きます。
- 4. 右ペインの Stored Process イメージを右クリックして、プロパティを選択します。
- 5. プロパティウィンドウで、アドレス **(URL)**フィールドから Web アドレスを選択してコ ピーします。
	- 注*:* 一部の Web ブラウザでは、Web アドレス全体をコピーするために、Web アド レスを選択したままスクロールダウンする必要がある場合もあります。

### カスタムグラフインジケータの作成

ダッシュボードで使用するカスタムグラフインジケータを作成するには、SAS BI Dashboard デザイナで次のステップを実行します。

1. インジケータを新規作成して、表示の種類リストからカスタム グラフを選択します。 詳細ステップについては[、"インジケータの作成](#page-81-0)" (74 ページ)を参照してください。

- <span id="page-95-0"></span>注*:* カスタムグラフインジケータでは、インジケータデータや範囲を選択する必要 はありません。
- 2. 開いているインジケータのプロパティペインを表示します。表示設定セクションのイ メージ **Web** アドレスフィールドに、Stored Process Web アプリケーションからコピー した Stored Process Web アドレスを貼り付けます。
	- 注*:* このフィールドでは、相対パス名はサポートされていません。 カスタムグラフイ ンジケータをパッケージの一部としてインポートまたはエクスポートする場合、 このフィールドのパスを更新する必要があります。

詳細については、["Stored Process](#page-93-0) の作成" (86 ページ)を参照してください。

- 3. Stored Process イメージに別のドメインからアクセスする場合は、プロキシの使用を 選択します。
- 4. ■をクリックしてカスタムグラフインジケータを保存します。

カスタムグラフはダッシュボードで使用できるようになりました。 ダッシュボードの作成 の詳細については、11 章, "[ダッシュボードコンテンツのレイアウト](#page-98-0)" (91 ページ)を参 照してください。

#### ヒ ン ト

- ダッシュボードにカスタムグラフインジケータを追加する際、カスタムグラフのイ メージが複雑な場合は、インジケータのズーム機能の有効化を検討します。ダ ッシュボードでのカスタムグラフの表示が小さい場合でも、そのイメージをズー ムインして簡単に詳細を参照できます。詳細については、["インジケータまたは](#page-122-0) [静的なコンテンツのズームの有効化](#page-122-0)" (115 ページ)を参照してください。
- ダッシュボードでカスタムグラフをテストするには、プレビュー機能を使用しま す。詳細については[、"ダッシュボードのプレビューを使用したダッシュボードの](#page-134-0) テスト" (127 [ページ](#page-134-0))を参照してください。

# インジケータの保存

インジケータを保存するには、インジケータタブで次のステップを実行します。

- 1. ■をクリックします。
- 2. 名前を付けて保存ウィンドウで、名前を入力して、Products ⇒ BI Dashboard 4.3 ð **DashboardConfigs** などの場所を選択します。
- 3. 保存をクリックします。
- 4. オブジェクトペインのライブラリセクションで、名前を付けて保存ウィンドウで選択し た場所に移動します。 インジケータファイルがこのディレクトリに保存されていま す。

注*:* ファイル名は、指定した名前が使用されています。 ファイル拡張子は.idx で す。

5. ワークスペースのインジケータタブを閉じます。

# <span id="page-96-0"></span>インジケータの編集

インジケータを編集するには、SAS BI Dashboard デザイナで次のステップを実行しま す。

- 1. オブジェクトペインのライブラリセクションで、表示リストからインジケータを選択しま す。
- 2. 編集するインジケータファイルの場所に移動してから、ファイル名をダブルクリック します。 インジケータタブがワークスペースに表示されます。

# *10* 章 • インジケータの操作

# <span id="page-98-0"></span>*11* 章 ダッシュボードコンテンツのレイアウ ト

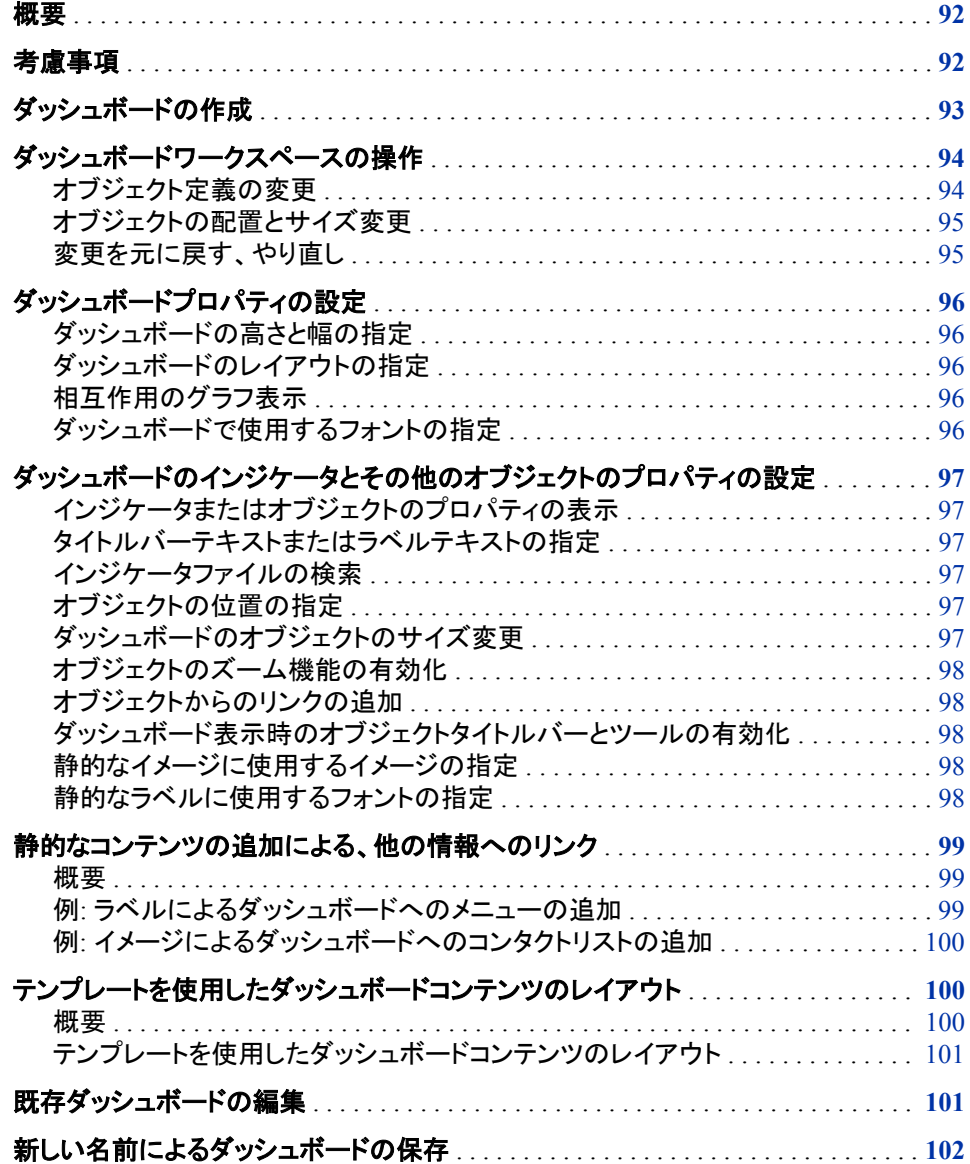

# <span id="page-99-0"></span>概要

ダッシュボードは、1 つ以上のインジケータと、ダッシュボードを拡張するラベルとイメ ージが含まれるコンテナです。 ダッシュボードでは、一見して解釈や監視ができるよう な方法で重要な情報が表示されます。また、ダッシュボードには、Web ページ、レポー ト、その他のダッシュボードなどを含む、情報の追加種類へのリンクも含まれます。ダ ッシュボードは、SAS Information Delivery Portal 内のポータルページのポートレットま たはダッシュボードビューアに表示できます。

ダッシュボードを作成する際は、次の方法でダッシュボードのコンテンツをレイアウトで きます。

- 手動。 インジケータとダッシュボードのプロパティ設定を変更して、それぞれのレイ アウトを指定できます。
- テンプレートの使用。 レイアウトテンプレートを使用して、ダッシュボードのコンテン ツを簡単に迅速にレイアウトできます。 テンプレートは、インジケータレイアウトを ダッシュボードのサイズに合わせてダイナミックに広げます。詳細については、["テ](#page-107-0) [ンプレートを使用したダッシュボードコンテンツのレイアウト](#page-107-0)" (100 ページ)を参照し てください。

# 考慮事項

ダッシュボードをデザインする際は、次の事項を考慮する必要があります。

- ユーザーがインジケータについてコメントする際、コメントはそのインジケータに関 連付けられます。 1 つのダッシュボード内のインジケータについて行われたコメント は、別のダッシュボード内のインジケータに適していない場合があります。
- フォント設定はインジケータではなく、ダッシュボードに保存されます。これらの設 定は、ダッシュボードごとに、設定を使用するインジケータに対して設定する必要 があります。
- (テンプレート使用時のみ) SAS BI Dashboard がダッシュボード内にインジケータを 描画する場合、インジケータは、各インジケータとテンプレートの寸法に指定された 幅または高さに基づいて、複数の行または列に折り返されます。 たとえば、ダッシ ュボードに幅が 180 ピクセルのインジケータが 10 個含まれる場合、ダッシュボード に必要な幅の合計は 1800 ピクセルです。 ダッシュボードの幅が 1000 ピクセルし かない場合、2 行のインジケータが表示されます。 インジケータの幅が 900 ピクセ ルの場合、3 行のインジケータが表示されます。
	- 注*:* インジケータの幅は、インジケータの表示設定を定義する際に指定します。 詳 細については[、"インジケータの高さと幅の指定](#page-82-0)" (75 ページ)を参照してくださ い。

KPI インジケータには複数のゲージを含めることができるため、KPI インジケータをダ ッシュボードに追加する際は特別な考慮事項が適用されます。

• 1 つの KPI インジケータに複数のゲージが含まれる場合、横の配置は正しく管理 されます。 しかし、インジケータが複数あり、それぞれに 1 つのダイナミックゲージ が含まれる場合、種々のダイナミックゲージの高さを操作して、インジケータを正し く配置する必要があります。

<span id="page-100-0"></span>この問題は、多くの場合、ある1つのインジケータのタイトルのテキストが 2 行、隣 接するインジケータのテキストが 1 行のみの場合に発生します。 追加テキスト行 により、このインジケータは、残りのインジケータよりも下に配置されます。 このイ ンジケータの高さをその他の高さより低く設定すると、ダッシュボード全体を適切に 配置できます。

- (ダイナミックゲージスタイルのみ) 均衡しない寸法を使用して、ゲージの周りに追 加のスペースを作成できます。
- (ダイナミックゲージスタイルのみ) KPI インジケータ幅がダイナミックゲージ幅より 小さい場合、スクロールバーがダッシュボードに表示されます。インジケータを適切 に折り返すには、KPI インジケータ幅がダイナミックゲージ幅よりも大きくなるように します。
- (ダイナミックゲージスタイルのみ) ダイナミックゲージは、ゲージイメージのスケー リングが 1:1 を維持するようにスペースが追加されて拡大されます。ゲージは、常 に、利用可能なスペースの中央に配置されます。 たとえば、100x200 のダイナミッ クゲージは拡大されず、寸法が 200x400 以上になるまでゲージの周りにスペース が追加されます。ゲージサイズの詳細については、"KPI [インジケータのカスタマイ](#page-85-0) ズ" (78 [ページ](#page-85-0))を参照してください。
- ゲージスタイルが固定サイズの場合、KPI インジケータは境界ボックスの外まで広 がる可能性があります。ボックスは元のサイズのまま表示されますが、ゲージはボ ックス外に広がります。ダッシュボードにインジケータをさらに追加すると、境界ボッ クス外に広がった KPI インジケータのゲージは隠れてしまいます。結果は読みにく い可能性があり、この状況は回避する必要があります。

# ダッシュボードの作成

SAS BI Dashboard デザイナで新しいダッシュボードを作成するには、次のステップを 実行します。

1. まずダッシュボードデザイナを開く場合、ワークスペースの<mark>。。</mark>をクリックします。

ダッシュボードの作成ウィンドウが表示されます。

- 2. 名前を入力して、**OK** をクリックします。
- 3. 次の方法で、コンテンツをダッシュボードに追加できます。
	- ダッシュボードにインジケータを追加するには、オブジェクトペインのライブラリ セクションからダッシュボードまたはコンテナにインジケータをドラッグします。

注*:* インジケータは、1 つのダッシュボードに 1 回のみ追加できます。

- ラベルまたはイメージを追加するには、オブジェクトペインの静的なコンテンツ セクションからダッシュボードにドラッグします。静的なコンテンツの詳細につい ては、"概要" (99 [ページ](#page-106-0))を参照してください。
- ダッシュボードにテンプレートを追加するには、オブジェクトペインのレイアウト テンプレートセクションからダッシュボードにドラッグします。詳細については、 ["テンプレートを使用したダッシュボードコンテンツのレイアウト](#page-107-0)" (100 ページ)を 参照してください。
- 4. ダッシュボードプロパティを設定します。詳細については[、"ダッシュボードプロパテ](#page-103-0) [ィの設定](#page-103-0)" (96 ページ)を参照してください。
- <span id="page-101-0"></span>5. ダッシュボードに追加したオブジェクトのプロパティを設定します。詳細について は、["ダッシュボードのインジケータとその他のオブジェクトのプロパティの設定](#page-104-0)" ( 97 [ページ](#page-104-0))を参照してください。
- 6. ダッシュボードを保存するには、 <mark>- </mark>をクリックします。
- 7. 名前を付けて保存ウィンドウで、名前を入力して、**Products** ð **BI Dashboard 4.3** ð **DashboardConfigs** などの場所を選択します。

ヒント ダッシュボードとそのコンポーネントを作成する前に、フォルダ構造を編成 します。ファイルの場所を後で変更することは簡単ではありません。

- 8. 保存をクリックします。
- 9. オブジェクトペインのライブラリセクションで、名前を付けて保存ウィンドウで選択し た場所に移動します。 ダッシュボードファイルがこのディレクトリに保存されていま す。

注*:* ファイル名には、指定した名前が使用されています。 ファイル拡張子は.dcx で す。

- 10. ダッシュボードをテストします。 ダッシュボードのテストと表示の詳細については、 14 章, "[ダッシュボードのテスト](#page-134-0)" (127 ページ)を参照してください。
- 11. ワークスペースのダッシュボードタブを閉じます。

ダッシュボードワークスペースで使用できる機能の詳細については、"ダッシュボード ワークスペースの操作" (94 ページ)を参照してください。

# ダッシュボードワークスペースの操作

#### オブジェクト定義の変更

ダッシュボードのオブジェクト(インジケータまたは静的なコンテンツ)の定義を次の方法 で変更できます。

- ダッシュボードでのあるオブジェクトの表示または動作を編集するには、そのオブ ジェクトを選択します。プロパティペインのオブジェクトセクションで、オブジェクトの プロパティ設定を変更します。
- オブジェクト自体を編集するには、そのオブジェクトを選択しますオブジェクトツー ルバーが表示されます。

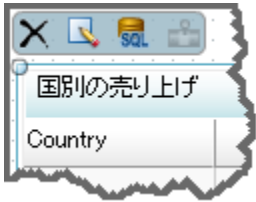

ツールバーには、次の機能が選択したオブジェクトに適用可能な場合に表示され ます。

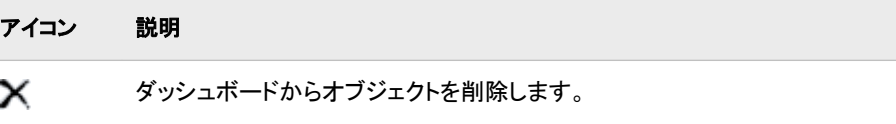

<span id="page-102-0"></span>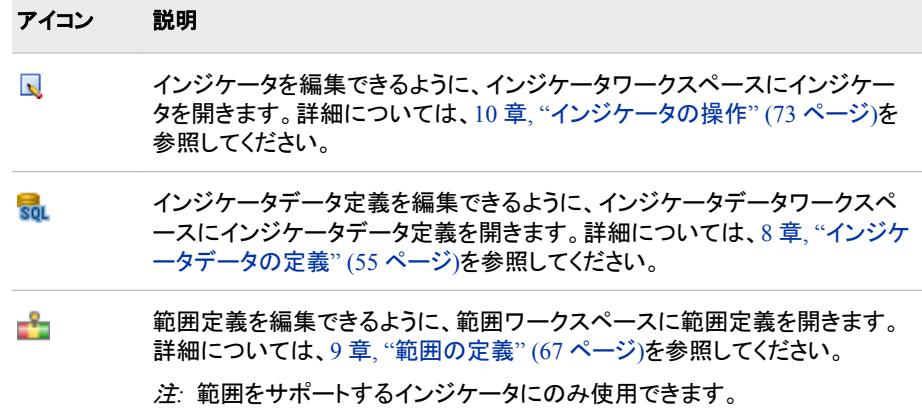

# オブジェクトの配置とサイズ変更

ツールバーアイコンの配置とサイズ変更の詳細については[、"ツールバー](#page-55-0)" (48 ペー [ジ](#page-55-0))を参照してください。

ヒント オブジェクトの配置をより簡単に行うには、表示 ⇨ レイアウトガイドの表示を クリックして、ダッシュボードの背景にドットのグリットを表示します。

ダッシュボードのオブジェクトを配置、サイズ変更するには、次のステップを実行しま す。

- 1. 選択した他のオブジェクトの配置またはサイズの変更に使用するオブジェクトを最 初に 1 つクリックします。
	- 注*:* ダッシュボードに 1 つのみ存在するオブジェクトを選択して配置する場合、オ ブジェクトはダッシュボード自体に対して配置されます。 たとえば、ダッシュボー ドに 1 つしかないインジケータを選択して、編集 ⇨配置 ⇨上揃えをクリックす ると、インジケータはダッシュボードの上に移動します。
- 2. Ctrl キーを押しながら、オブジェクトを 1 つ以上クリックします。
- 3. 次のいずれかの配置オプションまたはサイズ変更オプションを選択します。
	- 配置オプションの場合、**編集 ⇨ 配置**をクリックしてから、配置方法を選択しま す。
	- サイズ変更オプションの場合、編集 ⇨ サイズを選択してから、サイズ変更方法 を選択します。

注*:* 現在選択されているオブジェクトの高さまたは幅が使用されます。

#### 変更を元に戻す、やり直し

ダッシュボードまたはダッシュボードのオブジェクトの変更は、元に戻したり、やり直し たりできます。

- 変更を元に戻すには、 つをクリックします。
- 変更をやり直すには、 こをクリックします。

# <span id="page-103-0"></span>ダッシュボードプロパティの設定

### ダッシュボードの高さと幅の指定

プロパティペインのダッシュボードセクションで、高さフィールドと幅フィールドの値を編 集して、高さと幅を変更します。

# ダッシュボードのレイアウトの指定

ダッシュボードのオブジェクトのレイアウトは、次の方法で制御します。

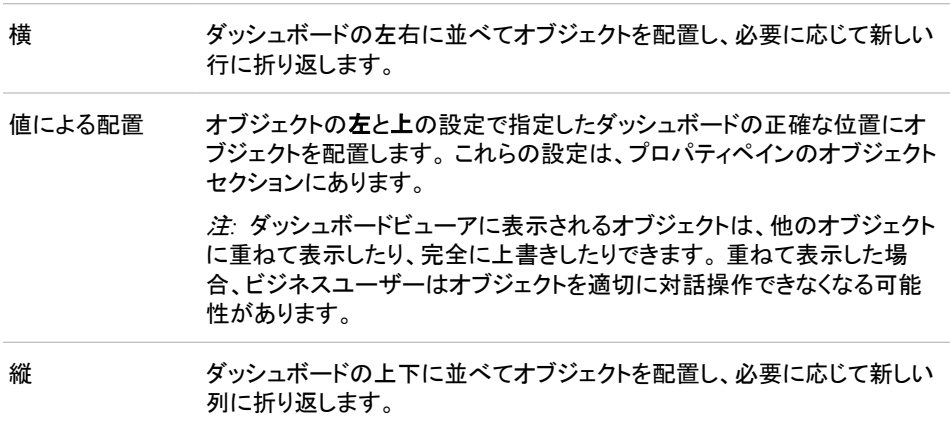

レイアウト設定を指定するには、ダッシュボードタブのプロパティペインを表示します。 ダッシュボードセクションで、レイアウトリストからレイアウトを選択します。

### 相互作用のグラフ表示

インジケータ間の相互作用を作成する場合、影響を受けるインジケータ間に矢印を表 示するように、相互作用の表示を選択します。矢印によって、ソースインジケータとタ ーゲットインジケータがわかります。 詳細については、["インジケータ間の相互作用の](#page-111-0) 追加" (104 [ページ](#page-111-0))を参照してください。

<mark>ヒント</mark> 相互作用の表示機能は、相互作用を適切に作成するための有効な手段で す。

### ダッシュボードで使用するフォントの指定

フォント設定グループで、ダッシュボードで使用するフォントの種類とスタイルを選択し ます。この選択は、インジケータタイトルバーとインジケータラベルに影響します。

注*:*

- ダッシュボードに最適なフォントを表示するには、ダッシュボードのすべてのイ ンジケータに同じズーム値を指定します。 ズームの幅と高さは、通常 100%か ら 300%までの同じ値を設定します。
- フォント設定領域で、名前に**(**優先**)**が含まれる種類を選択できます。 優先と は、テキストが収まる大きさのインジケータにのみ、指定したフォントのサイズ

<span id="page-104-0"></span>が適用されることを意味します。 ただし、インジケータコンポーネントは、インジ ケータのサイズと、インジケータとテキストを判読可能なサイズに縮小するテキ ストの縮小アルゴリズムに基づいて、フォントの最適なサイズを決定します。

• フォント設定がインジケータに使用できるのは、インジケータがダッシュボード に含まれている場合のみです。 ダッシュボードのオブジェクトとしてインジケー タを編集する場合、インジケータを選択して、プロパティペインのオブジェクトセ クションを表示します。

# ダッシュボードのインジケータとその他のオブジェクトのプ ロパティの設定

#### インジケータまたはオブジェクトのプロパティの表示

ダッシュボードには、インジケータ、静的なイメージ、静的なラベルを含めることができ ます。インジケータまたはオブジェクトのプロパティを表示および編集するには、ダッシ ュボードで選択します。 次にプロパティペインにオブジェクトセクションが表示され、選 択したインジケータまたはオブジェクトのプロパティを編集できます。

#### タイトルバーテキストまたはラベルテキストの指定

設定グループに、オブジェクト名を指定できます。 インジケータと静的なイメージの場 合、指定した名前がタイトルバーに表示されます。静的なラベルの場合、指定した名 前がラベルになります。

## インジケータファイルの検索

設定グループに、インジケータファイルの場所が示されます。

とント 名前が同じインジケータが異なるディレクトリに複数存在する場合、場所情報 を使用して、操作しているインジケータを特定します。

### オブジェクトの位置の指定

ダッシュボードのレイアウト設定を値による配置に設定する場合、位置グループを使 用して、ダッシュボード上のこのオブジェクトの左上隅の位置を設定します。

### ダッシュボードのオブジェクトのサイズ変更

オブジェクトのサイズ変更を行うには、サイズ調整ハンドルを希望するサイズにドラッ グするか、サイズグループを使用してオブジェクトのサイズを設定します。

注*:* インジケータオブジェクトの場合、このサイズはインジケータ定義の寸法設定より 優先されます。 同じインジケータを別のダッシュボードで使用して、ダッシュボード ごとに異なる寸法のインジケータを表示できます。

### <span id="page-105-0"></span>オブジェクトのズーム機能の有効化

ズーム **(%)**グループを使用して、オブジェクトにズーム機能を設定します。詳細につい ては、["インジケータまたは静的なコンテンツのズームの有効化](#page-122-0)" (115 ページ)を参照 してください。

### オブジェクトからのリンクの追加

静的なラベルとイメージの場合、リンク設定グループを使用して、オブジェクトから別の 情報源へのリンクを定義します。インジケータの場合、インジケータ定義でリンクを設 定する必要があります。ハイパーリンクを含むインジケータの定義の詳細について は、["インジケータやその他のコンテンツへのリンクの追加](#page-118-0)" (111 ページ)を参照してく ださい。

#### ダッシュボード表示時のオブジェクトタイトルバーとツールの有効化

オブジェクトごとに、ビジネスユーザーによるダッシュボードの表示時における、オブジ ェクトタイトルバーとそのツールへのアクセス権を制御します。このタイトルバーには、 印刷、コメント、ズーム、お気に入りの追加を行うための機能が表示されます。 オブジ ェクトタイトルも表示されます。タイトルバーを有効化するには、オプショングループの ツールバーと罫線の表示を選択します。

#### 静的なイメージに使用するイメージの指定

静的なイメージをダッシュボードに追加する場合、このオブジェクトに表示するイメージ を指定する必要があります。オプショングループのイメージ **Web** アドレスフィールドに イメージの場所を入力します。

イメージを指定する際に、プロキシを使用するかどうかも指定する必要があります。

- イメージファイルが SAS BI Dashboard Server と同じネットワークドメインにある場 合、プロキシの使用は選択しません。
- イメージが異なるネットワークドメインにある場合は、プロキシの使用を選択しま す。
	- 注*:* イメージの認証は、サポートされていません。認証されていない場合、イメージ は表示されません。

#### 静的なラベルに使用するフォントの指定

オプショングループで、静的なラベルに対しフォントとテキスト配置を指定できます。こ の設定は、ダッシュボードフォント設定によって影響を受けません。

ヒント 静的なラベルにリンクが含まれている場合、ロールオーバーの色を指定しま す。ビジネスユーザーがリンクの上にカーソルを置くと、色が変わり、リンクの存在 が示されます。

# <span id="page-106-0"></span>静的なコンテンツの追加による、他の情報へのリンク

概要

ダッシュボードにはインジケータ以外のコンテンツを含めることができます。このコンテ ンツは、*静的なコンテンツ*と呼ばれます。 SAS BI Dashboard では、2 種類の静的なコ ンテンツオブジェクト(イメージとラベル)が提供されています。これらのオブジェクトは、 他の情報にリンクできます。静的なコンテンツを使用して、ダッシュボードから他の種 類の情報に移動するメニューや他の方法を作成できます。

<sup>ヒ</sup> <sup>ン</sup> <sup>ト</sup> 同じインスタンスの SAS BI Dashboard ビューアに他のダッシュボードを表示 するリンクをダッシュボードに提供する場合、ダッシュボードのパフォーマンスを向 上できます。このようなリンクを提供する方法として、ダッシュボードへのメニューの 作成があります。詳細については、次の例を参照してください。

#### 例*:* ラベルによるダッシュボードへのメニューの追加

この例では、静的なコンテンツのラベルを使用して、Web ページのメニューをダッシュ ボードに追加します。この例の Web ページメニューは、ダッシュボードに含まれる製品 と関連付けられている製品ページを提供します。

ダッシュボードにメニューを追加するには、次のステップを実行します。

- 1. リンクのメニューを追加するダッシュボードを開きます。
- 2. オブジェクトペインで、静的なコンテンツセクションを展開します。
- 3. ラベルオブジェクトをクリックして、ダッシュボードにドラッグします。
- 4. ダッシュボードで、ラベルオブジェクトをクリックします。ラベルプロパティがプロパテ ィペインに表示されます。
- 5. 名前フィールドに、オリオンスターゴルフクラブなどのメニュー項目名を入力します。
- 6. (オプション) オプショングループで、ラベルに使用するフォントを指定できます。詳 細については[、"静的なラベルに使用するフォントの指定](#page-105-0)" (98 ページ)を参照してく ださい。
- 7. リンク設定グループで、ラベルが開くリンクを指定できます。たとえば、製品の Web ページのメニューを指定している場合は、ゴルフクラブの Web アドレスを指定でき ます。詳細については[、"インジケータやその他のコンテンツへのリンクの追加](#page-118-0)" ( 111 [ページ](#page-118-0))を参照してください。
- 8. ラベルの位置とサイズを調整する場合、位置グループとサイズグループでプロパ ティ設定を変更することも、ダッシュボードでラベルオブジェクトをドラッグしたり、ラ ベルの境界を調整してサイズ変更することもできます。詳細については、 ["オブジ](#page-104-0) [ェクトの位置の指定](#page-104-0)" (97 ページ)と["ダッシュボードのオブジェクトのサイズ変更](#page-104-0)" (97 [ページ](#page-104-0))を参照してください。
- 9. メニュー項目をさらにダッシュボードに追加するには、ステップ 3 から 8 を繰り返し ます。

### <span id="page-107-0"></span>例*:* イメージによるダッシュボードへのコンタクトリストの追加

この例では、静的なコンテンツのイメージを使用して営業担当者のコンタクトリストをダ ッシュボードに追加します。 コンタクトリストでは、ダッシュボードに含まれる製品と関 連付けられている営業担当者が提供されます。

ダッシュボードにコンタクトリストを追加するには、次のステップを実行します。

- 1. コンタクトリストを追加するダッシュボードを開きます。
- 2. オブジェクトペインで、静的なコンテンツセクションを展開します。
- 3. イメージオブジェクトをクリックして、ダッシュボードにドラッグします。
- 4. ダッシュボードで、イメージオブジェクトをクリックします。 イメージプロパティがプロ パティペインに表示されます。
- 5. 名前フィールドに、オブジェクトの名前(営業担当者の名前など)を入力します。
- 6. (オプション) オプショングループで、イメージファイル(営業担当者の写真など)の Web アドレス場所を指定します。詳細については[、"静的なイメージに使用するイメ](#page-105-0) [ージの指定](#page-105-0)" (98 ページ)を参照してください。
- 7. リンク設定グループで、イメージが開くリンク(営業担当者の電話番号など)を設定 します。詳細については、["インジケータやその他のコンテンツへのリンクの追加](#page-118-0)" ( 111 [ページ](#page-118-0))を参照してください。
- 8. ラベルの位置とサイズを調整する場合、位置グループとサイズグループでプロパ ティ設定を変更することも、ダッシュボードでラベルオブジェクトをドラッグしたり、ラ ベルの境界を調整してサイズ変更することもできます。 詳細については、 ["オブジ](#page-104-0) [ェクトの位置の指定](#page-104-0)" (97 ページ)と["ダッシュボードのオブジェクトのサイズ変更](#page-104-0)" (97 [ページ](#page-104-0))を参照してください。
- 9. (オプション)ズームグループで、イメージのズームを有効化できます。詳細につい ては、["インジケータまたは静的なコンテンツのズームの有効化](#page-122-0)" (115 ページ)を 参照してください。
- 10. 営業担当者をさらにコンタクトリストに追加するには、ステップ 3 から 9 を繰り返し ます。

# テンプレートを使用したダッシュボードコンテンツのレイア ウト

## 概要

SAS BI Dashboard では、ダッシュボードコンテンツのデザイン時に使用できる 2 つの レイアウトテンプレートが用意されています。

- 横
- 縦

各レイアウトテンプレートは、テンプレートに表示されるインジケータのフローを制御し ます。 横テンプレートと縦テンプレートでは、その中のインジケータが自動的にそれぞ れ横または縦に配置されます。 インジケータがテンプレートの幅または高さを上回る 場合、インジケータのレイアウトは折り返されます。
- 注*:* インジケータが横テンプレートまたは縦テンプレートに含まれている場合、次の動 作が見られます。
	- テンプレートのズーム設定は、含まれるすべてのインジケータに同じように影 響します。
	- タイトルはインジケータに表示されません。

### テンプレートを使用したダッシュボードコンテンツのレイアウト

テンプレートを使用してダッシュボードコンテンツをレイアウトするには、ダッシュボード で次のステップを実行します。

- 1. オブジェクトペインで、レイアウト テンプレートセクションを展開します。 利用可能な テンプレートが表示されます。
- 2. ダッシュボードワークスペースにテンプレートをドラッグします。

注*:*

- ダッシュボードには複数のテンプレートを追加できます。 ただし、ダッシュボ ードのテンプレートの場所は手動で調整する必要があります。
- ダッシュボードからテンプレートを削除するには、テンプレートの上にマウス ポインタを移動します。テンプレートツールバーが表示されます。 メをクリ ックします。
- 3. ダッシュボードワークスペースで、テンプレートをクリックします。オブジェクトセクシ ョンがプロパティペインに表示されます。
- 4. 設定グループで、名前フィールドにテンプレート名を入力して、Enter キーを押しま す。 名前は、テンプレートのタイトルバーに表示されます。
- 5. オブジェクトペインで、ライブラリセクションを展開します。
- 6. インジケータを検索して、そのインジケータをダッシュボードワークスペースのテン プレートにドラッグします。
- 7. 必要なインジケータをテンプレートに追加するまで続けます。 注*:* インジケータは、同じダッシュボードに 1 度のみ追加できます。

## 既存ダッシュボードの編集

既存するダッシュボードを編集するには、SAS BI Dashboard デザイナで次の操作を実 行します。

- 注*:* ダッシュボードを編集すると、すべてのユーザーのダッシュボードが変更されま す。
- 1. オブジェクトペインのライブラリセクションで、表示リストからダッシュボードを選択し ます。
- 2. ツリーを展開して、使用可能なダッシュボードを表示します。
- 3. ダッシュボードをダブルクリックして開きます。

# 新しい名前によるダッシュボードの保存

SAS BI Dashboard では、ダッシュボードの名前を変更できません。だたし、ダッシュボ ードを新しい名前で保存することはできます。次のステップを実行します。

1. ファイル ⇨ 名前を付けて保存を選択します。 名前を付けて保存ウィンドウが表示 されます。

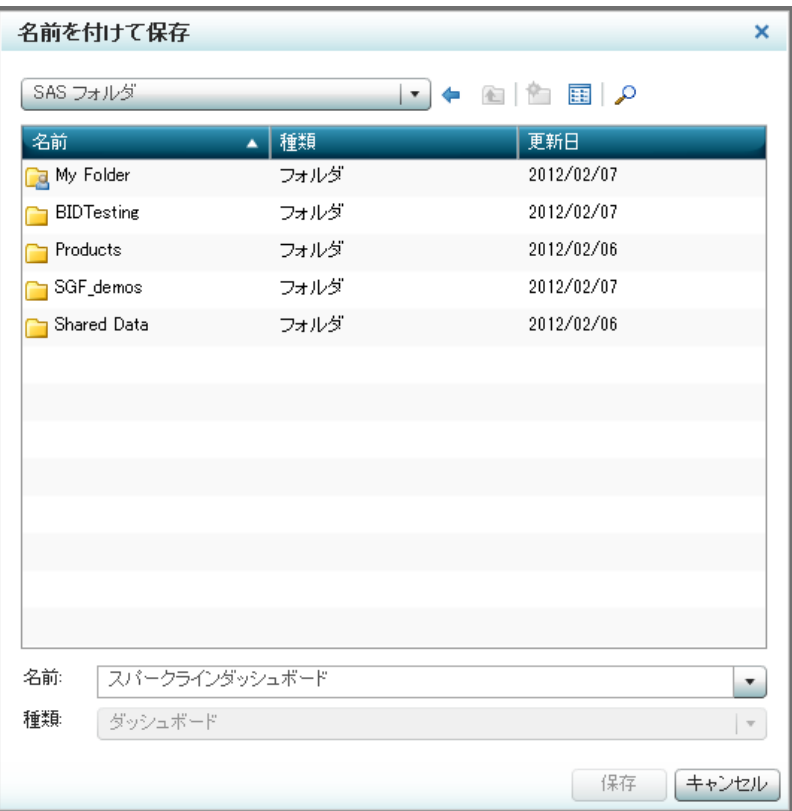

- 2. 保存場所に移動します。
- 3. 名前フィールドに新しい名前を入力してから、保存をクリックします。

# *12* 章 ダッシュボードへの相互作用機能の 追加

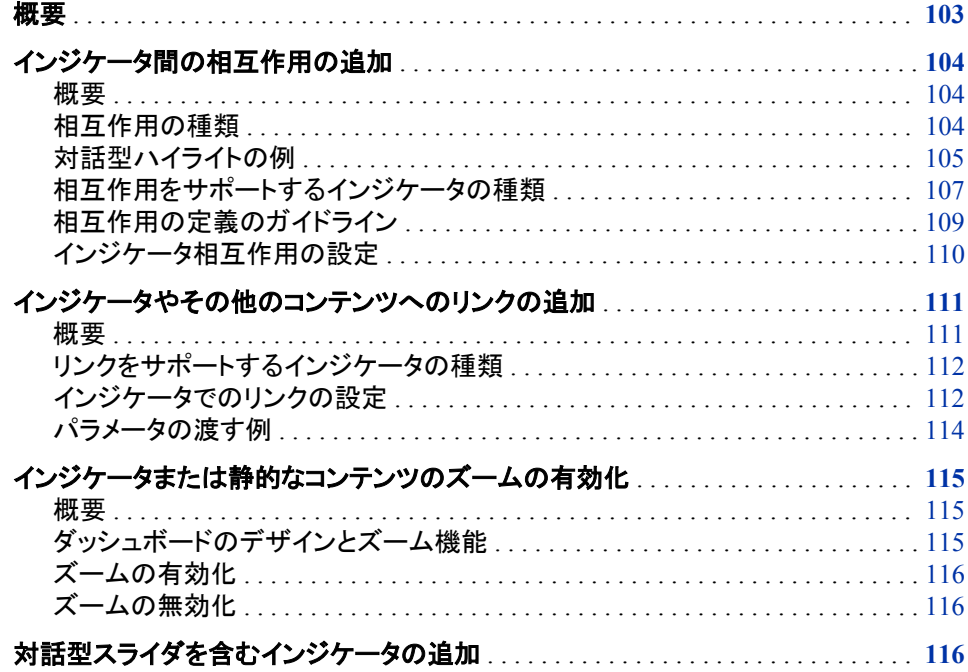

## 概要

ダッシュボードには、次の種類の相互作用機能を追加できます。

- ダッシュボードに 2 つのインジケータを追加して、インジケータ間の相互作用を指 定できます。 一方のインジケータのデータをクリックすると、もう一方のインジケー タのデータ表示が更新されます。
- インジケータにリンクを追加できます。 インジケータのデータポイントをクリックする と、リンクを介して、Web ページ、ポータルページ、SAS Stored Process、Web Report などの追加コンテンツが開かれます。
- インジケータのズームを有効化できます。 ●をクリックすると、インジケータをズー ムイン(拡大)できます。
- ダッシュボードにスライダ表示を含むインジケータを追加できます。 チャートのスラ イダを動かして、時系列のデータの変化を表示できます。

## <span id="page-111-0"></span>インジケータ間の相互作用の追加

概要

ダッシュボードに複数のインジケータを追加する場合、1 つのインジケータを他の 1 つ または複数のインジケータと相互作用するように選択できます。 第 1 インジケータ(ソ ース)は、第 2 インジケータ(ターゲット)に影響します。 相互作用によって、ビジネスユ ーザーはダッシュボード内のデータを直接探索できます。

#### 相互作用の種類

相互作用には、次の 3 種類があります。

対話形式にデータをハイライト

データブラッシングとも呼ばれるこの種類の相互作用では、ビジネスユーザーがソ ースインジケータの特定の値を選択すると、ターゲットインジケータの関連する値 がハイライトされます。

- 注*:* 対話型ハイライトでは、ビジネスユーザーはソースインジケータで複数の項目 を選択し、ターゲットインジケータの影響を受けた項目をすべてハイライトでき ます。たとえば、棒グラフで複数の棒を選択した場合、ターゲットテーブルイン ジケータの影響を受けた行がすべてハイライトされます。ソースインジケータで 複数の項目を選択するには、インジケータの項目をクリックしながら Ctrl キー を押します。
- ローカルシステムのデータのフィルタリング

クライアント側のフィルタリングとも呼ばれるこの種類の相互作用では、ビジネスユ ーザーがソースインジケータの特定の値を選択すると、ターゲットインジケータの データが選択内容に基づいてフィルタリングされます。

この相互作用では、ビジネスユーザーのコンピュータに保存されたデータフィルタリ ングされます。フィルタは、すべてのターゲットパラメータに対して機能し、その反応 は非常に優れています。ただし、このフィルタは、まずターゲットインジケータによっ てビジネスユーザーのコンピュータ上にすべてのデータがロードされる必要がある ため、ロード時間がかかり、使用可能なデータ量に上限があります。 1000 行を超 えるデータをフィルタする場合は、リモートサーバーでデータをフィルタリングする 必要があります。

リモートサーバーのデータのフィルタリング

サーバー側のフィルタリングとも呼ばれるこの種類の相互作用は、概念的にはロ ーカルシステムのデータのフィルタリングと同じですが、パラメータがクエリに組み 込まれ、そのクエリが新しいパラメータと一緒に中間層(サーバー)に送られる点が 異なります。通常、この種類のフィルタは、中間層との通信が必要なため、ローカ ルシステムのフィルタほど反応は優れていません。また、ターゲットパラメータは、 クエリで解釈される唯一のパラメータです。 ただし、1000 行を超えるデータをフィル タする場合は、リモートサーバーでデータをフィルタリングする必要があります。

## <span id="page-112-0"></span>対話型ハイライトの例

次に示すダッシュボード例には、2 つのインジケータがあります。 インジケータ間の相 互作用が設定されていないため、ビジネスユーザーが一方のインジケータのデータを 探索しても、もう一方のインジケータは変更されません。

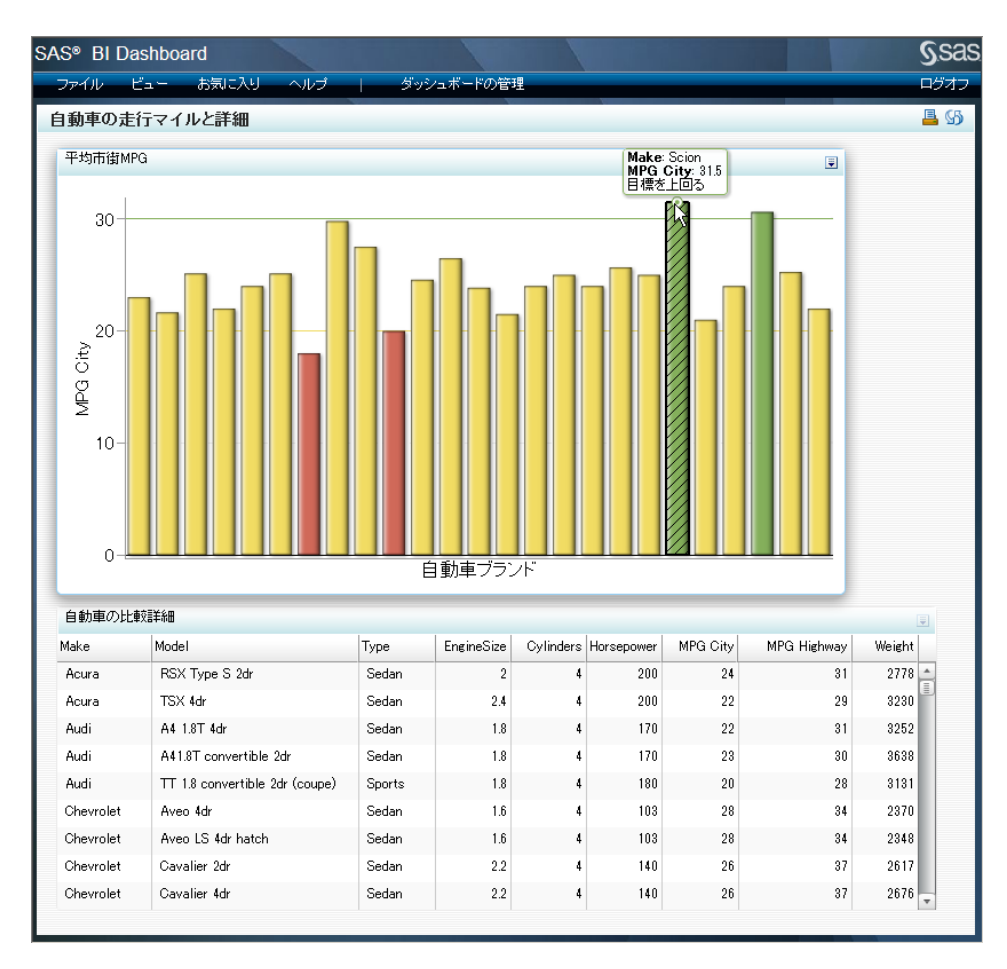

次に、ダッシュボードデザイナが SAS BI Dashboard デザイナでインジケータを含むダ ッシュボードを変更します。

- 1. ダッシュボードデザイナは、棒グラフインジケータのソースデータ **Make** がスパーク テーブルインジケータのターゲットデータ **Make** にマップされるように相互作用を設 定します。
- 2. デザイナは相互作用の種類として対話形式にデータをハイライトを選択します。

ビジネスユーザーが平均の市街 MPG の棒グラフインジケータの自動車ブランドをクリ ックすると、次のアクションが発生します。

- 1. 棒グラフインジケータのデータ **Make** は、ビジネスユーザーがクリックした自動車 ブランドに設定されます。
- 2. スパークテーブルインジケータのデータ **Make** も、ビジネスユーザーがクリックした 自動車ブランドに設定されます。これは、棒グラフインジケータのデータ **Make** が、 スパークテーブルインジケータのデータ **Make** にマップされているためです。
- 3. 次に相互作用が処理され、スパークテーブルインジケータの自動車ブランドがハイ ライトされます。

SAS BI Dashboard デザイナでは、このインジケータ相互作用は、棒グラフインジケー タからスパークテーブルインジケータへの矢印で示されます。

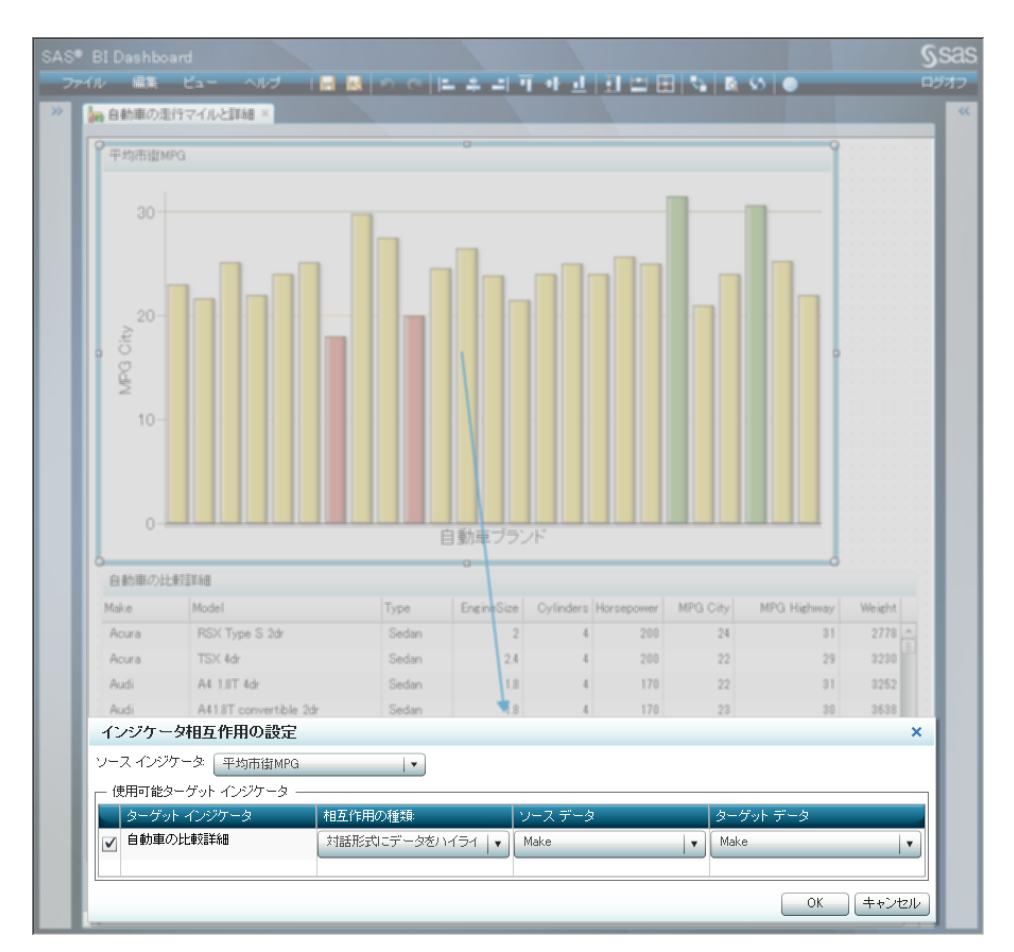

この矢印を表示するには、ダッシュボードデザイナは、ダッシュボードのプロパティペイ ンで相互作用の表示を選択します。

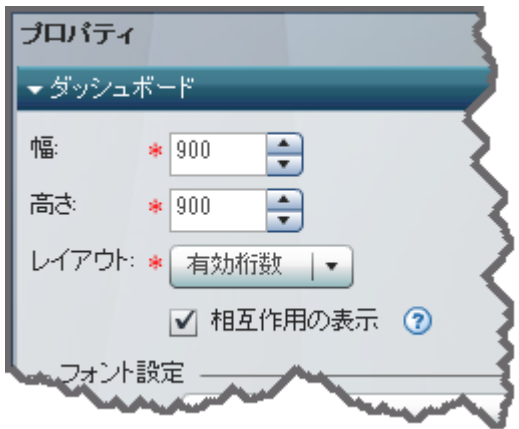

<span id="page-114-0"></span>その後、ビジネスユーザーが、変更されたダッシュボードでデータを探索すると、棒グ ラフインジケータでクリックした自動車ブランドのデータが、スパークテーブルインジケ ータでハイライトされます。

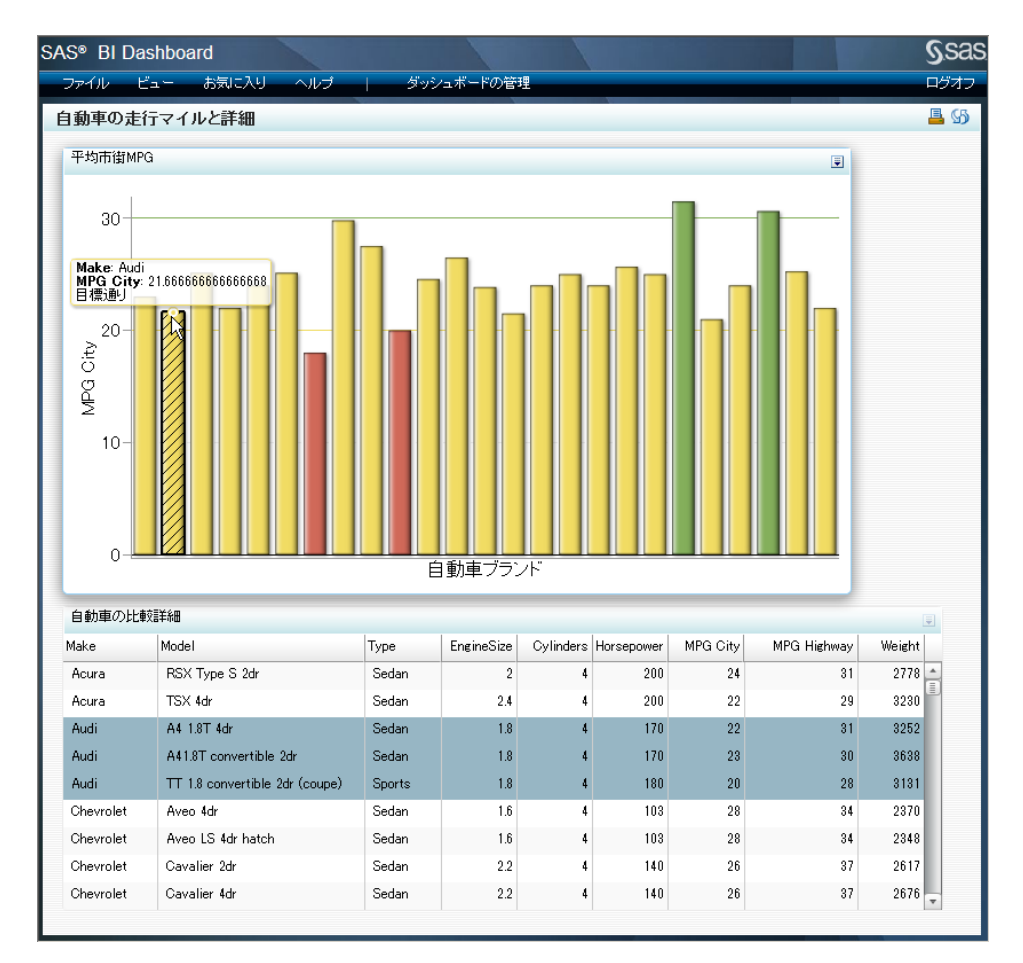

## 相互作用をサポートするインジケータの種類

#### データフィルタリングのサポート

ソースインジケータのデータポイントをクリックすると、ターゲットインジケータには、クリ ックしたデータポイントを反映して変更されたデータが表示されます。 データフィルタリ ングを設定するには、ソースインジケータとターゲットインジケータを選択する必要があ ります。

すべてのインジケータの種類で、データフィルタリングがサポートされるわけではあり ません。次の表に、サポートの例外を記載します。表に記載されていないインジケータ の種類は、ソースインジケータとしてもターゲットインジケータとしても使用できます。

注*:* 1000 行を超えるデータをフィルタする場合は、リモートサーバーのフィルタリング を使用する必要があります。

表 *12.1* ローカルシステムのデータフィルタリングをサポートするインジケータの種類の例外

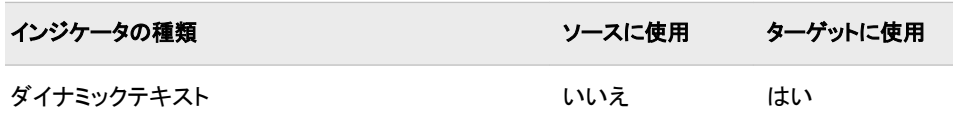

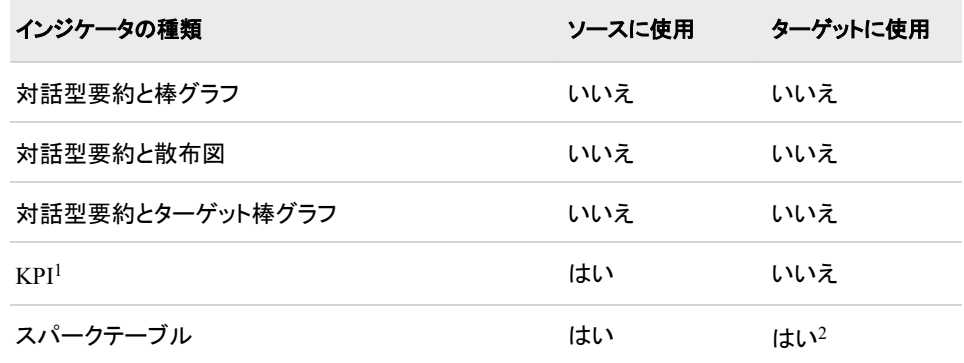

表 *12.2* リモートサーバーのデータフィルタリングをサポートするインジケータの種類の例外

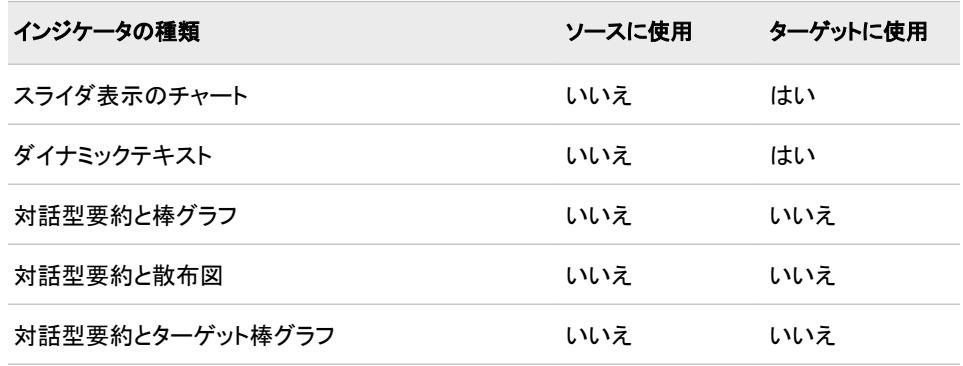

#### 対話型ハイライトのサポート

対話型ハイライト(データブラッシング)を設定するには、ソースインジケータとターゲット インジケータを選択する必要があります。 次の表に記載されたインジケータの種類を 除く、インジケータの種類はソースインジケータとターゲットインジケータに使用できま す。

すべてのインジケータの種類で、対話型ハイライトがサポートされるわけではありませ ん。 次の表に、サポートの例外を記載します。 表に記載されていないインジケータの 種類は、ソースインジケータとしてもターゲットインジケータとしても使用できます。

表 *12.3* 対話型ハイライトをサポートするインジケータの種類の例外

| インジケータの種類   | ソースに使用 | ターゲットに使用 |
|-------------|--------|----------|
| スライダ表示のチャート | いいえ    | いいえ      |
| ダイナミックプロンプト | いいえ    | いいえ      |
| ダイナミックテキスト  | いいえ    | いいえ      |
| 対話型要約と棒グラフ  | いいえ    | いいえ      |
| 対話型要約と散布図   | いいえ    | いいえ      |

<sup>1</sup> KPI インジケータのすべてのサブタイプを含みます。

<sup>2</sup> スパークテーブルインジケータをターゲットとして使用するには、スパーク**(**グループ別**)**とスパーク **X** 軸の設定を**(**なし**)**に設定する 必要があります。したがって、スパークテーブルインジケータをフィルタのターゲットとして使用する場合、スパーク線は表示でき ません。

インジケータ間の相互作用の追加 **109**

<span id="page-116-0"></span>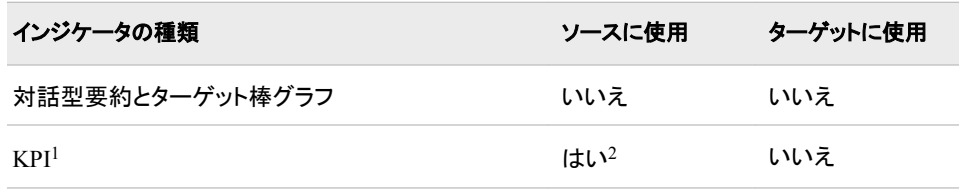

## 相互作用の定義のガイドライン

### 全般

相互作用のデザイン時には次のガイドラインに従います。

- (対話型ハイライト)複数のターゲットインジケータを指定できます。
- (対話型ハイライト)ハイライトのパラメータは 1 つだけ指定できます。
- インジケータ A とインジケータ B が相互作用し、インジケータ B とインジケータ C が相互作用するというように、相互作用を連結できます。
- リンクと相互作用の両方を含むインジケータを定義して、リンクが相互作用と同じ ウィンドウに開かれる場合、リンクの方が相互作用より優先されます。たとえば、レ ポートを開く、また、別のインジケータと相互作用するダッシュボードを作成した場 合、ビジネスユーザーがインジケータをクリックすると、現在のウィンドウにレポート が開かれます。新しいウィンドウにリンクが開かれる場合、現在のウィンドウには 相互作用が、新しいウィンドウにはリンクが開かれます。 ハイパーリンクを含むイ ンジケータの定義の詳細については[、"インジケータやその他のコンテンツへのリ](#page-118-0) [ンクの追加](#page-118-0)" (111 ページ)を参照してください。

#### パラメータのマッピング

あるインジケータが別のインジケータにどのような影響を与えるかを指定するには、パ ラメータを使用します。ソースインジケータパラメータがターゲットインジケータパラメー タにマップされます。

- 注*:* インジケータ間でパラメータを渡すためには、ターゲットインジケータが次のどちら かのデータソースに基づいている必要があります。
	- プロンプトフィルタを含む Information Map
	- パラメータが定義された Stored Process
- 複数のターゲットインジケータパラメータを指定できます。
- ソースインジケータパラメータとターゲットインジケータパラメータは、同じ種類のデ ータを参照する必要はありますが、名前が同じである必要はありません。 たとえば、ソースインジケータのデータ列 REGION\_ ID とターゲットインジケータのデータ列 SALES\_REGION ID に同様のデータを保有できます。 REGION\_ID を SALES\_REGION\_ ID にマッピングして、この 2 つのデータ列をつなげます。
- データが含まれるデータソースが異なっていても問題ありません。データソースの 種類が異なっていても問題ありません。 たとえば、SQL クエリによるインジケータ データが含まれるソースインジケータを、Stored Process によるインジケータデータ が含まれるターゲットインジケータにマッピングできます。

<sup>1</sup> KPI インジケータのすべてのサブタイプを含みます。

<sup>2</sup> KPI では、複数のゲージの選択はサポートされません。

- <span id="page-117-0"></span>• 次のリンクの種類では、オプション指定のパラメータは使用できません。
	- ダッシュボード
	- SAS Information Delivery Portal ページ
	- SAS Information Map

## インジケータデータ

次のガイドラインでは、相互作用の使用時のデータ制限について説明します。

対話型ハイライト

対話型ハイライトには、すべての種類のインジケータデータを使用できます。

ローカルシステムのデータのフィルタリング この種類の相互作用には、すべての種類のインジケータデータを使用できます。

注意*:*

マップされるパラメータのデフォルト値には、インジケータデータから返されるデータ量を 大幅に制限する値を指定しないでください。 データが制限され、ローカルシステム でさらにフィルタされると、データ量が減って、一致する行がほとんどない、また はまったくなくなる可能性があります。

リモートサーバーのデータのフィルタリング

- この種類の相互作用で使用できるインジケータデータは、Information Map ま たは Stored Process のみです。 いずれのデータも、プロンプトのデフォルト値を 指定する必要があります。
- ローカルシステムのデータのフィルタリングは、プロンプトがターゲットインジケ ータデータに定義されないターゲットパラメータに基づきます。これに対して、リ モートサーバーでのデータのフィルタリングは、ターゲットインジケータデータに 定義されるターゲットパラメータにのみ基づきます。
- Information Map には、マップされたパラメータであるフィルタを 1 つ以上定義 する必要があります。

注意*:*

- **SAS BI Dashboard** 実行中は、別のアプリケーションでプロンプトのデフォルト値 を変更しないでください。 SAS BI Dashboard をログオフし、値を変更してか ら、再度ログインしてください。
- Information Map に日付に基づいたプロンプトを使用する場合、プロンプトに渡 す値が、プロンプトで使用可能な出力形式であるかを確認してください。 詳細 については、"Information Map [の有効な日付出力形式](#page-250-0)" (243 ページ)を参照し てください。

## インジケータ相互作用の設定

1 つ以上のインジケータ間の相互作用を設定するには、ダッシュボードワークスペース で次のステップを実行します。

- 1. ダッシュボードに 2 つ以上のインジケータを追加します。
- 2. 相互作用のソースにするインジケータを選択して、<mark>と</mark>たクリックします。 **インジケー** タ相互作用の設定ウィンドウが表示されます。

<span id="page-118-0"></span>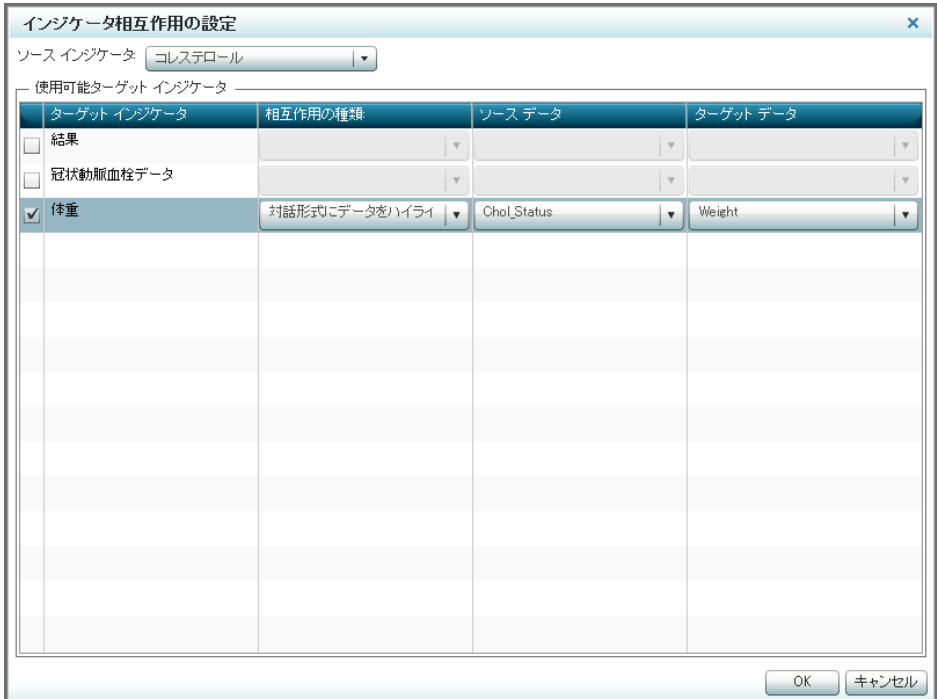

- 3. 使用可能ターゲットインジケータグループの表に、ダッシュボードで使用可能な他 のインジケータが示されます。この中から相互作用のターゲットにするインジケー タを 1 つ以上選択します。
- 4. 選択したインジケータごとに、相互作用の種類列のリストから使用する相互作用の 種類を選択します。
- 5. 選択したインジケータごとに、ソースデータ列のリストから使用するソースデータ列 を選択します。ユーザーがソースインジケータでこのデータをクリックすると、相互 作用が開始されます。
- 6. 選択したインジケータごとに、ターゲットデータ列のリストから、使用するターゲット データ列を選択します。 ユーザーがソースインジケータのソースデータをクリックす ると、ターゲットインジケータのターゲットデータが反応します。
	- 注*:* ターゲットインジケータデータでは、Information Map でも Stored Process でも、 プロンプトフィルタが必要です。相互作用を設定する際、選択できるターゲット パラメータはプロンプトフィルタのみです。
- 7. **OK** をクリックして、相互作用を保存し、ウィンドウを終了します。
- ヒント 相互作用をグラフィカル表示するには、相互作用の設定後に、ダッシュボード のプロパティペインで相互作用の表示をクリックします。相互作用をテストするに は、SAS BI Dashboard ビューアまたは SAS BI Dashboard ポートレットでダッシュボ ードを開く必要があります。

## インジケータやその他のコンテンツへのリンクの追加

概要

インジケータから次のコンテンツのいずれかのへのリンクを追加できます。

• 別の SAS BI Dashboard インジケータ

- <span id="page-119-0"></span>• SAS BI Dashboard ダッシュボード
- Web アドレスへの外部リンク
- ポータルページ
- SAS Information Map
- SAS Stored Process
- SAS Web Report Studio レポート
- 注*:* リンクと相互作用の両方を含むインジケータを定義して、リンクが相互作用と同じ ウィンドウに開かれる場合、リンクの方が相互作用より優先されます。たとえば、レ ポートを開く、また、別のインジケータと相互作用するダッシュボードを作成した場 合、ビジネスユーザーがインジケータをクリックすると、現在のウィンドウにレポート が開かれます。新しいウィンドウにリンクが開かれる場合、現在のウィンドウには 相互作用が、新しいウィンドウにはリンクが開かれます。詳細については、["インジ](#page-111-0) [ケータ間の相互作用の追加](#page-111-0)" (104 ページ)を参照してください。

## リンクをサポートするインジケータの種類

インジケータに別の情報ソースを開くリンクを定義できます。

- 注*:* 次のインジケータの種類では、リンクはサポートされません。
	- スライダ表示のチャート
	- ダイナミックプロンプト
	- ダイナミックテキスト

別のインジケータへのリンクを定義できます。

注*:* 次のインジケータの種類へのリンクは定義できません。

- 対話型要約と棒グラフ
- 対話型要約と散布図
- 対話型要約とターゲット棒グラフ
- ヒント インジケータへのリンクを定義する際、インジケータではどのフォント設定も使 用されません。ダッシュボードに含まれている場合のみ、フォント設定がインジケー タに適用されます。

一部のリンク先ではパラメータがサポートされます。選択したリンクの種類でパラメータ がサポートされている場合は、リンクの設定時に、使用するパラメータ値を含む列デー **タをパラメータデータリストから選択できます。** 

## インジケータでのリンクの設定

インジケータにリンクを設定するには、インジケータタブで次のステップを実行します。

1. プロパティペイン上部の<sup>●●</sup>をクリックします。 リンクの設定ウィンドウが表示されま す。

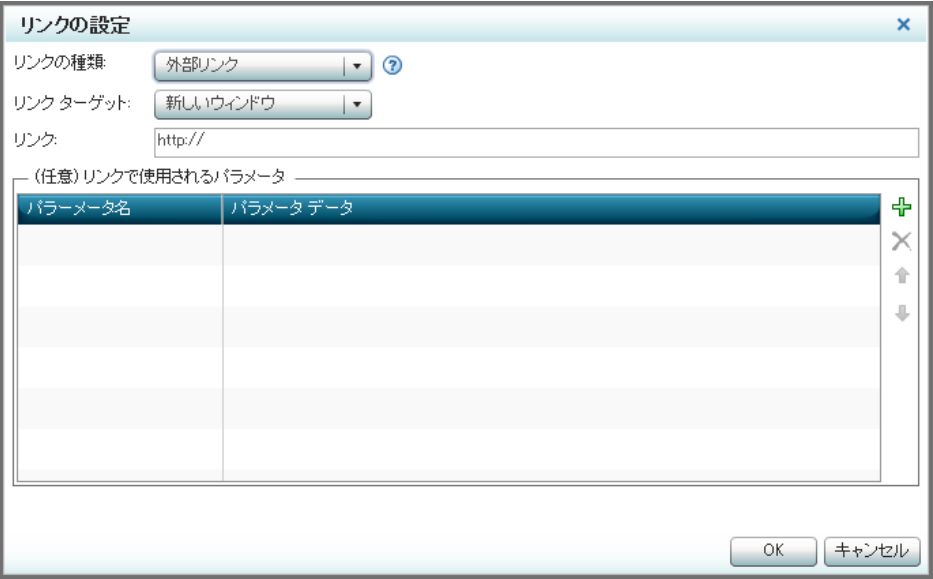

注*:* 次のインジケータの種類では、リンクはサポートされません。

- スライダ表示のチャート
- ダイナミックプロンプト
- ダイナミックテキスト
- 2. リンクの種類リストから、設定するリンクの種類を選択します。
- 3. リンクターゲットリストから、リンクターゲットを現在のウィンドウか新しいウィンドウ に開くかを選択します。
- 4. リンクフィールドで、該当するステップを実行します。

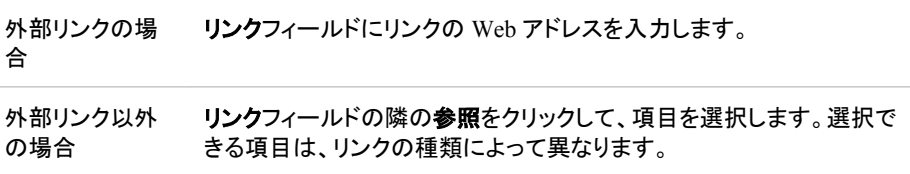

- 5. (オプション)外部リンク、インジケータ、SAS Stored Process、SAS Web Report Studio レポートに対して、**(**任意**)**リンクで使用されるパラメータグループで次のステ ップを実行します。詳細については、["パラメータの渡す例](#page-121-0)" (114 ページ)を参照し てください。
	- 注*:* (SAS Web Report Studio レポートのみ)プロンプトが定義された Web レポート にリンクする場合のみ、パラメータを渡せます。
	- a. キをクリックします。 パラメータ名フィールドおよびパラメータデータリストがテ ーブルに表示されます。

<span id="page-121-0"></span>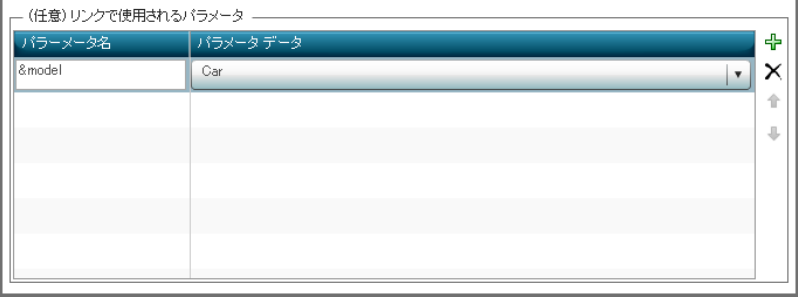

注*:* リンクの種類として **SAS Web Report Studio** レポートを選択した場合、テ ーブルの最初の列に**表示テキスト**フィールドが表示されます。

b. パラメータ名フィールドに、リンクで渡すパラメータの名前を入力します。

注*:*

- SAS Stored Process を選択した場合、パラメータ名は Stored Process の パラメータを指します。パラメータ名の先頭には&を入力する必要があ ります(*&model* など)。
- 名前は、大文字小文字も含めて、必要な名前に完全に一致する必要が あります。
- リンクの種類として **SAS Web Report Studio** レポートを選択した場合 は、表示テキストフィールドにレポートに表示するテキストを入力しま す。
- c. パラメータデータリストから、リンクで渡すデータを選択します。

注*:* パラメータデータは、インジケータデータのデータ列です(Car など)。

d. テーブルにはさらにパラメータを追加できます。パラメータの順序を変更するに は、パラメータを選択して、パラメータテーブルの横にある矢印ボタンをクリック します。

パラメータを削除するには、行を選択して、行の横にあるXをクリックします。

- 6. リンクを保存してウィンドウを終了するには、**OK** をクリックします。
- 7. ■をクリックすると、インジケータにリンク定義が保存されます。
- <sup>ヒ</sup> <sup>ン</sup> <sup>ト</sup> リンクをテストするには、SAS BI Dashboard ビューアまたは SAS BI Dashboard ポートレットで、インジケータかまたはインジケータを含むダッシュボード を開く必要があります。

#### パラメータの渡す例

最初の例では、Google Web ページへの外部リンクが指定されます。リンクのパラメー タは、Google 検索を生成するものです。この例では、次のオプションのリンクパラメー タが指定されます。

- パラメータ名列で、**select\_date** が選択されます。
- パラメータデータ列で、 **date** が選択されます。

次のリンクが生成されます。

http://www.google.com/search?hl-en&q={select\_date}

2 番目の例は、SAS Stored Process へのリンクを説明します。この例では、KPI インジ ケータで SASHELP.CLASS が参照され、範囲値というインジケータ表示設定が AGE に設定されます。次のオプションのリンクパラメータが指定されます。

- <span id="page-122-0"></span>• パラメータ名列で、**select\_age** が選択されます。
- パラメータデータ列で、**Age** が選択されます。

選択した Stored Process (パラメータを含む *Stored Process*)は、次のように定義されま す。

(stpWithParamater.sas) goptions gsfname=\_webout gsfmode=replace; goptions device=png; data temp; set sashelp.class; if age="&select\_age" then output; run; proc gchart data=temp; vbar age / discrete; run; quit;

## インジケータまたは静的なコンテンツのズームの有効化

概要

ズーム機能を使用して、インジケータをズームイン(拡大)できます。 この機能では、ズ ームを有効化するのみではなく、インジケータのズーム率も指定できます。 ズームを 有効化した場合、インジケータのタイトルバーにズーム+アイコン■が表示されます。

注*:* インジケータのタイトルバーも有効化した場合のみ、ズーム機能が有効化されま す。タイトルバーを有効化するには、ツールバーと罫線の表示を選択します。

## ダッシュボードのデザインとズーム機能

インジケータがズームされていないと、一部のインジケータコンテンツが表示されなか ったり読みにくかったりする場合があります。 <mark>も</mark>をクリックすると、インジケータが拡大 され、コンテンツが意図されたように表示されます。ただし、インジケータの拡大によ り、ダッシュボード内の他のインジケータが隠れてしまう場合があります。インジケータ を元のサイズに縮小するには、 こをクリックします。

ズーム機能を有効化した場合、ズームを選択する際にインジケータの拡大率(パーセ ント)を指定できます。たとえば、インジケータを 2 倍に拡大する場合は、ズーム率に 200%を指定します。

注*:* ズーム機能を無効化するには、ズーム率に 100%を指定します。

ズーム機能は、スペースの節約に使用できます。ダッシュボードのインジケータを縮小 しても、詳細を表示するズームイン機能を提供できます。ダッシュボードのインジケー タごとに異なるズーム設定を割り当てることができます。 ズーム機能はインジケータで 設定しますが、設定は、実際にはインジケータが表示されるダッシュボードに関連付け られます。 インジケータを複数のダッシュボードで使用する場合、インジケータが表示 されるダッシュボードごとにズーム設定を変更できます。

注*:*

- ダイナミックプロンプトを除くすべてのインジケータの種類で、この機能がサポ ートされます。
- 静的なコンテンツでもズームがサポートされています。
- オブジェクトがレイアウト(横または縦)テンプレートに含まれる場合、テンプレー トをズーム設定すると、オブジェクトにも同じように影響します。 詳細について

は、["テンプレートを使用したダッシュボードコンテンツのレイアウト](#page-107-0)" (100 ペー [ジ](#page-107-0))を参照してください。

## <span id="page-123-0"></span>ズームの有効化

インジケータでズームを有効化するには、次のステップを実行します。

- 1. 開いているダッシュボードで、インジケータをクリックします。 プロパティペインにオ ブジェクトセクションが表示されます。
- 2. ズーム **(%)**グループで、インジケータの拡大に使用する幅と高さを設定します。
- 3. オプショングループで、ツールバーと罫線の表示が選択されている必要がありま す。
- 4. ■をクリックして設定を保存します。
- 5. 設定が適切であることを確認するには、 心をクリックします。プレビューウィンドウ が表示されます。
- 6. 影響を受けるインジケータのタイトルバーで をクリックします。インジケータがズ ーム設定に合わせて拡大します。
- 7. ズーム設定を調整するには、プレビューウィンドウの閉じるをクリックして、ダッシュ ボードワークスペースに戻ります。ズーム **(%)**グループの設定を変更して、ダッシ ュボードを再度プレビューします。

## ズームの無効化

インジケータでズームを無効化するには、次のステップを実行します。

- 1. 開いているダッシュボードで、インジケータを選択します。プロパティペインにオブジ ェクトセクションが表示されます。
- 2. ズーム**(%)**グループで、幅と高さを **100** に設定します。
- 3. をクリックして設定を保存します。

## 対話型スライダを含むインジケータの追加

SAS BI Dashboard では、対話型スライダを含むインジケータの種類が提供されます。 対話型スライダを使用して、データセットの時系列の変化を表示できます。インジケー タの作成については、["インジケータの作成](#page-81-0)" (74 ページ)を参照してください。インジケ ータの種類の詳細については、インジケータディクショナリのエントリを参照してくださ い。

次のインジケータの種類では、対話型スライダを利用できます。

- スライダ表示のチャート(["スライダ表示のチャート](#page-155-0)" (148 ページ)を参照してくださ い。)
- 対話型要約と棒グラフ(["対話型要約と棒グラフ](#page-177-0)" (170 ページ)を参照してくださ い。)
- 対話型要約と散布図(["対話型要約と散布図](#page-182-0)" (175 ページ)を参照してください。)

• 対話型要約とターゲット棒グラフ(["対話型要約とターゲット棒グラフ](#page-189-0)" (182 ページ) を参照してください。)

# *13* 章 アラートのカスタマイズ

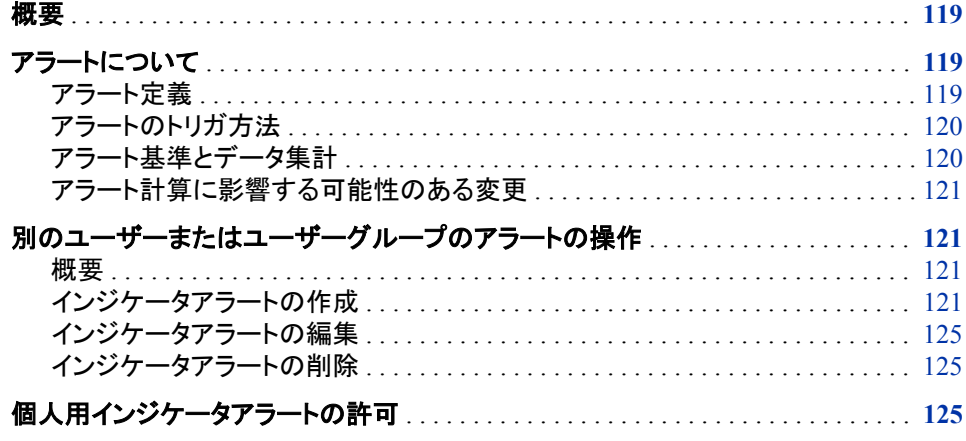

## 概要

ダッシュボードデザイナは、次のようにインジケータ機能をカスタマイズできます。

- ユーザーまたはユーザーグループのインジケータアラートを作成する
- ユーザーが個人用インジケータアラートを作成できるようにする

注*:*

- 範囲を関連付けたインジケータにのみアラートを定義できます。詳細について は、["範囲をサポートするインジケータの種類](#page-74-0)" (67 ページ)を参照してください。
- SAS BI Dashboard 4.3 では、個人用設定として、個人用アラートの許可のみ用 意されています。

## アラートについて

## アラート定義

アラートを定義する際、アラートの発生条件を指定します。この条件がトリガです。トリ ガを定義するには、次の選択を行う必要があります。

- 評価する範囲
- その範囲でのデータポイント値の発生間隔
- その間隔でのデータポイントの発生パーセント

## <span id="page-127-0"></span>アラートのトリガ方法

アラートは次の手順でトリガされます。

- 1. SAS BI Dashboard で、インジケータデータの変更と、インジケータのアラート定義 の更新のどちらかまたは両方が確認されます。デフォルトでは、この確認は 3 分ご とに行われます。SAS BI Dashboard の管理者はこの設定を変更できます。
- 2. 間隔内のデータポイントのパーセントが変更されている場合、アラート基準が評価 されます。
- 3. 基準に一致する場合、アラートがトリガされて、サブスクライバに通知が送信され ます。
- 注*:* アラートの作成時にアラート基準が満たされていると、アラートは即時にトリガされ ます。その後、データが変更され、アラート基準が満たされたときのみ、アラートは トリガされます。

アラート基準が評価される際、評価はサブスクライバごとに行われます。サブスクライ バのアラートが複数ある場合は、そのサブスクライバの各アラートが評価されてから、 次のサブスクライバに進みます。したがって、同一アラートに多数のサブスクライバが 設定されている場合、あるサブスクライバが別のサブスクライバよりも遅れてアラート 通知を受け取ることもあります。時間が経過したために、アラートの評価が変わる場合 さえあります。ただし、メンバを複数含むグループは、1 サブスクライバとして処理され ます。したがって、複数のサブスクライバを個々にアラートに追加するよりも、サブスク ライバグループに対してアラートを設定する方が効率的です。

## アラート基準とデータ集計

インジケータでデータが集計される場合、アラートのトリガに使用されるパーセントは、 インジケータデータを評価して、間隔内のデータポイント数を特定することで計算され ることを理解することが重要になります。グラフビューに示される集計結果は、評価さ れません。棒グラフに 3 本の棒があるとします。それぞれの棒は、複数のデータポイ ントの平均を表します。ある棒は、アラート間隔に含まれます。しかしながら、その棒に 関連付けられている個々のデータポイントはどれもこの間隔に含まれない可能性があ ります。この場合、3 本の棒は、アラート計算に使用されるデータポイントではなく、集 計データを反映しています。

次のインジケータでは、アラートがサポートされています。また、データを集計できま す。

- 棒グラフ(ビュレット)
- 参照線付き棒グラフ
- 対話型要約と棒グラフ
- 対話型要約とターゲット棒グラフ
- ターゲット棒グラフ
- タイルチャート
- ウォーターフォールチャート

### <span id="page-128-0"></span>アラート計算に影響する可能性のある変更

データの変更以外に、次のインジケータコンポーネントの更新によっても、間隔パーセ ントの計算が影響を受け、アラートの再評価が引き起こされる場合があります。

- インジケータのソースデータが変更されると、評価に使用可能なデータが変更され る場合があります。たとえば、Information Map に定義したフィルタを更新する場 合、新規フィルタ定義によって、評価されるデータポイント数が変更される可能性 があります。
- インジケータデータの定義が変更されると、評価に使用可能なデータが変更される 場合があります。評価対象データが変更される変更例を次に示します。
	- インジケータデータの定義を更新して、SQL クエリを変更する。
	- Information Map の選択済み項目を変更する。
	- テーブルのグループ基準を更新する。
- 範囲を変更すると、計算されたパーセントが変更される場合があります。たとえ ば、範囲の上限を 100 から 200 に変更すると、その範囲内および間隔内に存在す るデータポイントのパーセントが変更される場合があります。
- インジケータの定義を変更すると、評価されるデータ値が変更される場合がありま す。たとえば、高さから重みに **Y** 軸値設定を変更すると、評価されるデータが変更 されます。

## 別のユーザーまたはユーザーグループのアラートの操作

#### 概要

ダッシュボードデザイナは、別のユーザーやユーザーグループのアラートを作成でき ます。ビジネスユーザーは、これらのアラートの作成や編集はできません。

セント アラート定義は、インジケータ定義ファイルに保存されます。他のユーザーの アラートを設定する際は、影響を受けるすべてのサブスクライバがアクセスできる 場所にインジケータ定義ファイルを保存する必要があります。たとえば、特定ユー ザーのマイフォルダの場所にインジケータ定義ファイルを保存すると、他のサブス クライバはそのファイルを参照できません。この場合、アラートが予想どおりに機能 しないことがあります。

#### インジケータアラートの作成

インジケータアラートを作成する際、*トリガの間隔*を指定する必要があります。 トリガの 間隔は、範囲に依存します。 このため、範囲を含むインジケータの種類にのみ、イン ジケータアラートを作成できます。 詳細については[、"範囲をサポートするインジケータ](#page-74-0) [の種類](#page-74-0)" (67 ページ)を参照してください。

インジケータアラートを作成するには、次のステップを実行します。

- 1. SAS BI Dashboard デザイナで、アラートを作成するインジケータを開きます。
- 2. プロパティペイン上部の あをクリックします。 インジケータアラートの作成ウィンドウ が表示されます。

### **122** *13* 章 • アラートのカスタマイズ

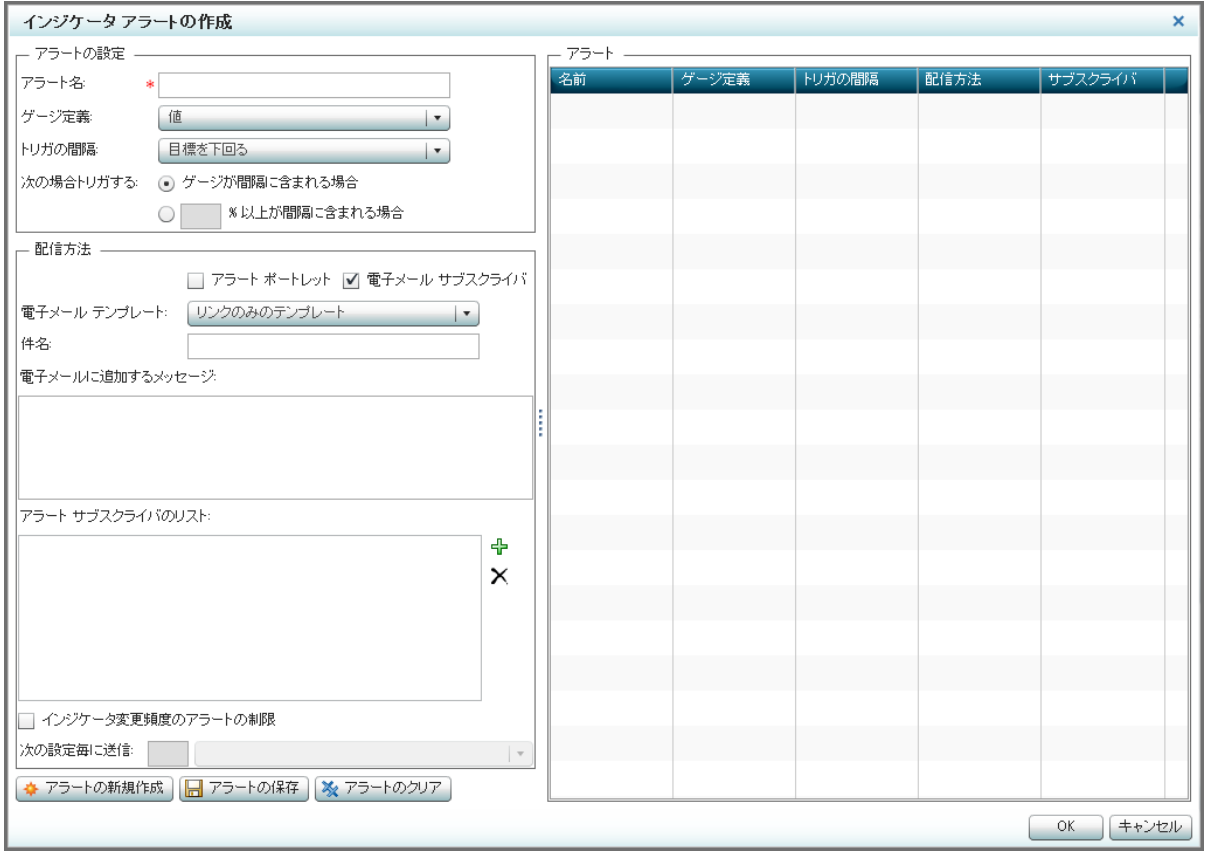

- 3. アラート名フィールドで、アラートの名前を入力します。
- 4. ゲージ定義リストから、評価する範囲を選択します。
	- 注*:* ほとんどのインジケータは範囲を 1 つしか使用しないので、その範囲がデフォ ルトになります。ただし、次のインジケータでは範囲が 2 つ使用されます。した がって、評価する範囲を選択する必要があります。
		- 対話型要約と散布図
		- Range Map
- 5. トリガの間隔リストから、アラートがトリガされる値の発生間隔を選択します。
- 6. アラートがトリガされる、選択した間隔に含まれる値(すなわち、データポイントやゲ ージ)の数を指定します。
	- ゲージが間隔に含まれる場合
	- **%** 以上が間隔に含まれる場合
		- 注*:* この設定を選択した場合、チェックボックスの横にあるフィールドに値を入 力します。
- 7. アラートの配信方法として、アラート ポートレットまたは電子メール サブスクライバ を選択します。

注*:*

- 両方の方法を選択することもできます。
- アラート ポートレットを選択するには、SAS Information Delivery Portal に受 信者のアラートポートレットが定義されている必要があります。アラートポー トレットが定義されていない場合、アラートはサーバーに保存されたままに

なります。アラートポートレットをポータルに追加すると、アラートポートレット にこれまでのアラートがすべて表示されます。

- ビジネスユーザーの電子メールアドレスは、SAS メタデータから使用できる 必要があります。詳細については、*SAS Management Console: Guide to Users and Permissions* を参照してください。
- 8. (オプション)電子メール サブスクライバを選択した場合は、次のステップを実行しま す。
	- a. 電子メールテンプレートリストから、アラートの電子メール通知に使用するテン プレートを選択します。

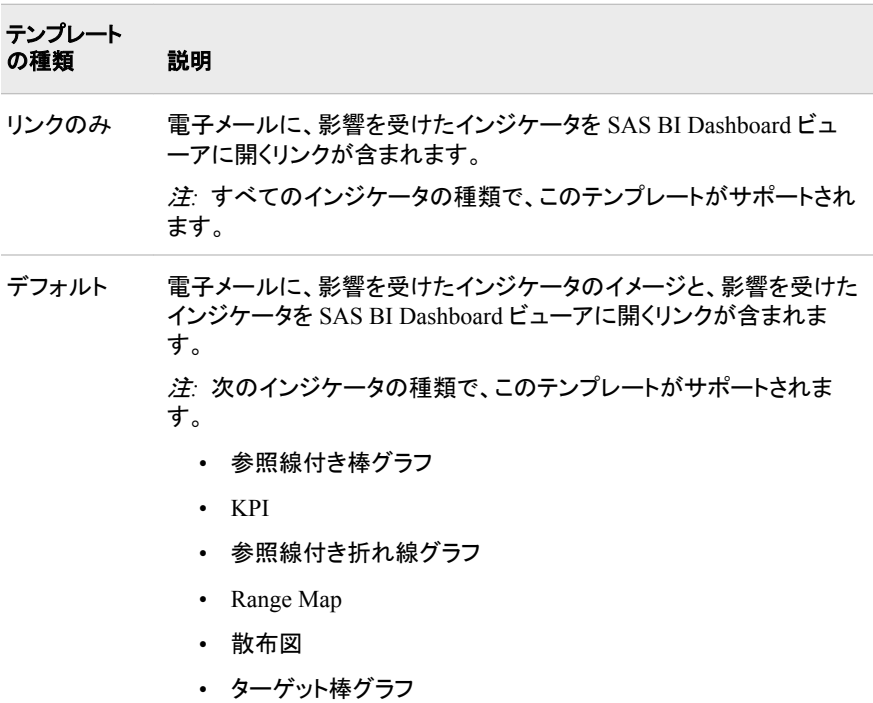

- b. 件名フィールドに件名を入力します。 電子メールに追加するメッセージフィール ドに、電子メールに含める追加メッセージを入力します。
- c. ユーザーやユーザーグループを選択するには、アラートサブスクライバのリスト の横にあるキをクリックします。ユーザーまたはグループの追加ウィンドウが表 示されます。

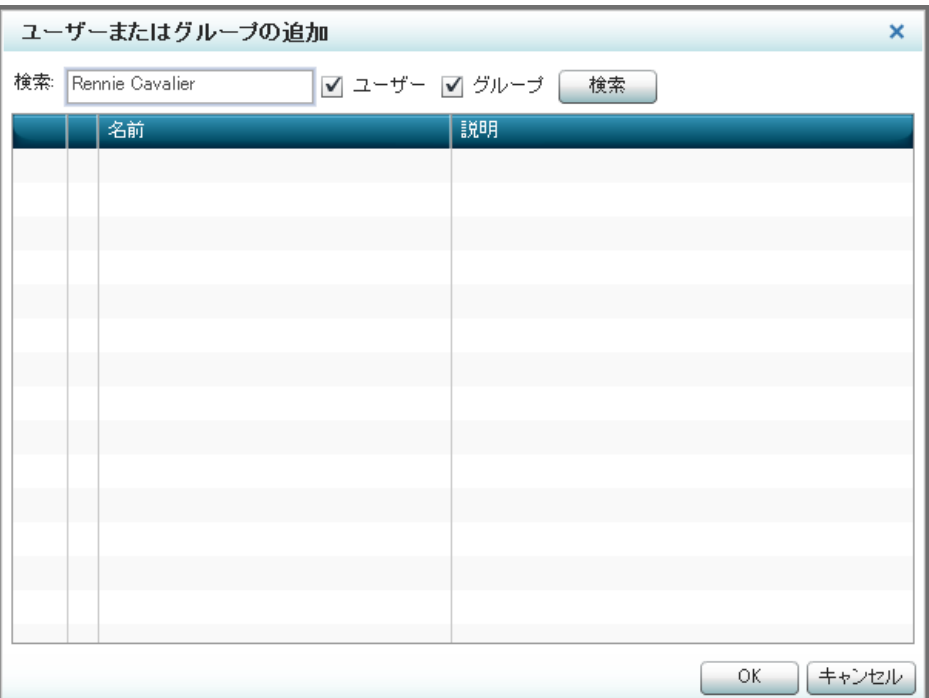

d. 検索するテキストを検索フィールドに入力します。

注*:* 部分テキストは有効です。 ワイルドカード値\*がサポートされています。

- e. 検索するカテゴリ(ユーザーまたはグループ、あるいはその両方)を選択しま す。
- f. 検索をクリックします。 検索条件に一致するすべてのエントリがテーブルに表 示されます。
- g. テーブルから、追加する各エントリの横にあるチェックボックスを選択します。 注*:* テーブルからアラート サブスクライバのリストにエントリをドラッグすること もできます。
- h. サブスクライバを削除するには、リストからユーザーを選択してXをクリックし ます。
- i. **OK** をクリックして、 ユーザーまたはグループの追加ウィンドウを閉じます。
- 9. アラートの数を制限するには、インジケータ変更頻度のアラートの制限を選択し、 フィールドに値を入力して、フィールドの横にあるリストから時間間隔を選択しま す。

■ヒント ウィンドウのサイズによっては、この選択項目を表示するために左ペイン のスクロールダウンが必要になる場合があります。

- 10. アラートの保存をクリックします。 アラート表にアラートが表示されます。
- 11. 別のアラートを作成する場合、アラートの新規作成をクリックします。 インジケータ アラートの作成ウィンドウを終了するには、**OK** をクリックします。
- 12. インジケータワークスペースで 日をクリックして、インジケータのアラート定義の変 更を保存します。
- 注*:* アラートの作成時にアラート基準が満たされていると、アラートは即時にトリガされ ます。その後、データが変更され、アラート基準が満たされたときのみ、アラートは トリガされます。

## <span id="page-132-0"></span>インジケータアラートの編集

インジケータアラートを編集するには、次のステップを実行します。

- 1. SAS BI Dashboard デザイナで、編集対象のアラートがあるインジケータを開きま す。
- 2. プロパティペイン上部の掌をクリックします。 インジケータ アラートの管理ウィンドウ が表示されます。
	- 注*:* インジケータアラートの管理ウィンドウが表示されると、アラート表の最初のア ラートが自動的にハイライトされて、ウィンドウの左側にプロパティが表示され ます。
- 3. アラート表で、アラートを選択します。 アラートのプロパティがウィンドウの左側に 表示されます。
- 4. ["インジケータアラートの作成](#page-128-0)" (121 ページ)の説明に従ってプロパティを編集しま す。
- 5. アラートの保存をクリックします。
- 6. **OK** をクリックして、インジケータアラートの管理ウィンドウを終了します。
- 7. インジケータワークスペースで 日をクリックして、インジケータのアラート定義の変 更を保存します。
- 注*:* 最後の評価以降に編集によって計算された間隔パーセントが変更され、なおもア ラート基準が満たされている場合は、アラートがトリガされます。

#### インジケータアラートの削除

アラートを削除するには、次のステップを実行します。

- 1. インジケータアラートの管理ウィンドウで、アラート表からアラートを選択します。
- 2. Xをクリックします。
- 3. **OK** をクリックして、インジケータアラートの管理ウィンドウを終了します。
- 4. インジケータワークスペースで アをクリックして、インジケータのアラート定義の変 更を保存します。

## 個人用インジケータアラートの許可

ダッシュボードデザイナは、ビジネスユーザーによる個人用インジケータアラートの作 成や編集を許可できます。 *個人用インジケータアラート*は、このアラートを作成したユ ーザーにのみ送信されます。個人用インジケータアラートは、ダッシュボードデザイナ によってインジケータに作成されるアラートに加えて送信されます。

ユーザーによる個人用インジケータアラートの作成を許可するには、次のステップを実 行します。

- 1. SAS BI Dashboard デザイナで、アラートを許可するインジケータを開きます。
- 2. プロパティペインで、下部にある個人用設定セクションを展開します。

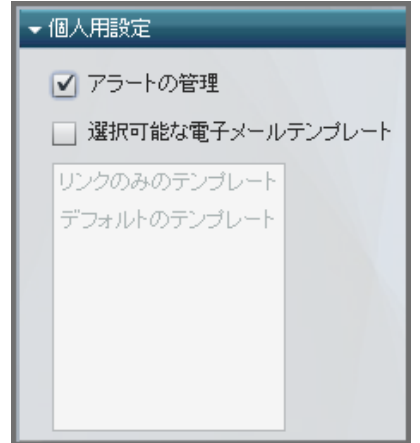

- 3. アラートの管理を選択します。
- 4. ビジネスユーザーがアラートの電子メール通知に使用できるテンプレートをカスタ マイズする場合は、選択可能な電子メールテンプレートを選択します。

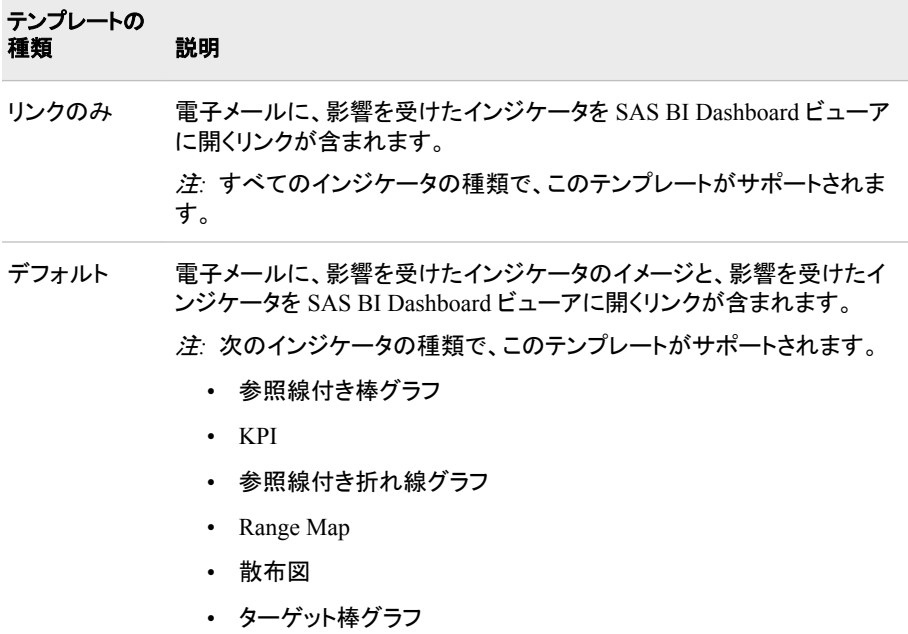

5. 日をクリックしてインジケータを保存します。

ダッシュボードビューアで、アラートの個人用設定がコメニューに表示されます。

# *14* 章 ダッシュボードのテスト

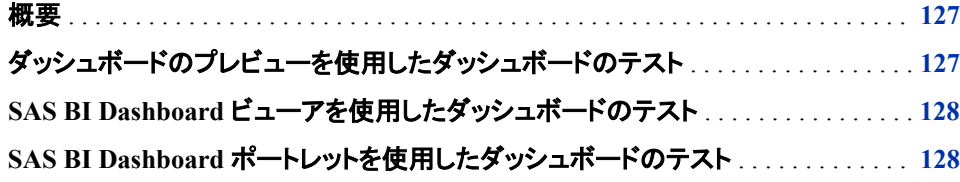

## 概要

次の方法でダッシュボードをテストできます。

- SAS BI Dashboard デザイナのダッシュボードのプレビュー機能を使用する
- SAS BI Dashboard ビューアでダッシュボードを表示する
- SAS BI Dashboard ポートレットでダッシュボードを表示する

# ダッシュボードのプレビューを使用したダッシュボードのテ スト

注*:* ダッシュボードのプレビューでは、次の機能のテストはサポートされていません。

- リンク
- アラート
- コメント

プレビュー機能を使用してダッシュボードをテストするには、次のステップを実行しま す。

- 1. SAS BI Dashboard デザイナでダッシュボードを開きます。
- 2. ツールバーから、 きクリックします。ダッシュボードのプレビューウィンドウが表示 されます。
- 3. プレビューで問題がない場合、閉じるをクリックします。

注*:* 閉じるボタンは、プレビューウィンドウの右下端にあります。

# <span id="page-135-0"></span>**SAS BI Dashboard** ビューアを使用したダッシュボード のテスト

SAS BI Dashboard ビューアを使用してダッシュボードをテストするには、SAS BI Dashboard デザイナツールバーの をクリックします。SAS BI Dashboard ビューアが 開いて、現在のダッシュボードが表示されます。ダッシュボードのテストで問題がない 場合、ダッシュボードの管理をクリックして、ダッシュボードデザイナに戻ります。

# **SAS BI Dashboard** ポートレットを使用したダッシュボー ドのテスト

SAS BI Dashboard ポートレットを使用してダッシュボードをテストするには、ポータルを 開いて SAS BI Dashboard ポートレットに移動します。 ダッシュボードを開きます。 ダッ シュボードテストに問題がない場合、トをクリックして、ダッシュボードデザイナに戻り ます。

# *4* 部

# 付録

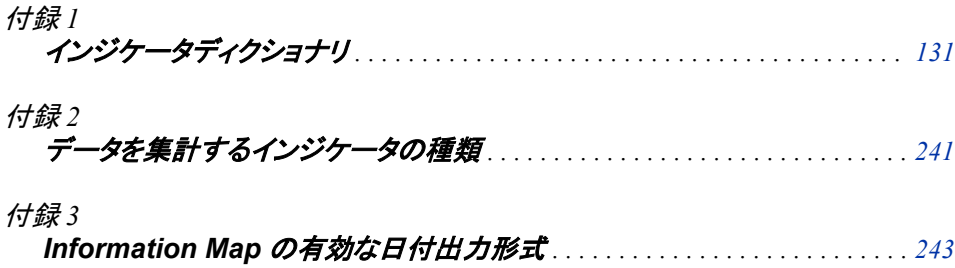

# <span id="page-138-0"></span>付録1 インジケータディクショナリ

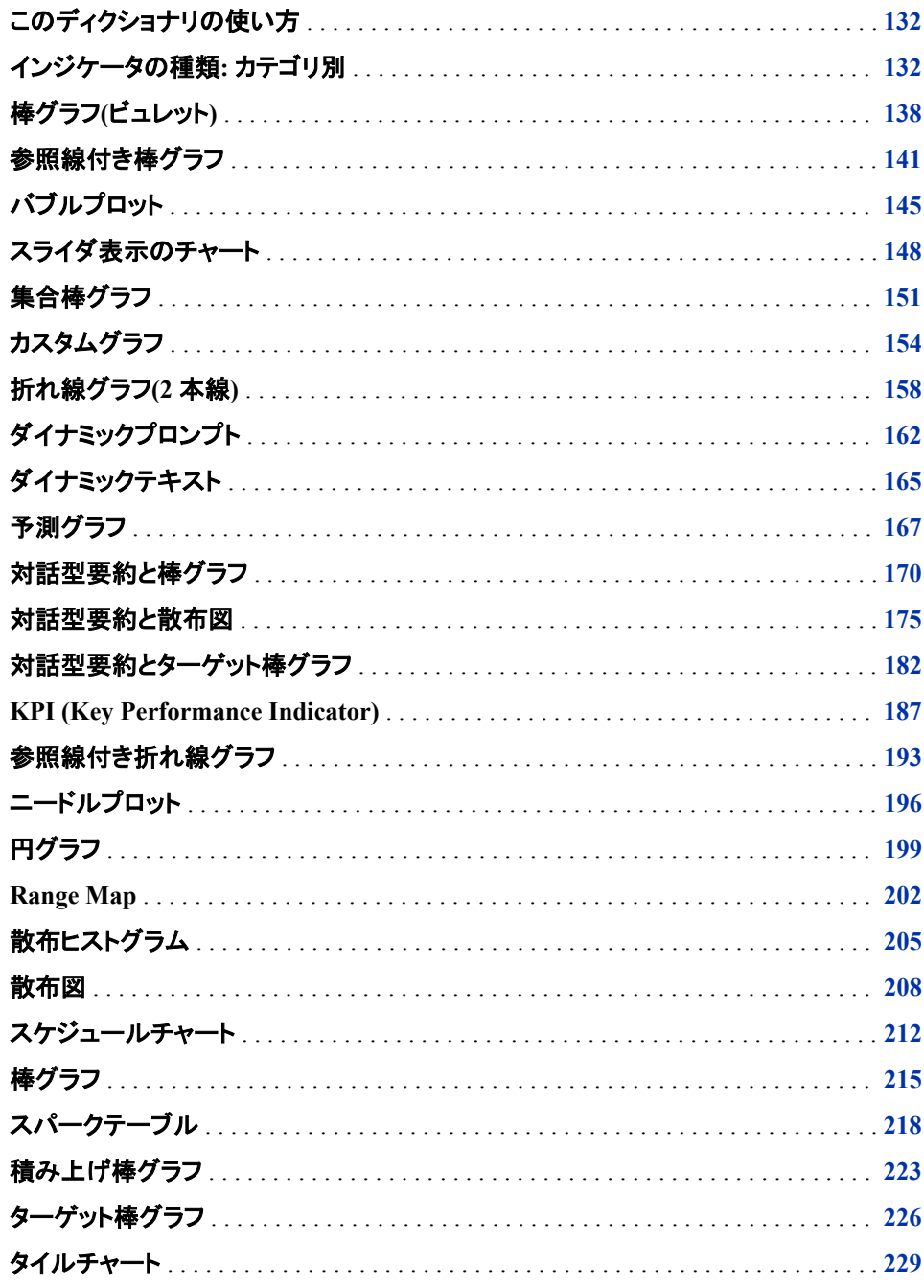

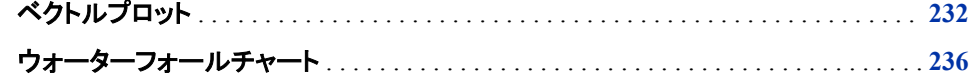

## <span id="page-139-0"></span>このディクショナリの使い方

このディクショナリでは、SAS BI Dashboard で提供されている使用可能なすべてのイ ンジケータについて説明しています。インジケータはアルファベット順に表示されてい ますが、インジケータをカテゴリ別にクロス参照するテーブルも提供されています。

ディクショナリのインジケータエントリにはそれぞれ、次の情報が提供されています。

- 定義とサンプル図。 サンプル図には、インジケータのサンプルの表示設定とインジ ケータデータも示されます。
- インジケータが適しているデータと適していないデータについて説明する使い方の 情報。この情報には、インジケータによるデータ集計、範囲、アラート、リンク、相互 作用のサポートの有無も含まれます。
- 全般設定、設定の変更方法に関する情報。
- 使用可能な各表示設定についての説明。サンプル図の表示設定の例は、その設 定がインジケータの表示にどのように影響するかを示すために提供されます。
- サンプル図のインジケータデータ構造のサンプル。この情報は、インジケータでの 使用に必要なインジケータデータを表示するために提供されます。 インジケータデ ータ要件に関する特有な情報も提供されています。

## インジケータの種類**:** カテゴリ別

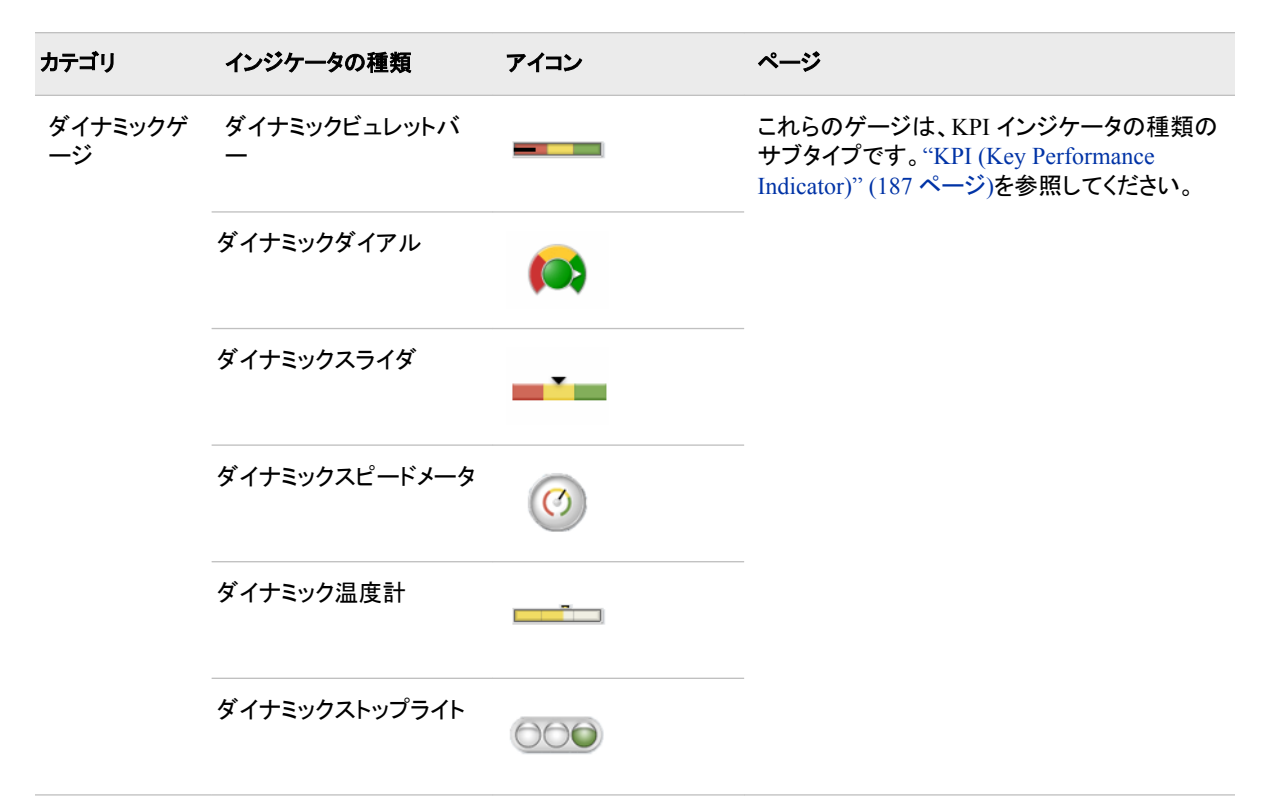

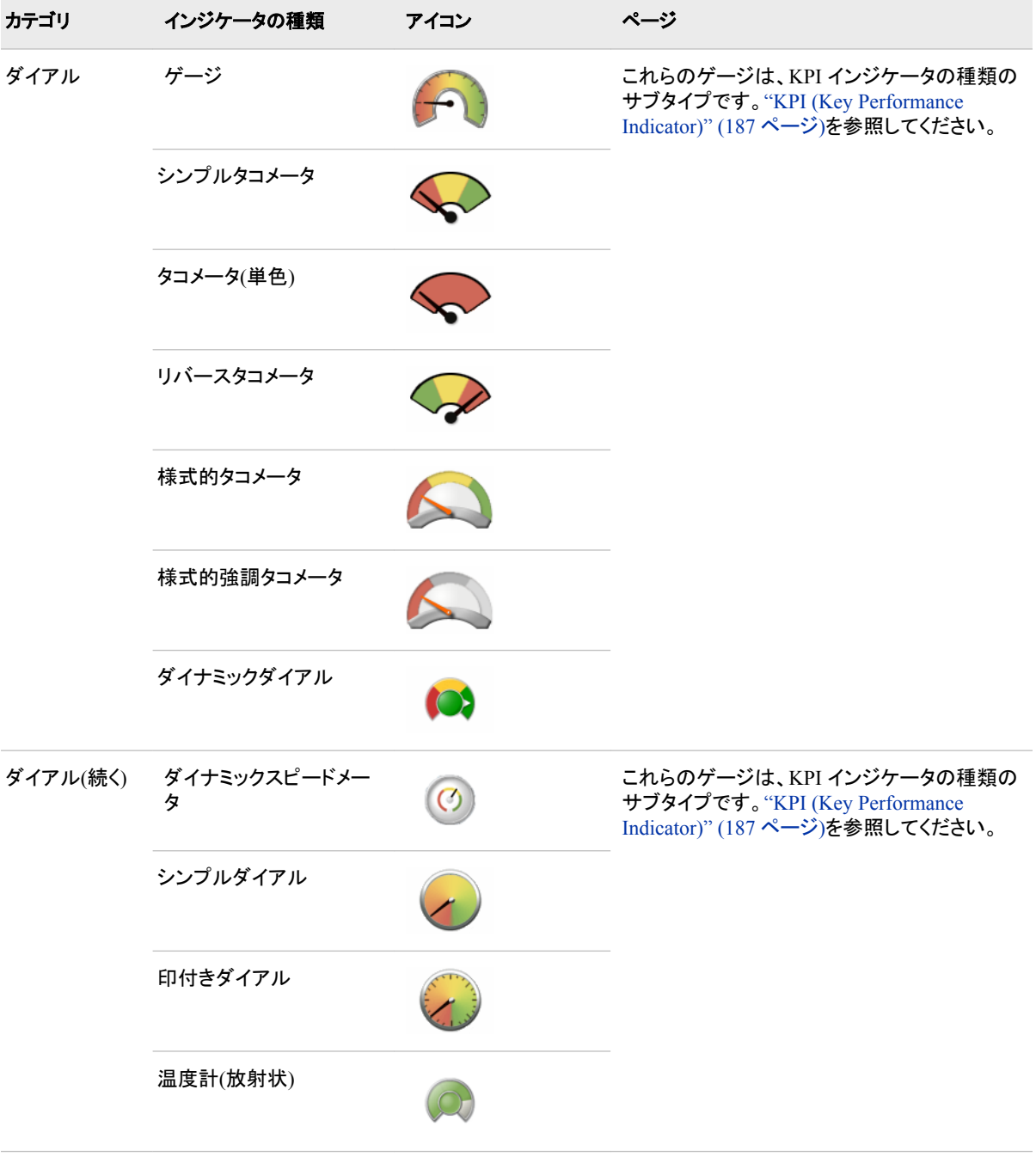

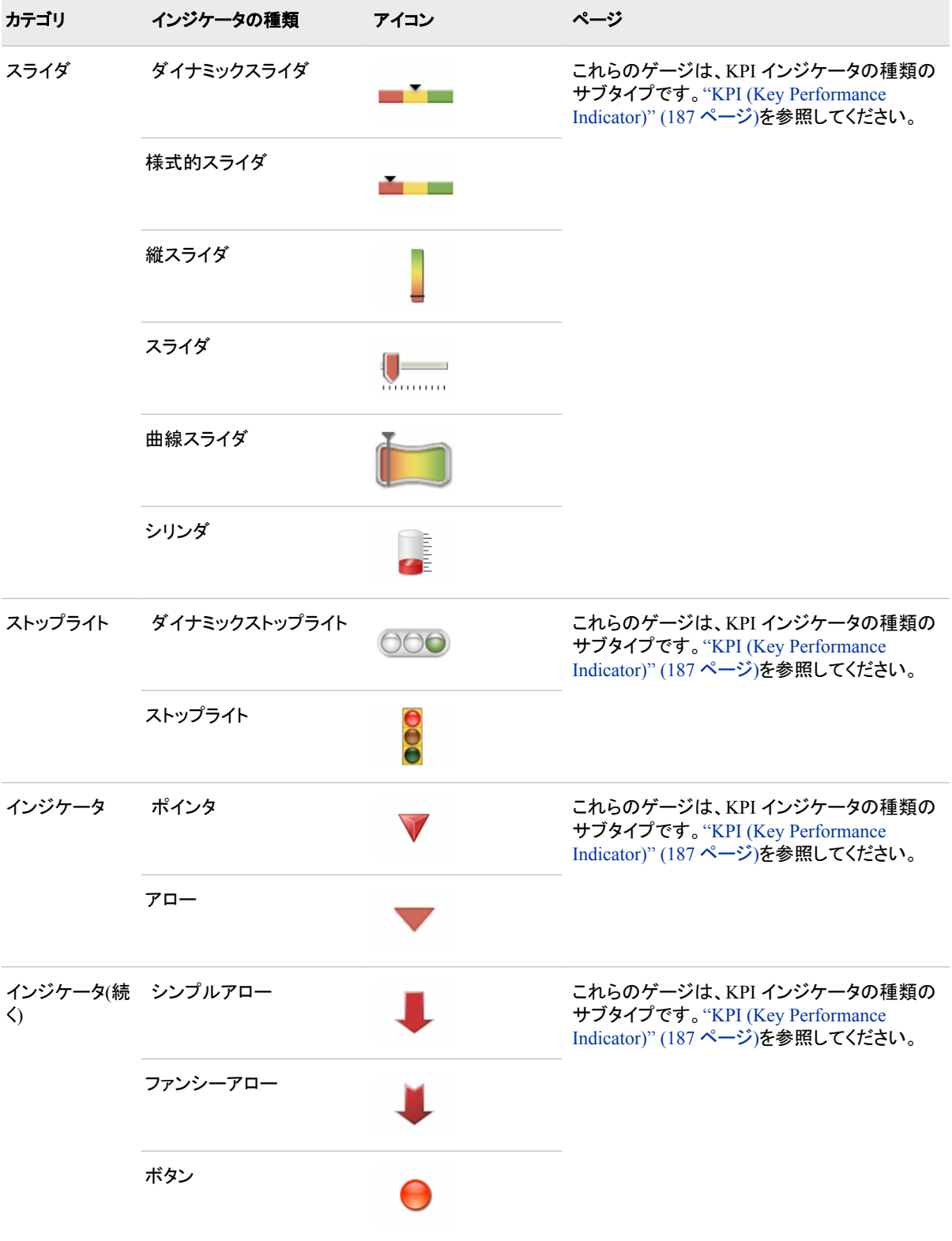

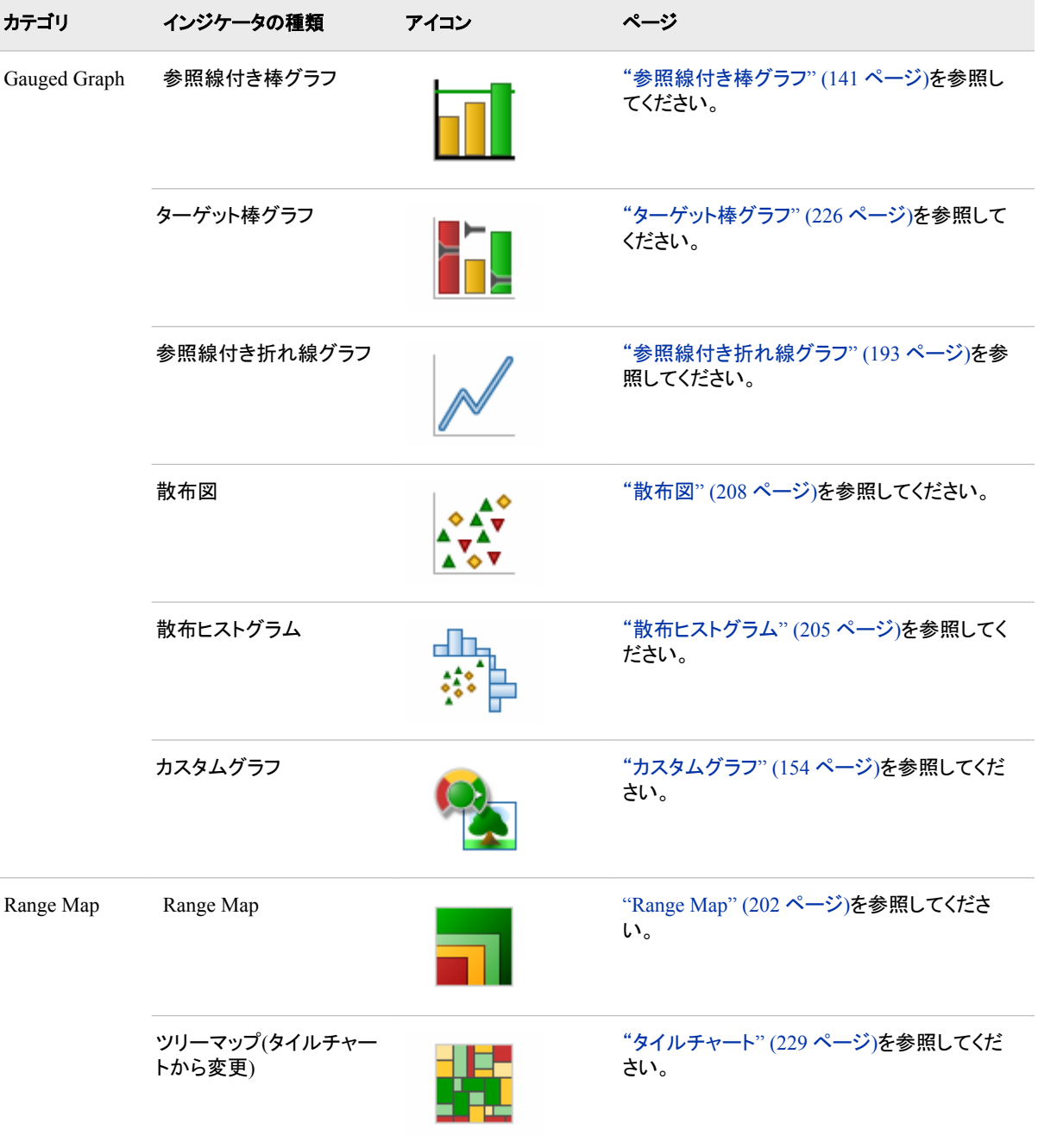

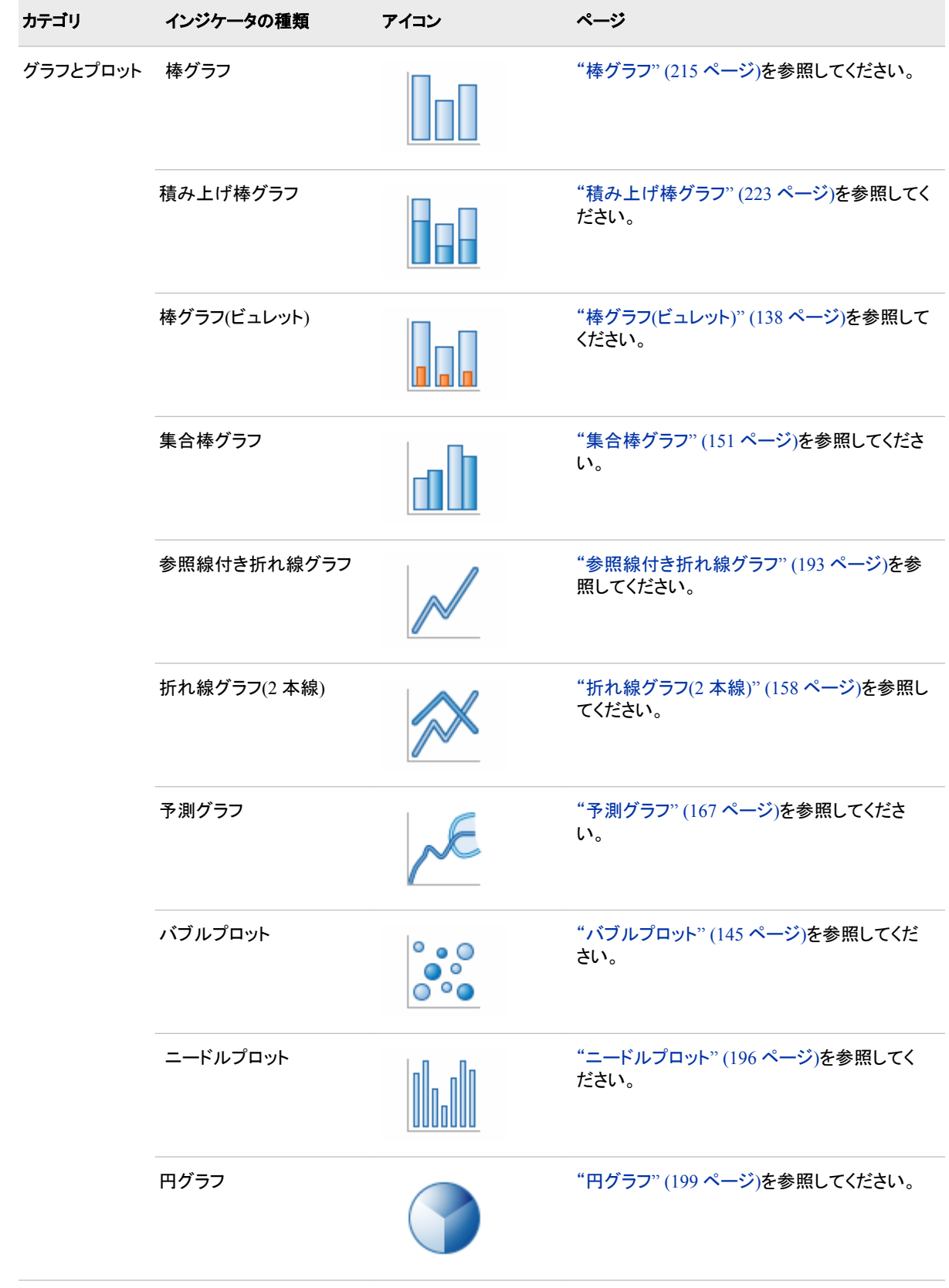
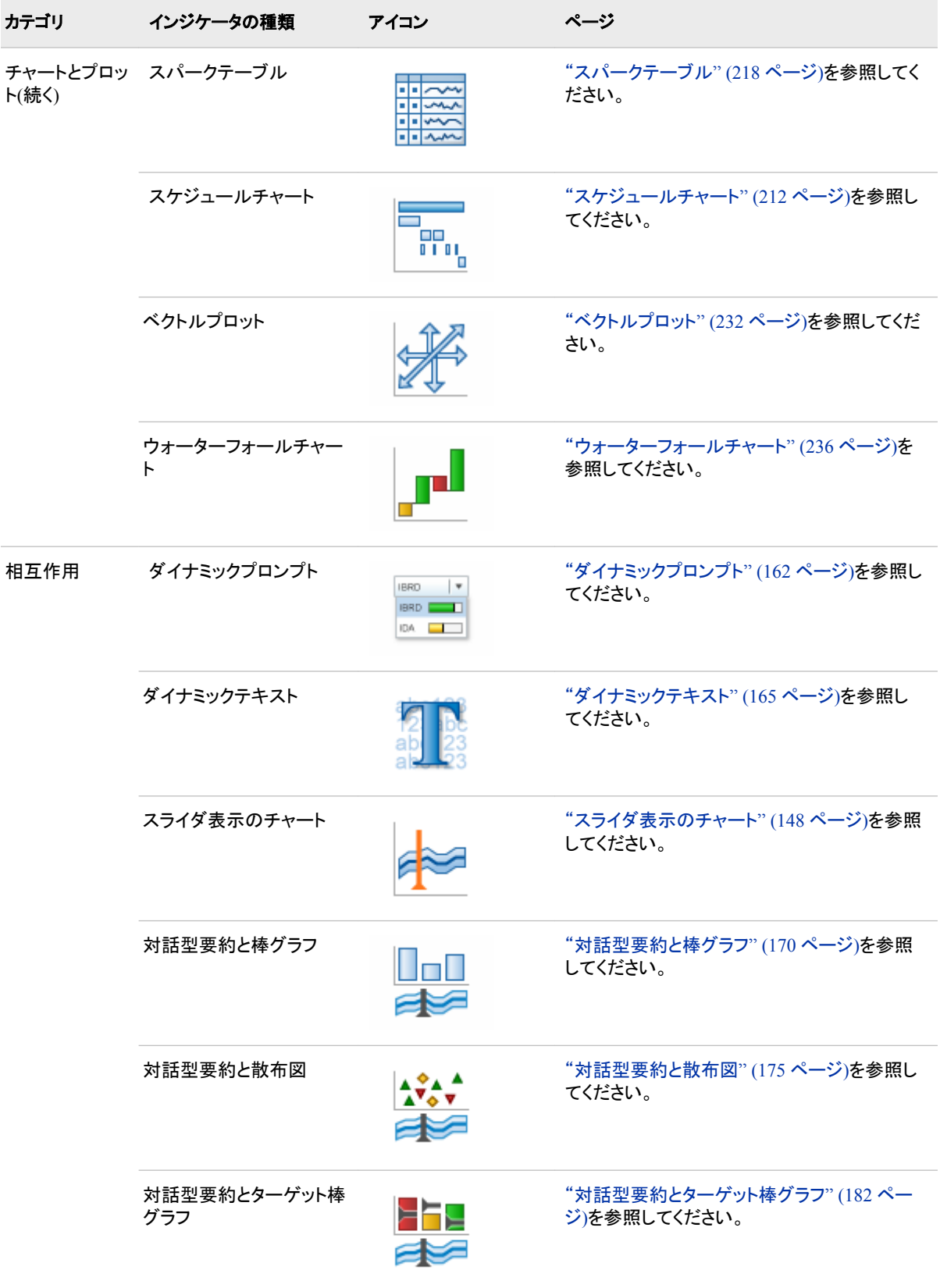

# <span id="page-145-0"></span>棒グラフ**(**ビュレット**)**

定義

棒グラフ(ビュレット)は、1 つのグリッド、複数の縦または横の列(棒)と各棒の内側のビ ュレット線で構成されます。 各棒の長さは量的メジャーを表し、棒の内側のビュレット により、このメジャーをターゲットなど別のメジャーと比較します。 ビジネスユーザー は、棒とそのビュレットを使用して、ビュレットメジャーと棒の値を迅速に比較できます。

図 *A1.1* 棒グラフ*(*ビュレット*)*インジケータの例

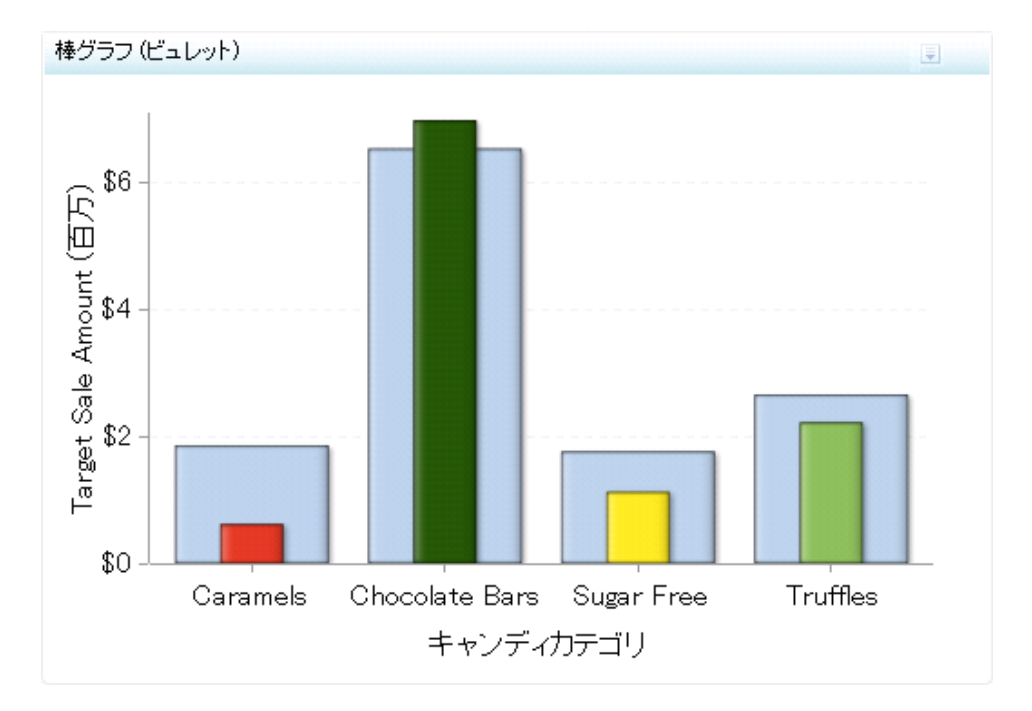

このインジケータの作成に使用されるインジケータデータのサンプルについては、この インジケータの"サンプルデータ構造"を参照してください。

### 使い方の情報

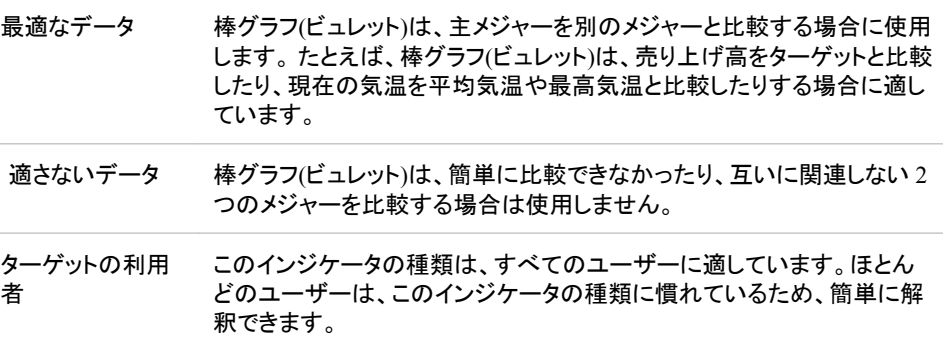

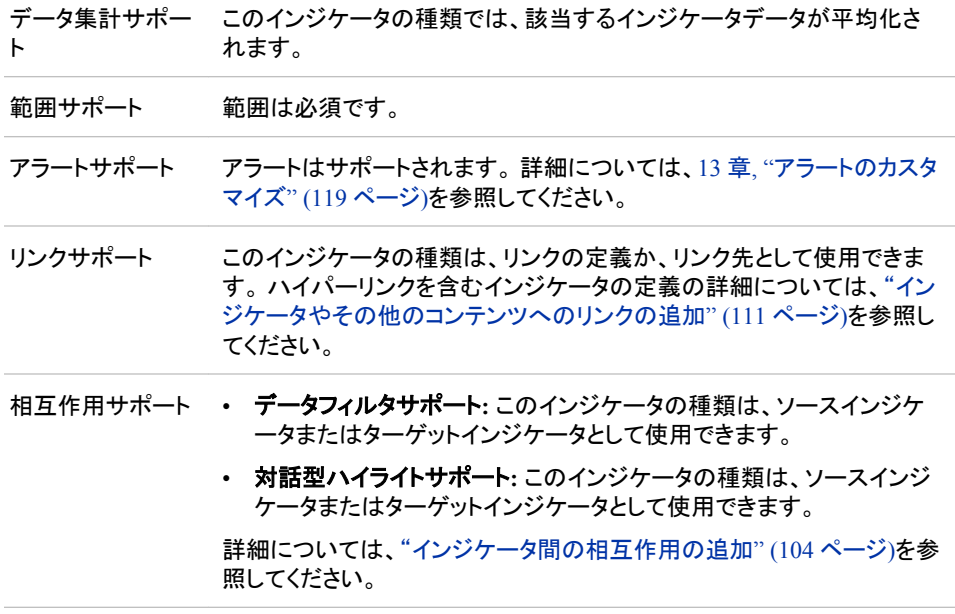

## 全般設定

全般設定セクションでは、次のタスクをサポートする制御が提供されます。

- ["インジケータの高さと幅の指定](#page-82-0)" (75 ページ)
- ["インジケータの種類の変更](#page-83-0)" (76 ページ)
- ["使用するインジケータデータの変更](#page-84-0)" (77 ページ)
- ["使用する範囲の変更](#page-84-0)" (77 ページ)
- ["グラフスタイルの指定](#page-83-0)" (76 ページ)
- ["並べ替え順序の指定](#page-84-0)" (77 ページ)

#### 表示設定

前述の図では、次の表示設定が使用されます。詳細については、このインジケータ の"サンプルデータ構造"を参照してください。

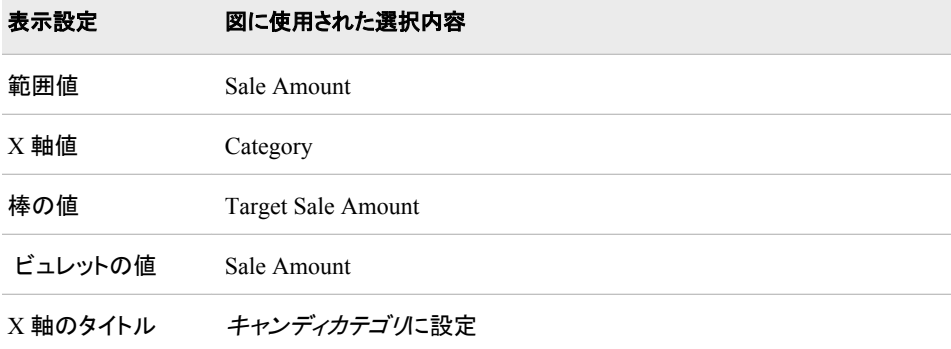

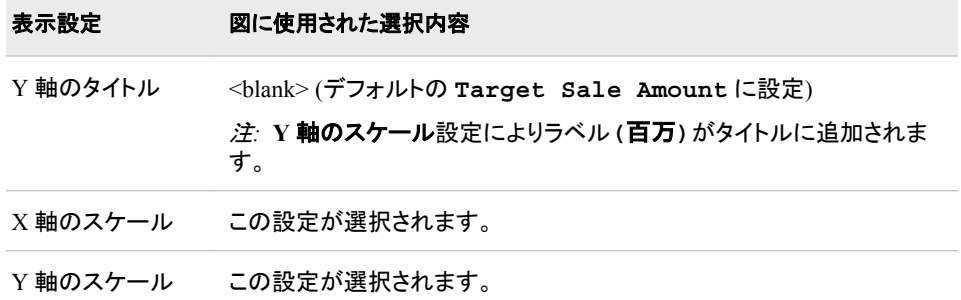

このインジケータでは次の表示設定をカスタマイズできます。

- (必須)範囲値リストから、定義した範囲の間隔を適用する値を選択します。
- (必須)**X** 軸値リストから、インジケータの X 軸値に使用するデータ列を選択しま す。インジケータデータを表示した場合、データセットの列は、列名列の値で表さ れます。 **X** 軸値リストでは、列名列のすべての値を選択できます。

注*:* この設定は、インジケータに描画されるビュレットバーの色に影響します。

• (必須)**棒の値**リストから、インジケータで描画される棒に使用する値を選択します。

注*:* この設定は、インジケータの幅が広い薄い青の棒に影響します。色は変更で きません。

• (必須) ビュレットの値リストから、インジケータで描画されるビュレットに使用する値 を選択します。

注*:* この設定は、定義された範囲の色に対応する幅が狭い棒に影響します。

- **X** 軸タイトルフィールドに、インジケータの X 軸に使用するタイトルを入力します。 タイトルを指定しない場合、**X** 軸値リストから選択した値がデフォルトで使用されま す。 タイトルが不要な場合、フィールドにスペースを入力します。 **X** 軸のスケール を選択すると、単位ラベルがタイトルに追加されます。
- **Y** 軸のタイトルフィールドに、インジケータの Y 軸に使用するタイトルを入力しま す。 タイトルを指定しない場合、棒の値リストから選択した値がデフォルトで使用さ れます。タイトルが不要な場合、フィールドにスペースを入力します。**Y** 軸のスケー ルを選択すると、単位ラベルがタイトルに追加されます。
- X 軸をスケールするには、**X** 軸のスケールを選択します。選択した場合、データが 数値であれば、X 軸のタイトルに単位ラベルが追加されます。たとえば、X 軸のタ イトルが収益に設定されている場合に **X** 軸のスケールを選択すると、X 軸のタイト ルは収益 *(*百万*)*と表示されます。
- Y 軸をスケールするには、**Y** 軸のスケールを選択します。選択すると、データが数 値の場合は、Y 軸のタイトルに単位ラベルが追加されます。 たとえば、Y 軸のタイ トルが収益に設定されている場合に **Y** 軸のスケールを選択すると、Y 軸のタイト ルは収益 *(*百万*)*と表示されます。
- ユーザーがインジケータの表示をズームアウトする際に軸目盛ラベルを非表示に するには、**X** 軸目盛りラベルの非表示を選択します。軸目盛ラベルは、ユーザー がズームインすると再表示されます。 この設定は、ビューのズームアウト時に見や すくする場合に選択します。
- ユーザーがインジケータの表示をズームアウトする際に軸を非表示にするには、 ズームアウト時の軸の非表示を選択します。軸は、ユーザーがズームインすると 再表示されます。 この設定は、ビューのズームアウト時に見やすくする場合に選 択します。
- <span id="page-148-0"></span>• 行グループ化リストから、データ行のグループ化に使用する値を選択します。 行を グループ化しない場合、**(**なし**)**を選択します。
- 列グループ化リストから、データ列のグループ化に使用する値を選択します。 列を グループ化しない場合、**(**なし**)**を選択します。
- **X** 軸の出力形式リストから、X 軸のデータに適用する出力形式を選択します。 出 力形式を指定しない場合、**(**なし**)**を選択します。**(**なし**)**を設定した場合、インジケー タはデータソースで使用される出力形式を使用します。
- **Y** 軸の出力形式リストから、Y 軸のデータに適用する出力形式を選択します。 出 力形式を指定しない場合、**(**なし**)**を選択します。 **(**なし**)**を設定した場合、インジケー タはデータソースで使用される出力形式を使用します。
- **X** 軸ラベルリストから、X 軸で使用するデータラベルに適用するスタイルを選択し ます。 ラベルによって、読みやすいスタイルは異なります。

#### サンプルデータ構造

棒グラフ(ビュレット)を作成するには、1 つの変数(X 軸値)と、少なくとも 2 つのメジャー (棒の値とビュレットの値)を指定する必要があります。この例では、2 つのメジャーが指 定されています。

次のデータサンプルが、前述の図と関連付けられています。各列ヘッダーの下に関連 付けられた表示設定が表示されます。

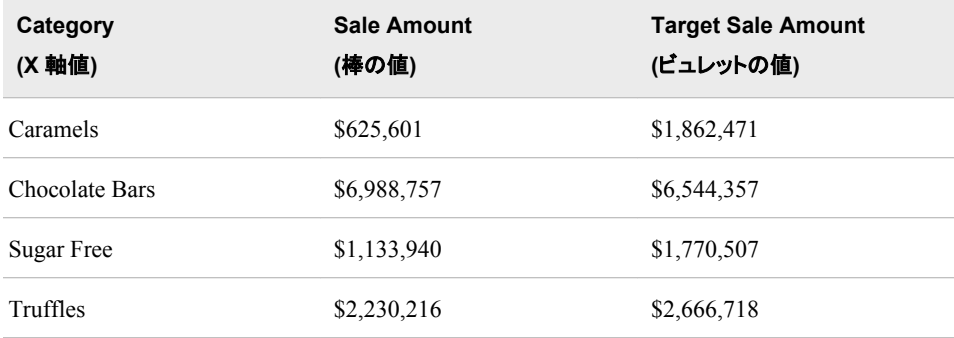

## 参照線付き棒グラフ

定義

参照線付き棒グラフは、1 つのグリッドと複数の縦または横の列(棒)で構成されます。 各列は量的データを表します。 さらに、参照線はチャートの特定データ値を強調する ために描画されます。

#### 図 *A1.2* 参照線付き棒グラフインジケータの例

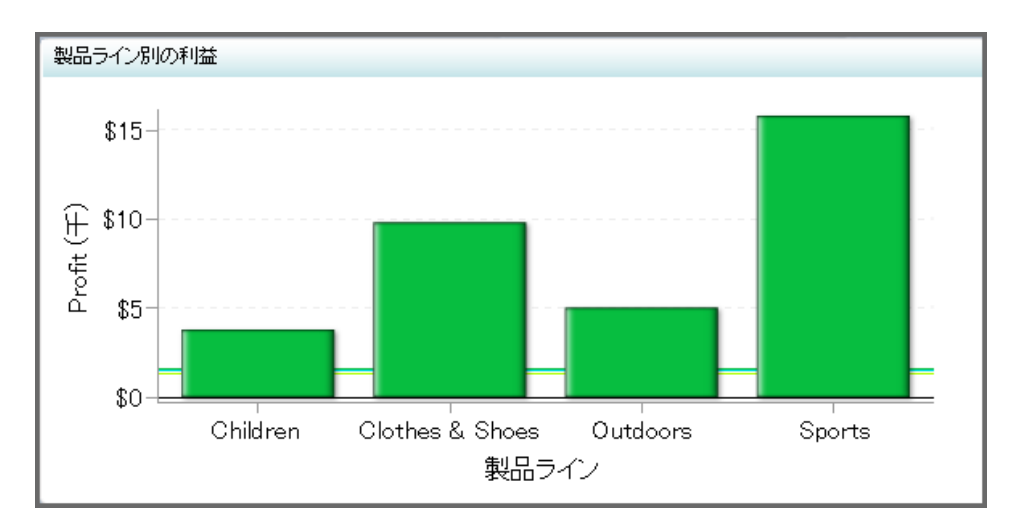

このインジケータの作成に使用されるインジケータデータのサンプルについては、この インジケータの"サンプルデータ構造"を参照してください。

### 使い方の情報

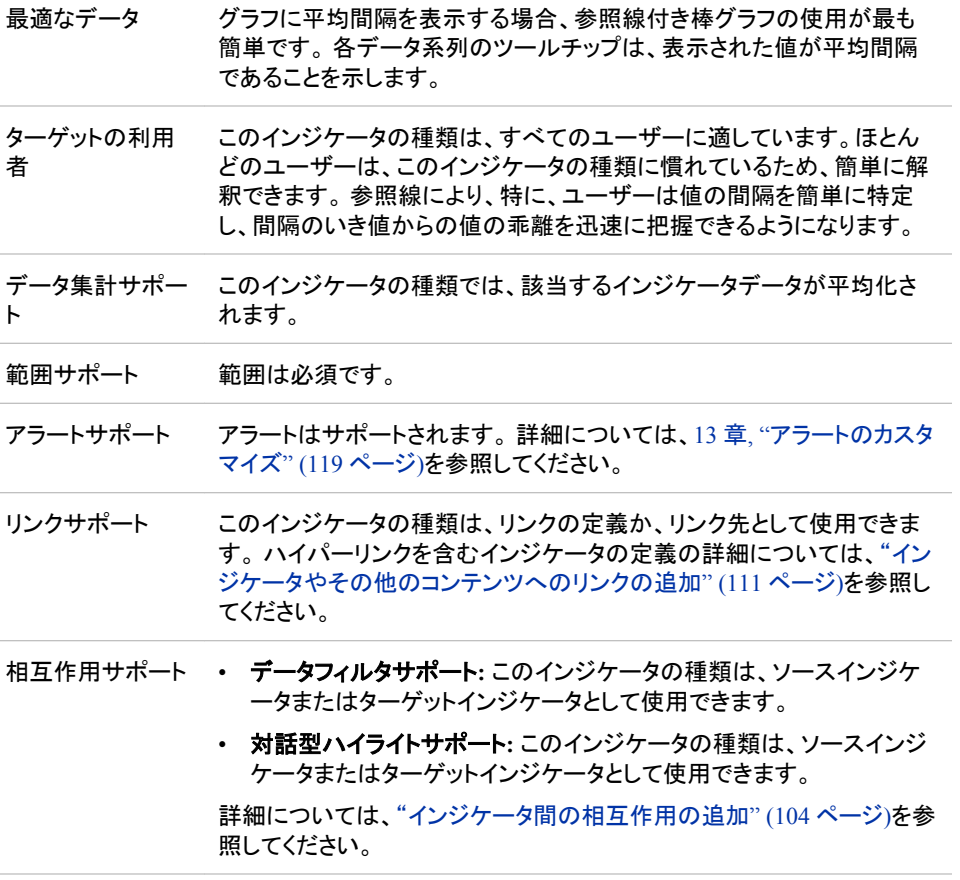

## 全般設定

全般設定セクションでは、次のタスクをサポートする制御が提供されます。

- ["インジケータの高さと幅の指定](#page-82-0)" (75 ページ)
- ["インジケータの種類の変更](#page-83-0)" (76 ページ)
- ["使用するインジケータデータの変更](#page-84-0)" (77 ページ)
- ["使用する範囲の変更](#page-84-0)" (77 ページ)
- ["グラフスタイルの指定](#page-83-0)" (76 ページ)
- ["並べ替え順序の指定](#page-84-0)" (77 ページ)

#### 表示設定

前述の図では、次の表示設定が使用されます。詳細については、このインジケータ の"サンプルデータ構造"を参照してください。

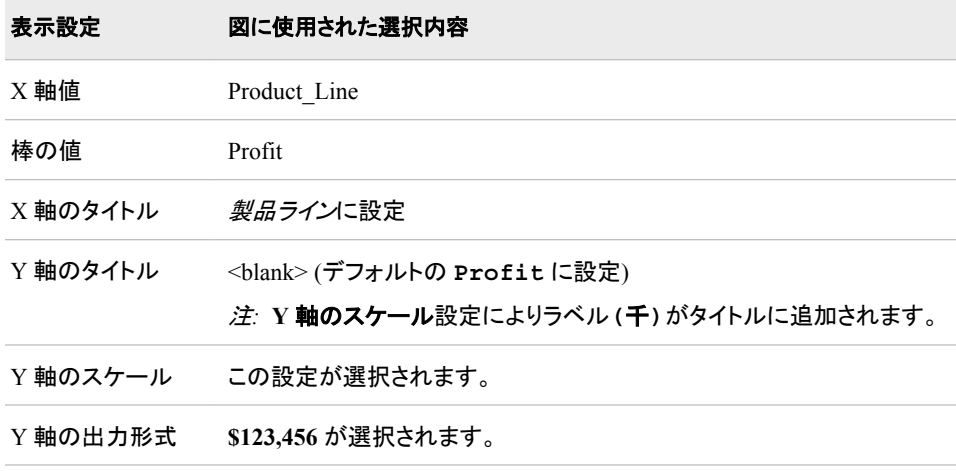

このインジケータでは次の表示設定をカスタマイズできます。

- (必須)**X** 軸値リストから、インジケータの X 軸値に使用するデータ列を選択しま す。インジケータデータを表示した場合、データセットの列は、列名列の値で表さ れます。 **X** 軸値リストでは、列名列のすべての値を選択できます。
- (必須)**棒の値**リストから、インジケータで描画される棒に使用する値を選択します。
- **X** 軸タイトルフィールドに、インジケータの X 軸に使用するタイトルを入力します。 タイトルを指定しない場合、**X** 軸値リストから選択した値がデフォルトで使用されま す。 タイトルが不要な場合、フィールドにスペースを入力します。 **X** 軸のスケール を選択すると、単位ラベルがタイトルに追加されます。
- **Y** 軸のタイトルフィールドに、インジケータの Y 軸に使用するタイトルを入力しま す。 タイトルを指定しない場合、**Y** 軸値リストから選択した値がデフォルトで使用さ れます。 タイトルが不要な場合、フィールドにスペースを入力します。 **Y** 軸のスケ ールを選択すると、単位ラベルがタイトルに追加されます。
- X 軸をスケールするには、**X** 軸のスケールを選択します。選択した場合、データが 数値であれば、X 軸のタイトルに単位ラベルが追加されます。たとえば、X 軸のタ イトルが収益に設定されている場合に **X** 軸のスケールを選択すると、X 軸のタイト ルは収益 *(*百万*)*と表示されます。
- Y 軸をスケールするには、**Y** 軸のスケールを選択します。選択すると、データが数 値の場合は、Y 軸のタイトルに単位ラベルが追加されます。 たとえば、Y 軸のタイ トルが収益に設定されている場合に **Y** 軸のスケールを選択すると、Y 軸のタイト ルは収益 *(*百万*)*と表示されます。
- ユーザーがインジケータの表示をズームアウトする際に軸目盛ラベルを非表示に するには、**X** 軸目盛りラベルの非表示を選択します。軸目盛ラベルは、ユーザー がズームインすると再表示されます。 この設定は、ビューのズームアウト時に見や すくする場合に選択します。
- ユーザーがインジケータの表示をズームアウトする際に軸を非表示にするには、 ズームアウト時の軸の非表示を選択します。軸は、ユーザーがズームインすると 再表示されます。 この設定は、ビューのズームアウト時に見やすくする場合に選 択します。
- ユーザーがインジケータの表示をズームアウトする際に参照線を非表示にするに は、参照線の非表示をクリックします。 参照線は、ユーザーがズームインすると再 表示されます。 この設定は、ビューのズームアウト時に見やすくする場合に選択し ます。
- 行グループ化リストから、データ行のグループ化に使用する値を選択します。 行を グループ化しない場合、**(**なし**)**を選択します。
- 列グループ化リストから、データ列のグループ化に使用する値を選択します。 列を グループ化しない場合、**(**なし**)**を選択します。
- **X** 軸の出力形式リストから、X 軸のデータに適用する出力形式を選択します。 出 力形式を指定しない場合、**(**なし**)**を選択します。**(**なし**)**を設定した場合、インジケー タはデータソースで使用される出力形式を使用します。
- **Y** 軸の出力形式リストから、Y 軸のデータに適用する出力形式を選択します。 出 力形式を指定しない場合、**(**なし**)**を選択します。 **(**なし**)**を設定した場合、インジケー タはデータソースで使用される出力形式を使用します。
- **X** 軸ラベルリストから、X 軸で使用するデータラベルに適用するスタイルを選択し ます。 ラベルによって、読みやすいスタイルは異なります。

#### サンプルデータ構造

参照線付き棒グラフを作成するには、1 つの変数(X 軸値)と 1 つのメジャー(棒の値)を 指定する必要があります。オプションで、行グループ化リストと列グループ化リストを使 用して、追加変数を指定できます。

次のデータサンプルが、前述の図と関連付けられています。 各列ヘッダーの下に関 連付けられた表示設定が表示されます。

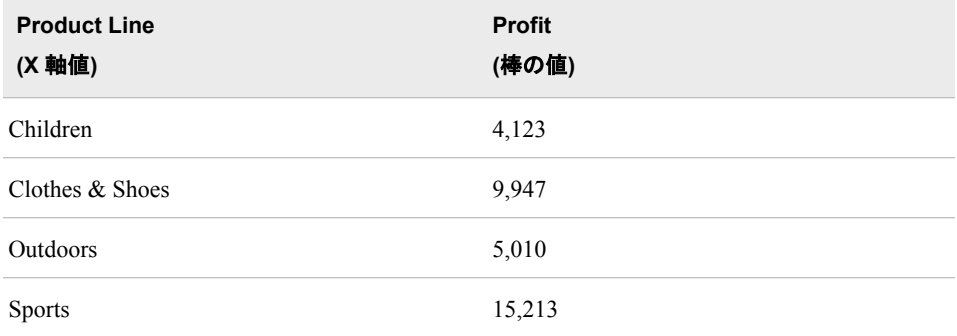

注*:* 参照線付き棒グラフインジケータで集計しないようにするには、インジケータデー タレベルでデータを集計します。

最適な結果を得るには、インジケータデータは、カテゴリラベルデータ列の重複しない 値ごとに 1 つの値のみ返す必要があります。 インジケータデータが 1 つの値のみ返 す場合、参照線付き棒グラフインジケータではデータを集計する必要はありません。 カテゴリ変数は、データソースが定義される際、カテゴリ ラベルフィールドに選択され たデータ列により指定されます。

参照線付き棒グラフインジケータでデータを集計する場合、参照線付き棒グラフでは 次の2つの処理が行われます。

- 1. 各データ系列の平均間隔にデータポイントが表示されます。
- 2. 集計される間隔のインデックスが平均され、表示する間隔と棒の色が決定されま す。

## バブルプロット

#### 定義

バブルプロットは、値間の関係を表示するためにプロットされるデータポイントのセット から構成されるチャートです。プロットの各データポイントは、相関による第 3 変数へ の影響を示すためにサイズが調整されたバブルです。

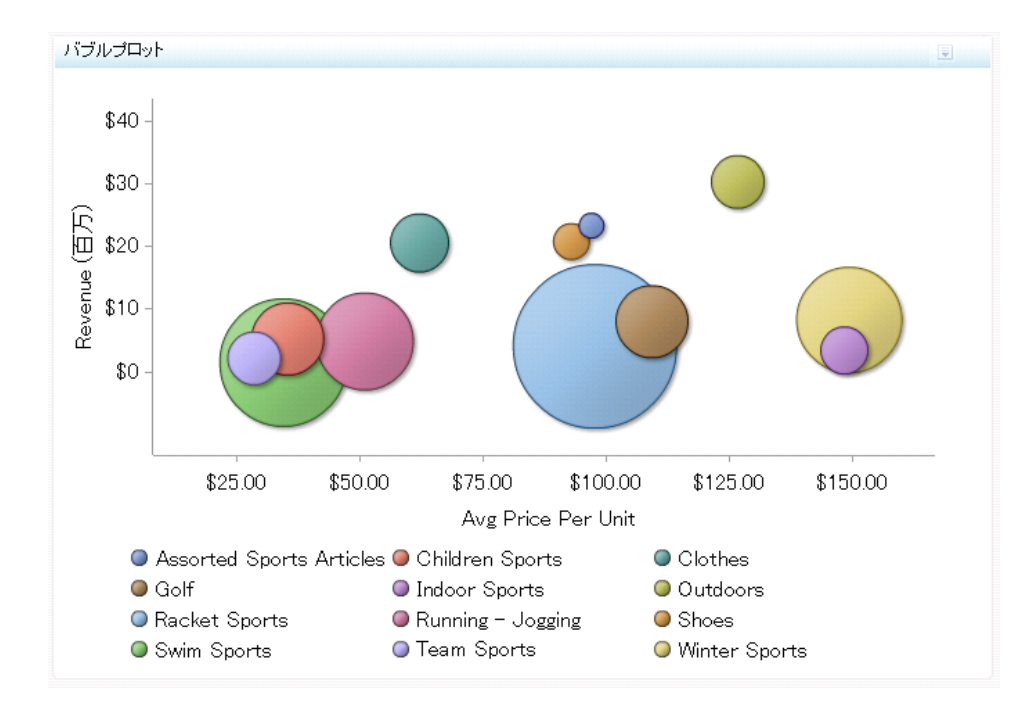

図 *A1.3* バブルプロットインジケータの例

このインジケータの作成に使用されるインジケータデータのサンプルについては、この インジケータの"サンプルデータ構造"を参照してください。

## 使い方の情報

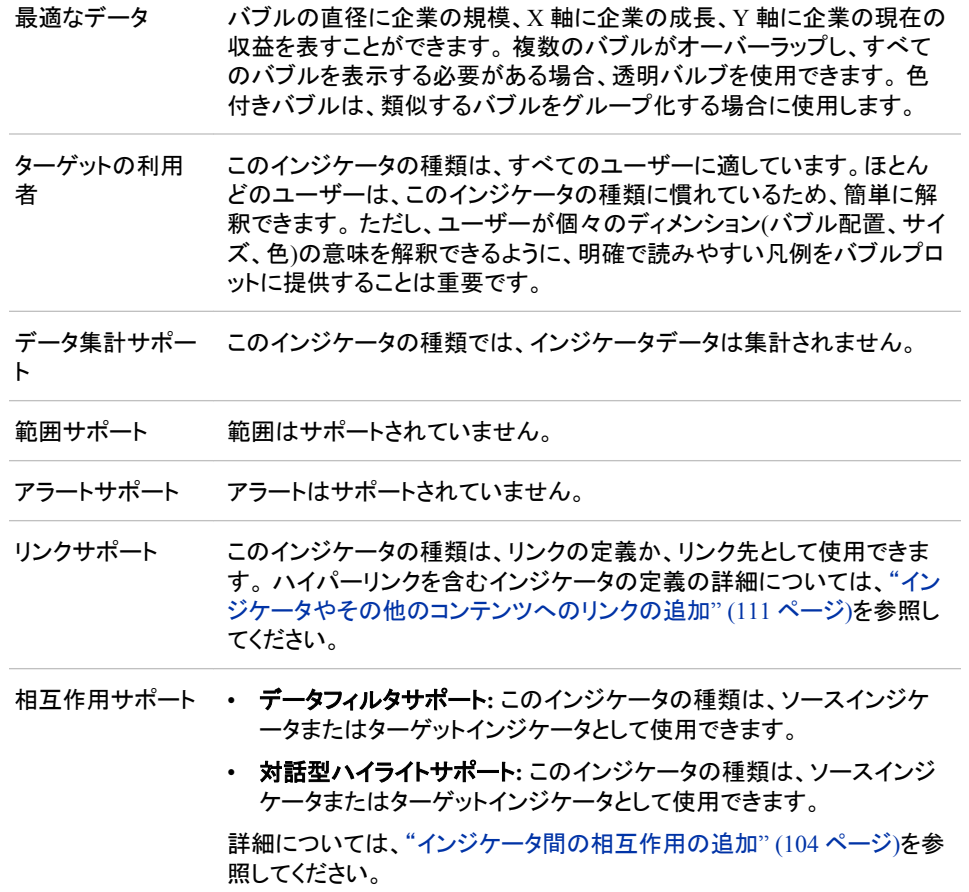

### 全般設定

全般設定セクションでは、次のタスクをサポートする制御が提供されます。

- ["インジケータの高さと幅の指定](#page-82-0)" (75 ページ)
- ["インジケータの種類の変更](#page-83-0)" (76 ページ)
- ["使用するインジケータデータの変更](#page-84-0)" (77 ページ)
- ["使用する範囲の変更](#page-84-0)" (77 ページ)
- ["グラフスタイルの指定](#page-83-0)" (76ページ)
- ["並べ替え順序の指定](#page-84-0)" (77 ページ)

### 表示設定

前述の図では、次の表示設定が使用されます。詳細については、このインジケータ の"サンプルデータ構造"を参照してください。

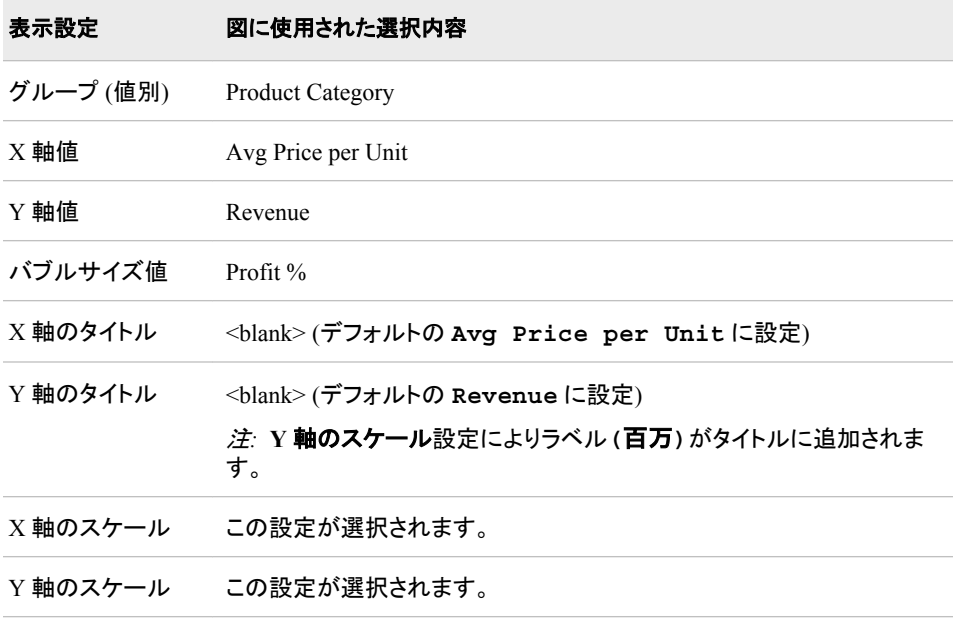

このインジケータでは次の表示設定をカスタマイズできます。

- (必須)グループ**(**値別**)**リストから、インジケータに表示されるデータのグループ化に 使用する値を選択します。
- (必須)**X** 軸値リストから、インジケータの X 軸値に使用するデータ列を選択しま す。 インジケータデータを表示した場合、データセットの列は、列名列の値で表さ れます。 **X** 軸値リストでは、列名列のすべての値を選択できます。
- (必須)**Y** 軸値リストから、インジケータの Y 軸値に使用するデータ列を選択しま す。インジケータデータを表示した場合、データセットの列は、列名列の値で表され ます。 **Y** 軸値リストでは、列名列のすべての値を選択できます。
- (必須) バブルサイズ値リストから、インジケータで描画されるバブルのサイズに使 用する値を選択します。
- **X** 軸タイトルフィールドに、インジケータの X 軸に使用するタイトルを入力します。 タイトルを指定しない場合、**X** 軸値リストから選択した値がデフォルトで使用されま す。 タイトルが不要な場合、フィールドにスペースを入力します。 **X** 軸のスケール を選択すると、単位ラベルがタイトルに追加されます。
- **Y** 軸のタイトルフィールドに、インジケータの Y 軸に使用するタイトルを入力しま す。 タイトルを指定しない場合、**Y** 軸値リストから選択した値がデフォルトで使用さ れます。 タイトルが不要な場合、フィールドにスペースを入力します。 **Y** 軸のスケ ールを選択すると、単位ラベルがタイトルに追加されます。
- X 軸をスケールするには、**X** 軸のスケールを選択します。選択した場合、データが 数値であれば、X 軸のタイトルに単位ラベルが追加されます。たとえば、X 軸のタ イトルが収益に設定されている場合に **X** 軸のスケールを選択すると、X 軸のタイト ルは収益 *(*百万*)*と表示されます。
- Y 軸をスケールするには、**Y** 軸のスケールを選択します。選択すると、データが数 値の場合は、Y 軸のタイトルに単位ラベルが追加されます。 たとえば、Y 軸のタイ

<span id="page-155-0"></span>トルが収益に設定されている場合に **Y** 軸のスケールを選択すると、Y 軸のタイト ルは収益 *(*百万*)*と表示されます。

- **X** 軸の出力形式リストから、X 軸のデータに適用する出力形式を選択します。 出 力形式を指定しない場合、**(**なし**)**を選択します。**(**なし**)**を設定した場合、インジケー タはデータソースで使用される出力形式を使用します。
- **Y** 軸の出力形式リストから、Y 軸のデータに適用する出力形式を選択します。 出 力形式を指定しない場合、**(**なし**)**を選択します。 **(**なし**)**を設定した場合、インジケー タはデータソースで使用される出力形式を使用します。

#### サンプルデータ構造

バブルプロットを作成するには、1 つの変数(グループ(値別))と 3 つのメジャー(X 軸 値、Y 軸値、バブルサイズ値)を指定する必要があります。

次のデータサンプルが、前述の図と関連付けられています。 各列ヘッダーの下に関 連付けられた表示設定が表示されます。

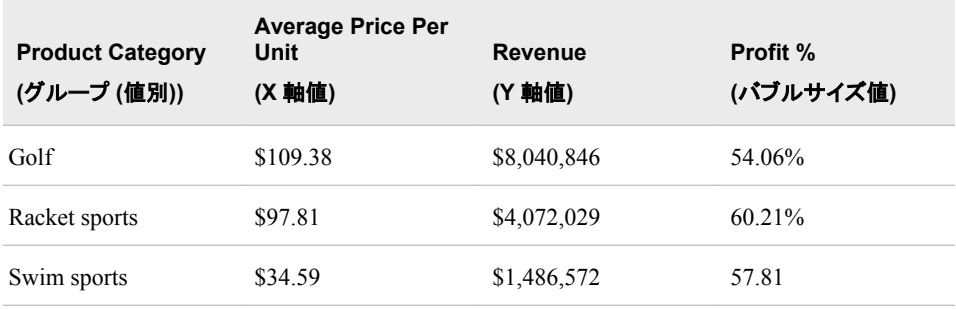

## スライダ表示のチャート

定義

スライダ表示のチャートは、グリッド線、線内を移動できるスライダから構成されるグラ フです。スライダ表示では、時間に関連するチャートの値や、チャートの特定のデータ ポイントに関連するその他の値を確認できます。

図 *A1.4* スライダ表示のチャートインジケータの例

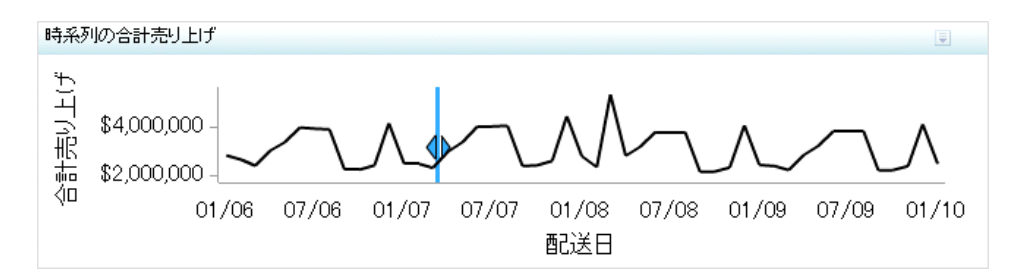

このインジケータの作成に使用されるインジケータデータのサンプルについては、この インジケータの"サンプルデータ構造"を参照してください。

## 使い方の情報

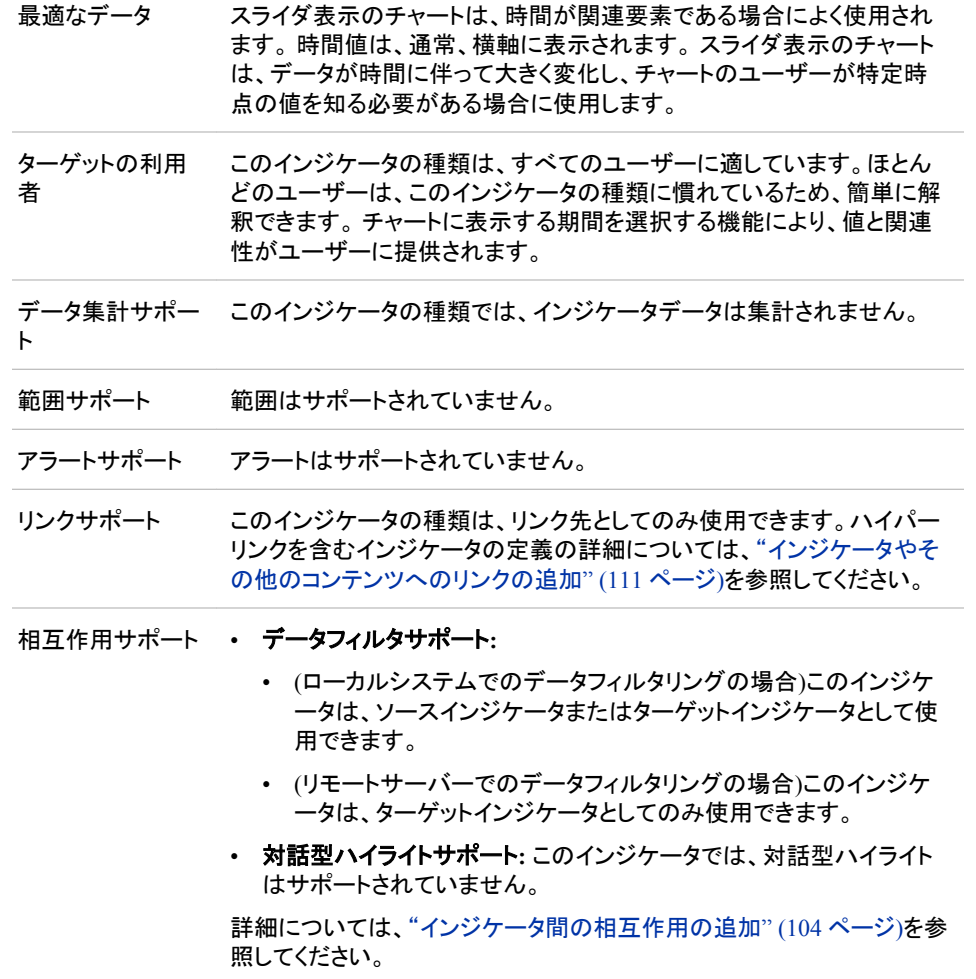

#### 全般設定

全般設定セクションでは、次のタスクをサポートする制御が提供されます。

- ["インジケータの高さと幅の指定](#page-82-0)" (75 ページ)
- ["インジケータの種類の変更](#page-83-0)" (76 ページ)
- ["使用するインジケータデータの変更](#page-84-0)" (77 ページ)
- ["使用する範囲の変更](#page-84-0)" (77 ページ)

#### 表示設定

前述の図では、次の表示設定が使用されます。詳細については、このインジケータ の"サンプルデータ構造"を参照してください。

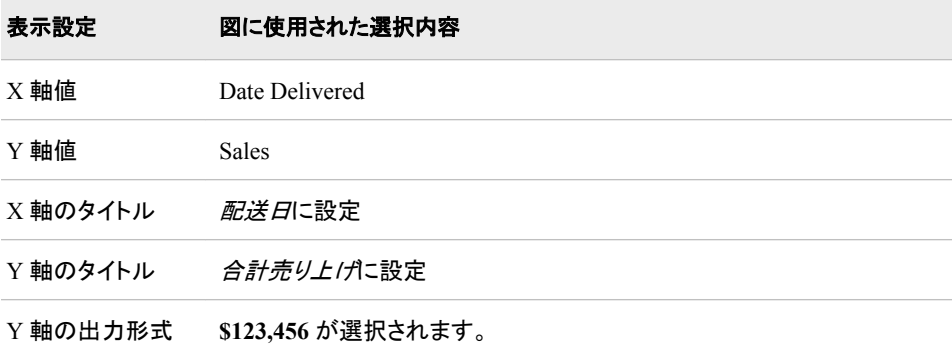

このインジケータでは次の表示設定をカスタマイズできます。

- (必須)**X** 軸値リストから、インジケータの X 軸値に使用するデータ列を選択しま す。 インジケータデータを表示した場合、データセットの列は、列名列の値で表さ れます。 **X** 軸値リストでは、列名列のすべての値を選択できます。
- (必須)**Y** 軸値リストから、インジケータの Y 軸値に使用するデータ列を選択しま す。インジケータデータを表示した場合、データセットの列は、列名列の値で表され ます。 **Y** 軸値リストでは、列名列のすべての値を選択できます。
- ユーザーがインジケータの表示をズームアウトする際に軸目盛ラベルを非表示に するには、**X** 軸目盛りラベルの非表示を選択します。軸目盛ラベルは、ユーザー がズームインすると再表示されます。 この設定は、ビューのズームアウト時に見や すくする場合に選択します。
- ユーザーがインジケータの表示をズームアウトする際に軸を非表示にするには、 ズームアウト時の軸の非表示を選択します。軸は、ユーザーがズームインすると 再表示されます。 この設定は、ビューのズームアウト時に見やすくする場合に選 択します。
- **X** 軸の出力形式リストから、X 軸のデータに適用する出力形式を選択します。 出 力形式を指定しない場合、**(**なし**)**を選択します。**(**なし**)**を設定した場合、インジケー タはデータソースで使用される出力形式を使用します。
- **Y** 軸の出力形式リストから、Y 軸のデータに適用する出力形式を選択します。 出 力形式を指定しない場合、**(**なし**)**を選択します。 **(**なし**)**を設定した場合、インジケー タはデータソースで使用される出力形式を使用します。

#### サンプルデータ構造

スライダ表示のチャートを作成するには、1 つの変数(X 軸値)と 1 つのメジャー(Y 軸 値)を指定する必要があります。

次のデータサンプルが、前述の図と関連付けられています。 各列ヘッダーの下に関 連付けられた表示設定が表示されます。

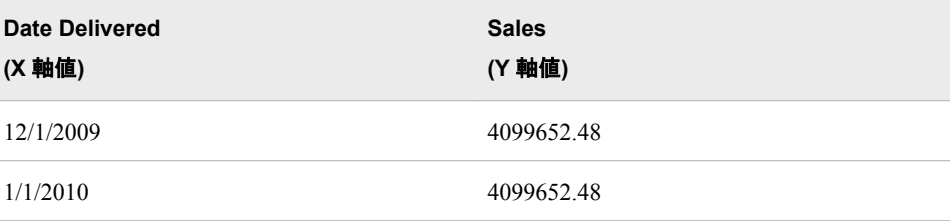

# 集合棒グラフ

#### 定義

集合棒グラフは、1 つのグリッドと、グループ(クラスタ)に配置される複数の縦または横 の列(棒)で構成されています。各棒は量的データを表します。 各データ系列の棒は、 常にチャートの各クラスタ内の同じ位置にあります。通常、色、シェア、またはパターン を変えて、各データ系列が区別されます。

図 *A1.5* 集合棒グラフインジケータの例

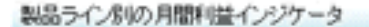

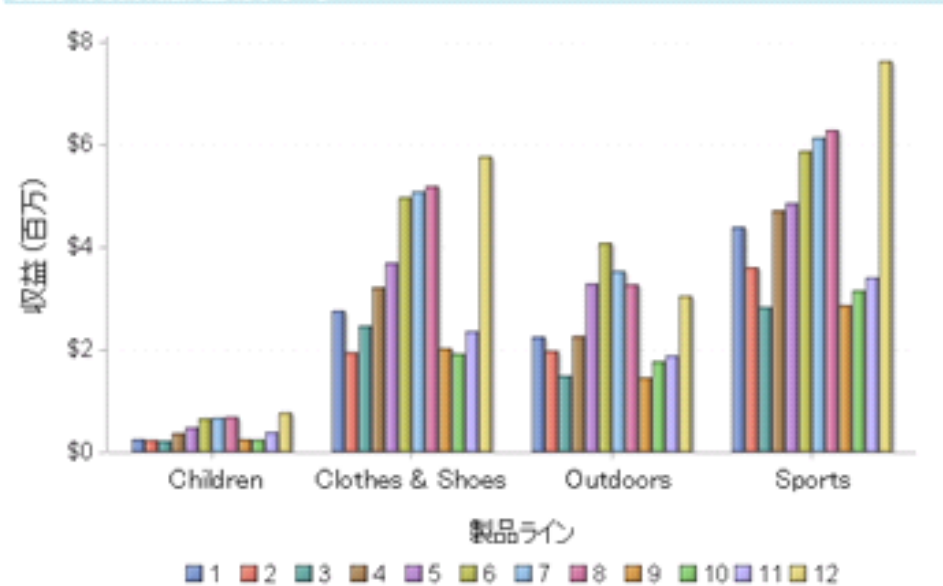

このインジケータの作成に使用されるインジケータデータのサンプルについては、この インジケータの"サンプルデータ構造"を参照してください。

## 使い方の情報

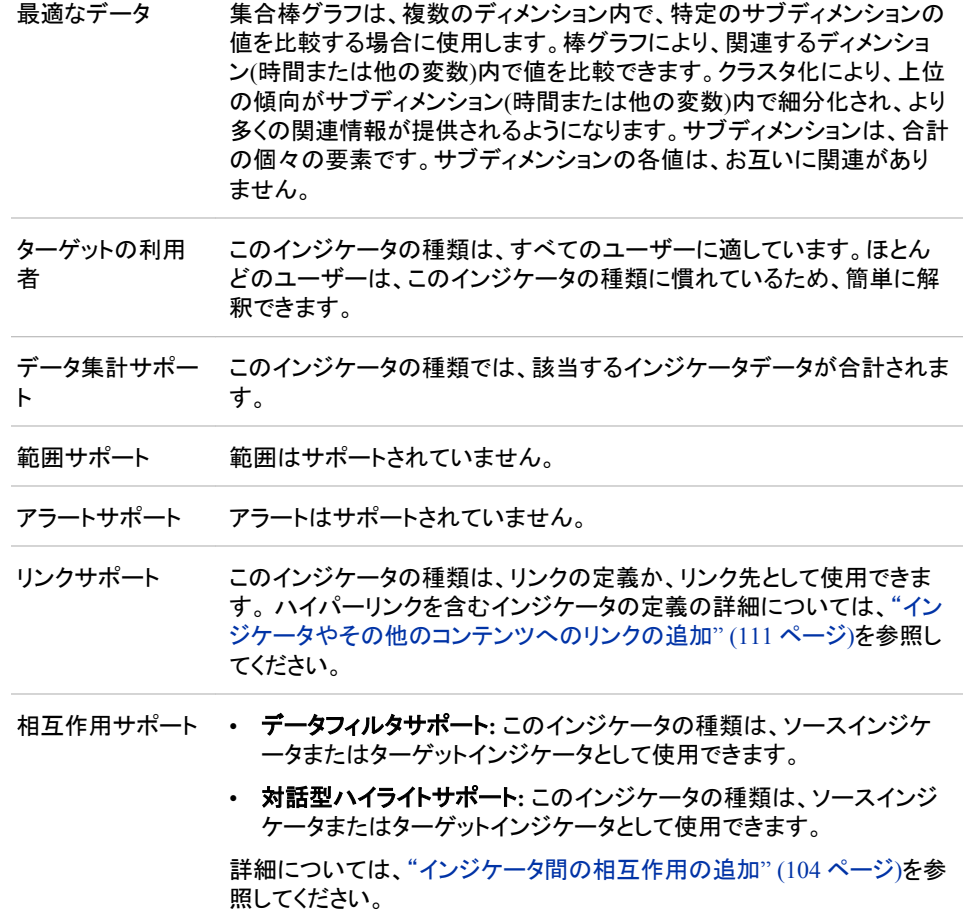

#### 全般設定

全般設定セクションでは、次のタスクをサポートする制御が提供されます。

- ["インジケータの高さと幅の指定](#page-82-0)" (75 ページ)
- ["インジケータの種類の変更](#page-83-0)" (76 ページ)
- ["使用するインジケータデータの変更](#page-84-0)" (77 ページ)
- ["使用する範囲の変更](#page-84-0)" (77 ページ)
- ["グラフスタイルの指定](#page-83-0)" (76ページ)
- ["並べ替え順序の指定](#page-84-0)" (77 ページ)

### 表示設定

前述の図では、次の表示設定が使用されます。詳細については、このインジケータ の"サンプルデータ構造"を参照してください。

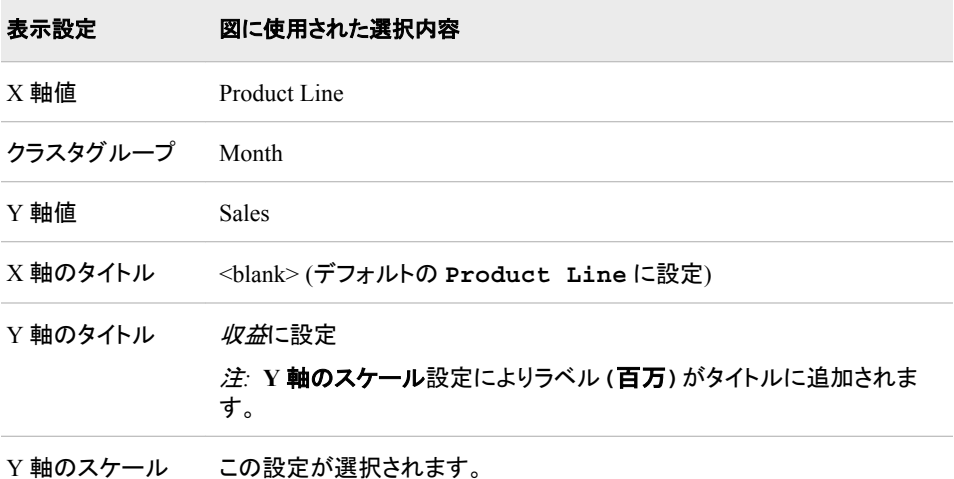

このインジケータでは次の表示設定をカスタマイズできます。

- (必須)**X** 軸値リストから、インジケータの X 軸値に使用するデータ列を選択しま す。 インジケータデータを表示した場合、データセットの列は、列名列の値で表さ れます。 **X** 軸値リストでは、列名列のすべての値を選択できます。
- (必須) クラスタグループリストから、インジケータのクラスタ定義に使用する値を選 択します。
- (必須)**Y** 軸値リストから、インジケータの Y 軸値に使用するデータ列を選択しま す。インジケータデータを表示した場合、データセットの列は、列名列の値で表され ます。 **Y** 軸値リストでは、列名列のすべての値を選択できます。
- **X** 軸タイトルフィールドに、インジケータの X 軸に使用するタイトルを入力します。 タイトルを指定しない場合、**X** 軸値リストから選択した値がデフォルトで使用されま す。 タイトルが不要な場合、フィールドにスペースを入力します。 **X** 軸のスケール を選択すると、単位ラベルがタイトルに追加されます。
- **Y** 軸のタイトルフィールドに、インジケータの Y 軸に使用するタイトルを入力しま す。 タイトルを指定しない場合、**Y** 軸値リストから選択した値がデフォルトで使用さ れます。 タイトルが不要な場合、フィールドにスペースを入力します。 **Y** 軸のスケ ールを選択すると、単位ラベルがタイトルに追加されます。
- X 軸をスケールするには、**X** 軸のスケールを選択します。選択した場合、データが 数値であれば、X 軸のタイトルに単位ラベルが追加されます。たとえば、X 軸のタ イトルが収益に設定されている場合に **X** 軸のスケールを選択すると、X 軸のタイト ルは収益 *(*百万*)*と表示されます。
- Y 軸をスケールするには、**Y** 軸のスケールを選択します。選択すると、データが数 値の場合は、Y 軸のタイトルに単位ラベルが追加されます。 たとえば、Y 軸のタイ トルが収益に設定されている場合に **Y** 軸のスケールを選択すると、Y 軸のタイト ルは収益 *(*百万*)*と表示されます。
- **X** 軸の出力形式リストから、X 軸のデータに適用する出力形式を選択します。 出 力形式を指定しない場合、**(**なし**)**を選択します。**(**なし**)**を設定した場合、インジケー タはデータソースで使用される出力形式を使用します。
- **Y** 軸の出力形式リストから、Y 軸のデータに適用する出力形式を選択します。 出 力形式を指定しない場合、**(**なし**)**を選択します。 **(**なし**)**を設定した場合、インジケー タはデータソースで使用される出力形式を使用します。
- **X** 軸ラベルリストから、X 軸で使用するデータラベルに適用するスタイルを選択し ます。 ラベルによって、読みやすいスタイルは異なります。

#### サンプルデータ構造

集合棒グラフを作成するには、2 つの変数(棒とクラスタ)と 1 つのメジャーを指定する 必要があります。

次のデータサンプルが、前述の図と関連付けられています。 各列ヘッダーの下に関 連付けられた表示設定が表示されます。

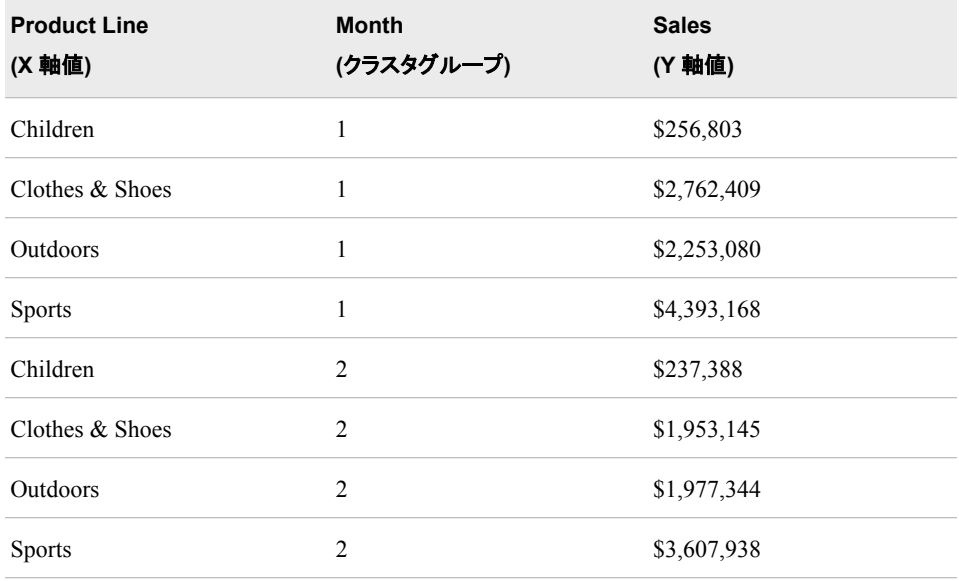

## カスタムグラフ

定義

カスタムグラフは、イメージとして存在するグラフです。そのイメージ内の情報はグラフ である必要はありませんが、イメージによって表されるものである必要があります。

図 *A1.6 Stored Process* を使用するカスタムグラフインジケータの例

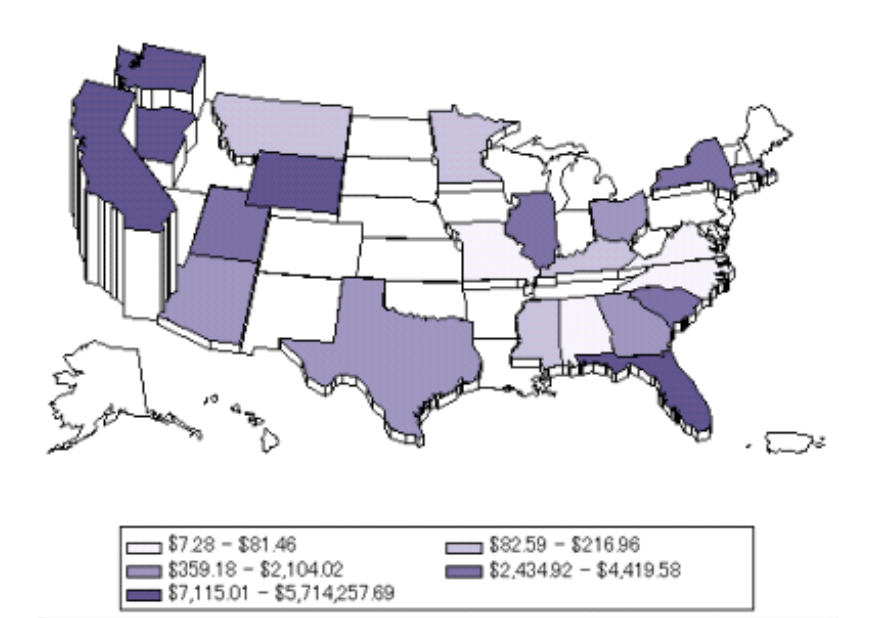

このインジケータの作成に使用されるインジケータデータのサンプルについては、この インジケータの"サンプルデータ構造"を参照してください。

#### 使い方の情報

このインジケータの使用には、次の方法があります。

- インジケータデータを指定する方法。指定する場合、イメージとともに表示される単 一ゲージを選択できる追加設定が使用できるようになります。この単一のゲージで は、選択したインジケータデータの第 1 データ行のみ読み込まれます。このゲージ は、指定範囲の範囲間隔をそのデータ行に適用します。
	- 注*:* ゲージは指定するイメージと関係がない場合があるため、イメージの指定はオ プションです。
- インジケータデータを指定しない方法。 表示するインジケータに対しイメージを指 定できますが、ゲージは伴いません。

このインジケータの使用例については、 "例: Stored Process [を使用するカスタムグラフ](#page-93-0) [の作成](#page-93-0)" (86 ページ)を参照してください。

最適なデータ カスタムグラフインジケータは、ゲージと、SAS BI Dashboar で参照として 使用される外部イメージの組み合わせです。Web アドレスを指定して、 イメージを参照します。カスタムグラフはさまざまな目的で使用できます が、特に図が結果またはステータスの説明に必要な場合に便利です。 たとえば、企業で多種多様の類似製品を販売している場合、製品のイメ ージを売り上げデータの隣に表示できます。 カスタムグラフのインジケータに Stored Process を使用して、SAS BI Dashboard で生成できないグラフ表示を生成することもできます。 Stored Process を使用するには、ダッシュボードへの挿入に適した Stored Process を作成してから、Stored Process 出力を表示する Web アドレスを 取得する必要があります。 Stored Process の使用の詳細については、

["サンプルデータ構造](#page-165-0)" (158 ページ)を参照してください。

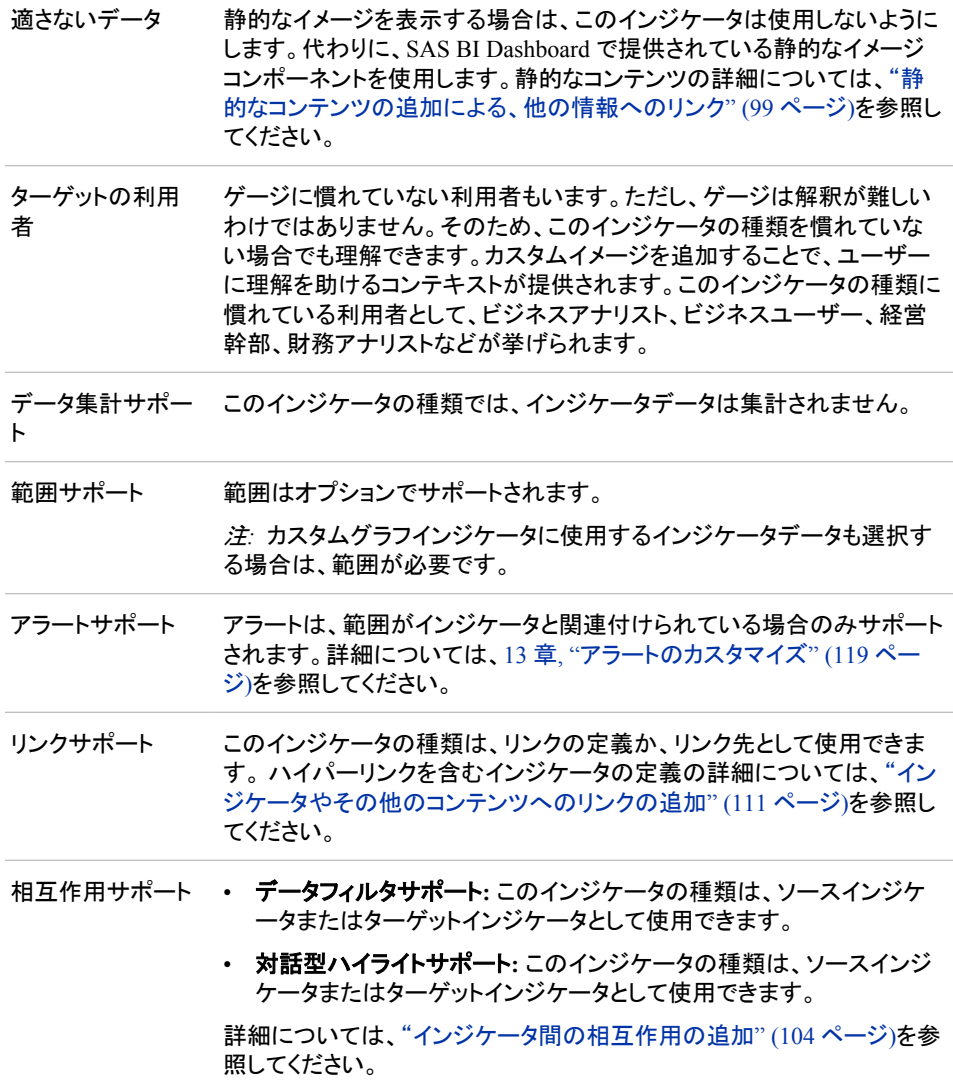

## 全般設定

全般設定セクションでは、次のタスクをサポートする制御が提供されます。

- ["インジケータの高さと幅の指定](#page-82-0)" (75 ページ)
- ["インジケータの種類の変更](#page-83-0)" (76 ページ)
- ["使用するインジケータデータの変更](#page-84-0)" (77 ページ)
- ["使用する範囲の変更](#page-84-0)" (77 ページ)
- ["グラフスタイルの指定](#page-83-0)" (76ページ)
- ["並べ替え順序の指定](#page-84-0)" (77 ページ)

■ をクリックしてカスタムグラフインジケータの種類を選択した際に、インジケータ データが指定されていると、ゲージリストと範囲リストが表示されます。 これらのリスト から、使用するゲージサブタイプと範囲を選択できます。使用可能なサブタイプについ ては、表 [A1.1 \(188](#page-195-0) ページ)を参照してください。

### 表示設定

前述の図では、次の表示設定が使用されます。詳細については、このインジケータ の"サンプルデータ構造"を参照してください。

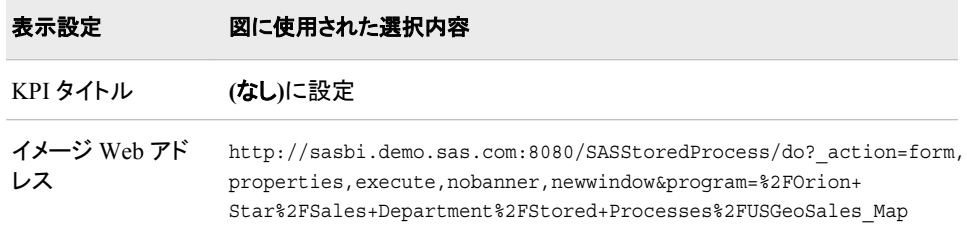

このインジケータでは次の表示設定をカスタマイズできます。

• 範囲値リストから、定義した範囲の間隔を適用する値を選択します。

注*:* インジケータデータと範囲を指定しない場合、この設定は使用できません。

• **KPI** タイトルリストから、ゲージのタイトルに使用する値を選択します。

注*:* インジケータデータと範囲を指定しない場合、この設定は無視されます。

- イメージ **Web** アドレスフィールドに、インジケータ内のイメージや他の情報に使用 する Web アドレスを入力します。サポートされているイメージファイルの種類は、 JPG、PNG、GIF (アニメーション GIF は除く)です。詳細については[、"サンプルデ](#page-165-0) [ータ構造](#page-165-0)" (158 ページ)を参照してください。
	- 注*:* このフィールドでは、相対パス名はサポートされていません。 カスタムグラフイ ンジケータをパッケージの一部としてインポートまたはエクスポートする場合、 このフィールドのパスを更新する必要があります。
- イメージ Web アドレスを指定する場合、プロキシの使用を選択できます。 プロキシ の使用をクリックして、インジケータで使用されるサーバープロキシを指定します。

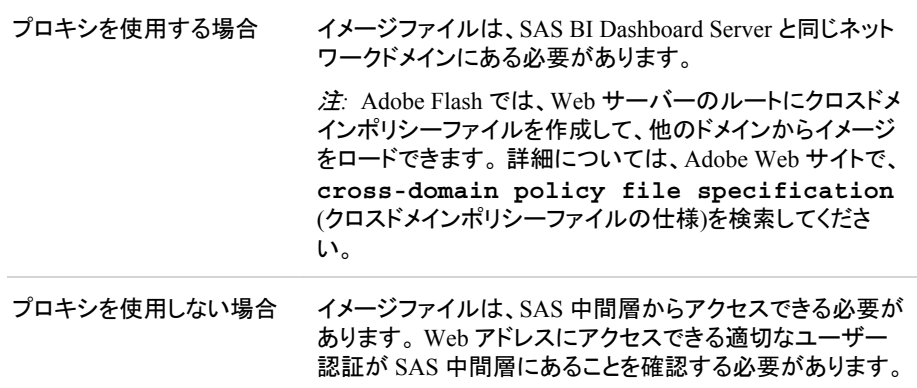

注*:* Stored Process を使用する際、Web アドレスからターゲットが Stored Process 要 求であることがプロキシサーバーで検出されるように、プロキシの使用を選択 します。 プロキシサーバーにより、現在のユーザーの認証が SAS 中間層に追 加されます。

#### <span id="page-165-0"></span>サンプルデータ構造

このインジケータをインジケータデータと範囲とともに使用すると、結果として作成され るゲージではインジケータデータによって提供される第 1 データ行のみ読み込まれま す。

カスタムグラフインジケータの種類では、イメージが表示されます。イメージは、Stored Process または他のソフトウェアの出力の場合があります。Stored Process 使用の詳細 については、"例: Stored Process [を使用するカスタムグラフの作成](#page-93-0)" (86 ページ)を参照 してください。

Stored Process の使用時には次のガイドラインに従います。

- Stored Process の出力の種類は、ストリーミングに設定する必要があります。
- Stored Process の Web アドレスを設定するには、Stored Process Web アプリケーシ ョンを使用します。 プロパティウィンドウを開き、Web アドレスをハイライトします。 次に Ctrl キーを押しながら C キーを押して、Web アドレスをコピーします。

**エント ハイライト時、マウスを下にドラッグし、ページをスクロールして、Web アド** レスすべてを表示する必要があります。

- HTML 出力はサポートされていません。 Stored Process 出力では、インジケータに ストリームされるイメージのみ作成される必要があります。
- %STPBEGIN マクロと%STPEND マクロを使用しないでください。
- Stored Process は、予約されているファイル参照名\_ WEBOUT に書き込む必要があります。
- Stored Process を使用する際、Web アドレスからターゲットが Stored Process 要求で あることがプロキシサーバーで検出されるように、プロキシの使用を選択します。 プロキシサーバーにより、現在のユーザーの認証が SAS 中間層に追加されます。

## 折れ線グラフ**(2** 本線**)**

定義

折れ線グラフ(2 本線)には、2 つのデータがそれぞれ線として同じチャートに表示され ます。データ系列は、2 つの変数の関係を表します。通常、ある期間のデータの推移 や傾向を示します。 折れ線グラフはソースデータの要約を示し、非連続のカテゴリ値 に対する応答値のグラフを作成するために使用します。

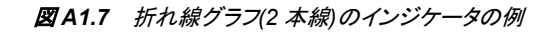

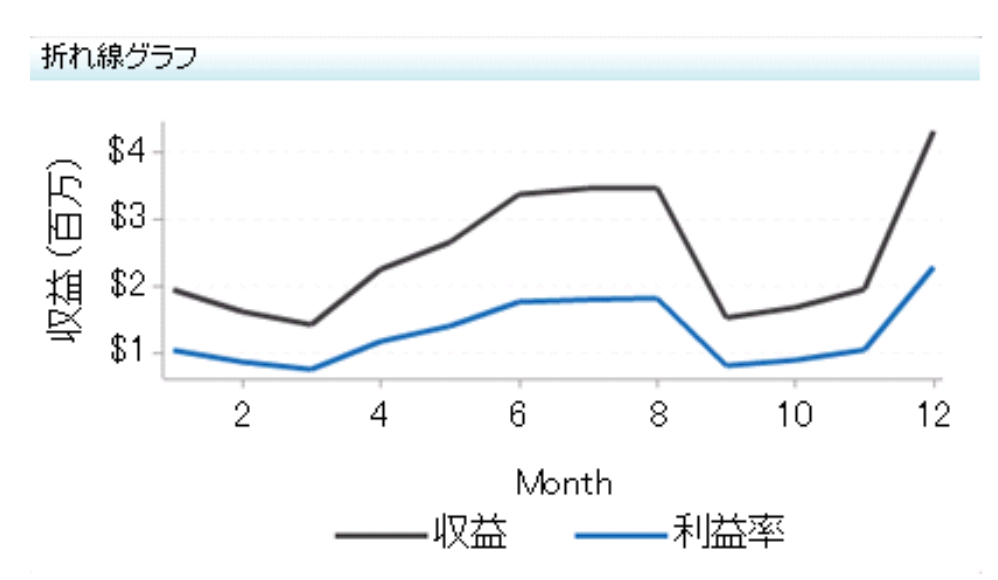

このインジケータの作成に使用されるインジケータデータのサンプルについては、この インジケータの"サンプルデータ構造"を参照してください。

## 使い方の情報

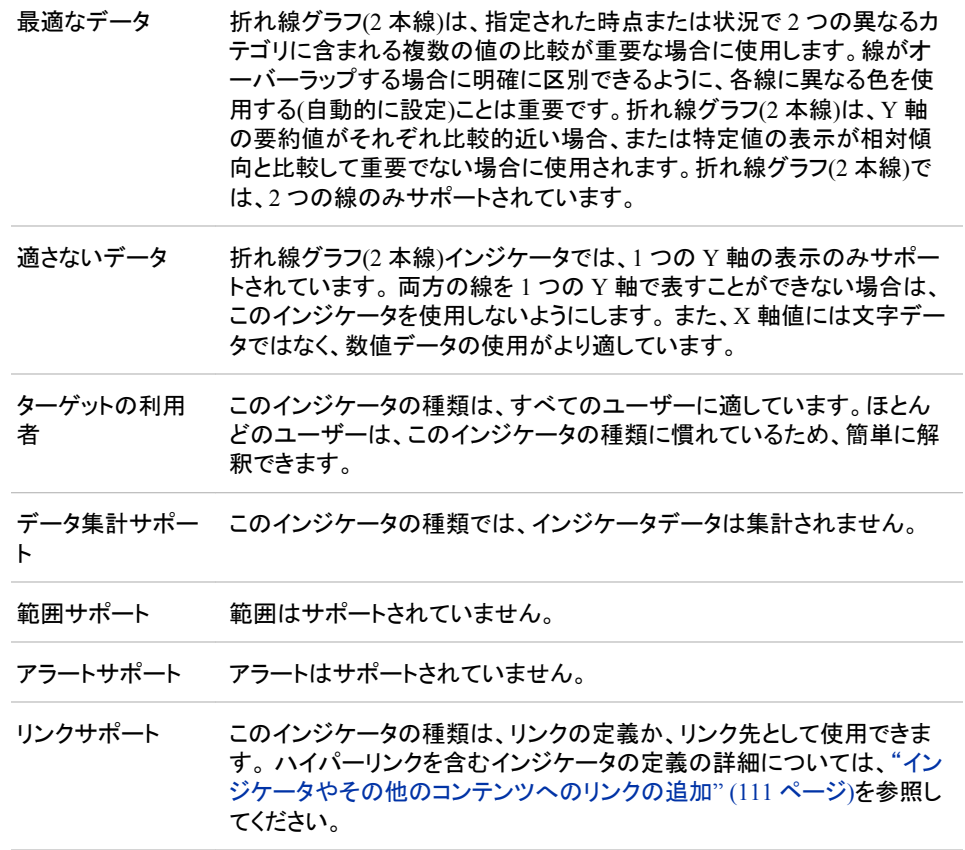

- 相互作用サポート データフィルタサポート**:** このインジケータの種類は、ソースインジケ ータまたはターゲットインジケータとして使用できます。
	- 対話型ハイライトサポート**:** このインジケータの種類は、ソースインジ ケータまたはターゲットインジケータとして使用できます。

詳細については[、"インジケータ間の相互作用の追加](#page-111-0)" (104 ページ)を参 照してください。

#### 全般設定

全般設定セクションでは、次のタスクをサポートする制御が提供されます。

- ["インジケータの高さと幅の指定](#page-82-0)" (75 ページ)
- ["インジケータの種類の変更](#page-83-0)" (76 ページ)
- ["使用するインジケータデータの変更](#page-84-0)" (77 ページ)
- ["使用する範囲の変更](#page-84-0)" (77 ページ)
- ["並べ替え順序の指定](#page-84-0)" (77 ページ)

#### 表示設定

前述の図では、次の表示設定が使用されます。詳細については、このインジケータ の"サンプルデータ構造"を参照してください。

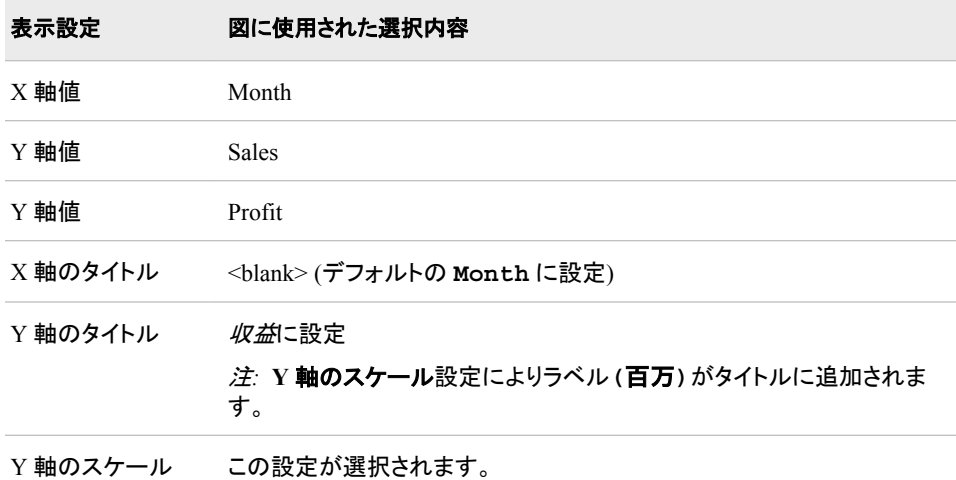

このインジケータでは次の表示設定をカスタマイズできます。

- (必須)**X** 軸値リストから、インジケータの X 軸値に使用するデータ列を選択しま す。 インジケータデータを表示した場合、データセットの列は、列名列の値で表さ れます。 **X** 軸値リストでは、列名列のすべての値を選択できます。
- (必須)**Y** 軸値リストから、インジケータの Y 軸値に使用するデータ列を選択しま す。インジケータデータを表示した場合、データセットの列は、列名列の値で表され ます。 **Y** 軸値リストでは、列名列のすべての値を選択できます。
- (必須) **Y** 軸値リストから、折れ線グラフの第 2 番線を構成するポイント値に使用す る値を選択します。
- **X** 軸タイトルフィールドに、インジケータの X 軸に使用するタイトルを入力します。 タイトルを指定しない場合、**X** 軸値リストから選択した値がデフォルトで使用されま す。 タイトルが不要な場合、フィールドにスペースを入力します。 **X** 軸のスケール を選択すると、単位ラベルがタイトルに追加されます。
- **Y** 軸のタイトルフィールドに、インジケータの Y 軸に使用するタイトルを入力しま す。 タイトルを指定しない場合、**Y** 軸値リストから選択した値がデフォルトで使用さ れます。 タイトルが不要な場合、フィールドにスペースを入力します。 **Y** 軸のスケ ールを選択すると、単位ラベルがタイトルに追加されます。
- X 軸をスケールするには、**X** 軸のスケールを選択します。選択した場合、データが 数値であれば、X 軸のタイトルに単位ラベルが追加されます。たとえば、X 軸のタ イトルが収益に設定されている場合に **X** 軸のスケールを選択すると、X 軸のタイト ルは収益 *(*百万*)*と表示されます。
- Y 軸をスケールするには、**Y** 軸のスケールを選択します。選択すると、データが数 値の場合は、Y 軸のタイトルに単位ラベルが追加されます。 たとえば、Y 軸のタイ トルが収益に設定されている場合に **Y** 軸のスケールを選択すると、Y 軸のタイト ルは収益 *(*百万*)*と表示されます。
- **X** 軸の出力形式リストから、X 軸のデータに適用する出力形式を選択します。 出 力形式を指定しない場合、**(**なし**)**を選択します。**(**なし**)**を設定した場合、インジケー タはデータソースで使用される出力形式を使用します。
- **Y** 軸の出力形式リストから、Y 軸のデータに適用する出力形式を選択します。 出 力形式を指定しない場合、**(**なし**)**を選択します。 **(**なし**)**を設定した場合、インジケー タはデータソースで使用される出力形式を使用します。
- **X** 軸ラベルリストから、X 軸で使用するデータラベルに適用するスタイルを選択し ます。 ラベルによって、読みやすいスタイルは異なります。

#### サンプルデータ構造

折れ線グラフ(2 本線)を作成するには、1 つの変数と 2 つのメジャー(各線に対し)を指 定する必要があります。

次のデータサンプルが、前述の図と関連付けられています。 各列ヘッダーの下に関 連付けられた表示設定が表示されます。

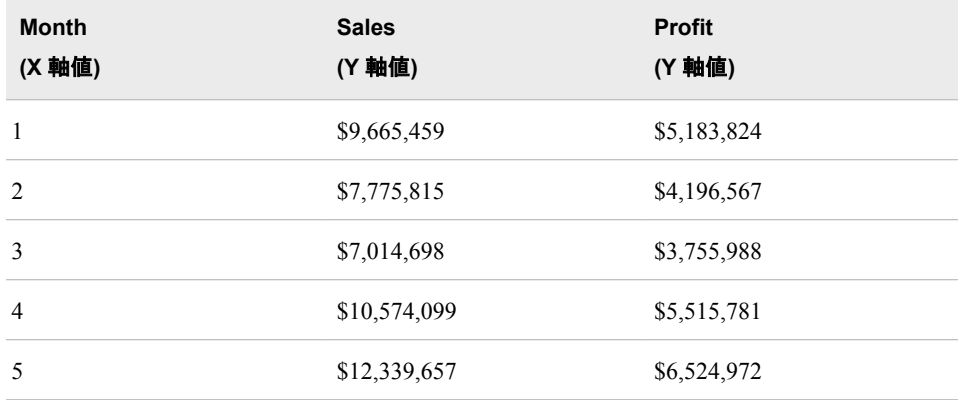

# <span id="page-169-0"></span>ダイナミックプロンプト

## 定義

ダイナミックプロンプトは、選択項目を含むドロップダウンリスト(またはメニュー)です。 選択されるメニュー値に基づいて、別のインジケータの種類がダイナミックに変更され ます。

図 *A1.8* ダイナミック温度計ゲージの選択項目を含むダイナミックプロンプトインジケータの例

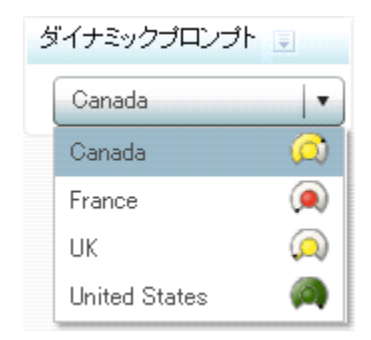

このインジケータの作成に使用されるインジケータデータのサンプルについては、この インジケータの"サンプルデータ構造"を参照してください。

#### 使い方の情報

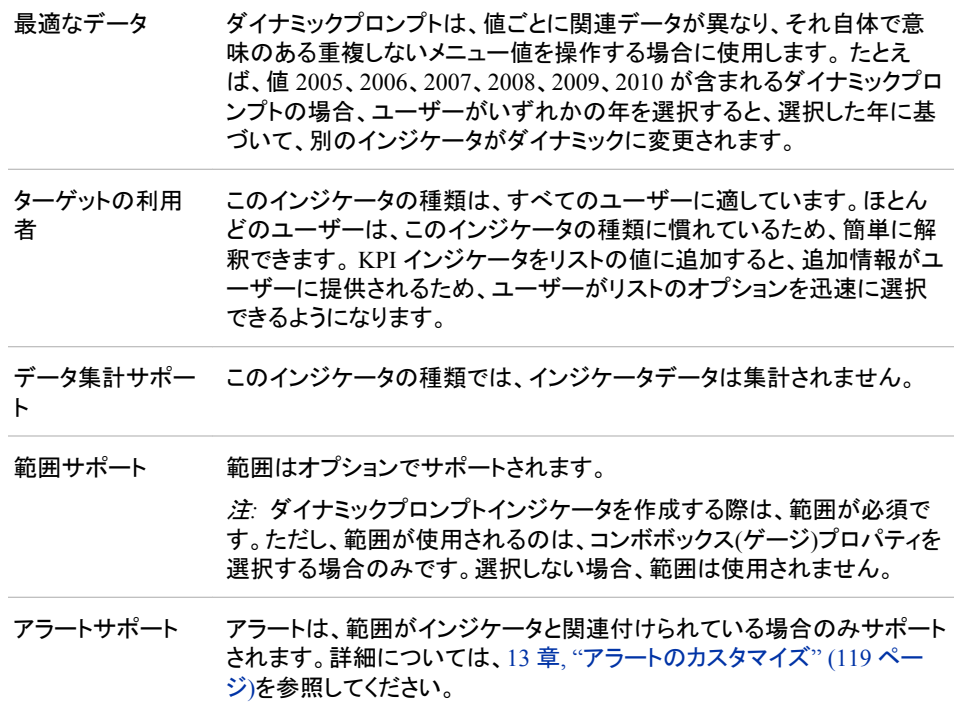

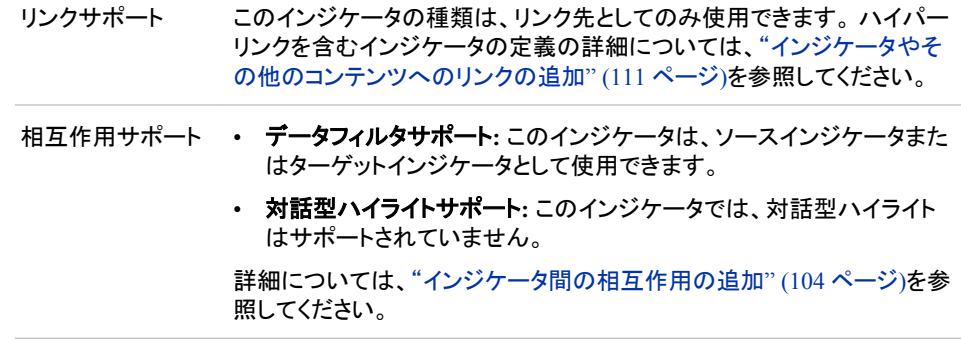

注*:* ダイナミックプロンプトインジケータでは、SAS Prompting Framework は使用され ません。また、プロンプト間の依存関係を自動的に作成して、カスケードプロンプト を作成しません。同様の動作を実行するには、次を行う必要があります。

- 1. Information Map または Stored Process のいずれかをインジケータデータとして 使用します。
- 2. Information Map または Stored Process でプロンプトを手動で作成します。
- 3. インジケータデータのダイナミックプロンプトごとにフィルタの組み合わせを手動 で作成します。
- 4. ダッシュボードでプロンプト間の相互作用を手動で定義します。データのニーズ によって、クライアント側またはサーバー側のいずれかの相互作用になりま す。

#### 全般設定

全般設定セクションでは、次のタスクをサポートする制御が提供されます。

- ["インジケータの高さと幅の指定](#page-82-0)" (75 ページ)
- ["インジケータの種類の変更](#page-83-0)" (76 ページ)
- ["使用するインジケータデータの変更](#page-84-0)" (77 ページ)
- ["使用する範囲の変更](#page-84-0)" (77 ページ)
- ["グラフスタイルの指定](#page-83-0)" (76 ページ)
- ["並べ替え順序の指定](#page-84-0)" (77 ページ)

#### 表示設定

前述の図では、次の表示設定が使用されます。詳細については、このインジケータ の"サンプルデータ構造"を参照してください。

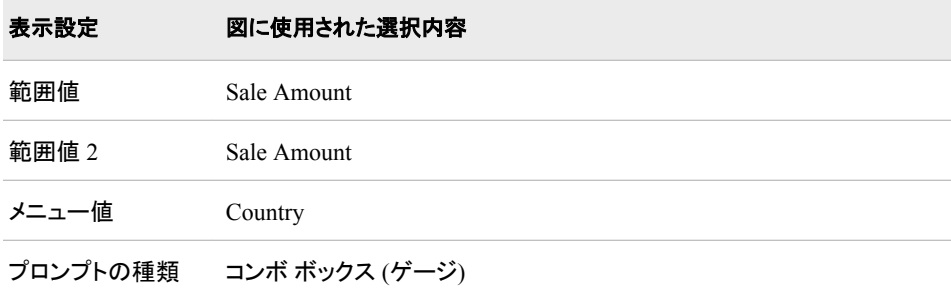

このインジケータでは次の表示設定をカスタマイズできます。

- (必須)範囲値リストから、定義した範囲の間隔を適用する値を選択します。
	- 注*:* ダイナミックプロンプトインジケータを作成するには、範囲を指定する必要があ ります。 ただし、インジケータの作成後はその範囲を使用する必要はありませ  $\mathcal{L}_{\alpha}$
- (必須) メニュー値リストから、ダイナミックプロンプトインジケータのリストに使用可 能な値を提供するパラメータを選択します。

#### 注意*:*

コンボ ボックス **(**ゲージ**)**を選択する場合、メニュー値が重複してないことを確認します。 メニュー値が重複すると、予期しない動作を引き起こします。

- プロンプトの種類リストから、ダイナミックプロンプトインジケータに表示するプロン プトの種類を選択します。詳細については、"サンプルデータ構造" (164 ページ)を 参照してください。
	- 注*:* コンボ ボックス **(**ゲージ**)**を選択した場合、ゲージを選択する必要があります。 コンボ ボックスを選択した場合、範囲を選択できません。

#### サンプルデータ構造

ダイナミックプロンプトをゲージ付きのリストボックスとして作成するには、メニュー項目 の値(メニュー値)と各メニュー項目に関連付ける範囲値(範囲値)を指定して、プロンプ トの種類リストからコンボ ボックス **(**ゲージ**)**を選択します。ゲージを含める場合、デー タが集計され、メニュー値ごとに 1 行のみ存在する必要があります。たとえば、次のデ ータサンプルでは、国ごとに複数のデータ行が存在しない必要があります。存在する 場合、メニューには行ごとに選択項目とゲージが表示されるため、複数のデータ行が ある国はメニューに複数回表示されます。

次のデータサンプルが、前述の図と関連付けられています。 各列ヘッダーの下に関 連付けられた表示設定が表示されます。

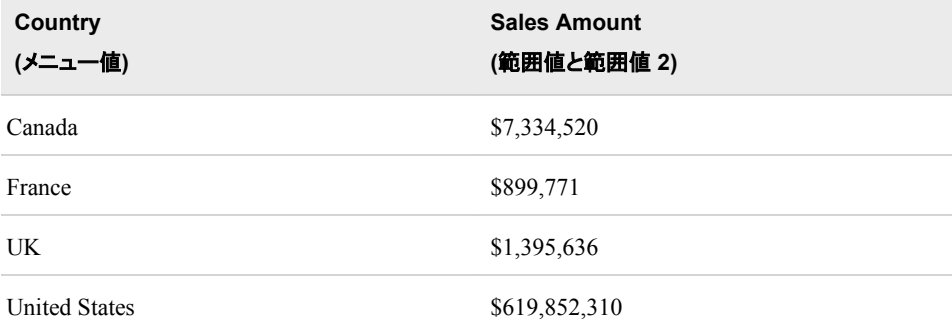

ダイナミックプロンプトをリストボックスとして作成するには、メニュー値のみ指定し、プ ロンプトの種類リストからコンボボックスを選択します。通常、この種類のダイナミック プロンプトは、別のターゲットインジケータと相互作用するためのソースインジケータと して使用されます。ターゲットインジケータには、ダイナミックプロンプトのメニュー値に 指定された値と同じ値を含むデータ列が含まれている必要があります。列名は一致す る必要はありません。ただし、ダイナミックプロンプトにてターゲットインジケータにフィ ルタを適用できるように、列の値は一致する必要があります。詳細については[、"イン](#page-111-0) [ジケータ間の相互作用の追加](#page-111-0)" (104 ページ)を参照してください。

# <span id="page-172-0"></span>ダイナミックテキスト

### 定義

ダイナミックテキストは、センテンスまたはテキストベースのラベル内において変化す るテキストです。

図 *A1.9* ダイナミックプロンプトコンボボックスに関連付けられたダイナミックテキストインジケータの 表示例

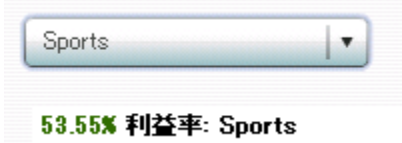

このインジケータの作成に使用されるインジケータデータのサンプルについては、この インジケータの"サンプルデータ構造"を参照してください。

### 使い方の情報

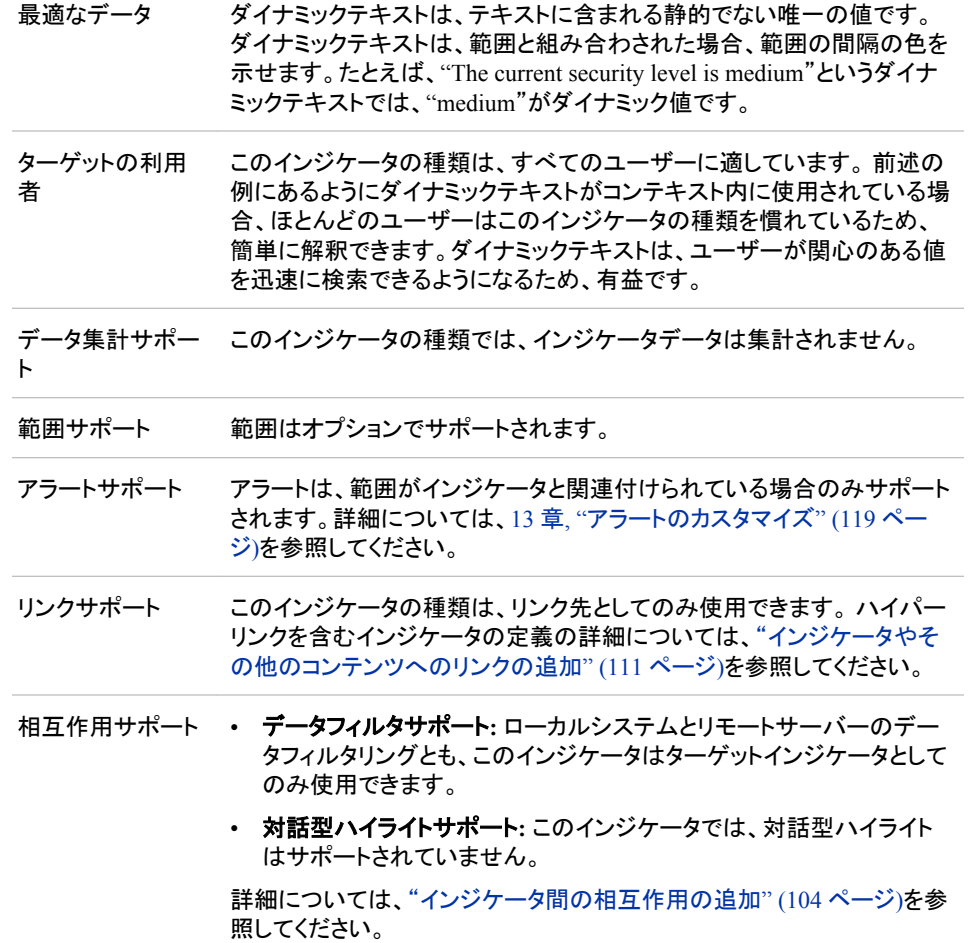

#### 全般設定

全般設定セクションでは、次のタスクをサポートする制御が提供されます。

- ["インジケータの高さと幅の指定](#page-82-0)" (75 ページ)
- ["インジケータの種類の変更](#page-83-0)" (76 ページ)
- ["使用するインジケータデータの変更](#page-84-0)" (77 ページ)
- ["使用する範囲の変更](#page-84-0)" (77 ページ)

#### 表示設定

前述の図では、次の表示設定が使用されます。詳細については、このインジケータ の"サンプルデータ構造"を参照してください。

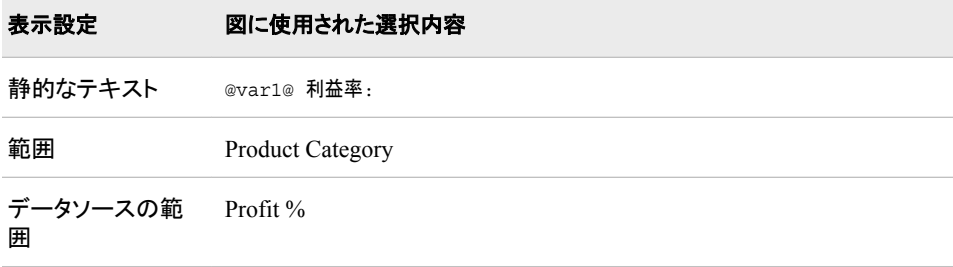

このインジケータでは次の表示設定をカスタマイズできます。

• (必須)静的なテキストフィールドで、ダイナミックテキストインジケータに表示するテ キストを入力します。テキストには、テキスト文字列、データソースの列のいずれ か、またはその両方を使用できます。

注*:*

- データの列を静的なテキストに表示する場合、**@var1@**と入力します。範囲 値がデータの列に適用され、結果値が@var1@文字列と置き換わります。 この例として、前述の表の静的なテキストの設定を参照してください。
- このフィールドに静的なテキストを必ず含める必要はありません。**@var1@** のみ含めることができます。
- 各ダイナミックテキストインジケータに対し、インジケータデータソースの 1 列のデータのみ含めることができます。
- 範囲フィールドに保存済みの範囲のファイル名を入力するか、参照をクリックして ファイルに移動します。ファイルを選択して、**OK** をクリックします。
	- 注*:* 範囲はオプションです。 範囲を選択した場合、範囲値のテキストの色は、範囲 の間隔の色に基づいて表示されます。
- (必須) データソースの範囲リストから、範囲に使用するデータソースの列を選択し ます。
- 出力形式リストから、列のデータに適用する出力形式を選択します。

### サンプルデータ構造

ダイナミックテキストインジケータを作成するには、範囲のデータソース(データソース の範囲)と、表示するテキスト(静的なテキスト)を指定する必要があります。

次のデータサンプルが、前述の図と関連付けられています。 各列ヘッダーの下に関 連付けられた表示設定が表示されます。

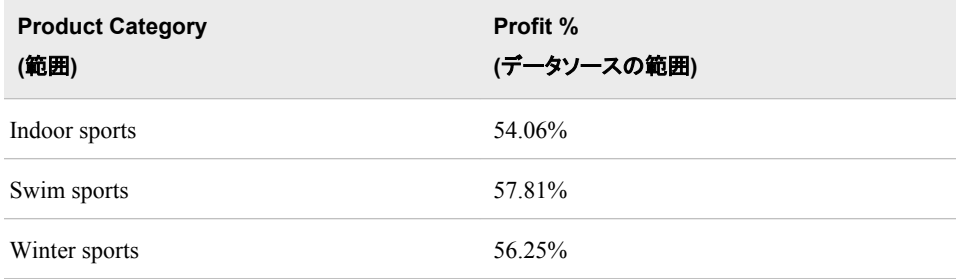

## 予測グラフ

#### 定義

予測グラフは、時系列の実績データと予測データを表示する折れ線グラフです。さら に、予測グラフには将来の予測値に対する信頼区間を表示できます。

注*:* 予測データと信頼区間は、SAS Time Series Forecasting を使用して生成されるイ ンジケータデータによって提供されます。適用可能なタスクは、時系列グループの 基本的な予測タスクです。

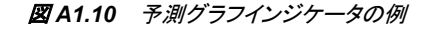

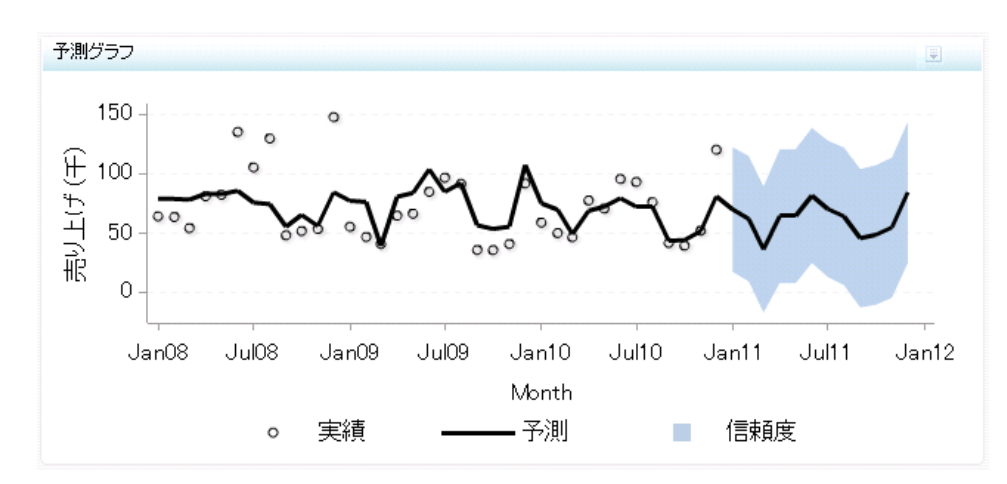

このインジケータの作成に使用されるインジケータデータのサンプルについては、この インジケータの"サンプルデータ構造"を参照してください。

## 使い方の情報

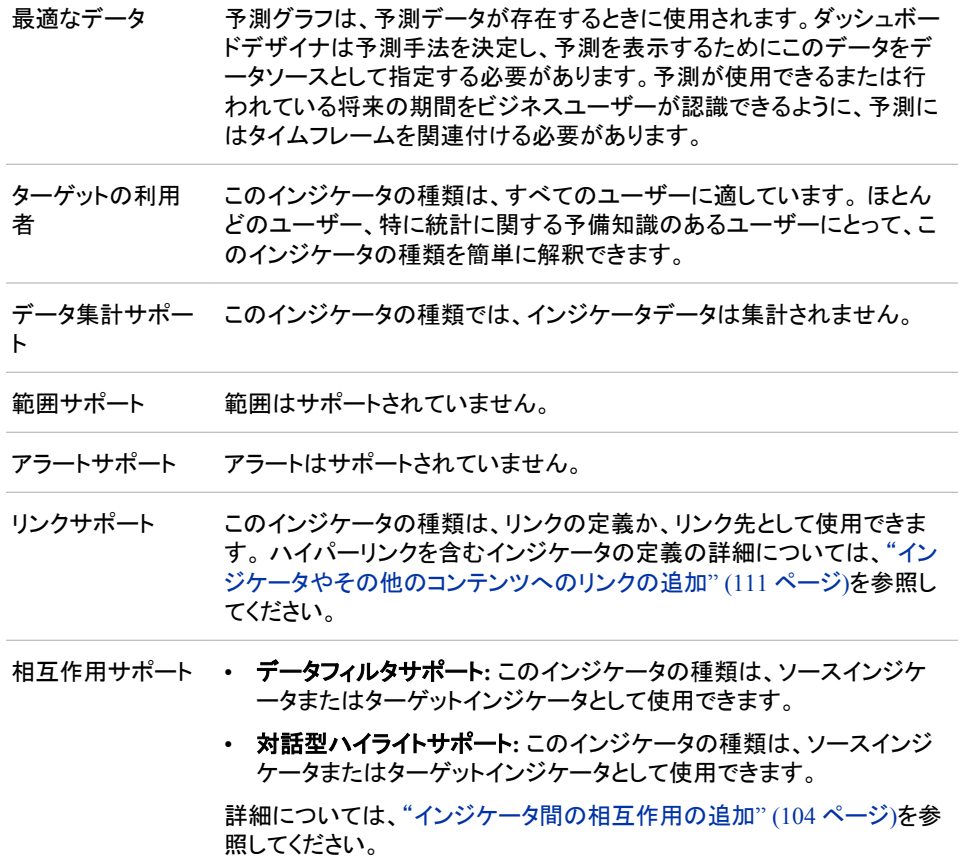

### 全般設定

全般設定セクションでは、次のタスクをサポートする制御が提供されます。

- ["インジケータの高さと幅の指定](#page-82-0)" (75 ページ)
- ["インジケータの種類の変更](#page-83-0)" (76 ページ)
- ["使用するインジケータデータの変更](#page-84-0)" (77 ページ)
- ["使用する範囲の変更](#page-84-0)" (77 ページ)
- ["並べ替え順序の指定](#page-84-0)" (77 ページ)

## 表示設定

前述の図では、次の表示設定が使用されます。詳細については、このインジケータ の"サンプルデータ構造"を参照してください。

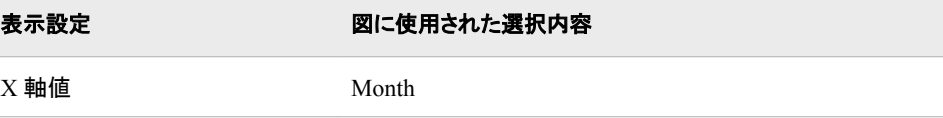

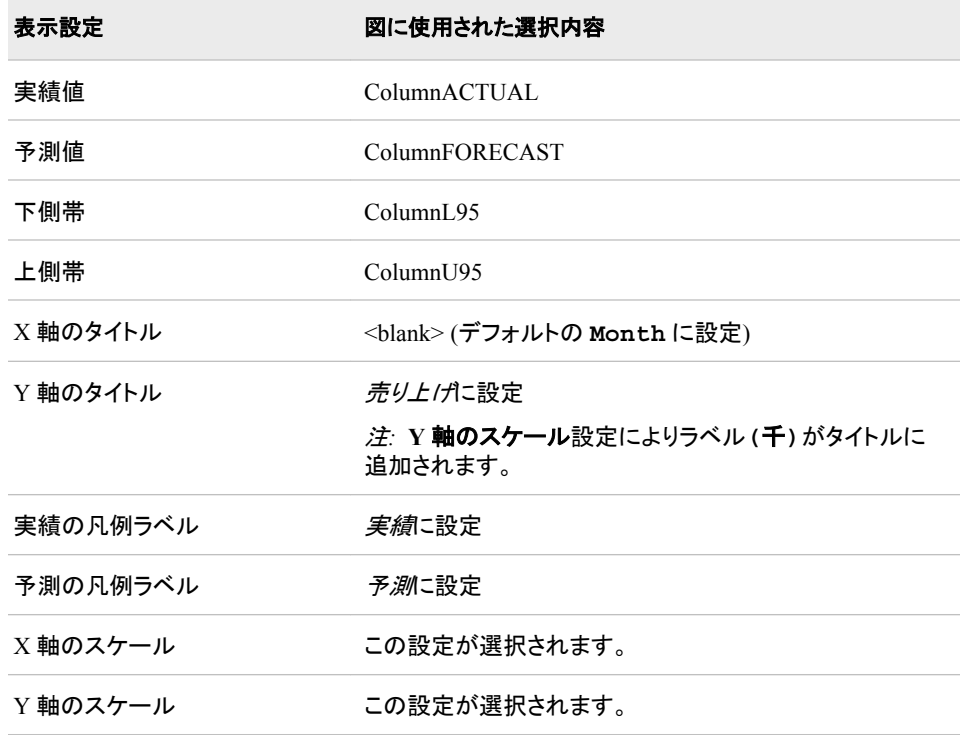

このインジケータでは次の表示設定をカスタマイズできます。

- (必須)**X** 軸値リストから、インジケータの X 軸値に使用するデータ列を選択しま す。インジケータデータを表示した場合、データセットの列は、列名列の値で表さ れます。 **X** 軸値リストでは、列名列のすべての値を選択できます。
- (必須) 実績値リストから、予測グラフインジケータの実績値に使用する値を選択し ます。
- (必須)予測値リストから、予測グラフの予測値に使用する値を選択します。
- (必須) 下側帯リストから、予測グラフの下側信頼帯に使用する値を選択します。
- (必須) 上側帯リストから、予測グラフの上側信頼帯に使用する値を選択します。
- **X** 軸タイトルフィールドに、インジケータの X 軸に使用するタイトルを入力します。 タイトルを指定しない場合、**X** 軸値リストから選択した値がデフォルトで使用されま す。 タイトルが不要な場合、フィールドにスペースを入力します。 **X** 軸のスケール を選択すると、単位ラベルがタイトルに追加されます。
- **Y** 軸のタイトルフィールドに、インジケータの Y 軸に使用するタイトルを入力しま す。 タイトルを指定しない場合、**Y** 軸値リストから選択した値がデフォルトで使用さ れます。 タイトルが不要な場合、フィールドにスペースを入力します。 **Y** 軸のスケ ールを選択すると、単位ラベルがタイトルに追加されます。
- 実績の凡例ラベルフィールドで、予測グラフインジケータの実績値のデフォルトの 凡例ラベルを置換するテキストを入力します。
- 予測の凡例ラベルフィールドで、予測グラフの予測値のデフォルトの凡例ラベルを 置換するテキストを入力します。
- 帯の凡例ラベルフィールドで、予測グラフのデフォルトの帯の凡例ラベルを置換す るテキストを入力します。
- X 軸をスケールするには、**X** 軸のスケールを選択します。選択した場合、データが 数値であれば、X 軸のタイトルに単位ラベルが追加されます。たとえば、X 軸のタ

イトルが収益に設定されている場合に **X** 軸のスケールを選択すると、X 軸のタイト ルは収益 *(*百万*)*と表示されます。

- <span id="page-177-0"></span>• Y 軸をスケールするには、**Y** 軸のスケールを選択します。選択すると、データが数 値の場合は、Y 軸のタイトルに単位ラベルが追加されます。 たとえば、Y 軸のタイ トルが収益に設定されている場合に **Y** 軸のスケールを選択すると、Y 軸のタイト ルは収益 *(*百万*)*と表示されます。
- **X** 軸の出力形式リストから、X 軸のデータに適用する出力形式を選択します。 出 力形式を指定しない場合、**(**なし**)**を選択します。**(**なし**)**を設定した場合、インジケー タはデータソースで使用される出力形式を使用します。
- **Y** 軸の出力形式リストから、Y 軸のデータに適用する出力形式を選択します。 出 力形式を指定しない場合、**(**なし**)**を選択します。 **(**なし**)**を設定した場合、インジケー タはデータソースで使用される出力形式を使用します。

#### サンプルデータ構造

予測グラフを作成するには、1 つの変数またはメジャー(X 軸値)と 4 つのメジャー(実 績値、予測値、下側帯、上側帯)を指定する必要があります。

次のデータサンプルが、前述の図と関連付けられています。 各列ヘッダーの下に関 連付けられた表示設定が表示されます。 このデータは、2011 年の日付が将来の日付 だったときに生成されました。

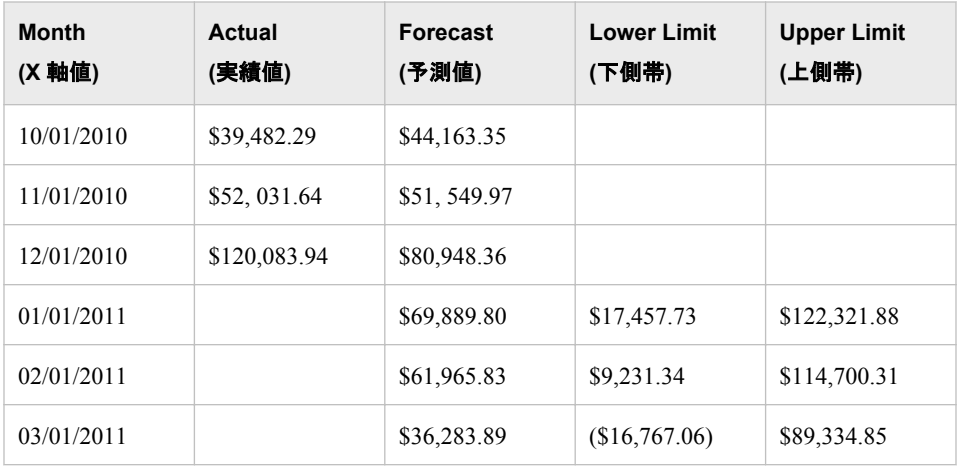

## 対話型要約と棒グラフ

定義

対話型要約と棒グラフは、1 つのグリッドと複数の縦または横の列(棒)、棒群を切り替 えるスライダから構成されるグラフです。

対話型の表示により、ダッシュボードユーザーは、要約グラフ内を移動することで、対 話形式で大量の詳細データを移動できます。 次の 2 つの方法を使用して、簡単に詳 細データを比較できます。

• 表示の定義時に、ダッシュボードデザイナは、データをグループ化する基準列を選 択します。

- 表示中、ビジネスユーザーは、比較する別の詳細スライスを選択できます。
- 注*:* このインジケータは、時系列の実績データと予測データを示します。さらに、将来 の予測値の信頼区間も示します。これらの値は、SAS Time Series Forecasting を 使用して生成されるインジケータデータから得られます。

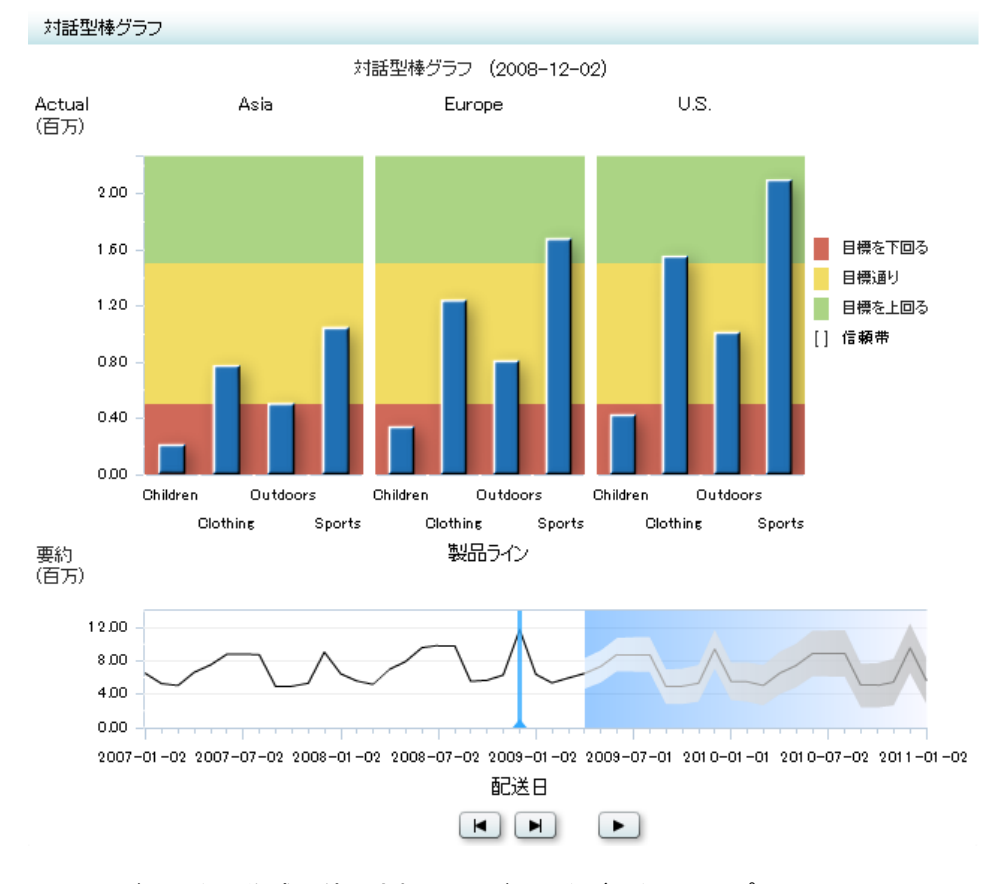

図 *A1.11* 対話型要約と棒グラフインジケータの例

このインジケータの作成に使用されるインジケータデータのサンプルについては、この インジケータの"サンプルデータ構造"を参照してください。

#### 使い方の情報

- 注*:* SAS BI Dashboard 4.3 以降では、SAS BI Dashboard 4.2 から移行された環境をサ ポートするためにこのインジケータを提供しています。SAS BI Dashboard 4.3 以降 のユーザーがこのインジケータを使用することはお勧めしません。代わりに、スラ イダ表示のチャートインジケータと棒グラフインジケータのいずれかを併用して、同 じ機能を利用できるようにこれらの 2 つのインジケータ間の相互作用を定義します (ただし、表示設定により、より高度な制御を利用できます)。
	- 詳細については[、"インジケータ間の相互作用の追加](#page-111-0)" (104 ページ)を参照して ください。
	- ["棒グラフ](#page-145-0)(ビュレット)" (138 ページ)を参照してください。
	- ["参照線付き棒グラフ](#page-148-0)" (141 ページ)を参照してください。
	- ["スライダ表示のチャート](#page-155-0)" (148 ページ)を参照してください。

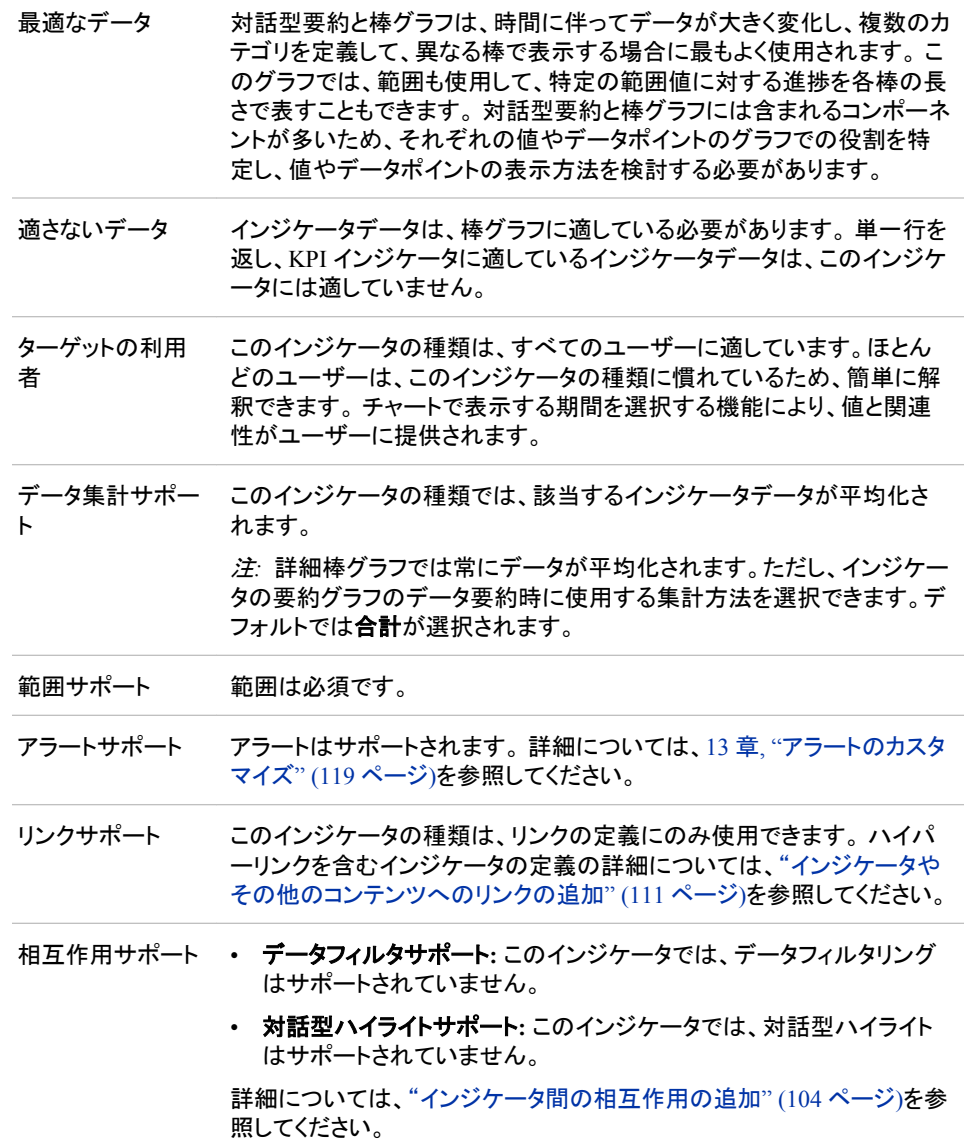

#### 全般設定

全般設定セクションでは、次のタスクをサポートする制御が提供されます。

- ["インジケータの高さと幅の指定](#page-82-0)" (75 ページ)
- ["インジケータの種類の変更](#page-83-0)" (76 ページ)
- ["使用するインジケータデータの変更](#page-84-0)" (77 ページ)
- ["使用する範囲の変更](#page-84-0)" (77 ページ)
- 注*:* このインジケータの種類の高さと幅を設定する際は、判読可能な最小寸法が 380x450 ピクセルであることに注意してください。
## 表示設定

前述の図では、次の表示設定が使用されます。詳細については、このインジケータ の"サンプルデータ構造"を参照してください。

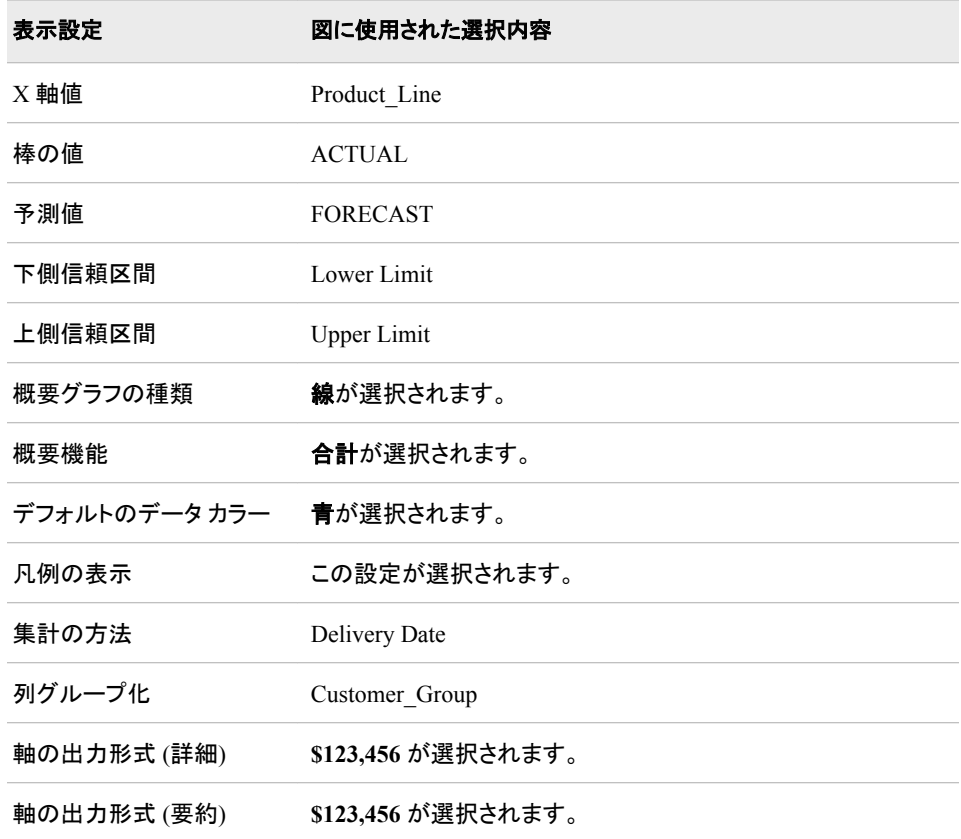

このインジケータでは次の表示設定をカスタマイズできます。

- (必須)**X** 軸値リストから、インジケータの X 軸値に使用するデータ列を選択しま す。 インジケータデータを表示した場合、データセットの列は、列名列の値で表さ れます。 **X** 軸値リストでは、列名列のすべての値を選択できます。
- (必須)**棒の値**リストから、インジケータで描画される棒に使用する値を選択します。
- (必須)予測値リストから、予測グラフの予測値に使用する値を選択します。
- 下側信頼区間リストから、対話型表示の下側信頼限界に使用する値を選択しま す。
- 上側信頼区間リストから、対話型インジケータの上側信頼限界に使用する値を選 択します。
- 要約する代わりの値リストから、要約に使用する値を選択します。 この要約値は、 対話型グラフの下部に描画される要約線または棒グラフに使用されます。
- 要約する代わりの予測リストから、予測値の要約に使用する値を選択します。 こ の要約値は、対話型グラフの下部に描画される要約線または棒グラフに使用され ます。
- 要約する代わりの下側信頼区間リストから、下側信頼区間の要約に使用する値を 選択します。 この要約値は、対話型グラフの下部に描画される要約線または棒グ ラフに使用されます。
- 要約する代わりの上側信頼区間リストから、上側信頼区間の要約に使用する値を 選択します。 この要約値は、対話型グラフの下部に描画される要約線または棒グ ラフに使用されます。
- 概要グラフの種類リストから、対話型インジケータの要約データの表示に使用する グラフの種類を選択します。
- 概要機能リストから、対話型インジケータのデータの要約に使用する機能を選択し ます。
- 概要グラフのラベルのカスタマイズフィールドで、対話型インジケータの概要グラフ のデフォルトのタイトルの置換に使用するテキストを入力します。
- デフォルト データの色フィールドで、対話型インジケータでデータを示すデフォルト の色を選択します。
- インジケータに凡例を表示するには、凡例の表示を選択します。
- (必須)集計の方法リストから、対話型インジケータのデータの集計に使用する値を 選択します。
- 列グループ化リストから、データ列のグループ化に使用する値を選択します。 列を グループ化しない場合、**(**なし**)**を選択します。
- 軸の出力形式 **(**詳細**)**リストから、軸(詳細)のデータに適用する SAS 出力形式を選 択します。
- 軸の出力形式**(**要約**)**リストから、要約軸のデータに適用する出力形式を選択しま す。

#### サンプルデータ構造

対話型要約と棒グラフを作成するには、2 つの変数(X 軸値と集計の方法)と、少なくと も 2 つのメジャー(棒の値、予測値)を指定する必要があります。この例の 2011 年のデ ータでは、オプションの下側信頼区間と上側信頼区間の設定に対する値も提供されて います。

次のデータサンプルが、前述の図と関連付けられています。 各列ヘッダーの下に関 連付けられた表示設定が表示されます。

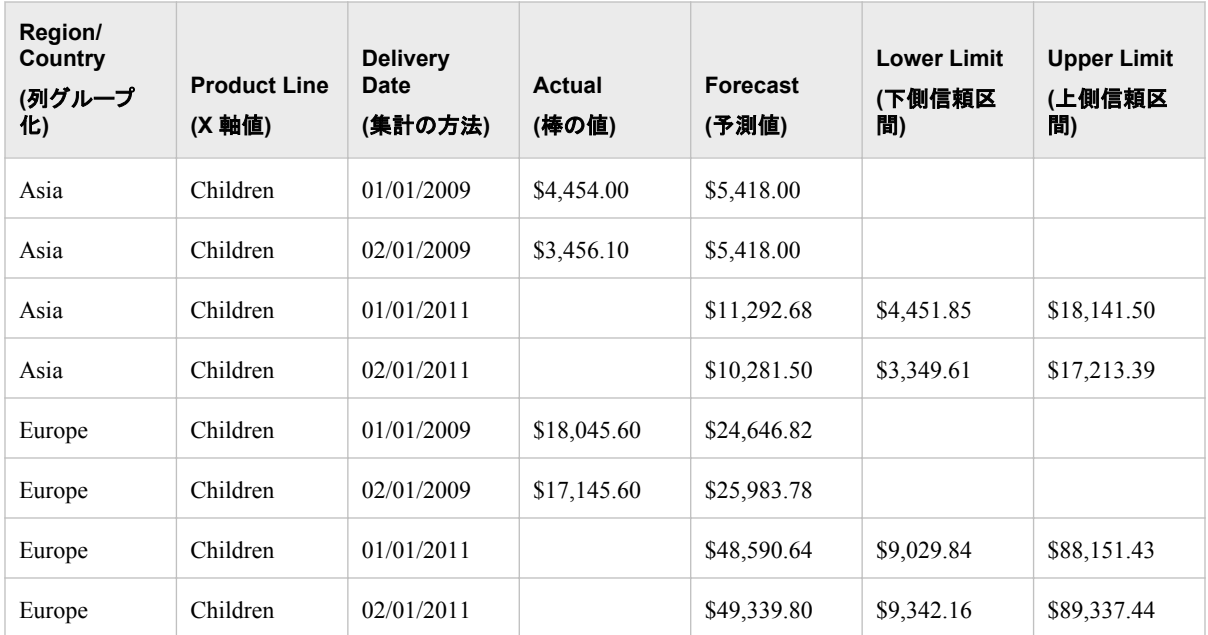

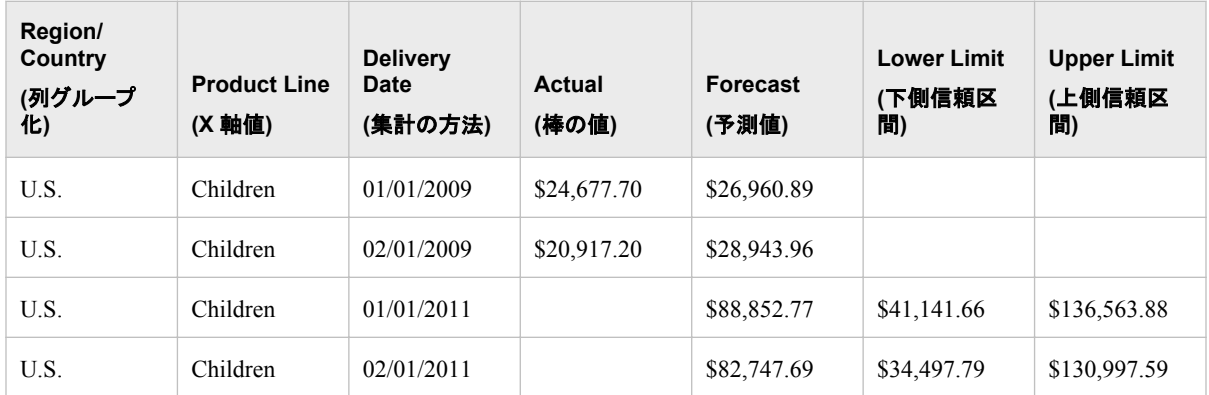

対話型のインジケータを使用して最適な結果を得るには、インジケータデータが次の 要件を満たす必要があります。

- インジケータデータは、棒グラフに適している必要があります。 単一行を返し、KPI インジケータに適しているインジケータデータは、対話型インジケータには適してい ません。
- インジケータデータには、データの要約に使用されるカーディナリティが低いグル ープ化列が 1 つ含まれる必要があります。 *カーディナリティが低いグループ化列*と は、グループ化する重複しない値が少ない列です。
- (オプション) 対話型インジケータでビジネスユーザーへの予測データの表示を有 効化するには、インジケータデータに予測値、下側信頼区間の値、上側信頼区間 の値の列が含まれる必要があります。

対話型インジケータでは、詳細グラフに表示される詳細データか、または別のフィ ールドのデータを要約できます。

インジケータレベルの対話型インジケータの設定は、対話型インジケータでデータ を使用する方が高機能である点を除いて、基本的に棒グラフと同じです。 唯一の 大きな違いは、対話型インジケータが依存範囲の概念をサポートしている点です。 依存範囲では、範囲定義として別の範囲の値を使用します。 このスキームでは、 SAS BI Dashboard と対話型インジケータには、SAS Forecast Server により生成さ れるデータセットが、複雑な中間データ変換の必要がないため有益です。

# 対話型要約と散布図

### 定義

対話型要約と散布図は、グラフィックチャートの組み合わせです。スライダが時間を表 す折れ線グラフ内を移動すると、個々のデータポイントの時系列での変化が示されま す。散布図は、値間の関係を表示するためにプロットされるデータポイントのセットから 構成されます。対話型要約により、ユーザーはデータポイントの時系列の変化を表示 できます。

対話型の表示により、ダッシュボードユーザーは、要約グラフ内を移動することで、対 話形式で大量の詳細データを移動できます。 次の 2 つの方法を使用して、簡単に詳 細データを比較できます。

- 表示の定義時に、ダッシュボードデザイナは、データをグループ化する基準列を選 択します。
- 表示中、ビジネスユーザーは、比較する別の詳細スライスを選択できます。

注*:* このインジケータは、時系列の実績データと予測データを示します。さらに、将来 の予測値の信頼区間も示します。これらの値は、SAS Time Series Forecasting を 使用して生成されるインジケータデータから得られます。

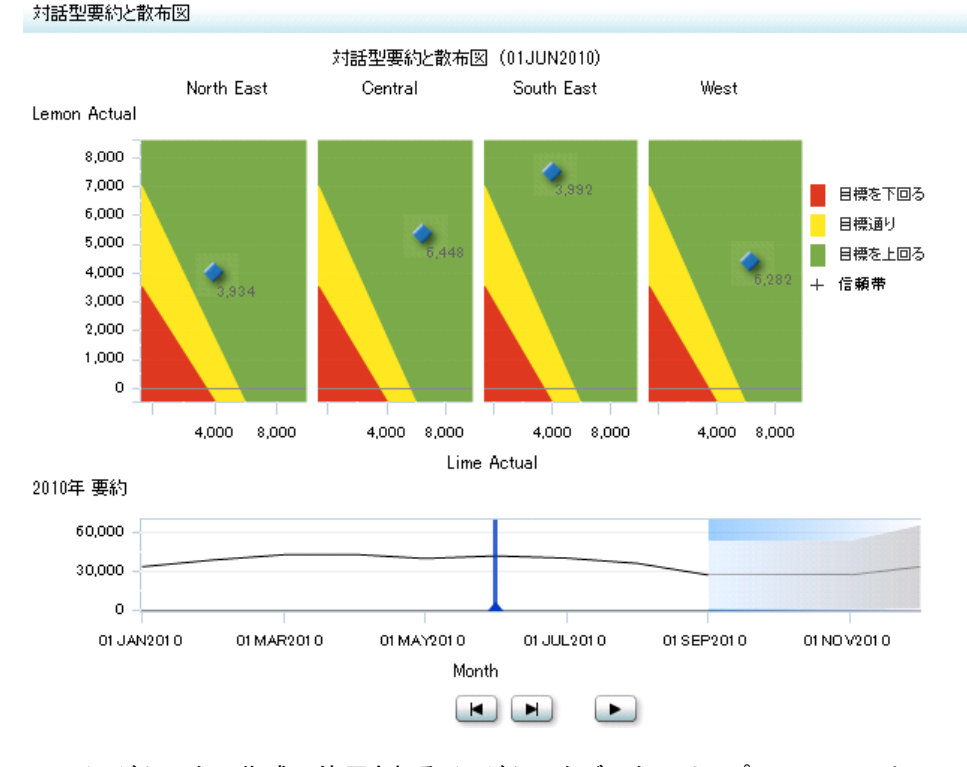

#### 図 *A1.12* 対話型要約と散布図インジケータの例

このインジケータの作成に使用されるインジケータデータのサンプルについては、この インジケータの"サンプルデータ構造"を参照してください。

## 使い方の情報

- 注*:* SAS BI Dashboard 4.3 以降では、SAS BI Dashboard 4.2 から移行された環境をサ ポートするためにこのインジケータを提供しています。 SAS BI Dashboard 4.3 以降 のユーザーがこのインジケータを使用することはお勧めしません。 代わりに、スラ イダ表示のチャートインジケータと散布図インジケータを併用して、同じ機能を利用 できるようにこれらの 2 つのインジケータ間の相互作用を定義します(ただし、表示 設定により、より高度な制御を利用できます)。
	- 詳細については[、"インジケータ間の相互作用の追加](#page-111-0)" (104 ページ)を参照して ください。
	- ["スライダ表示のチャート](#page-155-0)" (148 ページ)を参照してください。
	- ["散布図](#page-215-0)" (208 ページ)を参照してください。

最適なデータ 対話型要約と散布図インジケータは、時系列の売り上げ高とターゲット の比較を示す場合によく使用されます。 プロットされる各データポイント は、特定時点の売り上げとターゲットの関係を表します。 スライダを移動 すると、データポイントが変化し、新しい売り上げとターゲット値の関係が 示されます。 範囲による背景色の色付けを行うには、ターゲットディメン ションを追加します。

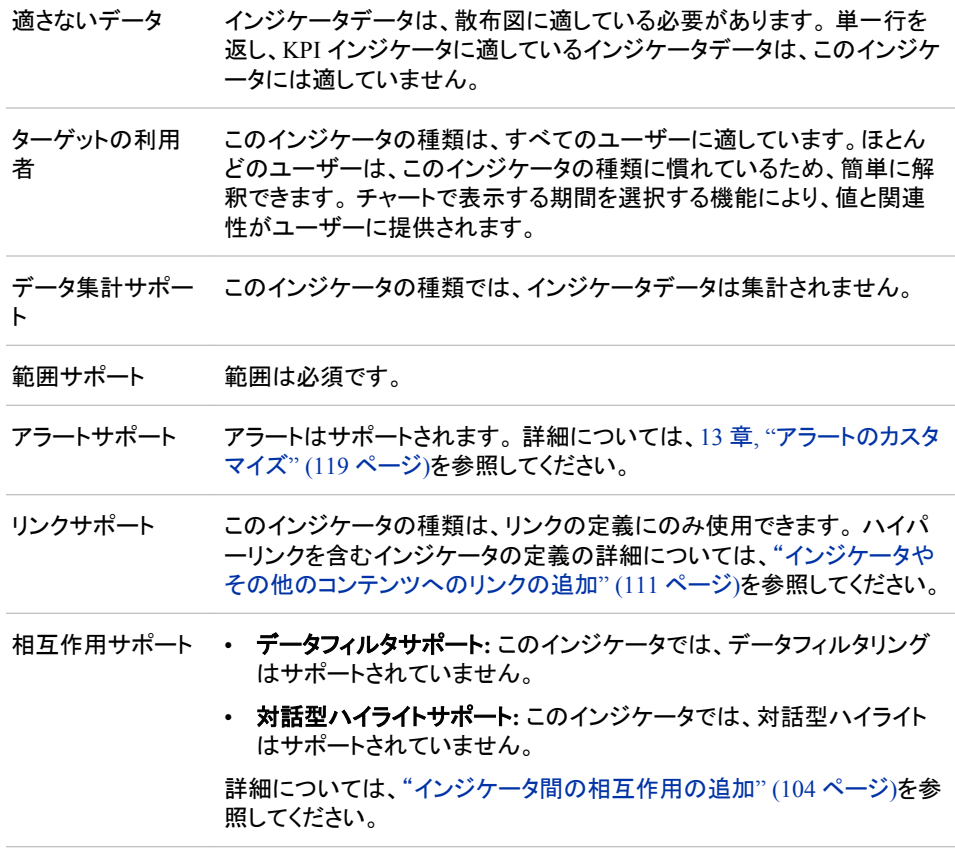

## 全般設定

全般設定セクションでは、次のタスクをサポートする制御が提供されます。

- ["インジケータの高さと幅の指定](#page-82-0)" (75 ページ)
- ["インジケータの種類の変更](#page-83-0)" (76 ページ)
- ["使用するインジケータデータの変更](#page-84-0)" (77 ページ)
- ["使用する範囲の変更](#page-84-0)" (77 ページ)
- 注*:* このインジケータの種類の高さと幅を設定する際は、判読可能な最小寸法が 380x450 ピクセルであることに注意してください。

このインジケータでは、X 軸範囲と Y 軸範囲の 2 つの範囲を指定することが要求され ます。 前の例では、次の範囲が使用されます。

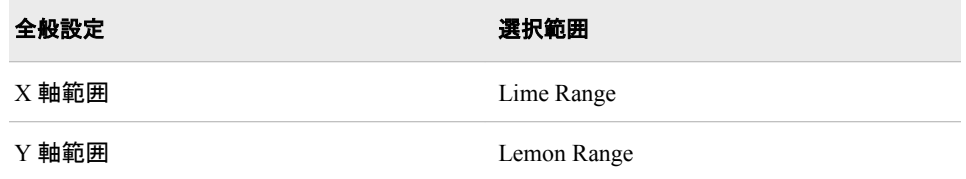

範囲を指定する際には、次のガイドラインに従う必要があります。

• 両方の範囲に同じ間隔数が定義されている必要があります。異なる場合、次のメ ッセージが表示されます。

X の範囲と Y の範囲は同じ数字を使用した間隔にしてください。

- インジケータには、Y 軸の範囲の色のみ表示されます。
- X 軸範囲と Y 軸範囲の交差により、グラフの三角のシェーディングが定義されま す。

# 表示設定

前述の図では、次の表示設定が使用されます。詳細については、このインジケータ の"サンプルデータ構造"を参照してください。

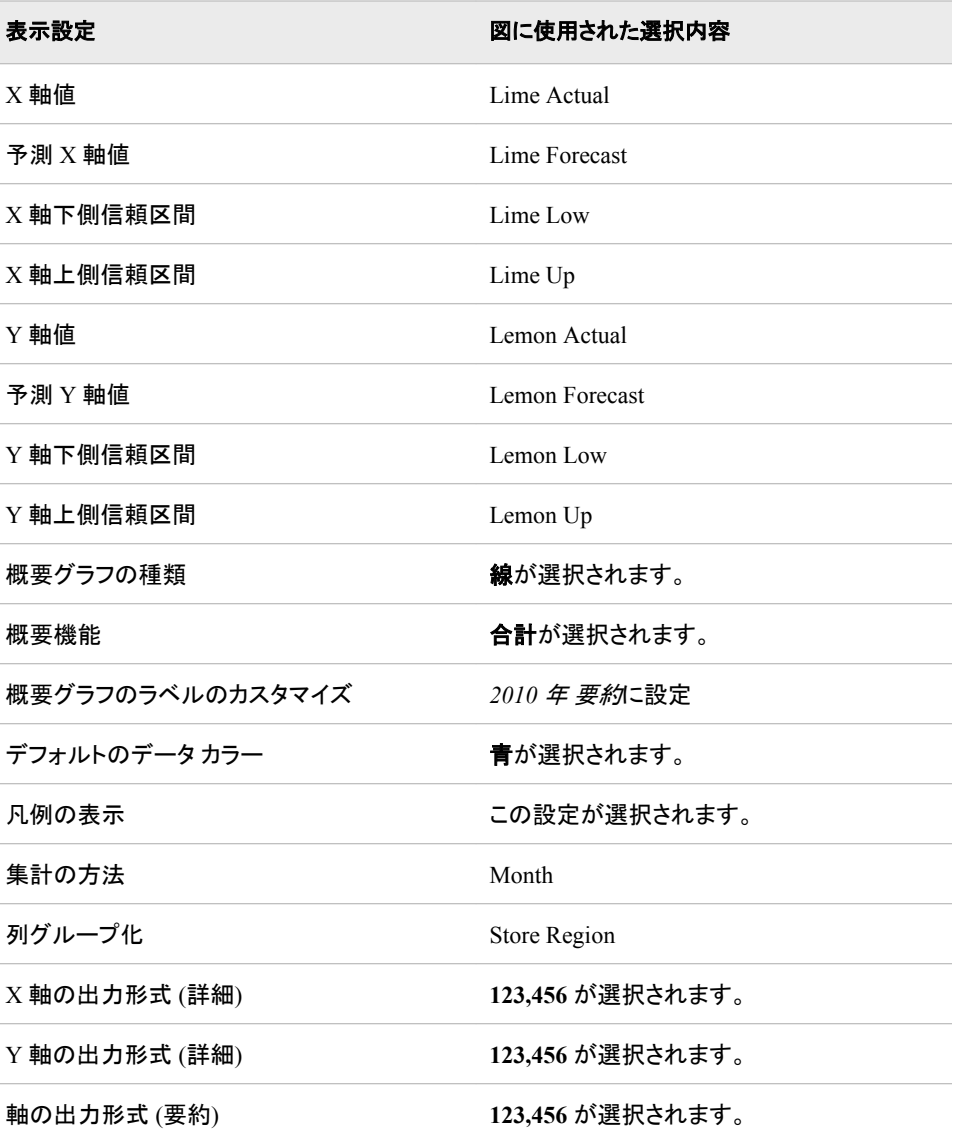

このインジケータでは次の表示設定をカスタマイズできます。

• (必須)**X** 軸値リストから、インジケータの X 軸値に使用するデータ列を選択しま す。 インジケータデータを表示した場合、データセットの列は、列名列の値で表さ れます。 **X** 軸値リストでは、列名列のすべての値を選択できます。

この設定の値は、グラフツールチップで使用されます。ポイントを区別するために、 追加情報をツールチップに表示することはできません。ただし、列グループ化設定 を使用して、ポイントに関する情報を提供することはできます。

- (必須) 予測 **X** 軸値リストから、X 軸の予測値に使用する値を選択します。
- **X** 軸下側信頼区間リストから、対話型インジケータの X 軸の下側信頼限界に使用 する値を選択します。
- **X** 軸上側信頼区間リストリストから、対話型インジケータの X 軸の上側信頼限界 に使用する値を選択します。
- (必須)**Y** 軸値リストから、インジケータの Y 軸値に使用するデータ列を選択しま す。インジケータデータを表示した場合、データセットの列は、列名列の値で表され ます。 **Y** 軸値リストでは、列名列のすべての値を選択できます。
- 予測 **Y** 軸値リストから、Y 軸の予測値に使用する値を選択します。
- **Y** 軸下側信頼区間リストから、対話型インジケータの Y 軸の下側信頼限界に使用 する値を選択します。
- **Y** 軸上側信頼区間リストから、対話型インジケータの Y 軸の上側信頼限界に使用 する値を選択します。
- 要約する代わりの値リストから、要約に使用する値を選択します。 この要約値は、 対話型グラフの下部に描画される要約線または棒グラフに使用されます。
- 要約する代わりの予測リストから、予測値の要約に使用する値を選択します。 こ の要約値は、対話型グラフの下部に描画される要約線または棒グラフに使用され ます。
- 要約する代わりの下側信頼区間リストから、下側信頼区間の要約に使用する値を 選択します。 この要約値は、対話型グラフの下部に描画される要約線または棒グ ラフに使用されます。
- 要約する代わりの上側信頼区間リストから、上側信頼区間の要約に使用する値を 選択します。 この要約値は、対話型グラフの下部に描画される要約線または棒グ ラフに使用されます。
- 概要グラフの種類リストから、対話型インジケータの要約データの表示に使用する グラフの種類を選択します。
- 概要機能リストから、対話型インジケータのデータの要約に使用する機能を選択し ます。
- 概要グラフのラベルのカスタマイズフィールドで、対話型インジケータの概要グラフ のデフォルトのタイトルの置換に使用するテキストを入力します。
- デフォルト データの色フィールドで、対話型インジケータでデータを示すデフォルト の色を選択します。
- インジケータに凡例を表示するには、凡例の表示を選択します。
- (必須)集計の方法リストから、対話型インジケータのデータの集計に使用する値を 選択します。
- 列グループ化リストから、データ列のグループ化に使用する値を選択します。 列を グループ化しない場合、**(**なし**)**を選択します。
- **X** 軸の出力形式 **(**詳細**)**リストから、X 軸(詳細)のデータに適用する出力形式を選 択します。
- **Y** 軸の出力形式 **(**詳細**)**リストから、Y 軸(詳細)のデータに適用する出力形式を選 択します。

• 軸の出力形式**(**要約**)**リストから、要約軸のデータに適用する出力形式を選択しま す。

# サンプルデータ構造

次のデータサンプルが、前述の図と関連付けられています。 各列ヘッダーの下に関 連付けられた表示設定が表示されます。

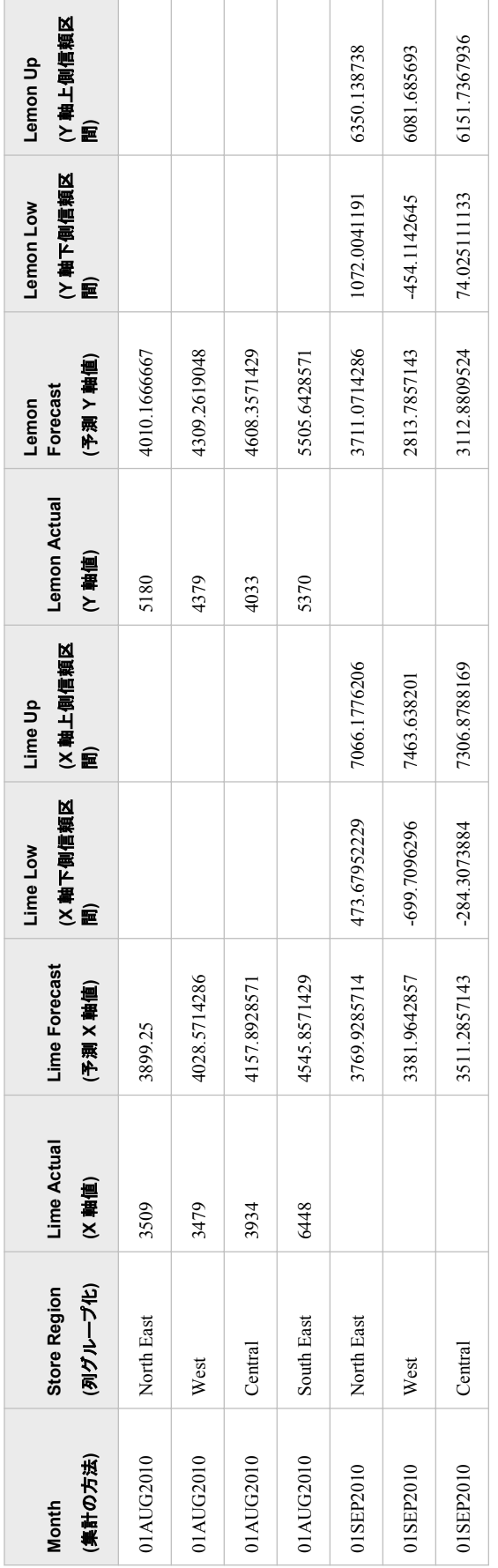

対話型のインジケータを使用して最適な結果を得るには、インジケータデータが次の 要件を満たす必要があります。

- インジケータデータは、散布図に適している必要があります。 単一行を返し、KPI インジケータに適しているインジケータデータは、対話型インジケータには適してい ません。
- インジケータデータには、データの要約に使用されるカーディナリティが低いグル ープ化列が 1 つ含まれる必要があります。 カーディナリティが*低いグループ化列*と は、グループ化する重複しない値が少ない列です。
- (オプション) 対話型インジケータでビジネスユーザーへの予測データの表示を有 効化するには、インジケータデータに予測値、下側信頼区間の値、上側信頼区間 の値の列が含まれる必要があります。

対話型インジケータでは、詳細グラフに表示される詳細データか、または別のフィ ールドのデータを要約できます。

インジケータレベルの対話型インジケータの設定は、対話型インジケータでデータ を使用する方が高機能である点を除いて、基本的に散布図と同じです。 唯一の大 きな違いは、対話型インジケータが依存範囲の概念をサポートしている点です。 依存範囲では、範囲定義として別の範囲の値を使用します。 このスキームでは、 SAS BI Dashboard と対話型インジケータには、SAS Forecast Server により生成さ れるデータセットが、複雑な中間データ変換の必要がないため有益です。

# 対話型要約とターゲット棒グラフ

#### 定義

対話型要約とターゲット棒グラフは、1 つのグリッドと複数の縦または横の列(棒)、棒 群を切り替えるスライダから構成されるグラフです。 ターゲット値は、棒ごとに描画され る参照線によって表されます。

対話型の表示により、ダッシュボードユーザーは、要約グラフ内を移動することで、対 話形式で大量の詳細データを移動できます。 次の 2 つの方法を使用して、簡単に詳 細データを比較できます。

- 表示の定義時に、ダッシュボードデザイナは、データをグループ化する基準列を選 択します。
- 表示中、ビジネスユーザーは、比較する別の詳細スライスを選択できます。
- 注*:* このインジケータは、時系列の実績データと予測データを示します。さらに、将来 の予測値の信頼区間も示します。これらの値は、SAS Time Series Forecasting を 使用して生成されるインジケータデータから得られます。

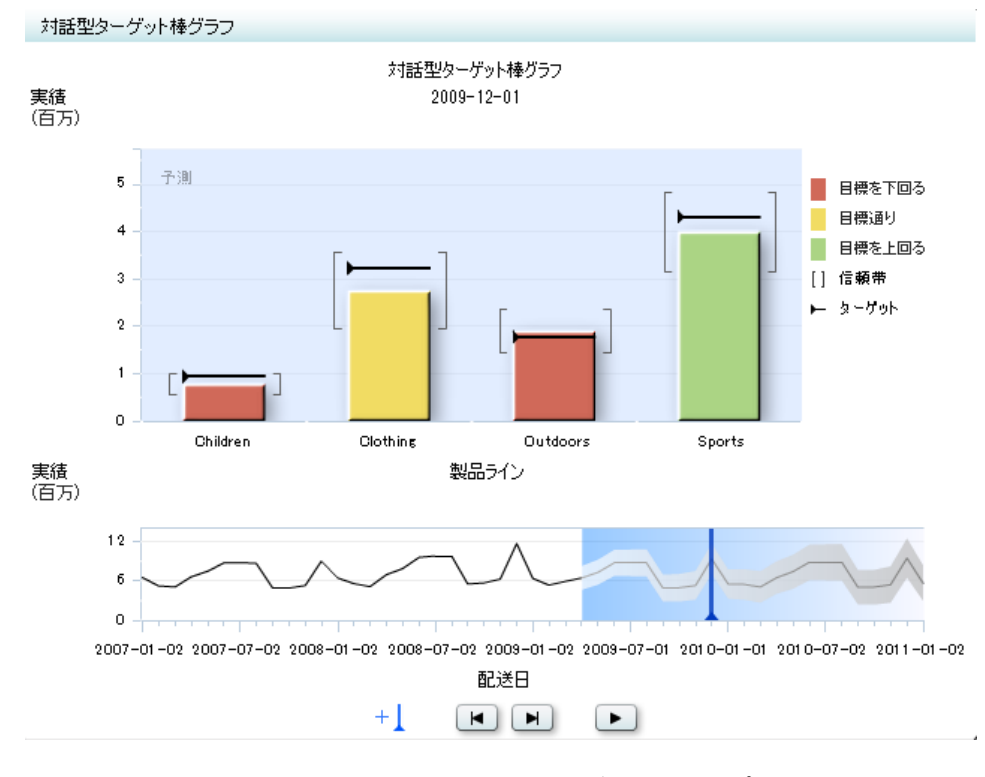

図 *A1.13* 対話型要約とターゲット棒グラフインジケータの例

このインジケータの作成に使用されるインジケータデータのサンプルについては、この インジケータの"サンプルデータ構造"を参照してください。

#### 使い方の情報

- 注*:* SAS BI Dashboard 4.3 以降では、SAS BI Dashboard 4.2 から移行された環境をサ ポートするためにこのインジケータを提供しています。 SAS BI Dashboard 4.3 以降 のユーザーがこのインジケータを使用することはお勧めしません。 代わりに、スラ イダ表示のチャートインジケータとターゲット棒グラフインジケータを併用して、同じ 機能を利用できるようにこれらの 2 つのインジケータ間の相互作用を定義します (ただし、表示設定により、より高度な制御を利用できます)。
	- 詳細については[、"インジケータ間の相互作用の追加](#page-111-0)" (104 ページ)を参照して ください。
	- ["スライダ表示のチャート](#page-155-0)" (148 ページ)を参照してください。
	- ["ターゲット棒グラフ](#page-233-0)" (226 ページ)を参照してください。

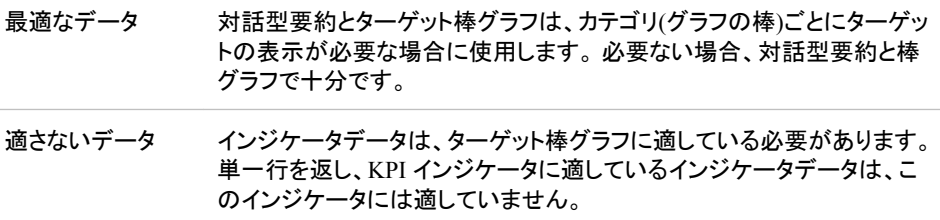

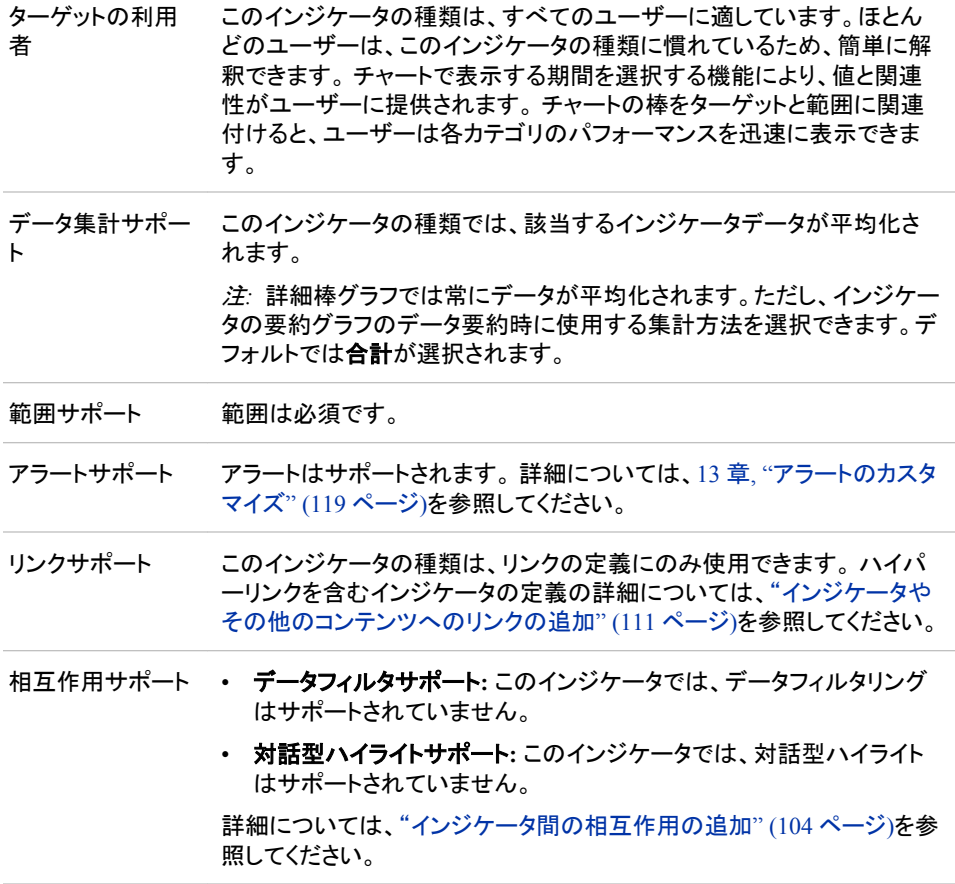

#### 全般設定

全般設定セクションでは、次のタスクをサポートする制御が提供されます。

- ["インジケータの高さと幅の指定](#page-82-0)" (75 ページ)
- ["インジケータの種類の変更](#page-83-0)" (76 ページ)
- ["使用するインジケータデータの変更](#page-84-0)" (77 ページ)
- ["使用する範囲の変更](#page-84-0)" (77 ページ)
- 注*:* このインジケータの種類の高さと幅を設定する際は、判読可能な最小寸法が 380x450 ピクセルであることに注意してください。

#### 表示設定

前述の図では、次の表示設定が使用されます。詳細については、このインジケータ の"サンプルデータ構造"を参照してください。

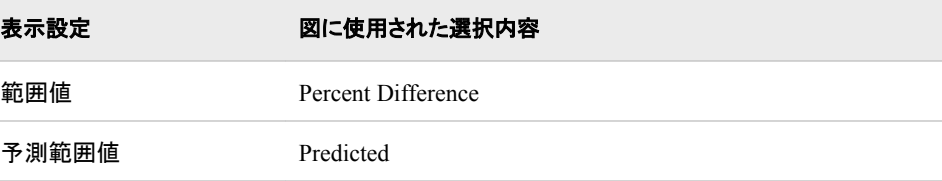

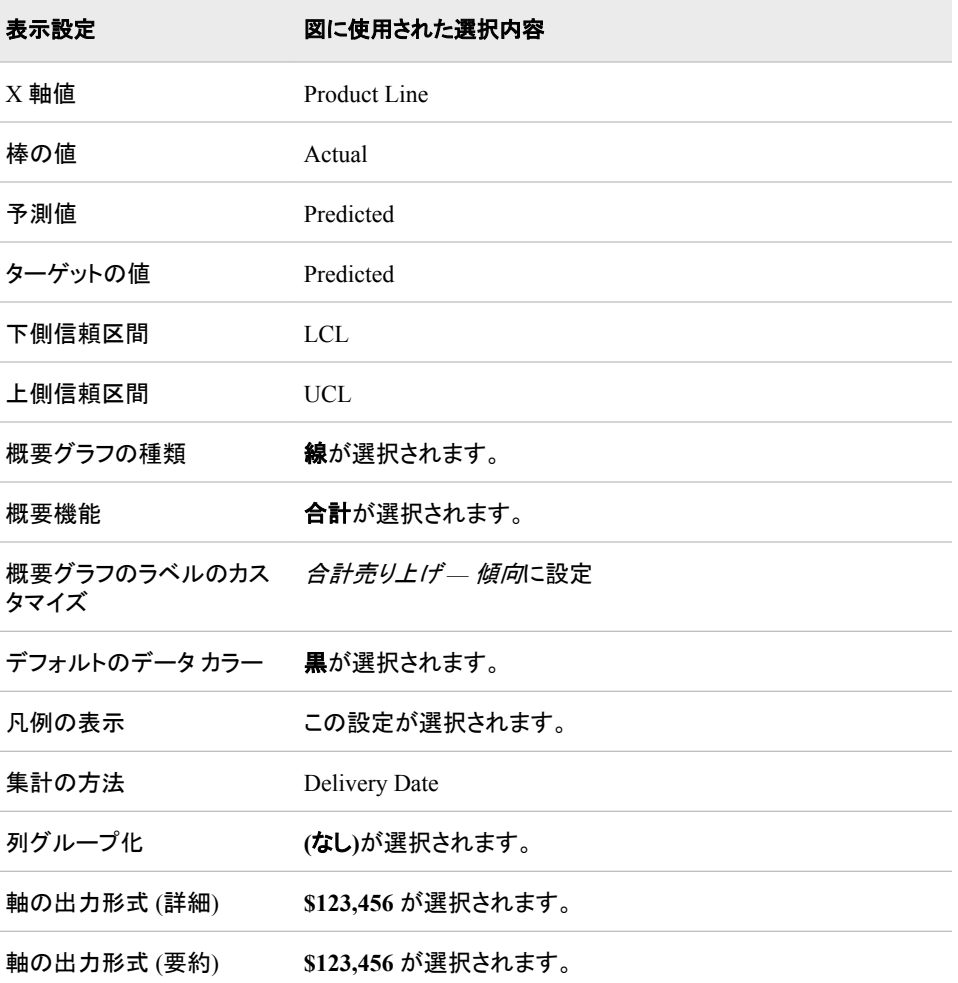

このインジケータでは次の表示設定をカスタマイズできます。

- (必須)範囲値リストから、定義した範囲の間隔を適用する値を選択します。
- 予測範囲値リストから、予測値に使用する値を選択します。この値は、対話型要約 とターゲット棒グラフインジケータの予測値の範囲の色付けに使用されます。
- (必須)**X** 軸値リストから、インジケータの X 軸値に使用するデータ列を選択しま す。インジケータデータを表示した場合、データセットの列は、列名列の値で表さ れます。 **X** 軸値リストでは、列名列のすべての値を選択できます。
- (必須)棒の値リストから、インジケータで描画される棒に使用する値を選択します。
- (必須)予測値リストから、予測グラフの予測値に使用する値を選択します。
- ターゲットの値リストから、インジケータのターゲットマーカーに使用する値を選択し ます。
- 下側信頼区間リストから、対話型表示の下側信頼限界に使用する値を選択しま す。
- 上側信頼区間リストから、対話型インジケータの上側信頼限界に使用する値を選 択します。
- 要約する代わりの値リストから、要約に使用する値を選択します。 この要約値は、 対話型グラフの下部に描画される要約線または棒グラフに使用されます。
- 要約する代わりの予測リストから、予測値の要約に使用する値を選択します。 こ の要約値は、対話型グラフの下部に描画される要約線または棒グラフに使用され ます。
- 要約する代わりの下側信頼区間リストから、下側信頼区間の要約に使用する値を 選択します。 この要約値は、対話型グラフの下部に描画される要約線または棒グ ラフに使用されます。
- 要約する代わりの上側信頼区間リストから、上側信頼区間の要約に使用する値を 選択します。 この要約値は、対話型グラフの下部に描画される要約線または棒グ ラフに使用されます。
- 概要グラフの種類リストから、対話型インジケータの要約データの表示に使用する グラフの種類を選択します。
- 概要機能リストから、対話型インジケータのデータの要約に使用する機能を選択し ます。
- 概要グラフのラベルのカスタマイズフィールドで、対話型インジケータの概要グラフ のデフォルトのタイトルの置換に使用するテキストを入力します。
- デフォルト データの色フィールドで、対話型インジケータでデータを示すデフォルト の色を選択します。
- インジケータに凡例を表示するには、凡例の表示を選択します。
- (必須)集計の方法リストから、対話型インジケータのデータの集計に使用する値を 選択します。
- 列グループ化リストから、データ列のグループ化に使用する値を選択します。 列を グループ化しない場合、**(**なし**)**を選択します。
- 軸の出力形式 **(**詳細**)**リストから、軸(詳細)のデータに適用する SAS 出力形式を選 択します。
- 軸の出力形式**(**要約**)**リストから、要約軸のデータに適用する出力形式を選択しま す。

#### サンプルデータ構造

対話型要約とターゲット棒グラフを作成するには、2 つの変数(X 軸値と集計の方法) と、少なくとも 3 つのメジャー(棒の値、予測値、範囲値)を指定する必要があります。 この例の 2011 年のデータでは、オプションの下側信頼区間と上側信頼区間の設定に 対する値も提供されています。

次のデータサンプルが、前述の図と関連付けられています。 各列ヘッダーの下に関 連付けられた表示設定が表示されます。

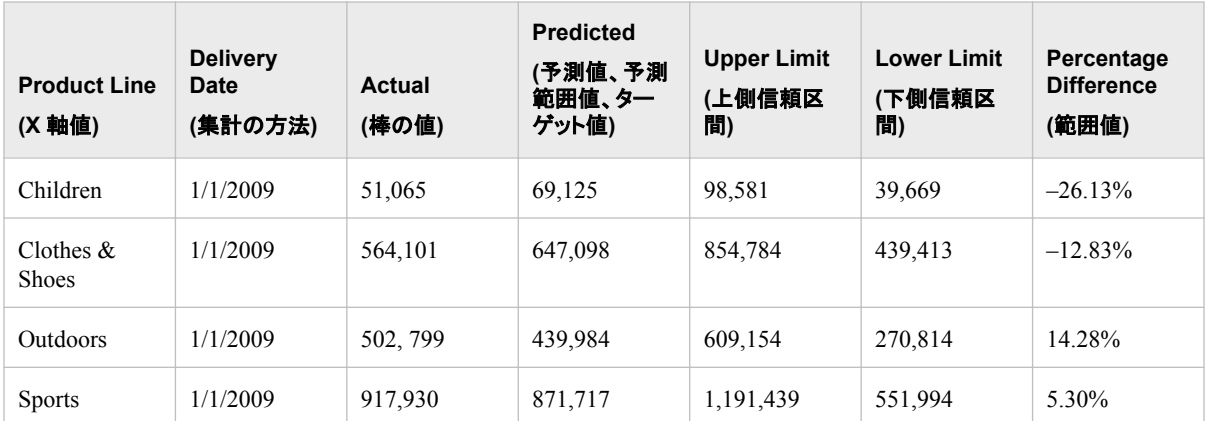

対話型のインジケータを使用して最適な結果を得るには、インジケータデータが次の 要件を満たす必要があります。

- インジケータデータは、ターゲット棒グラフに適している必要があります。 単一行を 返し、KPI インジケータに適しているインジケータデータは、対話型インジケータに は適していません。
- インジケータデータには、データの要約に使用されるカーディナリティが低いグル ープ化列が 1 つ含まれる必要があります。 カーディナリティが*低いグループ化列*と は、グループ化する重複しない値が少ない列です。
- (オプション) 対話型インジケータでビジネスユーザーへの予測データの表示を有 効化するには、インジケータデータに予測値、下側信頼区間の値、上側信頼区間 の値の列が含まれる必要があります。

対話型インジケータでは、詳細グラフに表示される詳細データか、または別のフィ ールドのデータを要約できます。

インジケータレベルの対話型インジケータの設定は、対話型インジケータでデータ を使用する方が高機能である点を除いて、基本的にターゲット棒グラフと同じで す。 唯一の大きな違いは、対話型インジケータが依存範囲の概念をサポートして いる点です。 依存範囲では、範囲定義として別の範囲の値を使用します。 このス キームでは、SAS BI Dashboard と対話型インジケータには、SAS Forecast Server により生成されるデータセットが、複雑な中間データ変換の必要がないため有益で す。

# **KPI (Key Performance Indicator)**

### 定義

KPI (Key Performance Indicator)は、組織が指定したゴールに対して進捗しているかど うかを示す指標です。 SAS BI Dashboard の KPI には、スピードメータ、温度計、タコメ ータ、スライダ、ダイアル、アロー、ストップライトなどのゲージの種類を選択できます。

図 *A1.14 KPI* サブタイプのダイナミック温度計の例

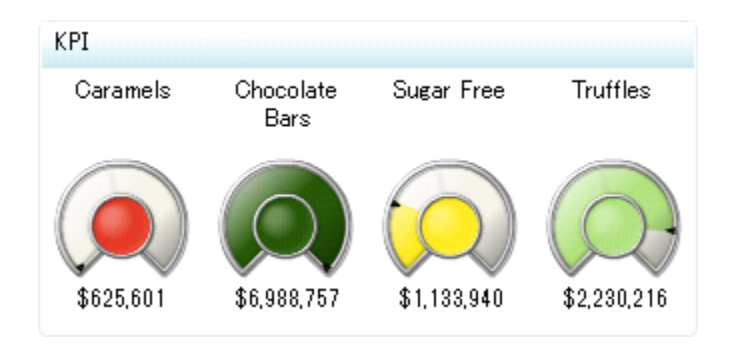

このインジケータの作成に使用されるインジケータデータのサンプルについては、この インジケータの"サンプルデータ構造"を参照してください。

# *KPI* サブタイプ

をクリックして KPI インジケータの種類を選択すると、ゲージリストが表示され ます。このリストから、使用するゲージサブタイプを選択できます。

表 *A1.1* ゲージサブタイプ

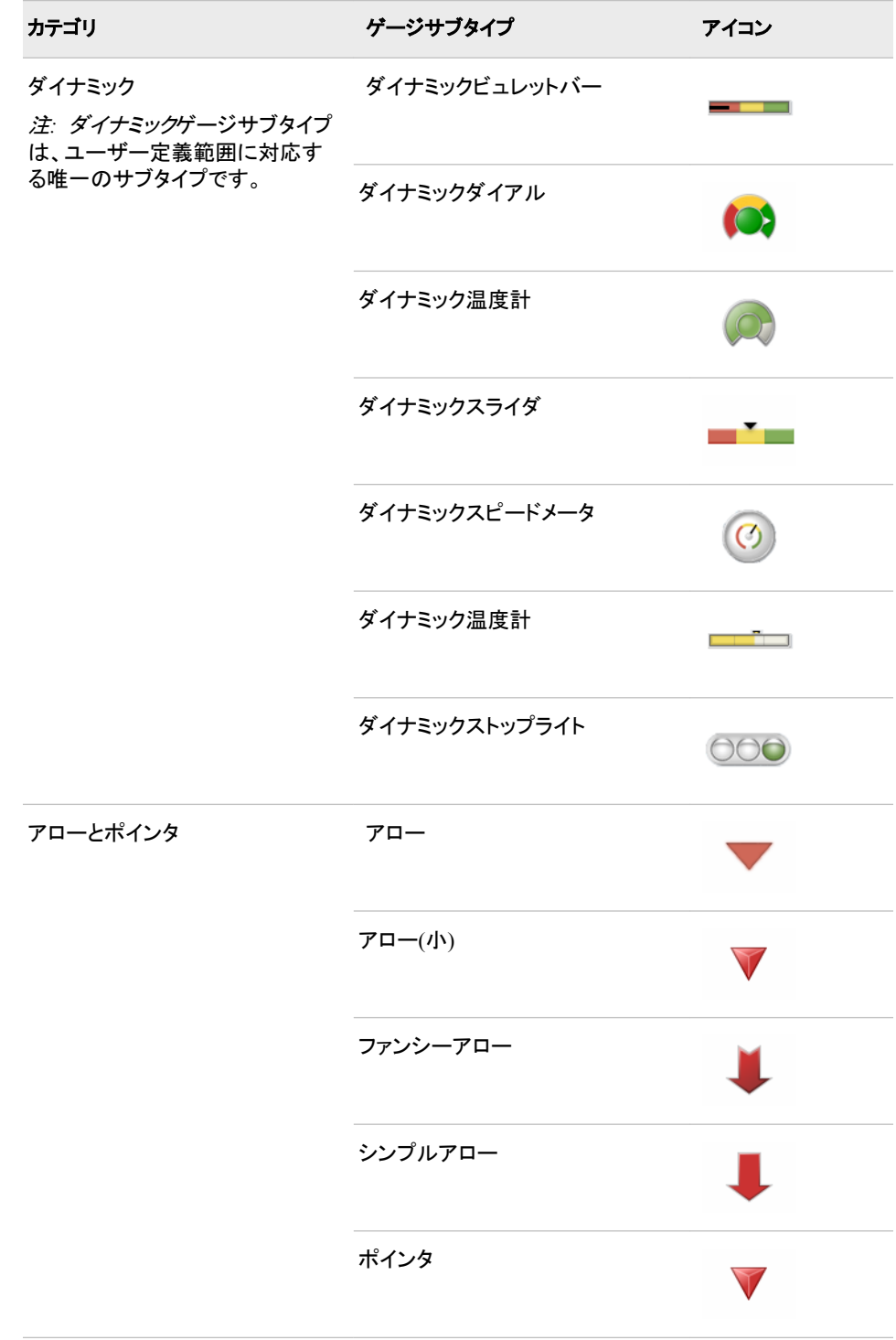

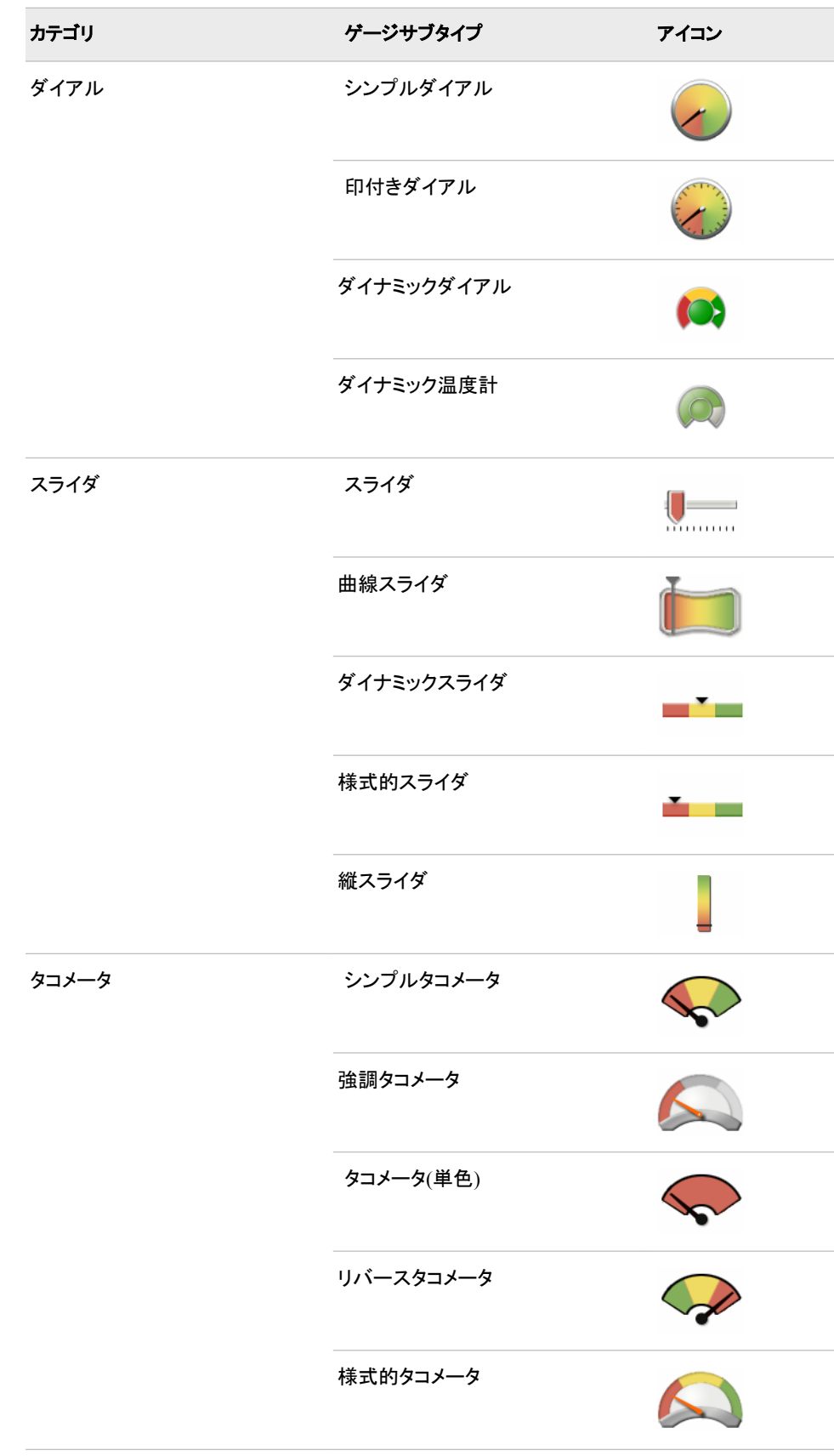

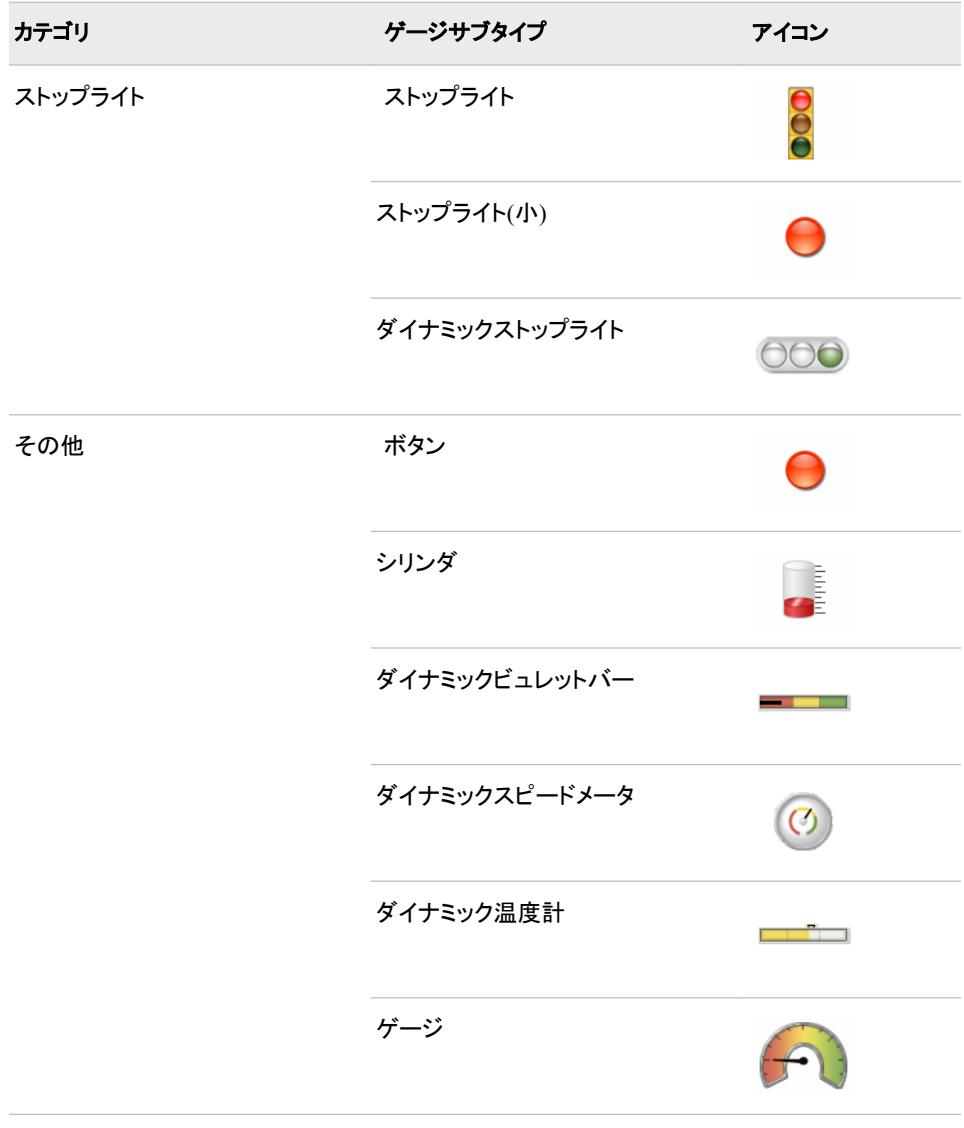

# 使い方の情報

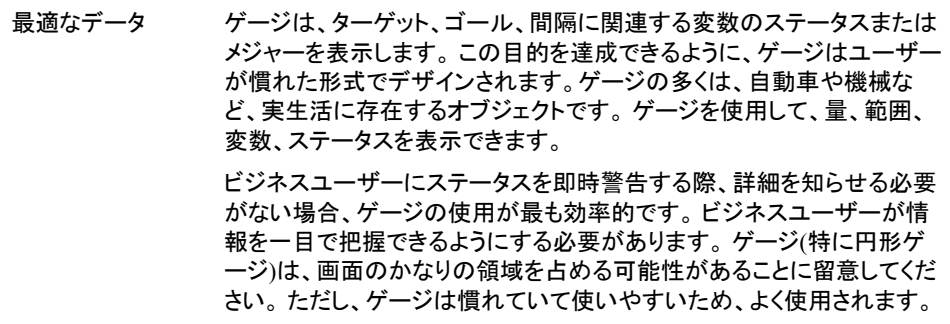

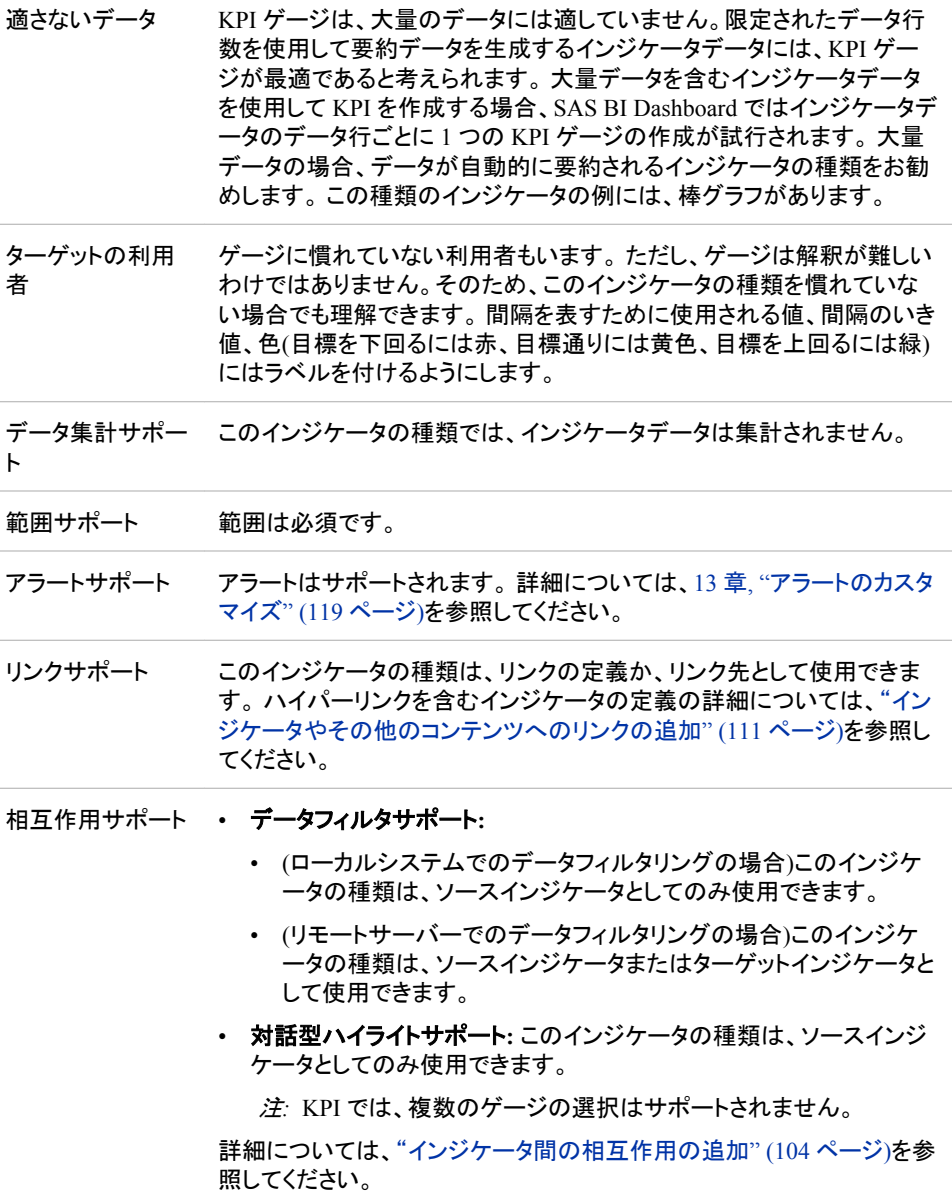

## 全般設定

全般設定セクションでは、次のタスクをサポートする制御が提供されます。

- ["インジケータの高さと幅の指定](#page-82-0)" (75 ページ)
- ["インジケータの種類の変更](#page-83-0)" (76 ページ)
- ["使用するインジケータデータの変更](#page-84-0)" (77 ページ)
- ["使用する範囲の変更](#page-84-0)" (77 ページ)
- ["グラフスタイルの指定](#page-83-0)" (76ページ)
- ["並べ替え順序の指定](#page-84-0)" (77 ページ)

## 表示設定

前述の図では、次の表示設定が使用されます。詳細については、このインジケータ の"サンプルデータ構造"を参照してください。

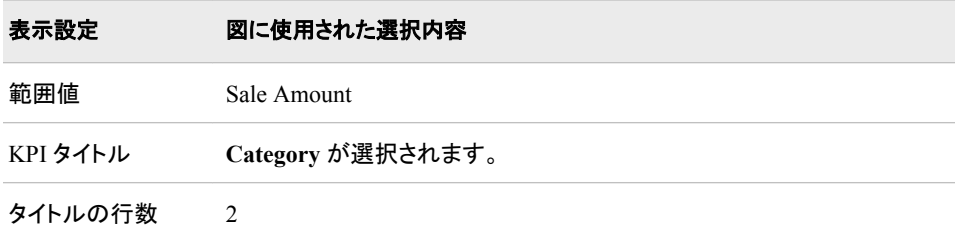

このインジケータでは次の表示設定をカスタマイズできます。

- (必須)範囲値リストから、定義した範囲の間隔を適用する値を選択します。
- 範囲値 **2** リストから、ゲージで表す第 2 データポイント値を選択します。第 2 値を 使用しない場合、**(**なし**)**をクリックします。

注*:* すべての KPI 範囲がこの設定を使用するわけではありません。

- **KPI** タイトルリストから、KPI のゲージにタイトルとして使用する列名データを選択 します。
- タイトルの行数リストから、KPI のタイトルに予約する行数を選択します。 行にテキ ストがない場合、空白行が表示されます。
- ユーザーがインジケータの表示をズームアウトする際にインジケータタイトルを非 表示にするには、ズームアウト時にタイトルを非表示をクリックします。タイトルは、 ユーザーがズームインすると再表示されます。 この設定は、ビューのズームアウト 時に見やすくする場合に選択します。
- ユーザーがインジケータの表示をズームアウトする際にインジケータ値を非表示に するには、ズームアウト時に値を非表示をクリックします。値は、ユーザーがズー ムインすると再表示されます。 この設定は、ビューのズームアウト時に見やすくす る場合に選択します。

## サンプルデータ構造

KPI を作成するには、メジャー(範囲値)を指定する必要があります。

次のデータサンプルが、前述の図と関連付けられています。 各列ヘッダーの下に関 連付けられた表示設定が表示されます。

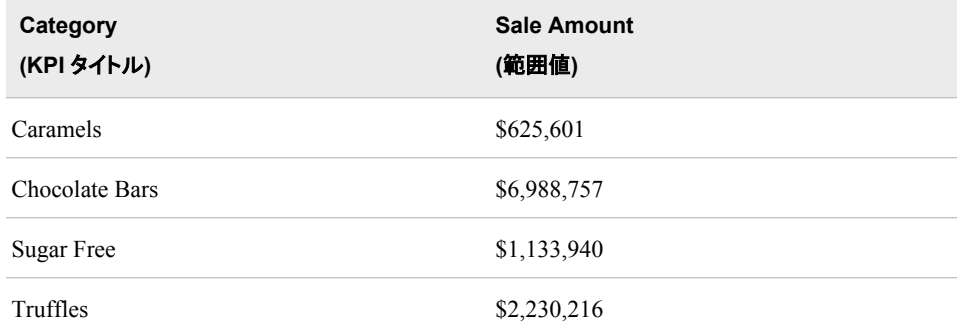

# 参照線付き折れ線グラフ

## 定義

折れ線グラフは、2 つの変数の関係を示すグラフです。通常、ある期間のデータの推 移や傾向を示します。 折れ線グラフはソースデータの要約を示し、非連続のカテゴリ 値に対する応答値のグラフを作成するために使用します。

図 *A1.15* 参照線付き折れ線グラフインジケータの例

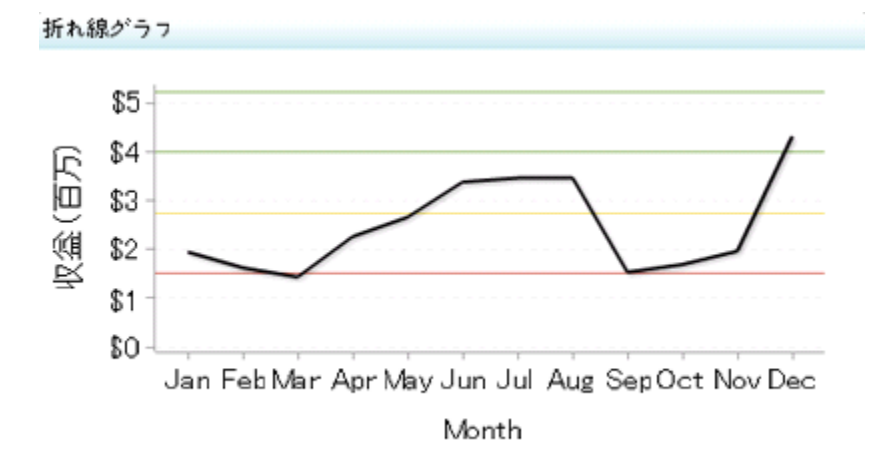

このインジケータの作成に使用されるインジケータデータのサンプルについては、この インジケータの"サンプルデータ構造"を参照してください。

# 使い方の情報

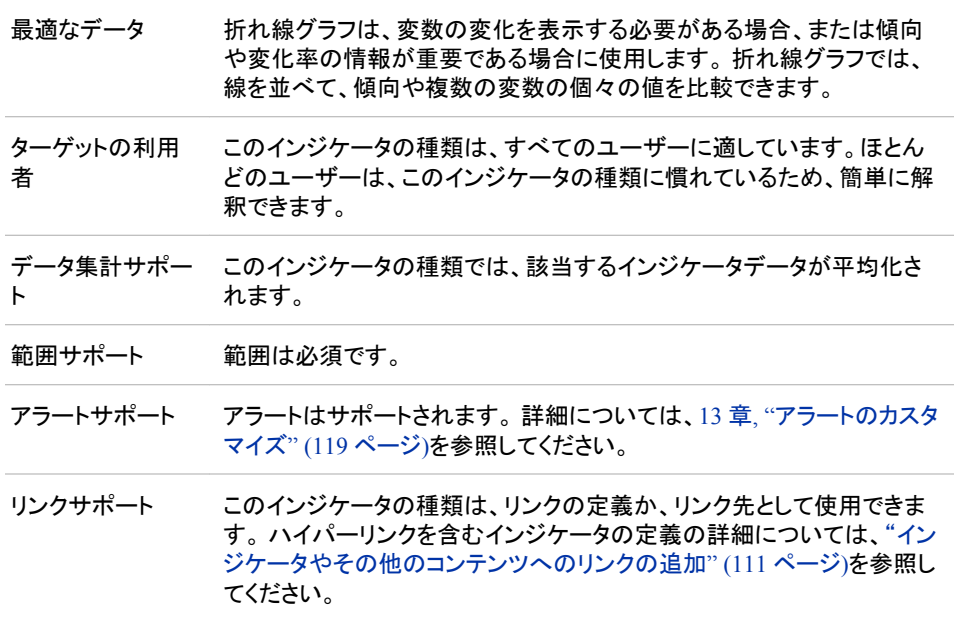

- 相互作用サポート データフィルタサポート**:** このインジケータの種類は、ソースインジケ ータまたはターゲットインジケータとして使用できます。
	- 対話型ハイライトサポート**:** このインジケータの種類は、ソースインジ ケータまたはターゲットインジケータとして使用できます。

詳細については[、"インジケータ間の相互作用の追加](#page-111-0)" (104 ページ)を参 照してください。

#### 全般設定

全般設定セクションでは、次のタスクをサポートする制御が提供されます。

- ["インジケータの高さと幅の指定](#page-82-0)" (75 ページ)
- ["インジケータの種類の変更](#page-83-0)" (76 ページ)
- ["使用するインジケータデータの変更](#page-84-0)" (77 ページ)
- ["使用する範囲の変更](#page-84-0)" (77 ページ)
- ["並べ替え順序の指定](#page-84-0)" (77 ページ)

#### 表示設定

前述の図では、次の表示設定が使用されます。詳細については、このインジケータ の"サンプルデータ構造"を参照してください。

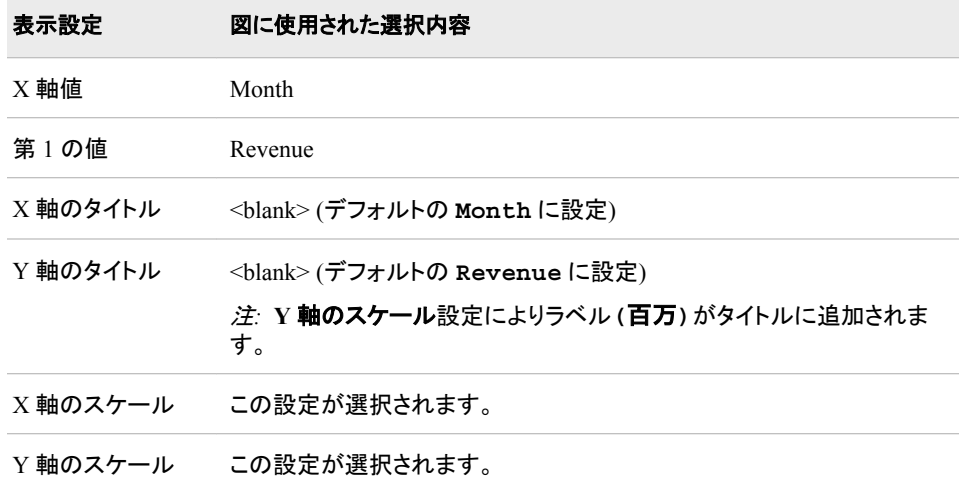

このインジケータでは次の表示設定をカスタマイズできます。

- (必須)**X** 軸値リストから、インジケータの X 軸値に使用するデータ列を選択しま す。インジケータデータを表示した場合、データセットの列は、列名列の値で表さ れます。 **X** 軸値リストでは、列名列のすべての値を選択できます。
- (必須) 第 **1** の値リストから、参照線付き折れ線グラフの第 1 データ線または KPI ゲージの第 1 目盛に使用するパラメータを選択します。
- 第 **2** の値リストから、折れ線グラフの第 2 データ線または KPI ゲージの第 2 目盛 に使用するパラメータを選択します。 第 2 の値を指定しない場合、**(**なし**)**を選択し ます。
- **X** 軸タイトルフィールドに、インジケータの X 軸に使用するタイトルを入力します。 タイトルを指定しない場合、**X** 軸値リストから選択した値がデフォルトで使用されま す。 タイトルが不要な場合、フィールドにスペースを入力します。 **X** 軸のスケール を選択すると、単位ラベルがタイトルに追加されます。
- **Y** 軸のタイトルフィールドに、インジケータの Y 軸に使用するタイトルを入力しま す。 タイトルを指定しない場合、**Y** 軸値リストから選択した値がデフォルトで使用さ れます。 タイトルが不要な場合、フィールドにスペースを入力します。 **Y** 軸のスケ ールを選択すると、単位ラベルがタイトルに追加されます。
- X 軸をスケールするには、**X** 軸のスケールを選択します。選択した場合、データが 数値であれば、X 軸のタイトルに単位ラベルが追加されます。たとえば、X 軸のタ イトルが収益に設定されている場合に **X** 軸のスケールを選択すると、X 軸のタイト ルは収益 *(*百万*)*と表示されます。
- Y 軸をスケールするには、**Y** 軸のスケールを選択します。選択すると、データが数 値の場合は、Y 軸のタイトルに単位ラベルが追加されます。 たとえば、Y 軸のタイ トルが収益に設定されている場合に **Y** 軸のスケールを選択すると、Y 軸のタイト ルは収益 *(*百万*)*と表示されます。
- ユーザーがインジケータの表示をズームアウトする際に軸目盛ラベルを非表示に するには、**X** 軸目盛りラベルの非表示を選択します。軸目盛ラベルは、ユーザー がズームインすると再表示されます。 この設定は、ビューのズームアウト時に見や すくする場合に選択します。
- ユーザーがインジケータの表示をズームアウトする際に軸を非表示にするには、 ズームアウト時の軸の非表示を選択します。軸は、ユーザーがズームインすると 再表示されます。 この設定は、ビューのズームアウト時に見やすくする場合に選 択します。
- ユーザーがインジケータの表示をズームアウトする際に参照線を非表示にするに は、参照線の非表示をクリックします。 参照線は、ユーザーがズームインすると再 表示されます。 この設定は、ビューのズームアウト時に見やすくする場合に選択し ます。
- 行グループ化リストから、データ行のグループ化に使用する値を選択します。 行を グループ化しない場合、**(**なし**)**を選択します。
- 列グループ化リストから、データ列のグループ化に使用する値を選択します。 列を グループ化しない場合、**(**なし**)**を選択します。
- **X** 軸の出力形式リストから、X 軸のデータに適用する出力形式を選択します。 出 力形式を指定しない場合、**(**なし**)**を選択します。**(**なし**)**を設定した場合、インジケー タはデータソースで使用される出力形式を使用します。
- **Y** 軸の出力形式リストから、Y 軸のデータに適用する出力形式を選択します。 出 力形式を指定しない場合、**(**なし**)**を選択します。 **(**なし**)**を設定した場合、インジケー タはデータソースで使用される出力形式を使用します。
- **X** 軸ラベルリストから、X 軸で使用するデータラベルに適用するスタイルを選択し ます。 ラベルによって、読みやすいスタイルは異なります。

#### サンプルデータ構造

折れ線グラフを作成するには、1 つの変数(X 軸値)と 1 つのメジャー(第 1 の値)を指 定する必要があります。

注*:* サンプルデータでは違いますが、オプションのメジャー(第 2 の値)を指定して参照 線を作成できます。

次のデータサンプルが、前述の図と関連付けられています。 各列ヘッダーの下に関 連付けられた表示設定が表示されます。

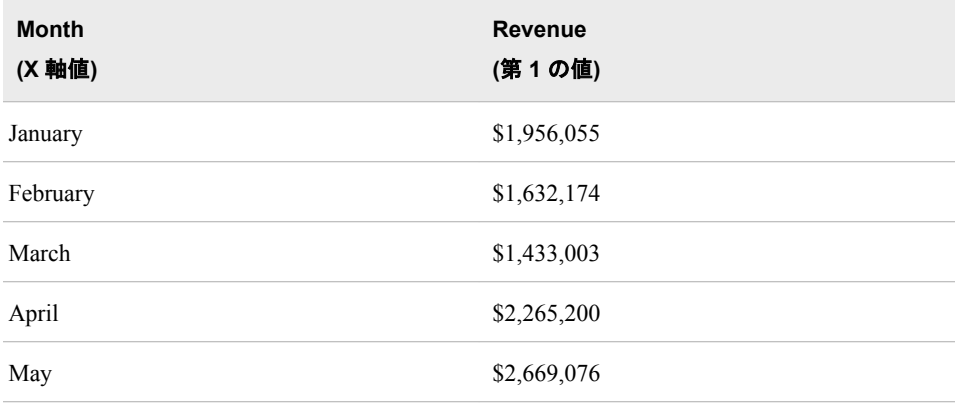

# ニードルプロット

定義

ニードルプロットは、横方向の基準線に向かって伸びる縦線でデータポイントを結ぶプ ロットです。 基準線は、縦軸の 0 値または最小値と交差します。

図 *A1.16* ニードルプロットインジケータの例

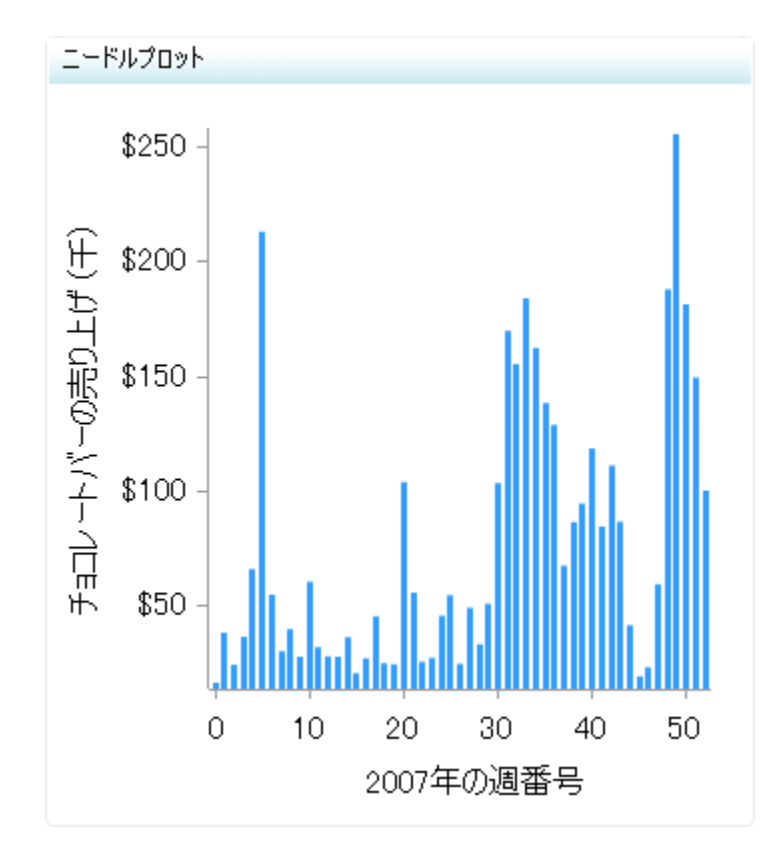

このインジケータの作成に使用されるインジケータデータのサンプルについては、この インジケータの"サンプルデータ構造"を参照してください。

### 使い方の情報

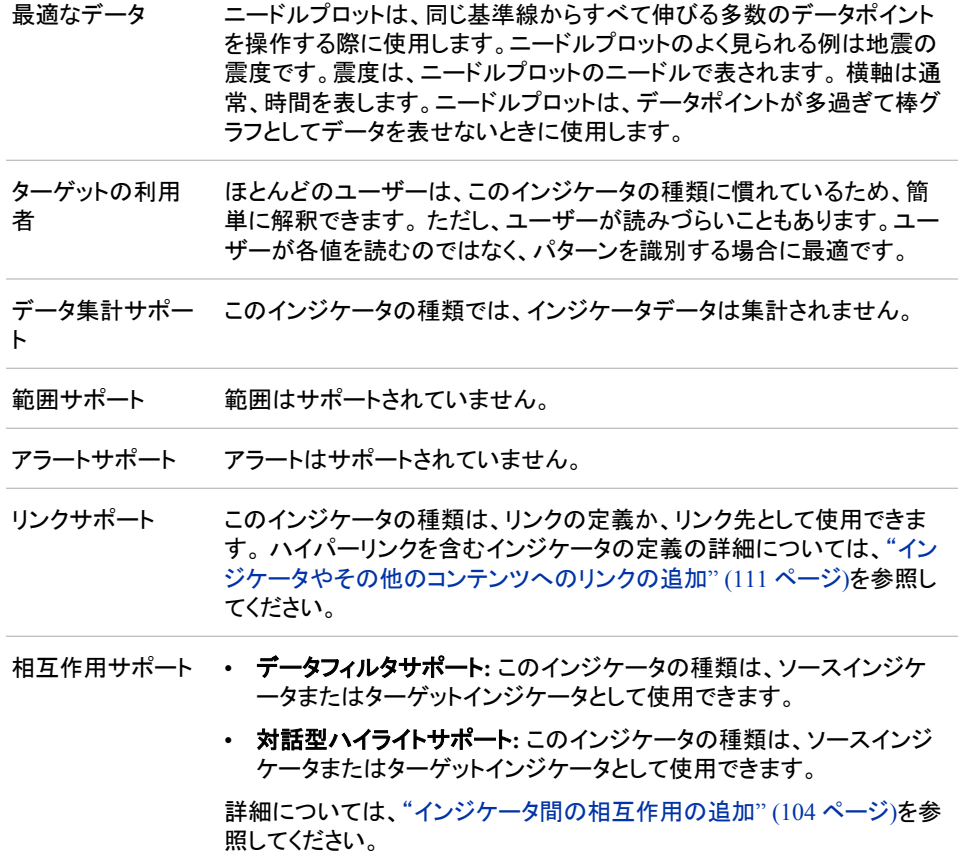

### 全般設定

全般設定セクションでは、次のタスクをサポートする制御が提供されます。

- ["インジケータの高さと幅の指定](#page-82-0)" (75 ページ)
- ["インジケータの種類の変更](#page-83-0)" (76 ページ)
- ["使用するインジケータデータの変更](#page-84-0)" (77 ページ)
- ["使用する範囲の変更](#page-84-0)" (77 ページ)
- ["並べ替え順序の指定](#page-84-0)" (77 ページ)

## 表示設定

前述の図では、次の表示設定が使用されます。詳細については、このインジケータ の"サンプルデータ構造"を参照してください。

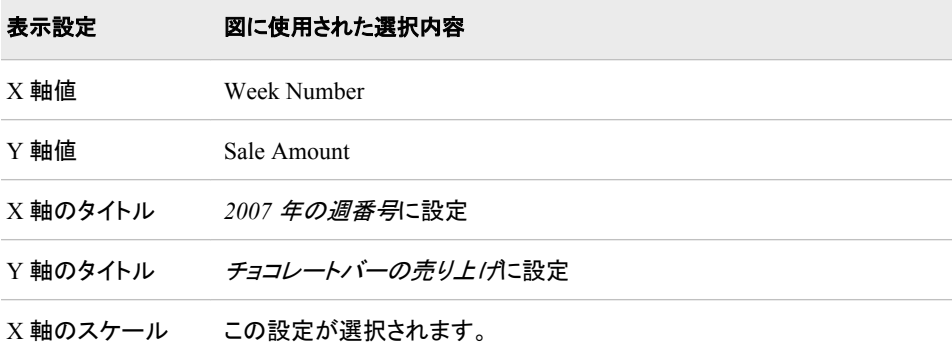

このインジケータでは次の表示設定をカスタマイズできます。

- (必須)**X** 軸値リストから、インジケータの X 軸値に使用するデータ列を選択しま す。インジケータデータを表示した場合、データセットの列は、列名列の値で表さ れます。 **X** 軸値リストでは、列名列のすべての値を選択できます。
- (必須)**Y** 軸値リストから、インジケータの Y 軸値に使用するデータ列を選択しま す。インジケータデータを表示した場合、データセットの列は、列名列の値で表され ます。 **Y** 軸値リストでは、列名列のすべての値を選択できます。
- **X** 軸タイトルフィールドに、インジケータの X 軸に使用するタイトルを入力します。 タイトルを指定しない場合、**X** 軸値リストから選択した値がデフォルトで使用されま す。 タイトルが不要な場合、フィールドにスペースを入力します。 **X** 軸のスケール を選択すると、単位ラベルがタイトルに追加されます。
- **Y** 軸のタイトルフィールドに、インジケータの Y 軸に使用するタイトルを入力しま す。 タイトルを指定しない場合、**Y** 軸値リストから選択した値がデフォルトで使用さ れます。 タイトルが不要な場合、フィールドにスペースを入力します。 **Y** 軸のスケ ールを選択すると、単位ラベルがタイトルに追加されます。
- X 軸をスケールするには、**X** 軸のスケールを選択します。選択した場合、データが 数値であれば、X 軸のタイトルに単位ラベルが追加されます。たとえば、X 軸のタ イトルが収益に設定されている場合に **X** 軸のスケールを選択すると、X 軸のタイト ルは収益 *(*百万*)*と表示されます。
- Y 軸をスケールするには、**Y** 軸のスケールを選択します。選択すると、データが数 値の場合は、Y 軸のタイトルに単位ラベルが追加されます。 たとえば、Y 軸のタイ トルが収益に設定されている場合に **Y** 軸のスケールを選択すると、Y 軸のタイト ルは収益 *(*百万*)*と表示されます。
- **X** 軸の出力形式リストから、X 軸のデータに適用する出力形式を選択します。 出 力形式を指定しない場合、**(**なし**)**を選択します。**(**なし**)**を設定した場合、インジケー タはデータソースで使用される出力形式を使用します。
- **Y** 軸の出力形式リストから、Y 軸のデータに適用する出力形式を選択します。 出 力形式を指定しない場合、**(**なし**)**を選択します。 **(**なし**)**を設定した場合、インジケー タはデータソースで使用される出力形式を使用します。
- **X** 軸ラベルリストから、X 軸で使用するデータラベルに適用するスタイルを選択し ます。 ラベルによって、読みやすいスタイルは異なります。

# サンプルデータ構造

ニードルプロットを作成するには、2 つのメジャー(X 軸値と Y 軸値)を指定する必要が あります。

次のデータサンプルが、前述の図と関連付けられています。 各列ヘッダーの下に関 連付けられた表示設定が表示されます。

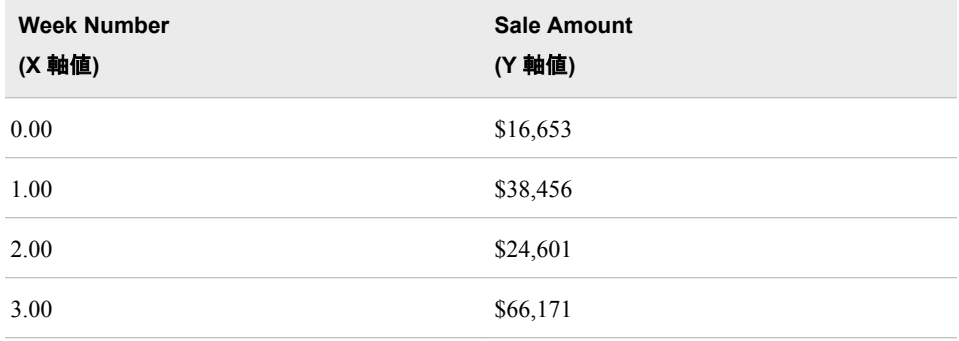

# 円グラフ

#### 定義

円グラフは、中心から円周に向かう直線でスライスに分割された円形のグラフです。 各スライスは、全体に対する各要素の相対比率を示します。

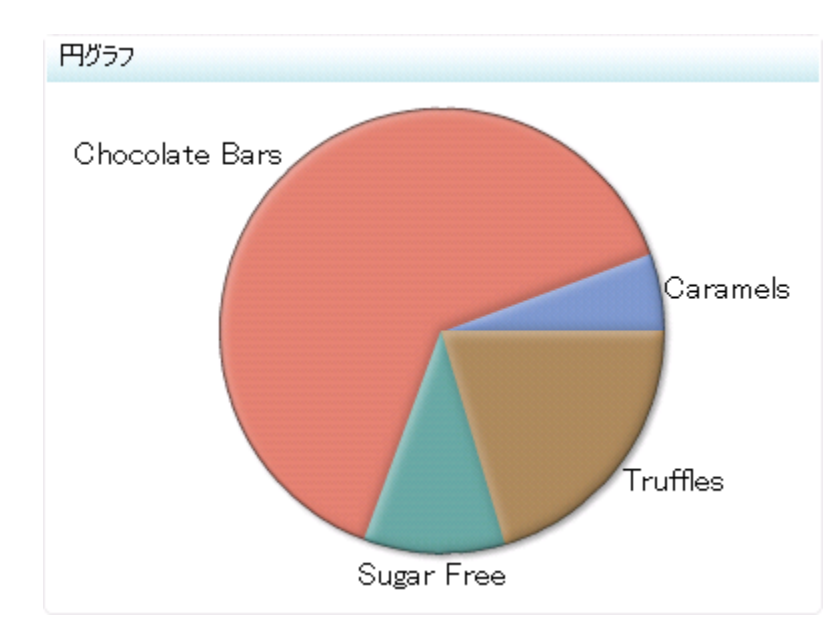

図 *A1.17* 円グラフインジケータの例

このインジケータの作成に使用されるインジケータデータのサンプルについては、この インジケータの"サンプルデータ構造"を参照してください。

# 使い方の情報

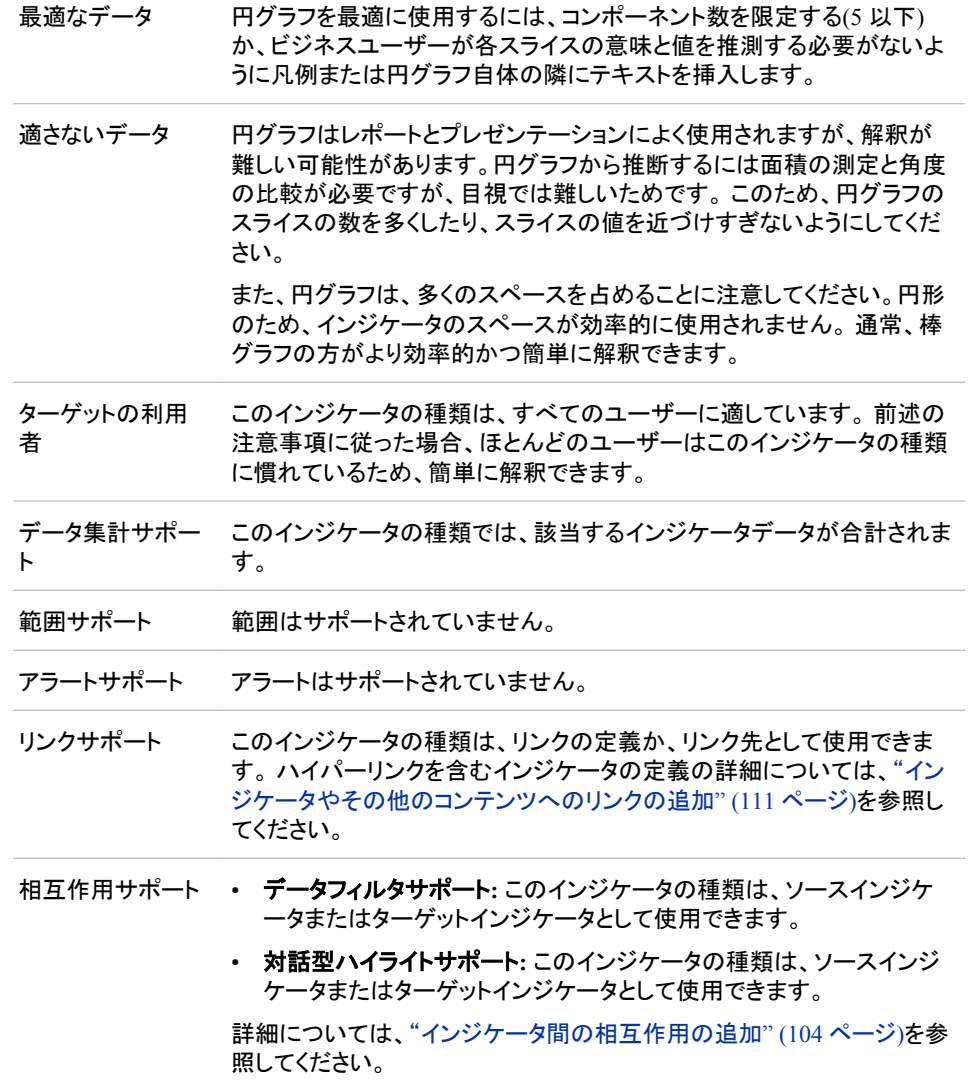

## 全般設定

全般設定セクションでは、次のタスクをサポートする制御が提供されます。

- ["インジケータの高さと幅の指定](#page-82-0)" (75 ページ)
- ["インジケータの種類の変更](#page-83-0)" (76 ページ)
- ["使用するインジケータデータの変更](#page-84-0)" (77 ページ)
- ["使用する範囲の変更](#page-84-0)" (77 ページ)
- ["グラフスタイルの指定](#page-83-0)" (76 ページ)
- ["並べ替え順序の指定](#page-84-0)" (77 ページ)

# 表示設定

前述の図では、次の表示設定が使用されます。詳細については、このインジケータ の"サンプルデータ構造"を参照してください。

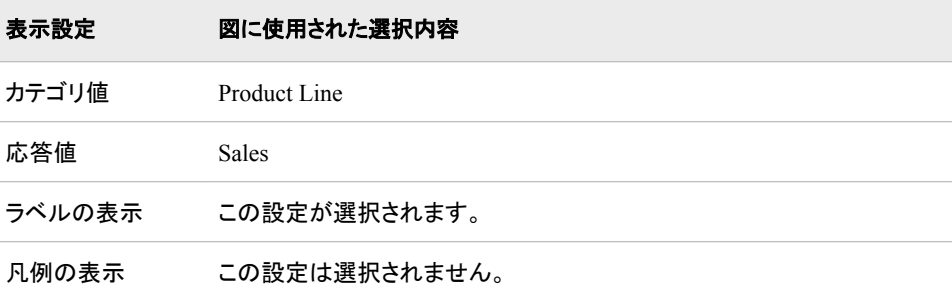

このインジケータでは次の表示設定をカスタマイズできます。

- (必須) カテゴリ値リストから、インジケータに使用する値を選択します。
- (必須) 応答値リストから、インジケータに描画される円スライスに使用する応答値 を選択します。
- インジケータのマップ部分または円スライスにラベルを挿入するには、ラベルの表 示を選択します。
- インジケータに凡例を表示するには、凡例の表示を選択します。

## サンプルデータ構造

円グラフを作成するには、1 つの変数(カテゴリ値)と 1 つのメジャー(応答値)を指定す る必要があります。

次のデータサンプルが、前述の図と関連付けられています。 各列ヘッダーの下に関 連付けられた表示設定が表示されます。

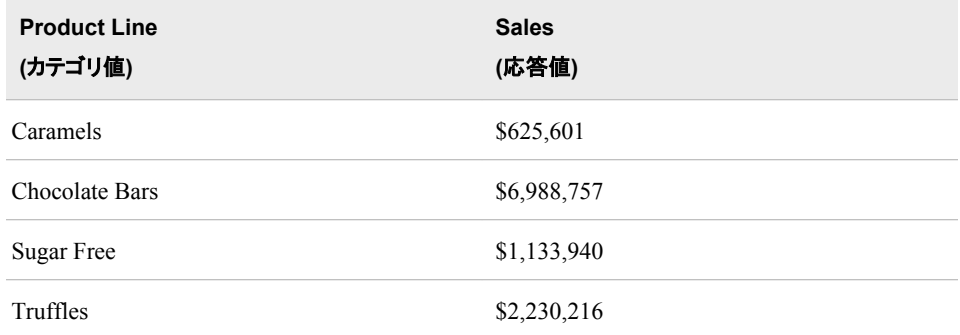

# **Range Map**

# 定義

Range Map は、位置と範囲の観点でデータポイントを比較するチャートです。Range Map の範囲それぞれが色と罫線によって定義され、マップのすべての部分が特定の 範囲を表します。

図 *A1.18 Range Map* インジケータの例

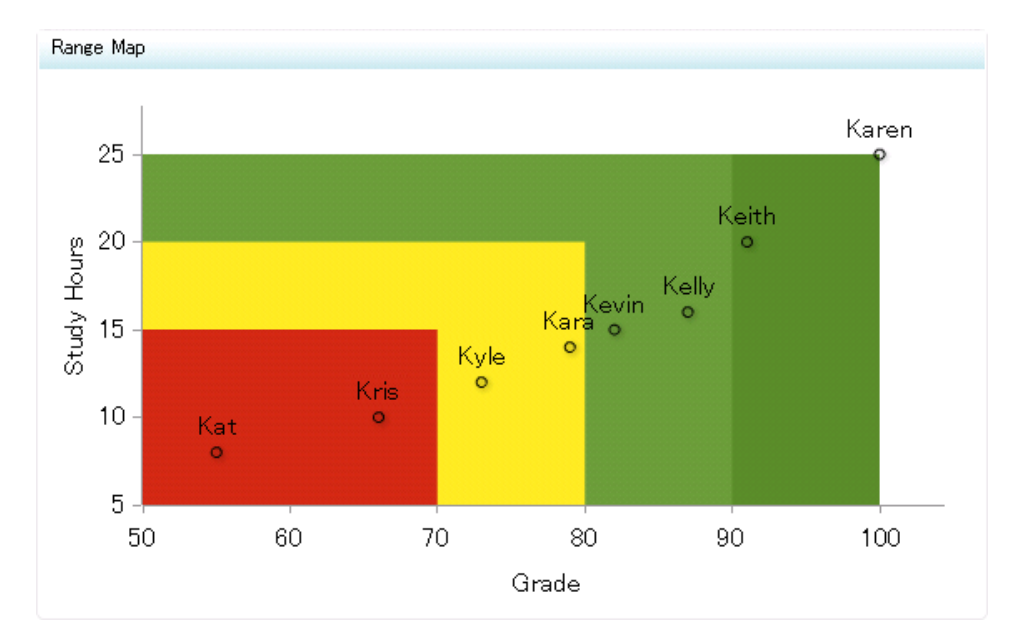

このインジケータの作成に使用されるインジケータデータのサンプルについては、この インジケータの"サンプルデータ構造"を参照してください。

# 使い方の情報

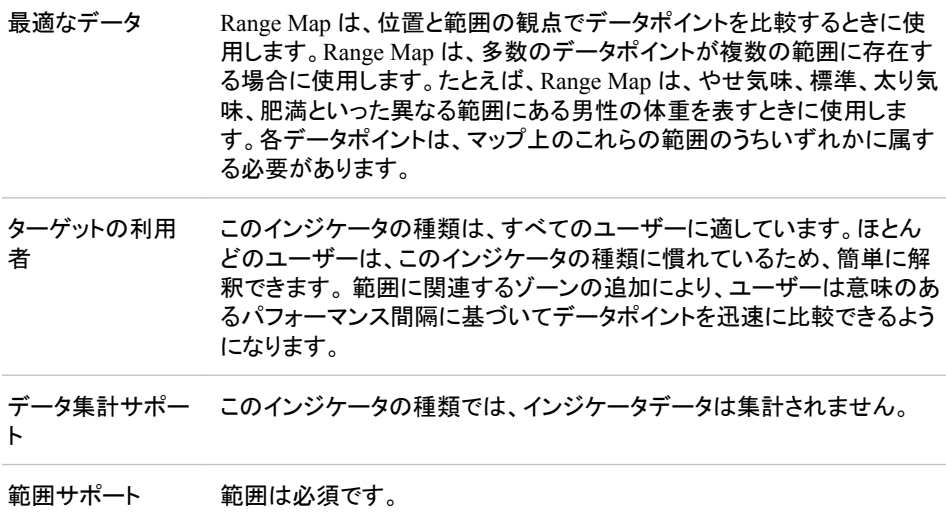

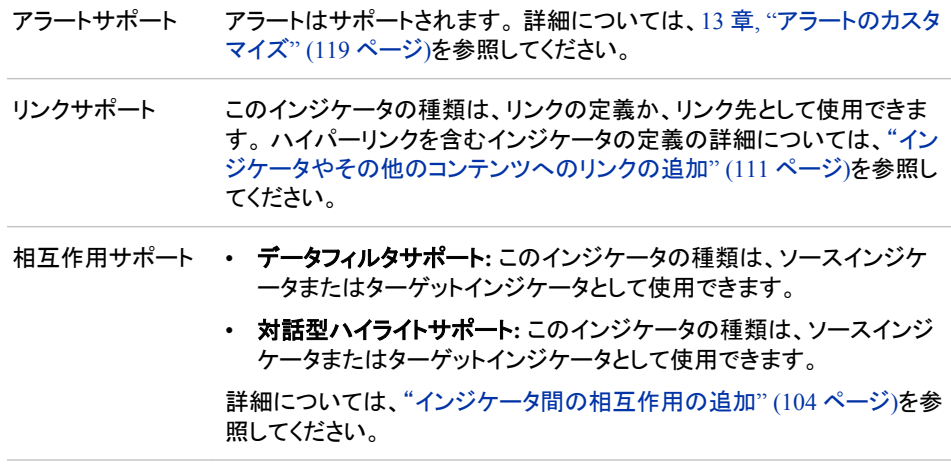

## 全般設定

全般設定セクションでは、次のタスクをサポートする制御が提供されます。

- ["インジケータの高さと幅の指定](#page-82-0)" (75 ページ)
- ["インジケータの種類の変更](#page-83-0)" (76 ページ)
- ["使用するインジケータデータの変更](#page-84-0)" (77 ページ)
- ["使用する範囲の変更](#page-84-0)" (77 ページ)

このインジケータでは、X 軸範囲と Y 軸範囲の 2 つの範囲を指定することが要求され ます。 前の図では、X 軸範囲には成績に対して定義された範囲が、Y 軸範囲には勉 強時間に対して定義された範囲がそれぞれ使用されています。

注*:* 両方の範囲に同じ間隔数が定義されている必要があります。 異なる場合、次のメ ッセージが表示されます。

X の範囲と Y の範囲は同じ数字を使用した間隔にしてください。

### 表示設定

前述の図では、次の表示設定が使用されます。詳細については、このインジケータ の"サンプルデータ構造"を参照してください。

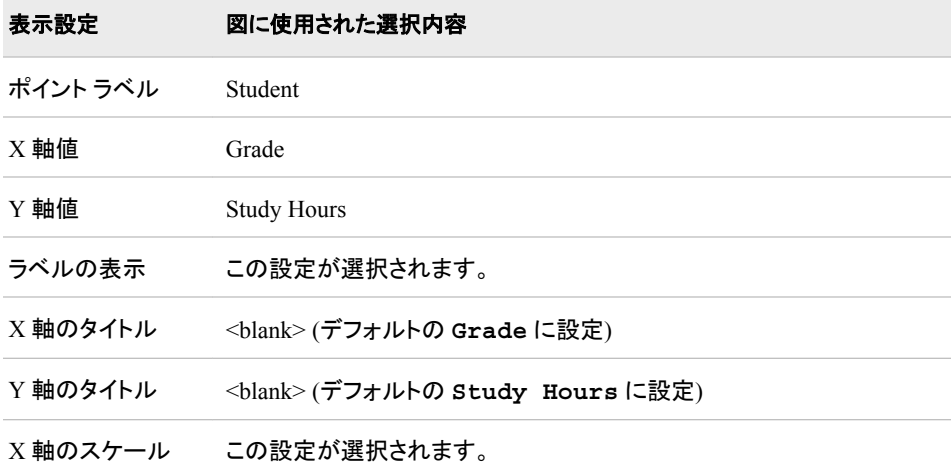

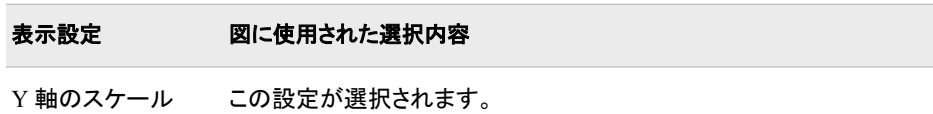

このインジケータでは次の表示設定をカスタマイズできます。

- (必須)ポイントラベルリストから、データポイントにラベルを付けるために使用する 値を選択します。
- (必須)**X** 軸値リストから、インジケータの X 軸値に使用するデータ列を選択しま す。インジケータデータを表示した場合、データセットの列は、列名列の値で表さ れます。 **X** 軸値リストでは、列名列のすべての値を選択できます。
- (必須)**Y** 軸値リストから、インジケータの Y 軸値に使用するデータ列を選択しま す。インジケータデータを表示した場合、データセットの列は、列名列の値で表され ます。 **Y** 軸値リストでは、列名列のすべての値を選択できます。
- インジケータのマップ部分または円スライスにラベルを挿入するには、ラベルの表 示を選択します。
- **X** 軸タイトルフィールドに、インジケータの X 軸に使用するタイトルを入力します。 タイトルを指定しない場合、**X** 軸値リストから選択した値がデフォルトで使用されま す。 タイトルが不要な場合、フィールドにスペースを入力します。 **X** 軸のスケール を選択すると、単位ラベルがタイトルに追加されます。
- **Y** 軸のタイトルフィールドに、インジケータの Y 軸に使用するタイトルを入力しま す。 タイトルを指定しない場合、**Y** 軸値リストから選択した値がデフォルトで使用さ れます。 タイトルが不要な場合、フィールドにスペースを入力します。 **Y** 軸のスケ ールを選択すると、単位ラベルがタイトルに追加されます。
- X 軸をスケールするには、**X** 軸のスケールを選択します。選択した場合、データが 数値であれば、X 軸のタイトルに単位ラベルが追加されます。たとえば、X 軸のタ イトルが収益に設定されている場合に **X** 軸のスケールを選択すると、X 軸のタイト ルは収益 *(*百万*)*と表示されます。
- Y 軸をスケールするには、**Y** 軸のスケールを選択します。選択すると、データが数 値の場合は、Y 軸のタイトルに単位ラベルが追加されます。 たとえば、Y 軸のタイ トルが収益に設定されている場合に **Y** 軸のスケールを選択すると、Y 軸のタイト ルは収益 *(*百万*)*と表示されます。
- ユーザーがインジケータの表示をズームアウトする際に軸を非表示にするには、 ズームアウト時の軸の非表示を選択します。軸は、ユーザーがズームインすると 再表示されます。 この設定は、ビューのズームアウト時に見やすくする場合に選 択します。
- ユーザーがインジケータの表示をズームアウトする際に軸目盛ラベルを非表示に するには、**X** 軸目盛りラベルの非表示を選択します。軸目盛ラベルは、ユーザー がズームインすると再表示されます。 この設定は、ビューのズームアウト時に見や すくする場合に選択します。
- 行グループ化リストから、データ行のグループ化に使用する値を選択します。 行を グループ化しない場合、**(**なし**)**を選択します。
- 列グループ化リストから、データ列のグループ化に使用する値を選択します。 列を グループ化しない場合、**(**なし**)**を選択します。
- **X** 軸の出力形式リストから、X 軸のデータに適用する出力形式を選択します。 出 力形式を指定しない場合、**(**なし**)**を選択します。**(**なし**)**を設定した場合、インジケー タはデータソースで使用される出力形式を使用します。

• **Y** 軸の出力形式リストから、Y 軸のデータに適用する出力形式を選択します。 出 力形式を指定しない場合、**(**なし**)**を選択します。 **(**なし**)**を設定した場合、インジケー タはデータソースで使用される出力形式を使用します。

## サンプルデータ構造

Range Map を作成するには、1 つの変数(ポイントラベル)と 2 つのメジャー(X 軸値と Y 軸値)を指定する必要があります。

次のデータサンプルが、前述の図と関連付けられています。 各列ヘッダーの下に関 連付けられた表示設定が表示されます。

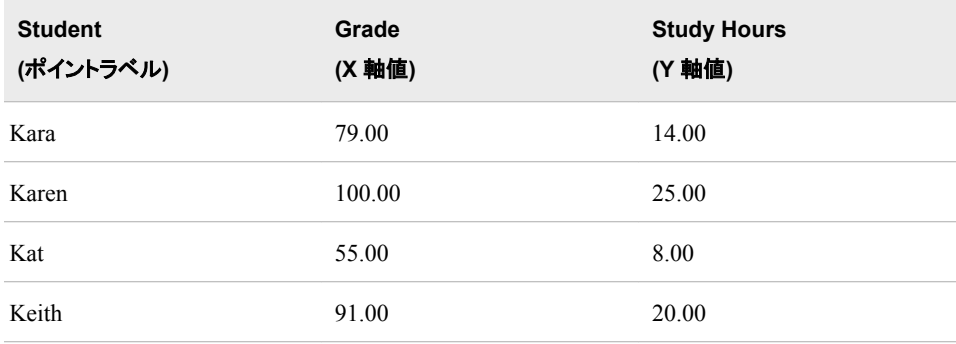

# 散布ヒストグラム

定義

散布ヒストグラムは、その上側と右側に横向きと縦向きのヒストグラムを伴う散布図で す。横棒と縦棒は、列と行として取得されるデータポイントの頻度を表示するために使 用されます。

図 *A1.19* 散布ヒストグラムインジケータの例

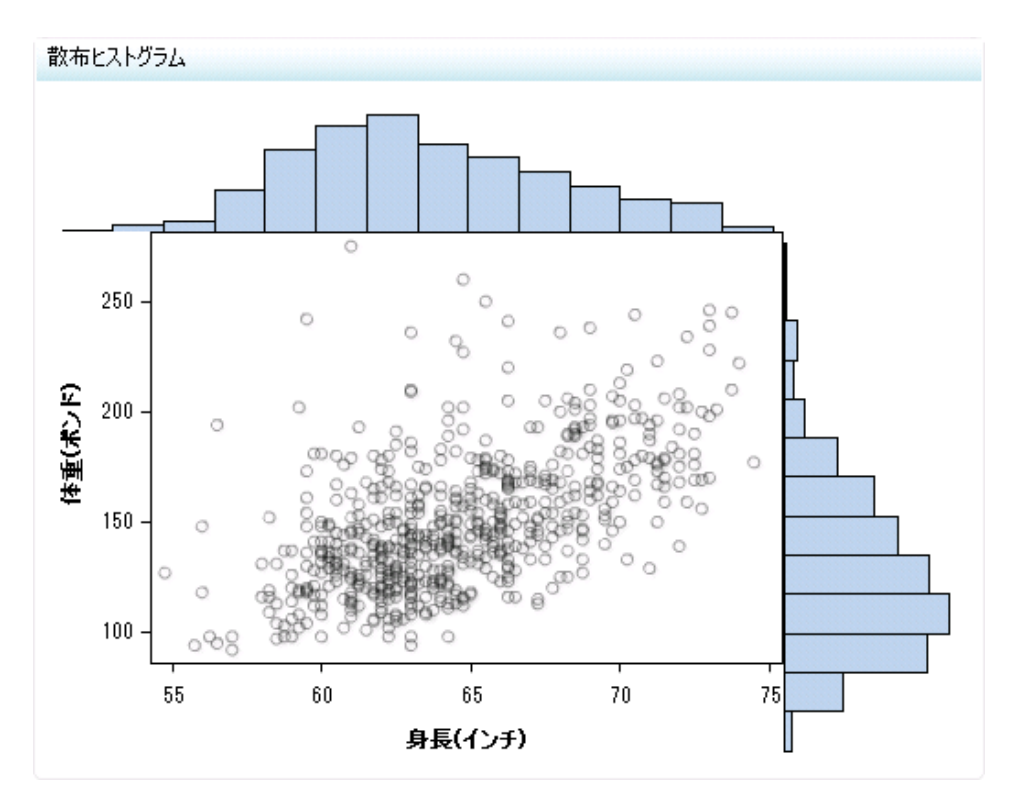

このインジケータの作成に使用されるインジケータデータのサンプルについては、この インジケータの"サンプルデータ構造"を参照してください。

# 使い方の情報

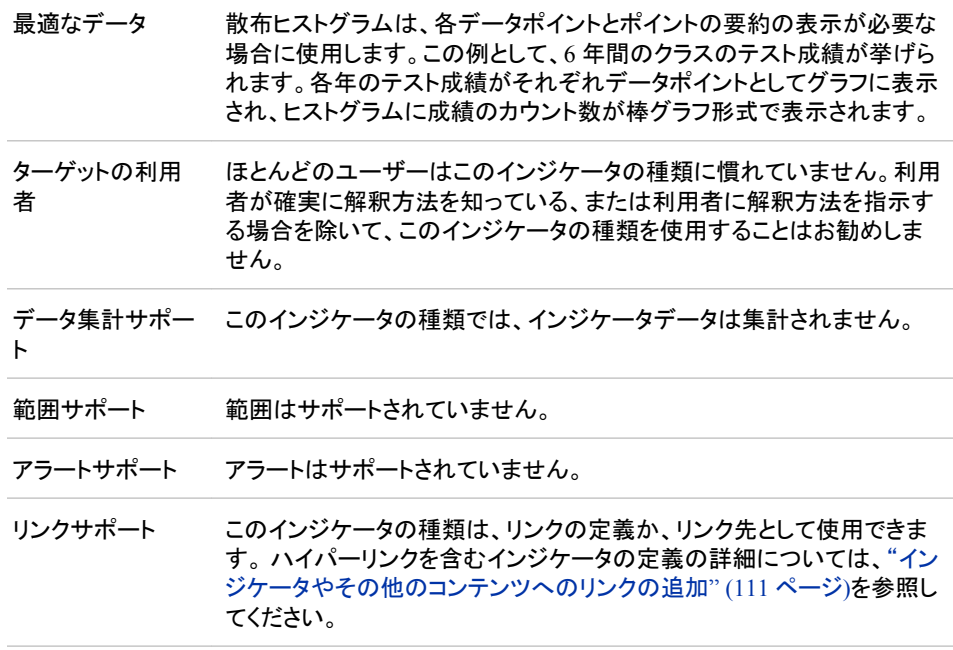

- 相互作用サポート データフィルタサポート**:** このインジケータの種類は、ソースインジケ ータまたはターゲットインジケータとして使用できます。
	- 対話型ハイライトサポート**:** このインジケータの種類は、ソースインジ ケータまたはターゲットインジケータとして使用できます。

詳細については[、"インジケータ間の相互作用の追加](#page-111-0)" (104 ページ)を参 照してください。

#### 全般設定

全般設定セクションでは、次のタスクをサポートする制御が提供されます。

- ["インジケータの高さと幅の指定](#page-82-0)" (75 ページ)
- ["インジケータの種類の変更](#page-83-0)" (76 ページ)
- ["使用するインジケータデータの変更](#page-84-0)" (77 ページ)
- ["使用する範囲の変更](#page-84-0)" (77 ページ)
- ["並べ替え順序の指定](#page-84-0)" (77 ページ)

#### 表示設定

前述の図では、次の表示設定が使用されます。詳細については、このインジケータ の"サンプルデータ構造"を参照してください。

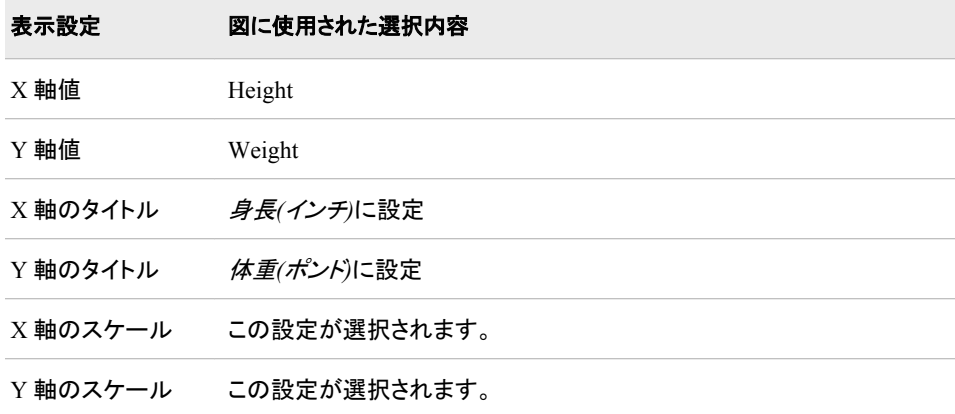

このインジケータでは次の表示設定をカスタマイズできます。

- (必須)**X** 軸値リストから、インジケータの X 軸値に使用するデータ列を選択しま す。 インジケータデータを表示した場合、データセットの列は、列名列の値で表さ れます。 **X** 軸値リストでは、列名列のすべての値を選択できます。
- (必須)**Y** 軸値リストから、インジケータの Y 軸値に使用するデータ列を選択しま す。インジケータデータを表示した場合、データセットの列は、列名列の値で表され ます。 **Y** 軸値リストでは、列名列のすべての値を選択できます。
- **X** 軸タイトルフィールドに、インジケータの X 軸に使用するタイトルを入力します。 タイトルを指定しない場合、**X** 軸値リストから選択した値がデフォルトで使用されま す。 タイトルが不要な場合、フィールドにスペースを入力します。 **X** 軸のスケール を選択すると、単位ラベルがタイトルに追加されます。
- <span id="page-215-0"></span>• **Y** 軸のタイトルフィールドに、インジケータの Y 軸に使用するタイトルを入力しま す。 タイトルを指定しない場合、**Y** 軸値リストから選択した値がデフォルトで使用さ れます。 タイトルが不要な場合、フィールドにスペースを入力します。 **Y** 軸のスケ ールを選択すると、単位ラベルがタイトルに追加されます。
- X 軸をスケールするには、**X** 軸のスケールを選択します。選択した場合、データが 数値であれば、X 軸のタイトルに単位ラベルが追加されます。たとえば、X 軸のタ イトルが収益に設定されている場合に **X** 軸のスケールを選択すると、X 軸のタイト ルは収益 *(*百万*)*と表示されます。
- Y 軸をスケールするには、**Y** 軸のスケールを選択します。選択すると、データが数 値の場合は、Y 軸のタイトルに単位ラベルが追加されます。 たとえば、Y 軸のタイ トルが収益に設定されている場合に **Y** 軸のスケールを選択すると、Y 軸のタイト ルは収益 *(*百万*)*と表示されます。

#### サンプルデータ構造

散布ヒストグラムを作成するには、2 つのメジャー(X 軸値と Y 軸値)を指定する必要 があります。

ヒント このインジケータでは、データをクラスタ化(グループ化)するための多数の表 示設定は提供されていません。そのため、インジケータデータが集計され、データ が意味を持って示されるようにします。

次のデータサンプルが、前述の図と関連付けられています。 各列ヘッダーの下に関 連付けられた表示設定が表示されます。

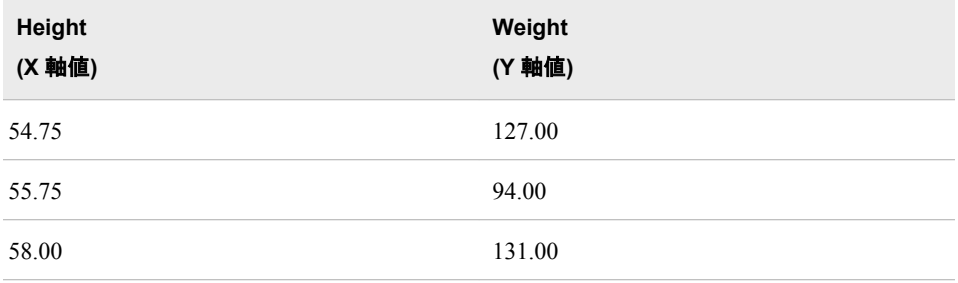

# 散布図

定義

散布図は、値間の関係を表示するために横軸と縦軸でプロットされるデータポイントの セットから構成されるチャートです。
図 *A1.20* 散布図インジケータの例

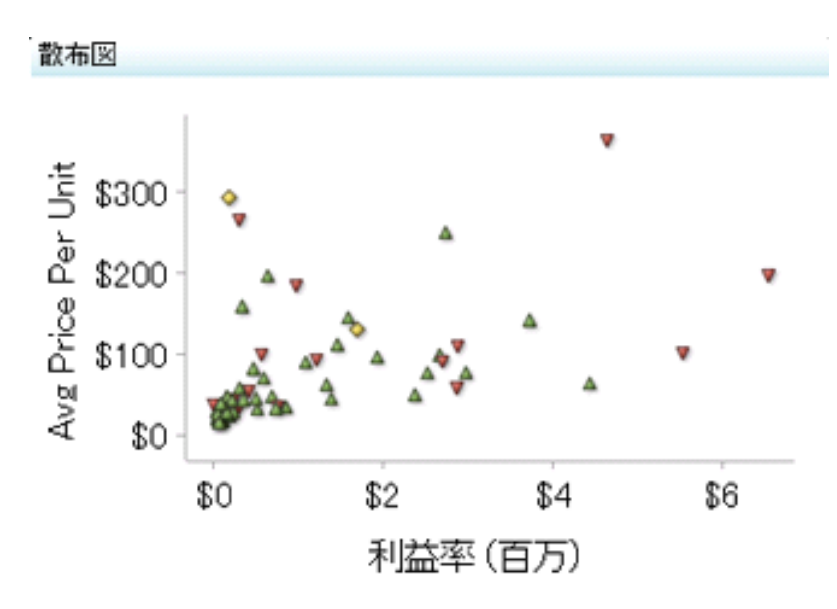

このインジケータの作成に使用されるインジケータデータのサンプルについては、この インジケータの"サンプルデータ構造"を参照してください。

# 使い方の情報

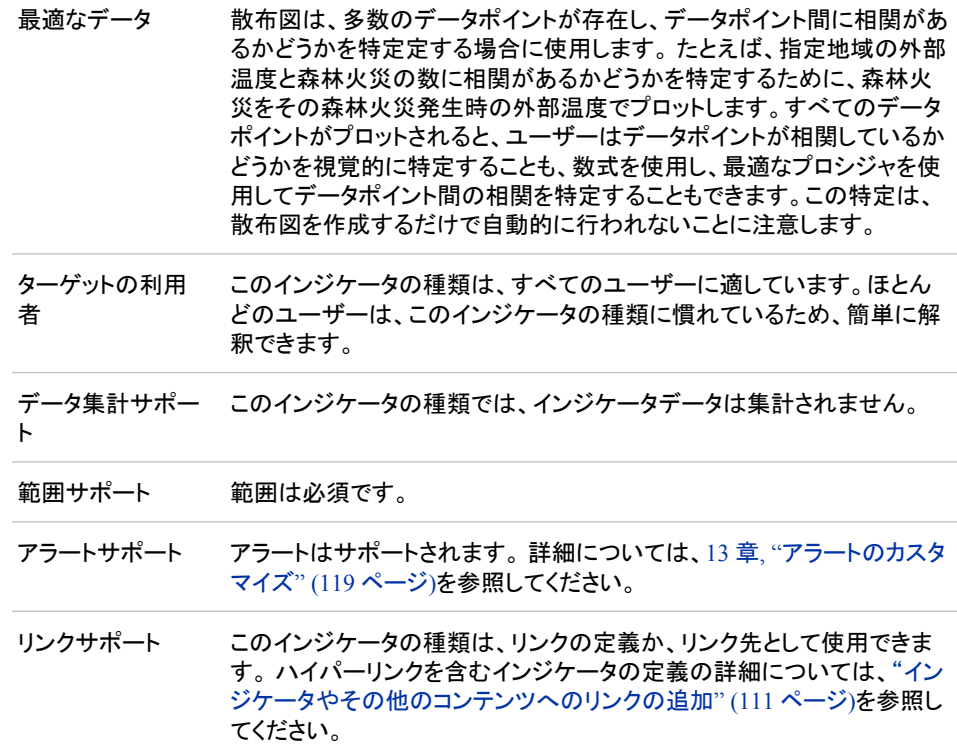

- 相互作用サポート データフィルタサポート**:** このインジケータの種類は、ソースインジケ ータまたはターゲットインジケータとして使用できます。
	- 対話型ハイライトサポート**:** このインジケータの種類は、ソースインジ ケータまたはターゲットインジケータとして使用できます。

詳細については[、"インジケータ間の相互作用の追加](#page-111-0)" (104 ページ)を参 照してください。

### 全般設定

全般設定セクションでは、次のタスクをサポートする制御が提供されます。

- ["インジケータの高さと幅の指定](#page-82-0)" (75 ページ)
- ["インジケータの種類の変更](#page-83-0)" (76 ページ)
- ["使用するインジケータデータの変更](#page-84-0)" (77 ページ)
- ["使用する範囲の変更](#page-84-0)" (77 ページ)

#### 表示設定

前述の図では、次の表示設定が使用されます。詳細については、このインジケータ の"サンプルデータ構造"を参照してください。

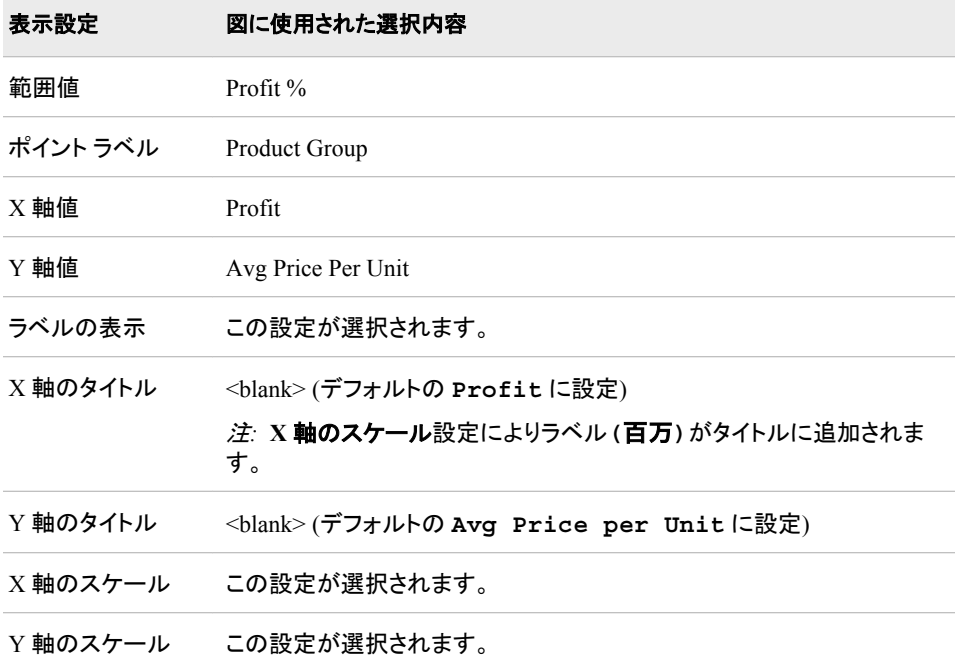

このインジケータでは次の表示設定をカスタマイズできます。

- (必須)範囲値リストから、定義した範囲の間隔を適用する値を選択します。
- (必須)ポイントラベルリストから、データポイントにラベルを付けるために使用する 値を選択します。
- (必須)**X** 軸値リストから、インジケータの X 軸値に使用するデータ列を選択しま す。 インジケータデータを表示した場合、データセットの列は、列名列の値で表さ れます。 **X** 軸値リストでは、列名列のすべての値を選択できます。
- (必須)**Y** 軸値リストから、インジケータの Y 軸値に使用するデータ列を選択しま す。インジケータデータを表示した場合、データセットの列は、列名列の値で表され ます。 **Y** 軸値リストでは、列名列のすべての値を選択できます。
- インジケータのマップ部分または円スライスにラベルを挿入するには、ラベルの表 示を選択します。
- **X** 軸タイトルフィールドに、インジケータの X 軸に使用するタイトルを入力します。 タイトルを指定しない場合、**X** 軸値リストから選択した値がデフォルトで使用されま す。 タイトルが不要な場合、フィールドにスペースを入力します。 **X** 軸のスケール を選択すると、単位ラベルがタイトルに追加されます。
- **Y** 軸のタイトルフィールドに、インジケータの Y 軸に使用するタイトルを入力しま す。 タイトルを指定しない場合、**Y** 軸値リストから選択した値がデフォルトで使用さ れます。 タイトルが不要な場合、フィールドにスペースを入力します。 **Y** 軸のスケ ールを選択すると、単位ラベルがタイトルに追加されます。
- X 軸をスケールするには、**X** 軸のスケールを選択します。選択した場合、データが 数値であれば、X 軸のタイトルに単位ラベルが追加されます。たとえば、X 軸のタ イトルが収益に設定されている場合に **X** 軸のスケールを選択すると、X 軸のタイト ルは収益 *(*百万*)*と表示されます。
- Y 軸をスケールするには、**Y** 軸のスケールを選択します。選択すると、データが数 値の場合は、Y 軸のタイトルに単位ラベルが追加されます。 たとえば、Y 軸のタイ トルが収益に設定されている場合に **Y** 軸のスケールを選択すると、Y 軸のタイト ルは収益 *(*百万*)*と表示されます。
- ユーザーがインジケータの表示をズームアウトする際に軸を非表示にするには、 ズームアウト時の軸の非表示を選択します。軸は、ユーザーがズームインすると 再表示されます。 この設定は、ビューのズームアウト時に見やすくする場合に選 択します。
- ユーザーがインジケータの表示をズームアウトする際に軸目盛ラベルを非表示に するには、**X** 軸目盛りラベルの非表示を選択します。軸目盛ラベルは、ユーザー がズームインすると再表示されます。 この設定は、ビューのズームアウト時に見や すくする場合に選択します。
- 行グループ化リストから、データ行のグループ化に使用する値を選択します。 行を グループ化しない場合、**(**なし**)**を選択します。
- 列グループ化リストから、データ列のグループ化に使用する値を選択します。 列を グループ化しない場合、**(**なし**)**を選択します。
- **X** 軸の出力形式リストから、X 軸のデータに適用する出力形式を選択します。 出 力形式を指定しない場合、**(**なし**)**を選択します。**(**なし**)**を設定した場合、インジケー タはデータソースで使用される出力形式を使用します。
- **Y** 軸の出力形式リストから、Y 軸のデータに適用する出力形式を選択します。 出 力形式を指定しない場合、**(**なし**)**を選択します。 **(**なし**)**を設定した場合、インジケー タはデータソースで使用される出力形式を使用します。

### サンプルデータ構造

散布図を作成するには、1 つの変数(ポイントラベル)と 3 つのメジャー(範囲値、X 軸 値、Y 軸値)を指定する必要があります。

次のデータサンプルが、前述の図と関連付けられています。 各列ヘッダーの下に関 連付けられた表示設定が表示されます。

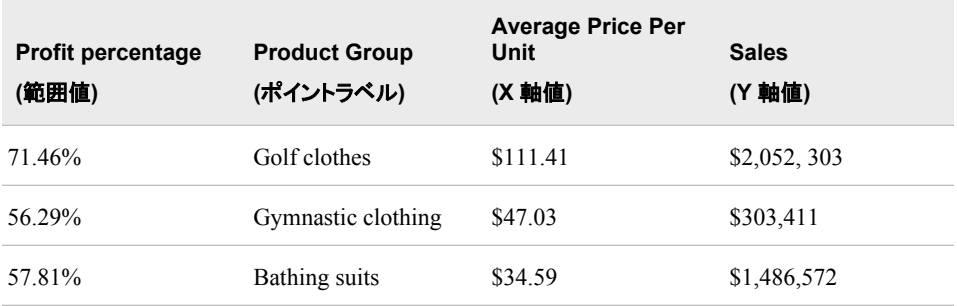

# スケジュールチャート

定義

スケジュールチャート(ガントチャートとも呼ばれます)は、プロジェクトを構成するタスク のグラフ表示です。チャートには開始日と終了日、各タスクの間隔、タスクの順序、タ スク間の依存関係が表示されます。

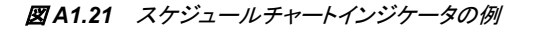

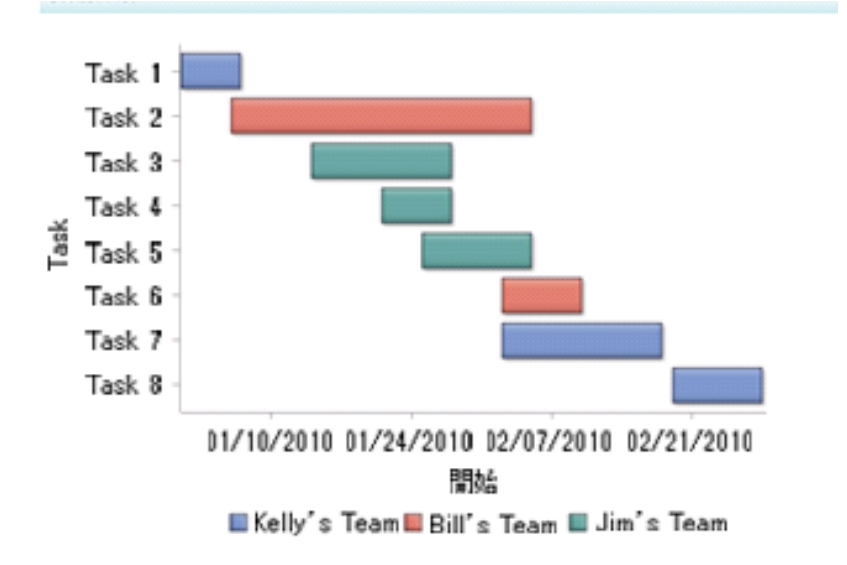

このインジケータの作成に使用されるインジケータデータのサンプルについては、この インジケータの"サンプルデータ構造"を参照してください。

# 使い方の情報

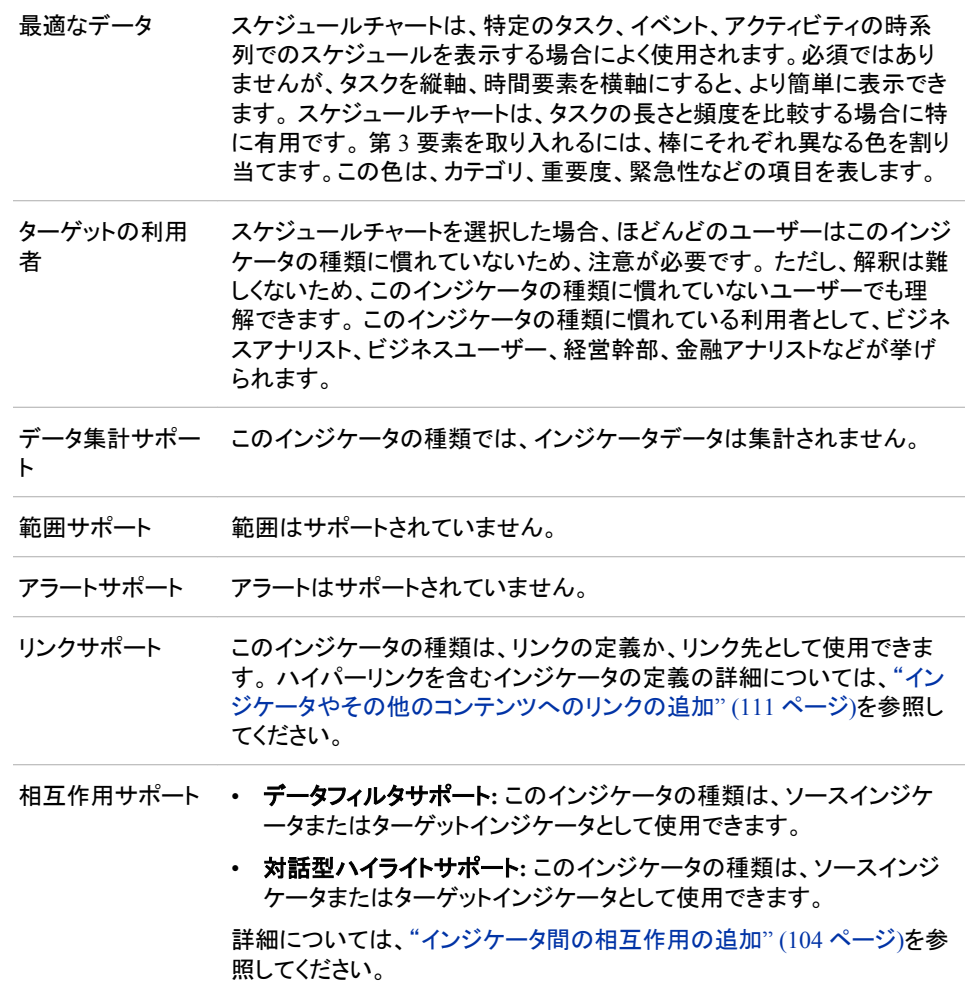

### 全般設定

全般設定セクションでは、次のタスクをサポートする制御が提供されます。

- ["インジケータの高さと幅の指定](#page-82-0)" (75 ページ)
- ["インジケータの種類の変更](#page-83-0)" (76 ページ)
- ["使用するインジケータデータの変更](#page-84-0)" (77 ページ)
- ["使用する範囲の変更](#page-84-0)" (77 ページ)
- ["グラフスタイルの指定](#page-83-0)" (76ページ)
- ["並べ替え順序の指定](#page-84-0)" (77 ページ)

### 表示設定

前述の図では、次の表示設定が使用されます。詳細については、このインジケータ の"サンプルデータ構造"を参照してください。

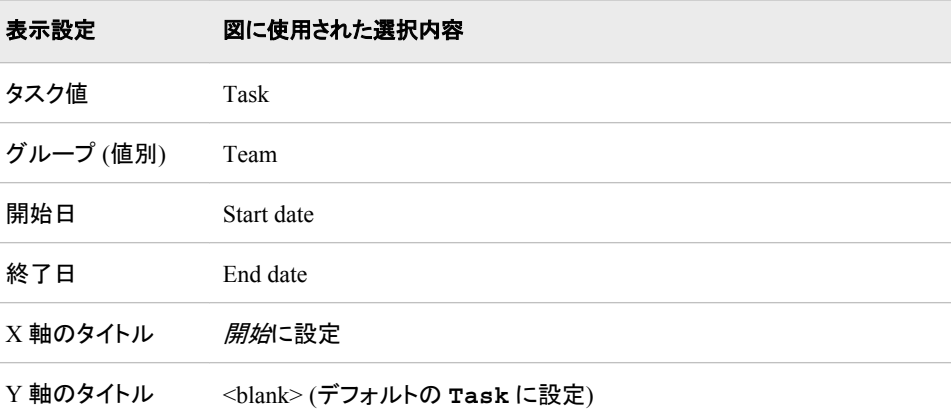

このインジケータでは次の表示設定をカスタマイズできます。

- (必須) タスクリストから、インジケータのタスク軸に使用する値を選択します。
- (必須) グループ**(**値別**)**リストから、インジケータのデータのグループ化に使用する 値を選択します。
- (必須) 開始日リストから、インジケータのタスクの開始日を選択します。
- (必須) 終了日リストから、インジケータのタスクの終了日を選択します。
- **X** 軸タイトルフィールドに、インジケータの X 軸に使用するタイトルを入力します。 タイトルを指定しない場合、**X** 軸値リストから選択した値がデフォルトで使用されま す。 タイトルが不要な場合、フィールドにスペースを入力します。 **X** 軸のスケール を選択すると、単位ラベルがタイトルに追加されます。
- **Y** 軸のタイトルフィールドに、インジケータの Y 軸に使用するタイトルを入力しま す。 タイトルを指定しない場合、**Y** 軸値リストから選択した値がデフォルトで使用さ れます。 タイトルが不要な場合、フィールドにスペースを入力します。 **Y** 軸のスケ ールを選択すると、単位ラベルがタイトルに追加されます。
- X 軸をスケールするには、**X** 軸のスケールを選択します。選択した場合、データが 数値であれば、X 軸のタイトルに単位ラベルが追加されます。たとえば、X 軸のタ イトルが収益に設定されている場合に **X** 軸のスケールを選択すると、X 軸のタイト ルは収益 *(*百万*)*と表示されます。
- Y 軸をスケールするには、**Y** 軸のスケールを選択します。選択すると、データが数 値の場合は、Y 軸のタイトルに単位ラベルが追加されます。 たとえば、Y 軸のタイ トルが収益に設定されている場合に **Y** 軸のスケールを選択すると、Y 軸のタイト ルは収益 *(*百万*)*と表示されます。
- **X** 軸の出力形式リストから、X 軸のデータに適用する出力形式を選択します。 出 力形式を指定しない場合、**(**なし**)**を選択します。**(**なし**)**を設定した場合、インジケー タはデータソースで使用される出力形式を使用します。

### サンプルデータ構造

スケジュールチャートを作成するには、2 つの変数と 2 つの日付(開始と終了)を指定 する必要があります。

次のデータサンプルが、前述の図と関連付けられています。 各列ヘッダーの下に関 連付けられた表示設定が表示されます。

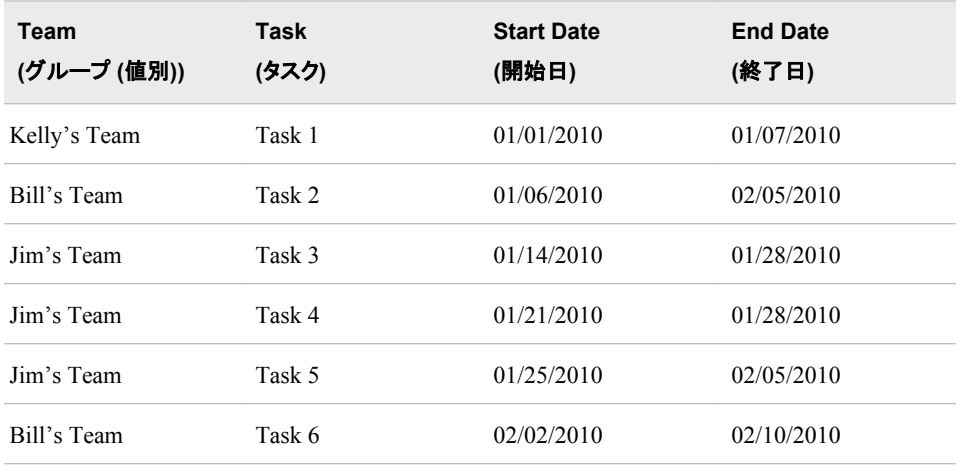

# 棒グラフ

定義

棒グラフは、1 つのグリッドと複数の縦または横の列(棒)で構成されます。 各列は量 的データを表します。

注*:* このインジケータでは、縦棒グラフのみサポートされています。

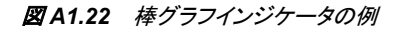

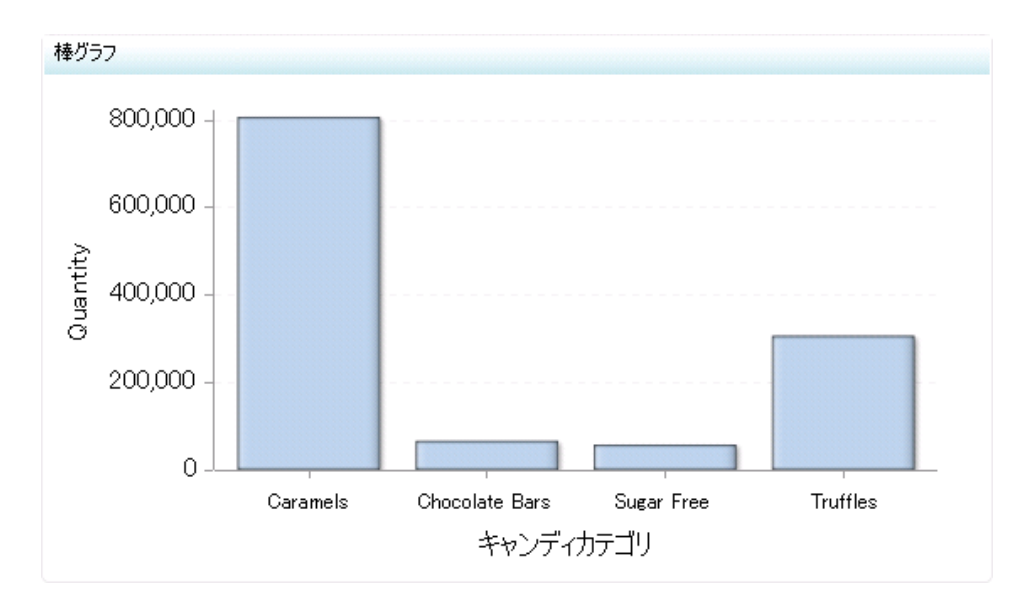

このインジケータの作成に使用されるインジケータデータのサンプルについては、この インジケータの"サンプルデータ構造"を参照してください。

# 使い方の情報

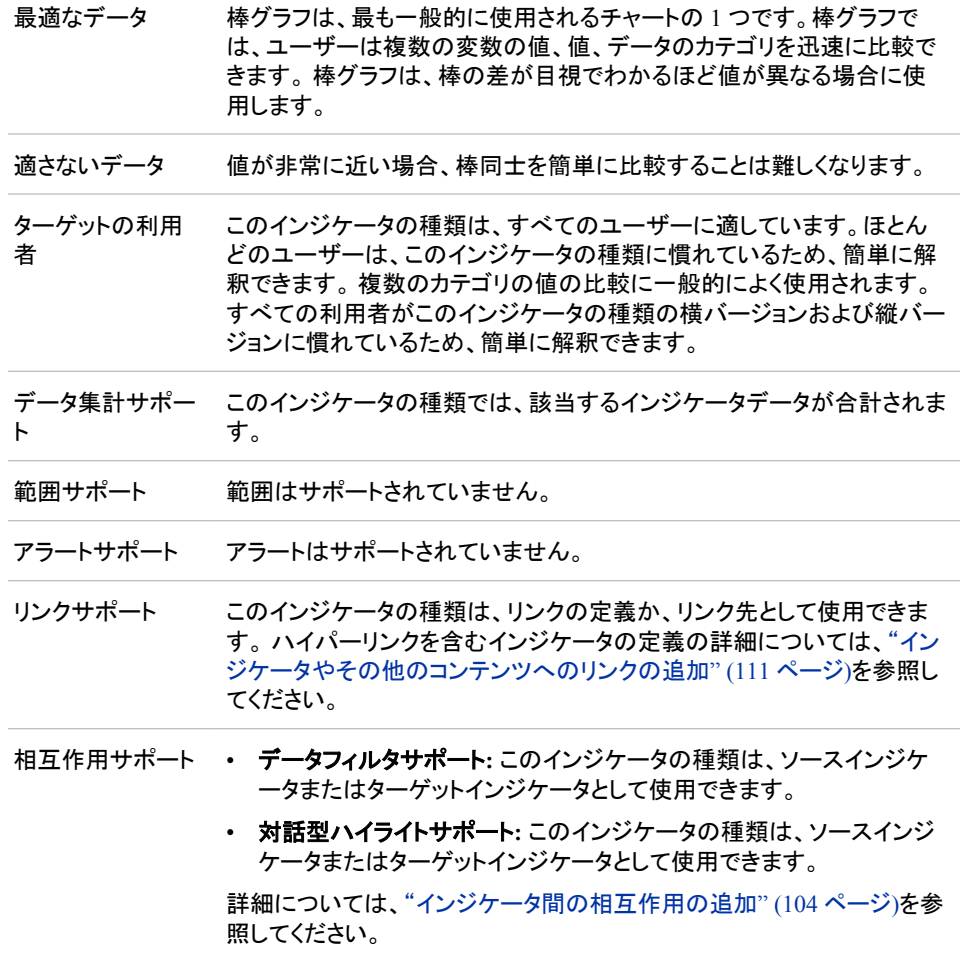

### 全般設定

全般設定セクションでは、次のタスクをサポートする制御が提供されます。

- ["インジケータの高さと幅の指定](#page-82-0)" (75 ページ)
- ["インジケータの種類の変更](#page-83-0)" (76 ページ)
- ["使用するインジケータデータの変更](#page-84-0)" (77 ページ)
- ["使用する範囲の変更](#page-84-0)" (77 ページ)
- ["グラフスタイルの指定](#page-83-0)" (76ページ)
- ["並べ替え順序の指定](#page-84-0)" (77 ページ)

### 表示設定

前述の図では、次の表示設定が使用されます。詳細については、このインジケータ の"サンプルデータ構造"を参照してください。

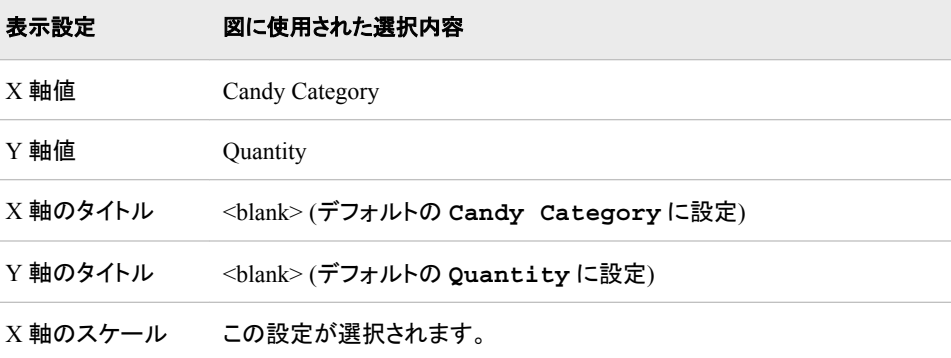

このインジケータでは次の表示設定をカスタマイズできます。

- (必須)**X** 軸値リストから、インジケータの X 軸値に使用するデータ列を選択しま す。 インジケータデータを表示した場合、データセットの列は、列名列の値で表さ れます。 **X** 軸値リストでは、列名列のすべての値を選択できます。
- (必須)**Y** 軸値リストから、インジケータの Y 軸値に使用するデータ列を選択しま す。インジケータデータを表示した場合、データセットの列は、列名列の値で表され ます。 **Y** 軸値リストでは、列名列のすべての値を選択できます。
- **X** 軸タイトルフィールドに、インジケータの X 軸に使用するタイトルを入力します。 タイトルを指定しない場合、**X** 軸値リストから選択した値がデフォルトで使用されま す。 タイトルが不要な場合、フィールドにスペースを入力します。 **X** 軸のスケール を選択すると、単位ラベルがタイトルに追加されます。
- **Y** 軸のタイトルフィールドに、インジケータの Y 軸に使用するタイトルを入力しま す。 タイトルを指定しない場合、**Y** 軸値リストから選択した値がデフォルトで使用さ れます。 タイトルが不要な場合、フィールドにスペースを入力します。 **Y** 軸のスケ ールを選択すると、単位ラベルがタイトルに追加されます。
- X 軸をスケールするには、**X** 軸のスケールを選択します。選択した場合、データが 数値であれば、X 軸のタイトルに単位ラベルが追加されます。たとえば、X 軸のタ イトルが収益に設定されている場合に **X** 軸のスケールを選択すると、X 軸のタイト ルは収益 *(*百万*)*と表示されます。
- Y 軸をスケールするには、**Y** 軸のスケールを選択します。選択すると、データが数 値の場合は、Y 軸のタイトルに単位ラベルが追加されます。 たとえば、Y 軸のタイ トルが収益に設定されている場合に **Y** 軸のスケールを選択すると、Y 軸のタイト ルは収益 *(*百万*)*と表示されます。
- **X** 軸の出力形式リストから、X 軸のデータに適用する出力形式を選択します。 出 力形式を指定しない場合、**(**なし**)**を選択します。**(**なし**)**を設定した場合、インジケー タはデータソースで使用される出力形式を使用します。
- **Y** 軸の出力形式リストから、Y 軸のデータに適用する出力形式を選択します。 出 力形式を指定しない場合、**(**なし**)**を選択します。 **(**なし**)**を設定した場合、インジケー タはデータソースで使用される出力形式を使用します。
- **X** 軸ラベルリストから、X 軸で使用するデータラベルに適用するスタイルを選択し ます。 ラベルによって、読みやすいスタイルは異なります。

### <span id="page-225-0"></span>サンプルデータ構造

棒グラフを作成するには、1 つの変数(X 軸値)と 1 つのメジャー(Y 軸値)を指定する必 要があります。

次のデータサンプルが、前述の図と関連付けられています。 各列ヘッダーの下に関 連付けられた表示設定が表示されます。

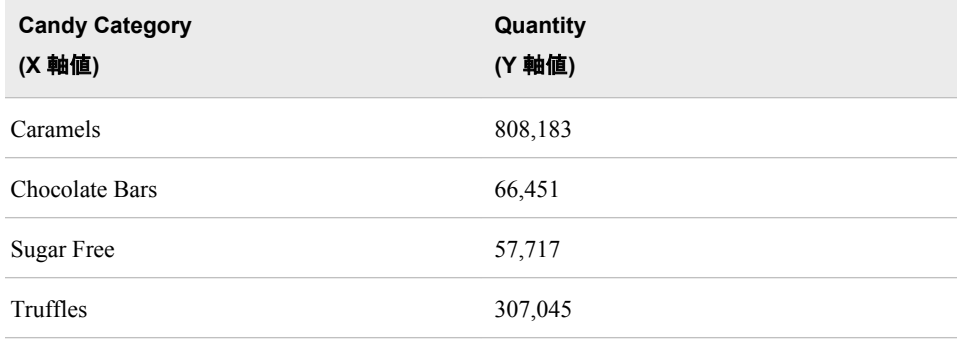

# スパークテーブル

#### 定義

スパークテーブルは、要約され、スパーク線で表されるデータ行のコレクションです。 スパーク線はそれぞれ、データの測定値に結び付いた傾向を表します。スパークテー ブルには、関連するデータとゲージを含めることもできます。

注*:*

- 指定した設定に基づき、スパークテーブルインジケータには、データ列(変数と メトリック)、ゲージ、スパーク線傾向分析グラフが任意の数で任意の組み合わ せで表示されます。
- スパークテーブルインジケータは、SAS BI Dashboard の前のバージョンで使用 可能だった KPI テーブル、グラフと傾向インジケータの種類に代わるもので す。

図 *A1.23* ゲージとスパーク線グラフ付きのスパークテーブルインジケータの例

| D | 製品売り上げの比較         |             |           |          |
|---|-------------------|-------------|-----------|----------|
|   | 製品ライン             | 2007年合計売り上げ | 平均月間売り上げ  | 月間売り上げ傾向 |
|   | Children          | \$1,863,118 | \$155,260 |          |
|   | <b>D</b> Clothing | \$5,725,109 | \$477,092 |          |
|   | Outdoors          | \$4,706,055 | \$392,171 |          |
|   | Sports            | \$7,469,216 | \$622,435 |          |
|   |                   |             |           |          |

このインジケータの作成に使用されるインジケータデータのサンプルについては、この インジケータの"サンプルデータ構造"を参照してください。

#### 使い方の情報

このインジケータの使用例については、"例: [スパークテーブルの作成](#page-88-0)" (81 ページ)を 参照してください。

- 最適なデータ スパークテーブルは、スパーク線によりてユーザーが一見してわかる有 益な情報が追加できるときに使用します。スパーク線は、複雑なデータ を単純な線形グラフで示せます。個々のデータポイントを折れ線グラフ 形式で表示する必要がない場合に、スパーク傾向線をスパークテーブ ルに使用します。つまり、全体的な傾向はビジネスユーザーに対しデー タの方向性を示しますが、スパークテーブルを活用するためにスパーク テーブルのすべてのデータポイントを示す必要はありません。スパーク テーブルは、傾向線の形成に十分なデータがあり、小さな KPI の範囲を 作成できる状態にデータを変換できる場合に使用します。
- ターゲットの利用 者 スパーク線に慣れていない利用者もいます。 ただし、スパーク線は簡単 に解釈できるようにデザインされています。そのため、このインジケータ の種類に慣れていないユーザーでも理解できます。 スパークテーブル にグラフィックを追加することで、ユーザーに理解を助けるコンテキスト が提供されます。 このインジケータの種類に慣れている利用者として、 ビジネスアナリスト、ビジネスユーザー、経営幹部、金融アナリストなど が挙げられます。
- データ集計サポー ト データ集計のためにスパークテーブルインジケータを構成し、スパークテ ーブルの列ごとに使用する集計の種類を選択できます。
- 範囲サポート 範囲はオプションでサポートされます。
- アラートサポート アラートは、範囲がインジケータと関連付けられている場合のみサポート されます。詳細については、13 章, "[アラートのカスタマイズ](#page-126-0)" (119 ペー [ジ](#page-126-0))を参照してください。
- リンクサポート このインジケータの種類は、リンクの定義か、リンク先として使用できま す。 ハイパーリンクを含むインジケータの定義の詳細については、["イン](#page-118-0) [ジケータやその他のコンテンツへのリンクの追加](#page-118-0)" (111 ページ)を参照し てください。
- 相互作用サポート データフィルタサポート**:** このインジケータの種類は、ソースインジケ ータまたはターゲットインジケータとして使用できます。
	- 注*:* (ローカルシステムのデータのフィルタリングの場合のみ) スパ ークテーブルインジケータをターゲットとして使用するには、スパ ーク**(**グループ別**)**とスパーク **X** 軸の設定を**(**なし**)**に設定する必 要があります。したがって、スパークテーブルインジケータをフィ ルタのターゲットとして使用する場合、スパーク線は表示できま せん。
		- 対話型ハイライトサポート**:** このインジケータの種類は、ソースインジ ケータまたはターゲットインジケータとして使用できます。

詳細については[、"インジケータ間の相互作用の追加](#page-111-0)" (104 ページ)を参 照してください。

全般設定

全般設定セクションでは、次のタスクをサポートする制御が提供されます。

• ["インジケータの高さと幅の指定](#page-82-0)" (75 ページ)

- ["インジケータの種類の変更](#page-83-0)" (76 ページ)
- ["使用するインジケータデータの変更](#page-84-0)" (77 ページ)
- ["使用する範囲の変更](#page-84-0)" (77 ページ)
- ["並べ替え順序の指定](#page-84-0)" (77 ページ)

### スパークテーブル列

スパークテーブルの列の追加と削除を行えます。

• 列を削除するには、削除するデータ列の列ヘッダーの上にカーソルを合わせま す。列メニューが表示されます。

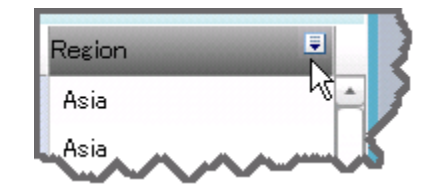

■をクリックして、列の削除を選択します。列がスパークテーブルから削除されま す。この場合、インジケータから列が削除されるだけです。 削除してもインジケータ データソースに影響しません。

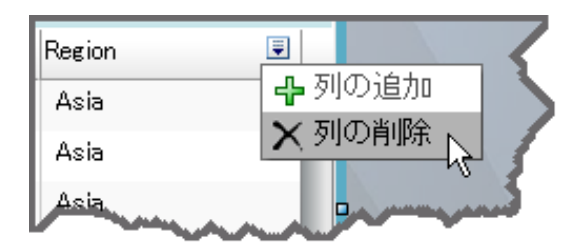

• 列を追加するには、新しい列に指定する場所の左側の列をクリックします。次に、 列の追加をクリックします。

### 表示設定

前述の図では、次の表示設定が使用されます。詳細については、このインジケータ の"サンプルデータ構造"を参照してください。

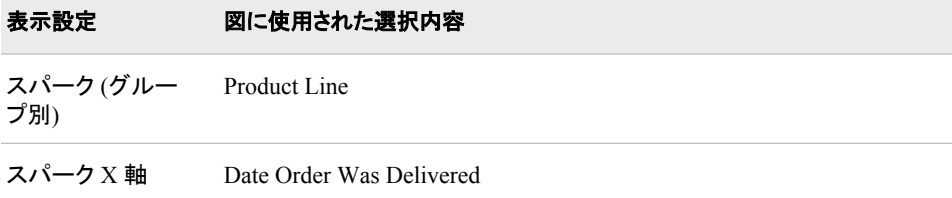

このインジケータでは次の表示設定をカスタマイズできます。

• スパーク **(**グループ別**)**リストから、スパークテーブルのグループ化の基準値を選択 します。

注*:* 複数のデータ行が、単一行に要約されます。

• スパーク **X** 軸リストから、列のゲージまたは列のスパーク線(グラフ)の X 軸に使 用する値を選択します。

- 注*:* インジケータソースデータに複数のスパーク線データ列がある場合、各データ 列は同じ X 軸値を使用する必要があります。
- スパークテーブルの最後の行をハイライトするには、最後の行をハイライトをクリッ クします。 ソースデータテーブルが要約に最後の列を使用する場合、最後の行を ハイライトすると要約値が強調されます。

### 列プロパティ

列セクションを使用して、スパークテーブルの各列の表示方法を指定します。列の現 在のプロパティ設定を表示するには、スパークテーブルの列をクリックします。

ヒント 列がハイライトされている必要があります。別の列ヘッダーをクリックしてか ら、新しい列を再度クリックする必要がある場合があります。

前の図では、スパーク線列に次の列設定が使用されます。

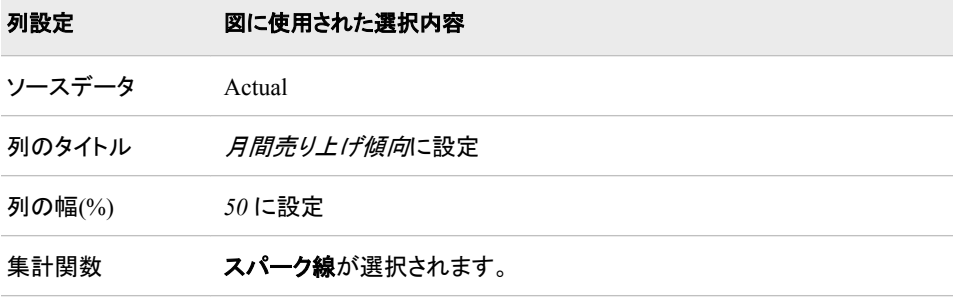

スパークテーブルの各行に対し、次のプロパティをカスタマイズできます。

- (必須) ソースデータリストから、この列に表示するソースデータを選択します。集計 関数の選択に基づき、データはスパーク線の Y 軸またはゲージに使用されます。
- 列のタイトルフィールドで、この列のデータに使用するタイトルを入力します。指定 したスパーク線またはゲージを説明するタイトルを使用します。
- 列の幅**(%)**リストから、スパークテーブルの選択されている列幅に使用する幅をパ ーセントで選択します。

#### ヒント

- スパークテーブルの列幅を調整する際は、スパークテーブル内の左から右に 向かって作業をします。
- 列幅を変更するには、列の境界線をドラッグして列のサイズをダイナミックに変 更するのではなく、列の幅**(%)**リストを使用します。ドラッグすると、列内のすべ てのデータ(スパーク線など)が再計算されます。再計算はパフォーマンスの遅 れを引き起こす場合があります。
- ドラッグによる列サイズの変更は、インジケータとともに保存されません。列の 幅**(%)**フィールドでの列サイズ変更のみインジケータとともに保存されます。
- ユーザーがズームアウトした際、テーブルの表示が 100%の場合に列を非表示に するには、ズーム時に展開をクリックします。ユーザーがズームインすると、テーブ ルは拡大し、影響を受けた列は展開して表示されます。この設定は、ビューのズー ムアウト時に見やすくする場合に選択します。
- 集計関数リストから、列のデータの集計に使用する関数の種類を選択します。ス パーク線を選択した場合、ゲージ設定は使用できなくなります。

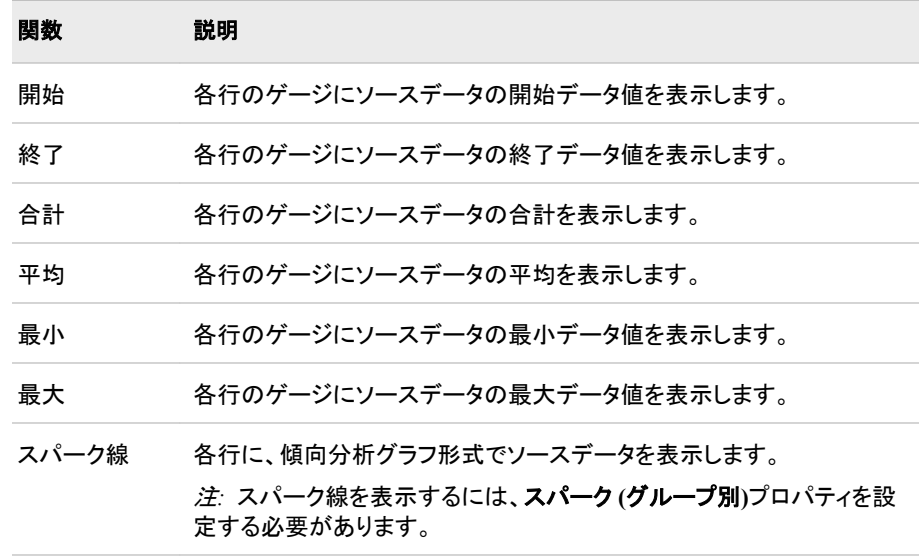

- 出力形式リストから、列のデータに適用する出力形式を選択します。
- 範囲フィールドに保存済みの範囲のファイル名を入力するか、参照をクリックして ファイルに移動します。ファイルを選択して、**OK** をクリックします。
- ゲージの種類リストから、列で使用するゲージの種類を選択します。
- 値が範囲セグメントを交差する箇所を除いて、すべての色を KPI ゲージから削除 する場合、ゴーストを有効にするをクリックします。

注*:* この設定を選択すると、正しい範囲値と小さな KPI ゲージが見やすくなりま す。

- 範囲値リストから、定義した範囲の間隔を適用する値を選択します。
- 範囲値 **2** リストから、ゲージで表す第 2 データポイント値を選択します。 第 2 値を 使用しない場合、**(**なし**)**をクリックします。

注*:* すべてのゲージがこの設定を使用するわけではありません。

### サンプルデータ構造

スパーク線付きのスパークテーブルを作成するには、2 つの変数(スパーク(グループ 別)とスパーク X 軸)と 1 つのメジャー(ソースデータ)を指定する必要があります。 集計 関数リストでの選択に基づき、Actual 列がスパーク線またはゲージとして表示されま す。

次のデータサンプルが、前述の図と関連付けられています。 各列ヘッダーの下に関 連付けられた表示設定が表示されます。

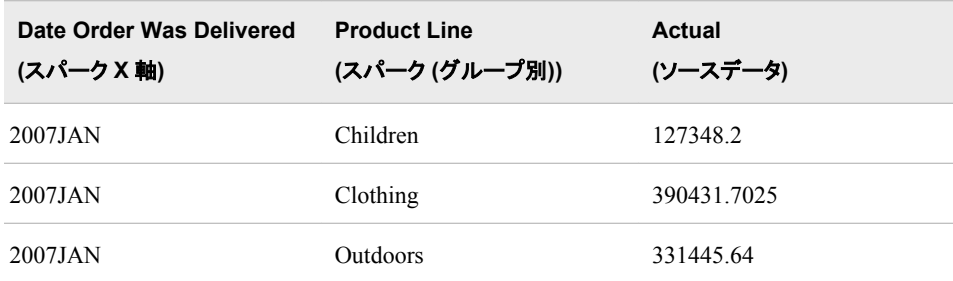

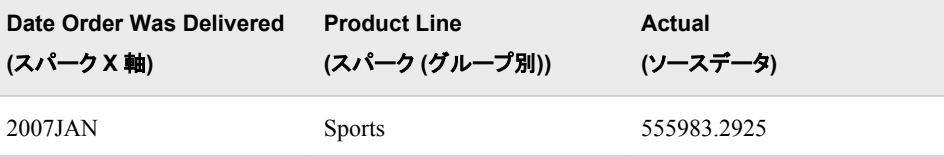

# 積み上げ棒グラフ

### 定義

積み上げ棒グラフは、1 つのグリッドと、データのサブグループ(スタック)を含む複数の 縦または横の列(棒)で構成されています。各列は量的データを表します。 棒グラフに 含まれる横棒または縦棒は、さらに複数のコンポーネントに細分化されます。 これら のコンポーネントは、棒全体とエンティティ全体に対する相対比率を示します。

図 *A1.24* 積み上げ棒グラフインジケータの例

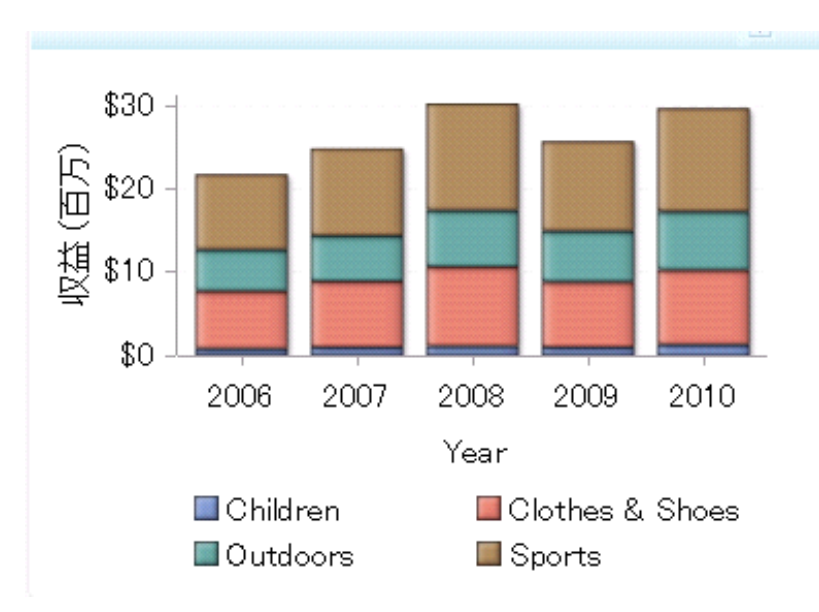

このインジケータの作成に使用されるインジケータデータのサンプルについては、この インジケータの"サンプルデータ構造"を参照してください。

### 使い方の情報

最適なデータ 積み上げ棒グラフは、各棒(カテゴリなど)が、すべてを合計すると棒の全 体値になるように、さらに小さいコンポーネントに細分化できる場合に使 用します。 たとえば、各棒が 1 年の売り上げを表し、各年が各四半期の 売り上げに細分化できる場合などが挙げられます。 この場合、各棒は 4 つのサブコンポーネントで構成され、それぞれが特定の四半期の売り上 げを表します。

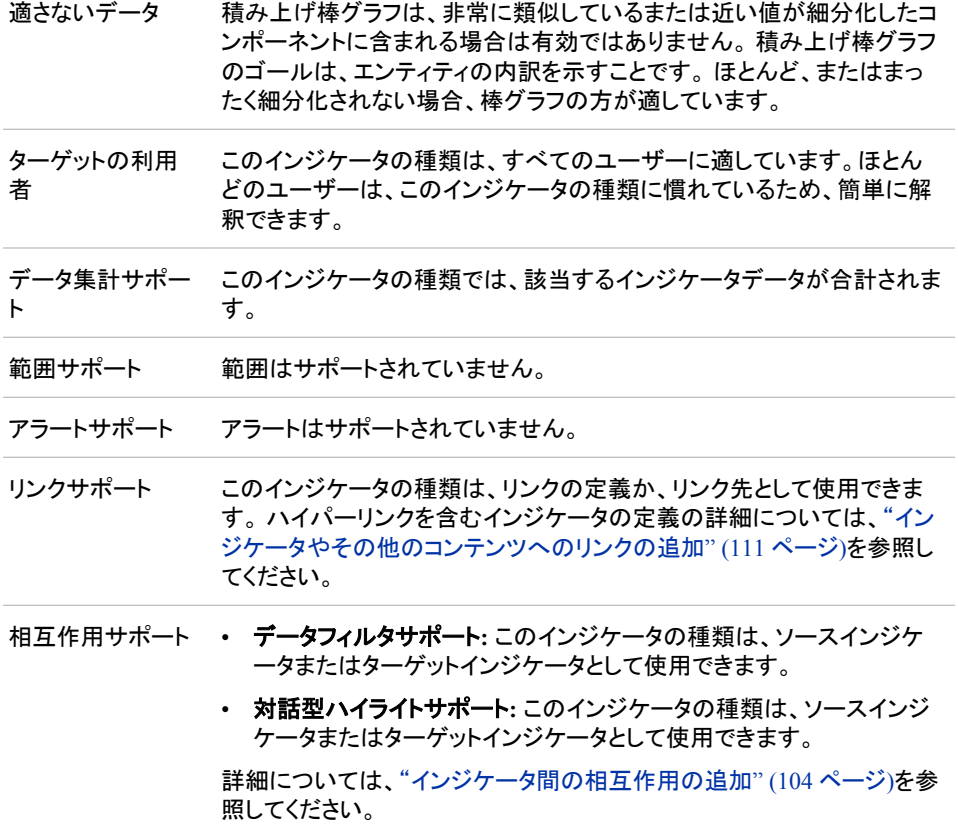

### 全般設定

全般設定セクションでは、次のタスクをサポートする制御が提供されます。

- ["インジケータの高さと幅の指定](#page-82-0)" (75 ページ)
- ["インジケータの種類の変更](#page-83-0)" (76 ページ)
- ["使用するインジケータデータの変更](#page-84-0)" (77 ページ)
- ["使用する範囲の変更](#page-84-0)" (77 ページ)
- ["グラフスタイルの指定](#page-83-0)" (76 ページ)
- ["並べ替え順序の指定](#page-84-0)" (77 ページ)

### 表示設定

前述の図では、次の表示設定が使用されます。詳細については、このインジケータ の"サンプルデータ構造"を参照してください。

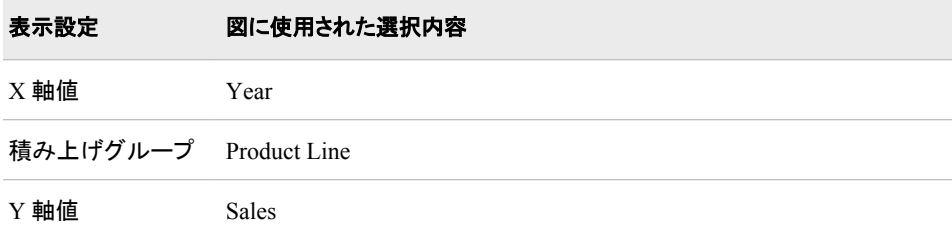

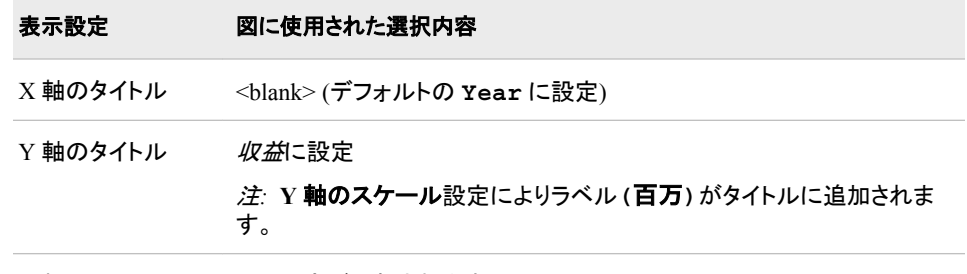

Y 軸のスケール この設定が選択されます。

このインジケータでは次の表示設定をカスタマイズできます。

- (必須)**X** 軸値リストから、インジケータの X 軸値に使用するデータ列を選択しま す。 インジケータデータを表示した場合、データセットの列は、列名列の値で表さ れます。 **X** 軸値リストでは、列名列のすべての値を選択できます。
- (必須) 積み上げグループリストから、インジケータで積み上げグループの定義に 使用する値を選択します。
- (必須)**Y** 軸値リストから、インジケータの Y 軸値に使用するデータ列を選択しま す。インジケータデータを表示した場合、データセットの列は、列名列の値で表され ます。 **Y** 軸値リストでは、列名列のすべての値を選択できます。
- **X** 軸タイトルフィールドに、インジケータの X 軸に使用するタイトルを入力します。 タイトルを指定しない場合、**X** 軸値リストから選択した値がデフォルトで使用されま す。 タイトルが不要な場合、フィールドにスペースを入力します。 **X** 軸のスケール を選択すると、単位ラベルがタイトルに追加されます。
- **Y** 軸のタイトルフィールドに、インジケータの Y 軸に使用するタイトルを入力しま す。 タイトルを指定しない場合、**Y** 軸値リストから選択した値がデフォルトで使用さ れます。 タイトルが不要な場合、フィールドにスペースを入力します。 **Y** 軸のスケ ールを選択すると、単位ラベルがタイトルに追加されます。
- X 軸をスケールするには、**X** 軸のスケールを選択します。選択した場合、データが 数値であれば、X 軸のタイトルに単位ラベルが追加されます。たとえば、X 軸のタ イトルが収益に設定されている場合に **X** 軸のスケールを選択すると、X 軸のタイト ルは収益 *(*百万*)*と表示されます。
- Y 軸をスケールするには、**Y** 軸のスケールを選択します。選択すると、データが数 値の場合は、Y 軸のタイトルに単位ラベルが追加されます。 たとえば、Y 軸のタイ トルが収益に設定されている場合に **Y** 軸のスケールを選択すると、Y 軸のタイト ルは収益 *(*百万*)*と表示されます。
- **X** 軸の出力形式リストから、X 軸のデータに適用する出力形式を選択します。 出 力形式を指定しない場合、**(**なし**)**を選択します。**(**なし**)**を設定した場合、インジケー タはデータソースで使用される出力形式を使用します。
- **Y** 軸の出力形式リストから、Y 軸のデータに適用する出力形式を選択します。 出 力形式を指定しない場合、**(**なし**)**を選択します。 **(**なし**)**を設定した場合、インジケー タはデータソースで使用される出力形式を使用します。
- **X** 軸ラベルリストから、X 軸で使用するデータラベルに適用するスタイルを選択し ます。 ラベルによって、読みやすいスタイルは異なります。

#### サンプルデータ構造

積み上げ棒グラフを作成するには、2 つの変数(棒とスタック)と 1 つのメジャーを指定 する必要があります。

次のデータサンプルが、前述の図と関連付けられています。 各列ヘッダーの下に関 連付けられた表示設定が表示されます。

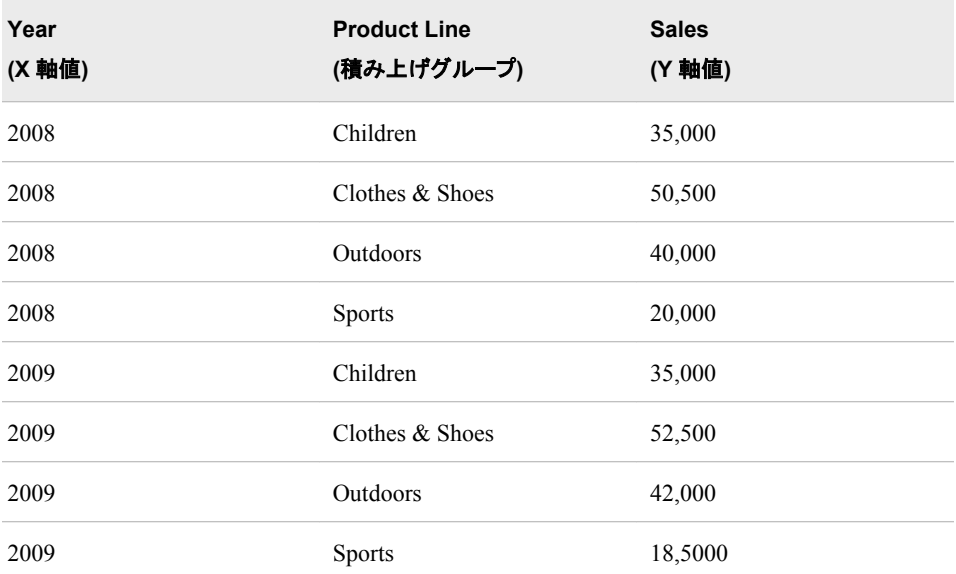

# ターゲット棒グラフ

### 定義

ターゲット棒グラフは、1 つのグリッドと、参照線によって表されるターゲット値付きの、 複数の縦または横の列(棒)から構成されます。各列は量的データを表します。

図 *A1.25* ターゲット棒グラフインジケータの例

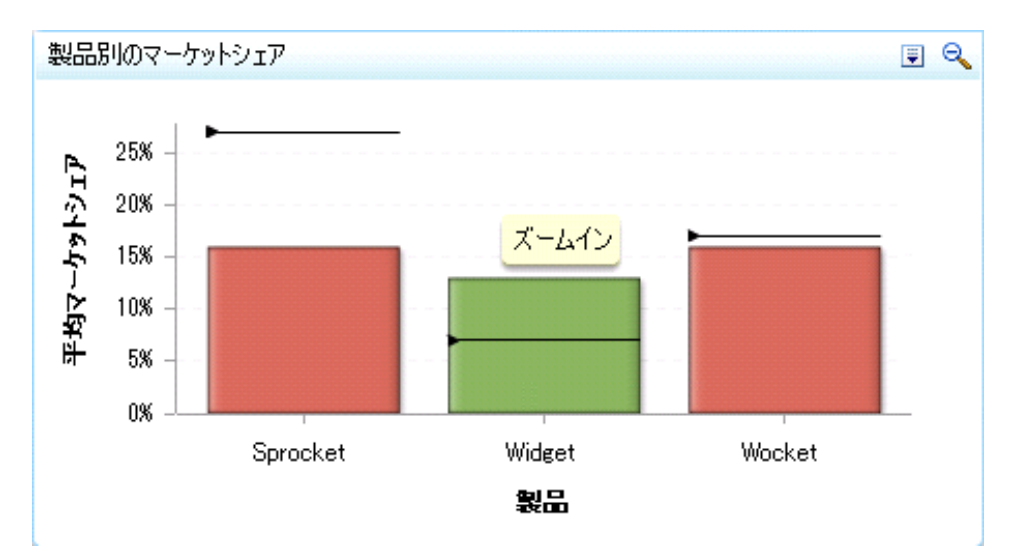

このインジケータの作成に使用されるインジケータデータのサンプルについては、この インジケータの"サンプルデータ構造"を参照してください。

# 使い方の情報

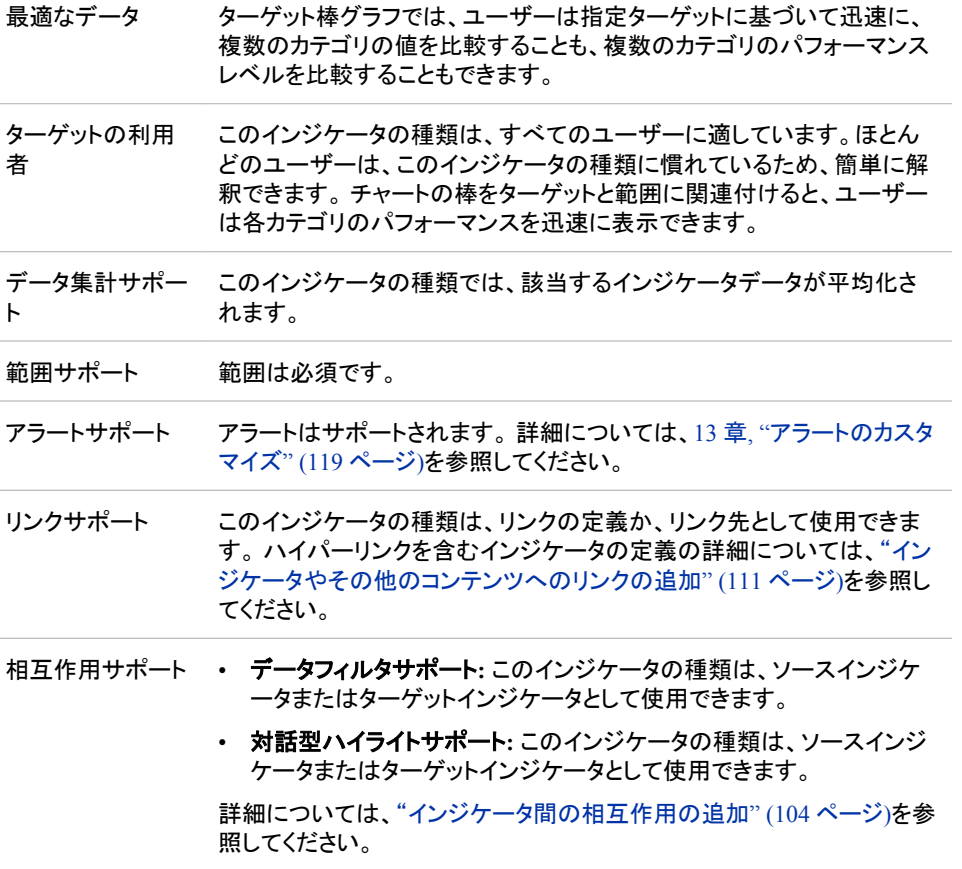

### 全般設定

全般設定セクションでは、次のタスクをサポートする制御が提供されます。

- ["インジケータの高さと幅の指定](#page-82-0)" (75 ページ)
- ["インジケータの種類の変更](#page-83-0)" (76 ページ)
- ["使用するインジケータデータの変更](#page-84-0)" (77 ページ)
- ["使用する範囲の変更](#page-84-0)" (77 ページ)
- ["グラフスタイルの指定](#page-83-0)" (76 ページ)
- ["並べ替え順序の指定](#page-84-0)" (77 ページ)

### 表示設定

前述の図では、次の表示設定が使用されます。詳細については、このインジケータ の"サンプルデータ構造"を参照してください。

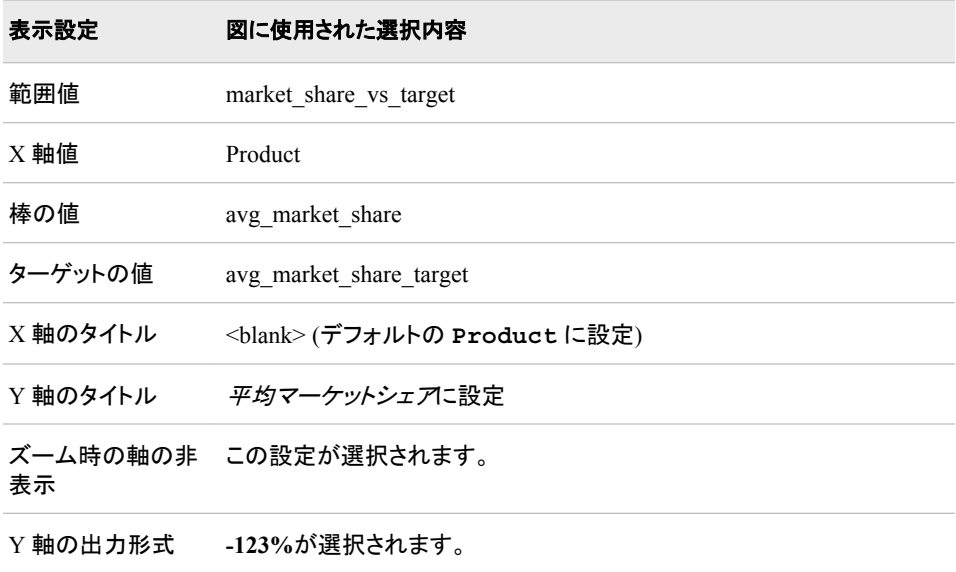

このインジケータでは次の表示設定をカスタマイズできます。

- (必須)範囲値リストから、定義した範囲の間隔を適用する値を選択します。
- (必須)**X** 軸値リストから、インジケータの X 軸値に使用するデータ列を選択しま す。 インジケータデータを表示した場合、データセットの列は、列名列の値で表さ れます。 **X** 軸値リストでは、列名列のすべての値を選択できます。
- (必須)**棒の値**リストから、インジケータで描画される棒に使用する値を選択します。
- ターゲットの値リストから、インジケータのターゲットマーカーに使用する値を選択し ます。
- **X** 軸タイトルフィールドに、インジケータの X 軸に使用するタイトルを入力します。 タイトルを指定しない場合、**X** 軸値リストから選択した値がデフォルトで使用されま す。 タイトルが不要な場合、フィールドにスペースを入力します。 **X** 軸のスケール を選択すると、単位ラベルがタイトルに追加されます。
- **Y** 軸のタイトルフィールドに、インジケータの Y 軸に使用するタイトルを入力しま す。 タイトルを指定しない場合、**Y** 軸値リストから選択した値がデフォルトで使用さ れます。 タイトルが不要な場合、フィールドにスペースを入力します。 **Y** 軸のスケ ールを選択すると、単位ラベルがタイトルに追加されます。
- X 軸をスケールするには、**X** 軸のスケールを選択します。選択した場合、データが 数値であれば、X 軸のタイトルに単位ラベルが追加されます。たとえば、X 軸のタ イトルが収益に設定されている場合に **X** 軸のスケールを選択すると、X 軸のタイト ルは収益 *(*百万*)*と表示されます。
- Y 軸をスケールするには、**Y** 軸のスケールを選択します。選択すると、データが数 値の場合は、Y 軸のタイトルに単位ラベルが追加されます。 たとえば、Y 軸のタイ トルが収益に設定されている場合に **Y** 軸のスケールを選択すると、Y 軸のタイト ルは収益 *(*百万*)*と表示されます。
- ユーザーがインジケータの表示をズームアウトする際に軸目盛ラベルを非表示に するには、**X** 軸目盛りラベルの非表示を選択します。軸目盛ラベルは、ユーザー

がズームインすると再表示されます。 この設定は、ビューのズームアウト時に見や すくする場合に選択します。

- ユーザーがインジケータの表示をズームアウトする際に軸を非表示にするには、 ズームアウト時の軸の非表示を選択します。軸は、ユーザーがズームインすると 再表示されます。 この設定は、ビューのズームアウト時に見やすくする場合に選 択します。
- 行グループ化リストから、データ行のグループ化に使用する値を選択します。 行を グループ化しない場合、**(**なし**)**を選択します。
- 列グループ化リストから、データ列のグループ化に使用する値を選択します。 列を グループ化しない場合、**(**なし**)**を選択します。
- **X** 軸の出力形式リストから、X 軸のデータに適用する出力形式を選択します。 出 力形式を指定しない場合、**(**なし**)**を選択します。**(**なし**)**を設定した場合、インジケー タはデータソースで使用される出力形式を使用します。
- **Y** 軸の出力形式リストから、Y 軸のデータに適用する出力形式を選択します。 出 力形式を指定しない場合、**(**なし**)**を選択します。 **(**なし**)**を設定した場合、インジケー タはデータソースで使用される出力形式を使用します。
- **X** 軸ラベルリストから、X 軸で使用するデータラベルに適用するスタイルを選択し ます。 ラベルによって、読みやすいスタイルは異なります。

### サンプルデータ構造

ターゲット棒グラフを作成するには、1 つの変数(X 軸値)と 3 つのメジャー(棒の値、タ ーゲットの値、範囲値)を指定する必要があります。オプションで、行グループ化リスト と列グループ化リストを使用して、追加変数を指定できます。

次のデータサンプルが、前述の図と関連付けられています。 各列ヘッダーの下に関 連付けられた表示設定が表示されます。

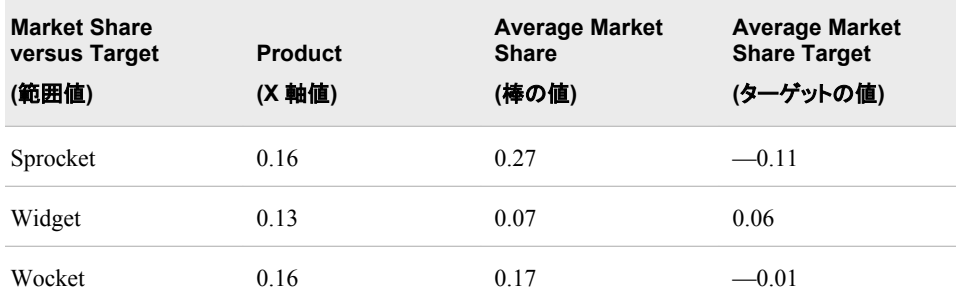

# タイルチャート

定義

タイルチャート(ツリーマップとも呼ばれます)は、ネストされた長方形を使用して、階層 データを表示するグラフ表示です。

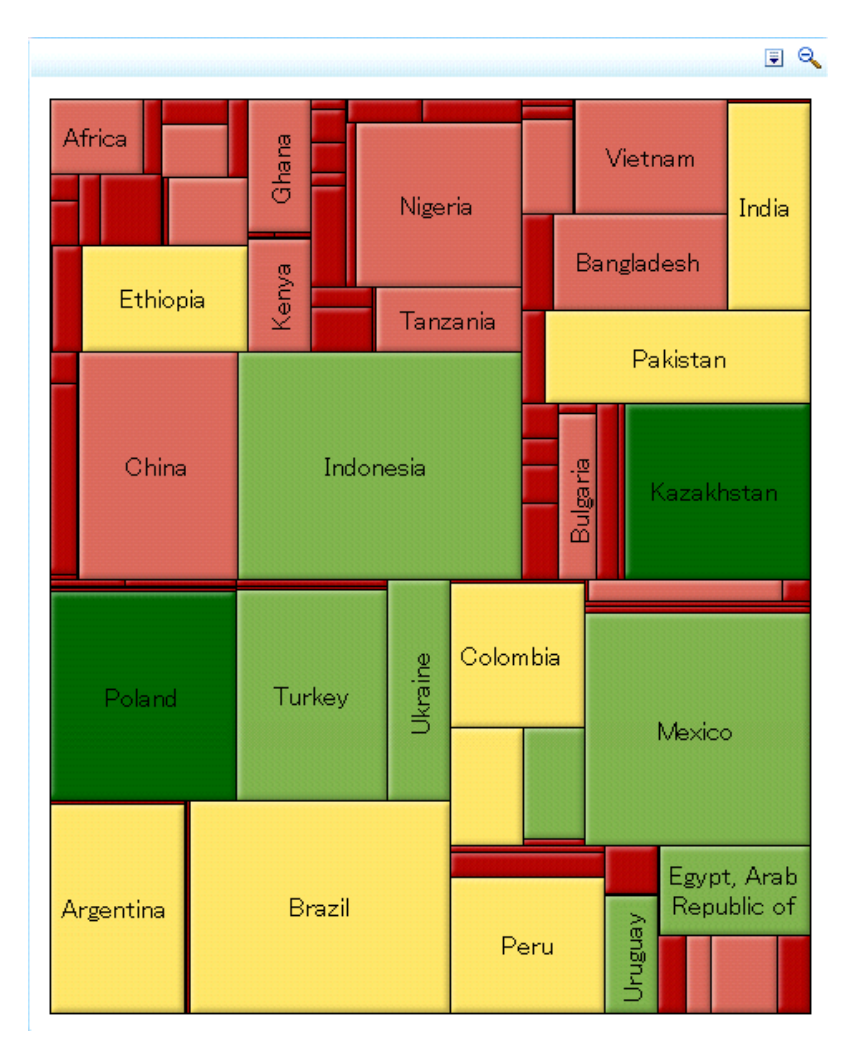

図 *A1.26* タイルチャートインジケータの例

このインジケータの作成に使用されるインジケータデータのサンプルについては、この インジケータの"サンプルデータ構造"を参照してください。

# 使い方の情報

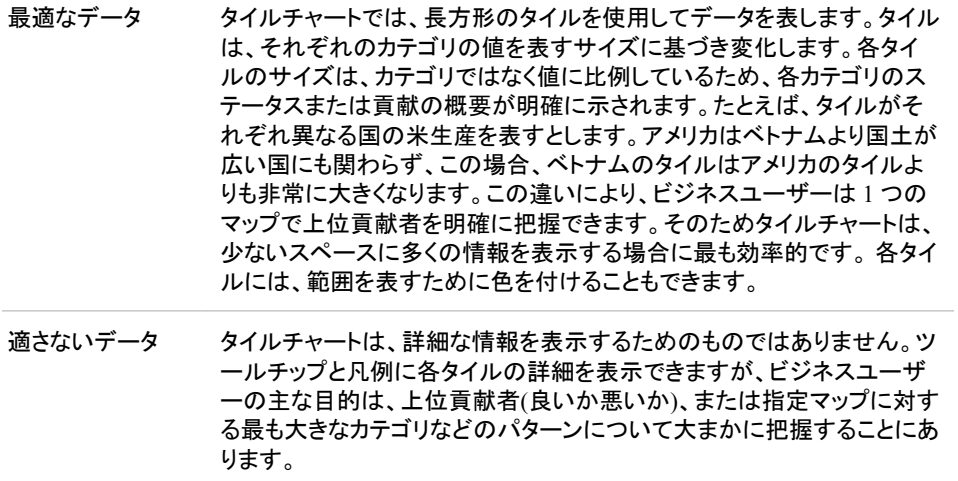

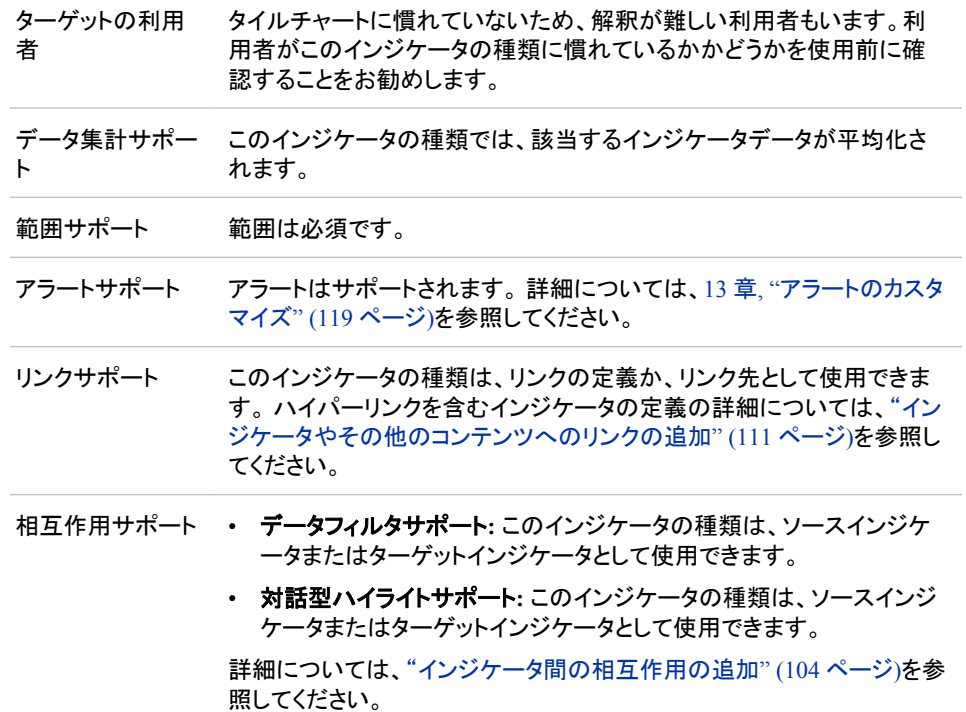

## 全般設定

全般設定セクションでは、次のタスクをサポートする制御が提供されます。

- ["インジケータの高さと幅の指定](#page-82-0)" (75 ページ)
- ["インジケータの種類の変更](#page-83-0)" (76 ページ)
- ["使用するインジケータデータの変更](#page-84-0)" (77 ページ)
- ["使用する範囲の変更](#page-84-0)" (77 ページ)
- ["グラフスタイルの指定](#page-83-0)" (76ページ)
- ["並べ替え順序の指定](#page-84-0)" (77 ページ)

### 表示設定

前述の図では、次の表示設定が使用されます。詳細については、このインジケータ の"サンプルデータ構造"を参照してください。

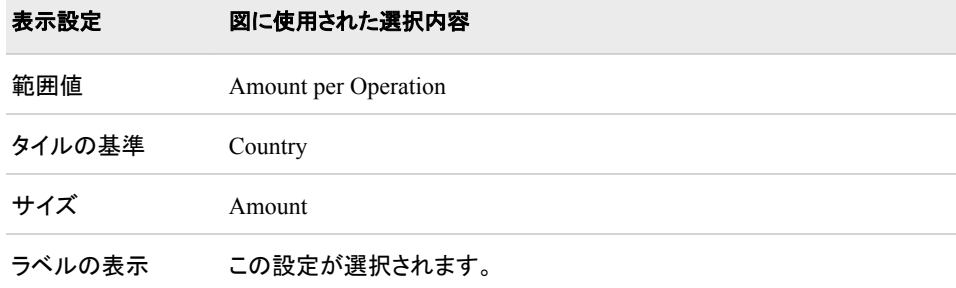

このインジケータでは次の表示設定をカスタマイズできます。

- (必須)範囲値リストから、定義した範囲の間隔を適用する値を選択します。
- (必須) タイルの基準リストから、インジケータの各タイルの作成に使用する値を選 択します。
- (必須) サイズリストから、インジケータの各タイルのサイズ調整に使用する値を選 択します。
- インジケータのマップ部分または円スライスにラベルを挿入するには、ラベルの表 示を選択します。

### サンプルデータ構造

タイルチャートを作成するには、1 つの変数(タイルの基準)と 2 つのメジャー(サイズと 範囲値)を指定する必要があります。

次のデータサンプルが、前述の図と関連付けられています。 各列ヘッダーの下に関 連付けられた表示設定が表示されます。

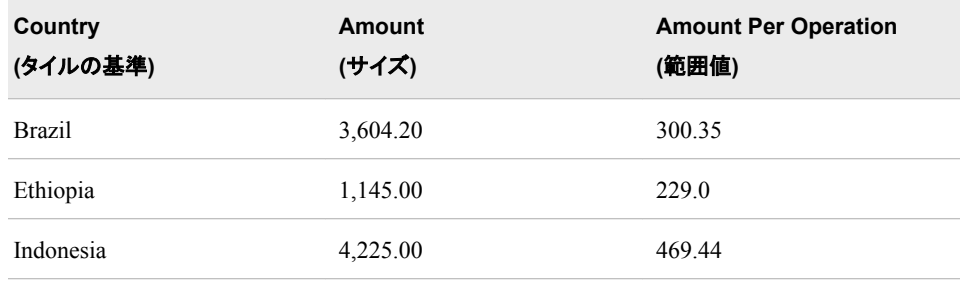

# ベクトルプロット

定義

ベクトルプロットは、矢印のセグメントで構成されるプロットです。

#### 図 *A1.27* ベクトルプロットインジケータの例

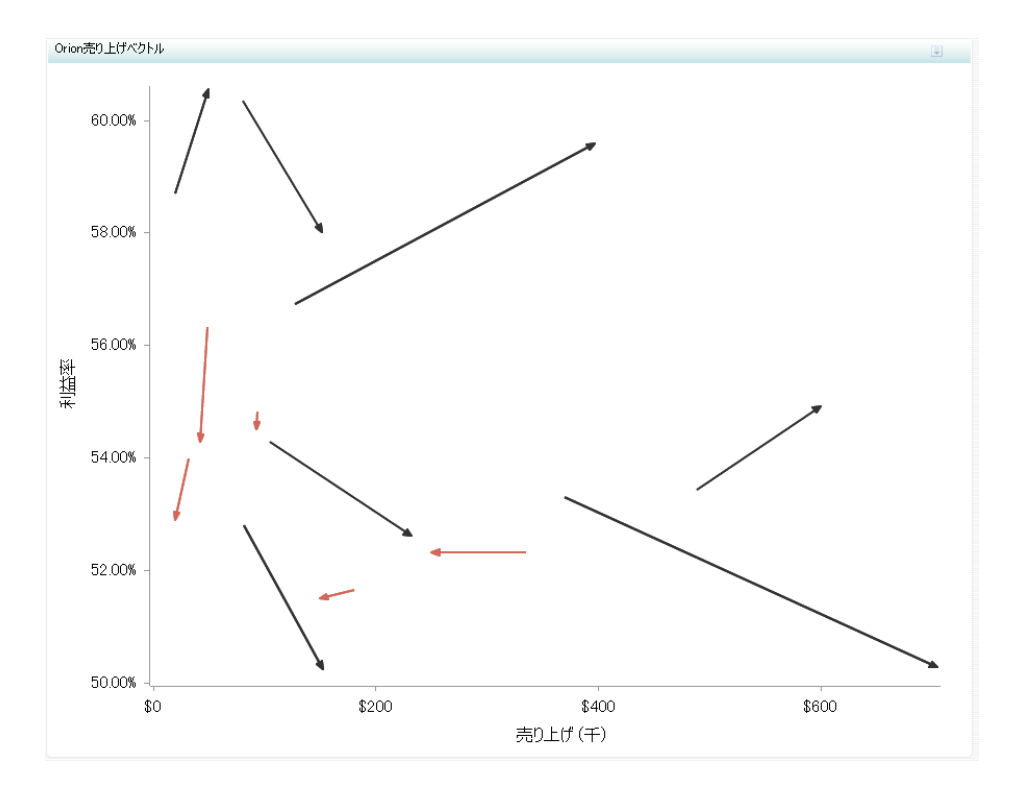

このインジケータの作成に使用されるインジケータデータのサンプルについては、この インジケータの"サンプルデータ構造"を参照してください。

### 使い方の情報

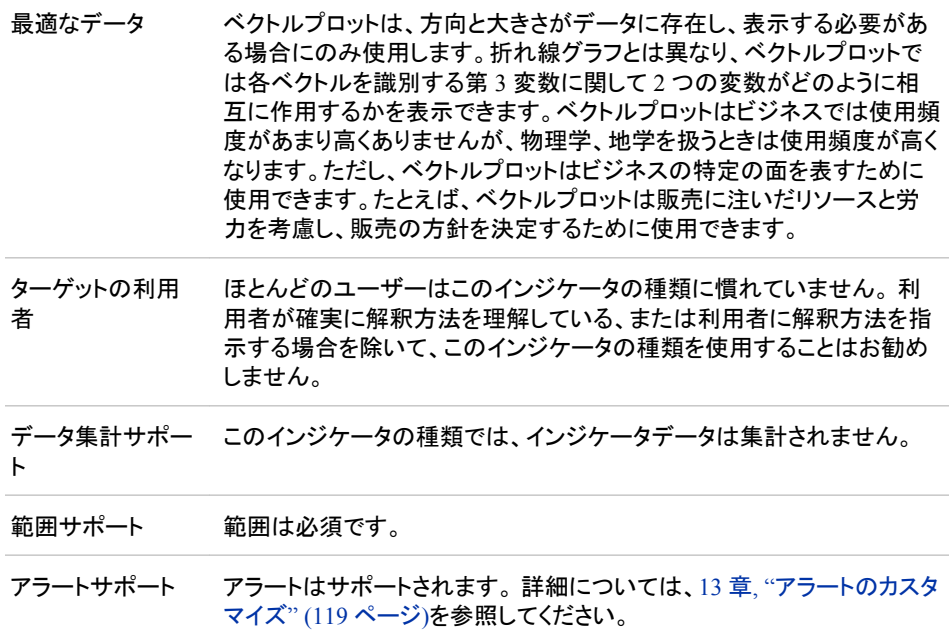

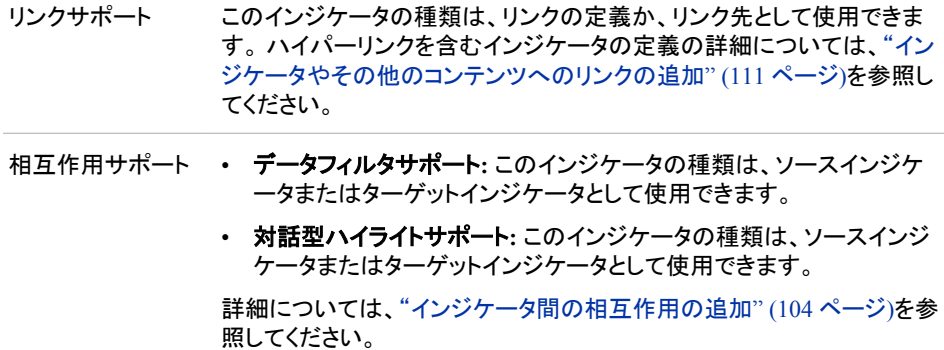

## 全般設定

全般設定セクションでは、次のタスクをサポートする制御が提供されます。

- ["インジケータの高さと幅の指定](#page-82-0)" (75 ページ)
- ["インジケータの種類の変更](#page-83-0)" (76 ページ)
- ["使用するインジケータデータの変更](#page-84-0)" (77 ページ)
- ["使用する範囲の変更](#page-84-0)" (77 ページ)
- ["並べ替え順序の指定](#page-84-0)" (77 ページ)

### 表示設定

前述の図では、次の表示設定が使用されます。詳細については、このインジケータ の"サンプルデータ構造"を参照してください。

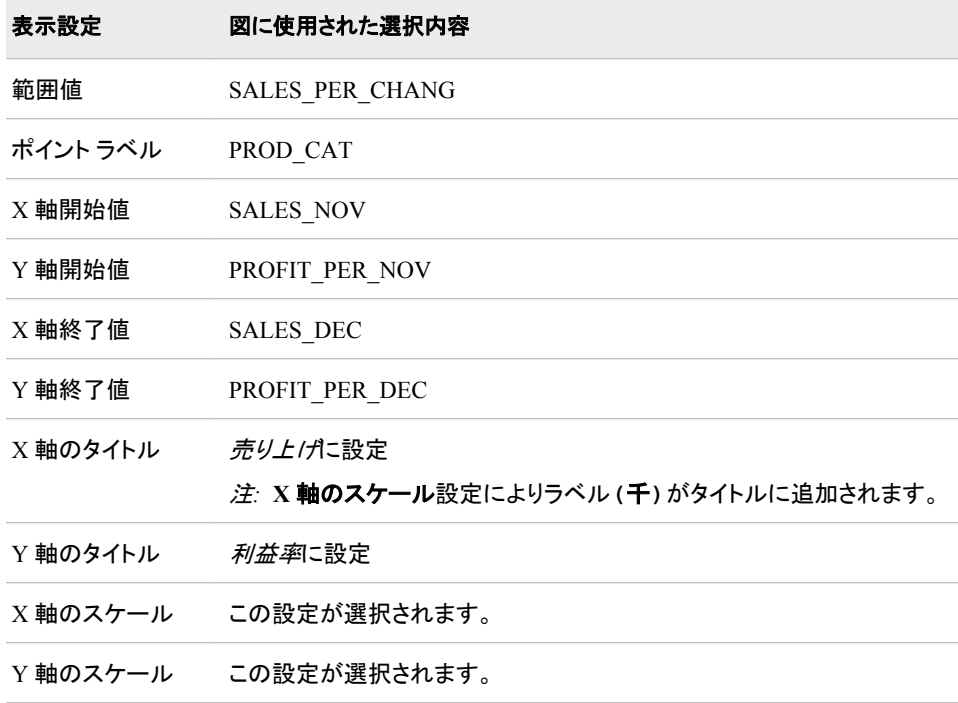

このインジケータでは次の表示設定をカスタマイズできます。

- (必須)範囲値リストから、定義した範囲の間隔を適用する値を選択します。
- (必須)ポイントラベルリストから、データポイントにラベルを付けるために使用する 値を選択します。
- (必須) **X** 軸開始値リストから、X 軸で使用する先頭値を選択します。
- (必須) **Y** 軸開始値リストから、Y 軸で使用する先頭値を選択します。
- (必須) **X** 軸終了値リストから、X 軸で使用する最終値を選択します。
- (必須) **Y** 軸終了値リストから、Y 軸で使用する最終値を選択します。
- **X** 軸タイトルフィールドに、インジケータの X 軸に使用するタイトルを入力します。 タイトルを指定しない場合、**X** 軸値リストから選択した値がデフォルトで使用されま す。 タイトルが不要な場合、フィールドにスペースを入力します。 **X** 軸のスケール を選択すると、単位ラベルがタイトルに追加されます。
- **Y** 軸のタイトルフィールドに、インジケータの Y 軸に使用するタイトルを入力しま す。 タイトルを指定しない場合、**Y** 軸値リストから選択した値がデフォルトで使用さ れます。 タイトルが不要な場合、フィールドにスペースを入力します。 **Y** 軸のスケ ールを選択すると、単位ラベルがタイトルに追加されます。
- X 軸をスケールするには、**X** 軸のスケールを選択します。選択した場合、データが 数値であれば、X 軸のタイトルに単位ラベルが追加されます。たとえば、X 軸のタ イトルが収益に設定されている場合に **X** 軸のスケールを選択すると、X 軸のタイト ルは収益 *(*百万*)*と表示されます。
- Y 軸をスケールするには、**Y** 軸のスケールを選択します。選択すると、データが数 値の場合は、Y 軸のタイトルに単位ラベルが追加されます。 たとえば、Y 軸のタイ トルが収益に設定されている場合に **Y** 軸のスケールを選択すると、Y 軸のタイト ルは収益 *(*百万*)*と表示されます。
- ユーザーがインジケータの表示をズームアウトする際に軸を非表示にするには、 ズームアウト時の軸の非表示を選択します。軸は、ユーザーがズームインすると 再表示されます。 この設定は、ビューのズームアウト時に見やすくする場合に選 択します。
- ユーザーがインジケータの表示をズームアウトする際に軸目盛ラベルを非表示に するには、**X** 軸目盛りラベルの非表示を選択します。軸目盛ラベルは、ユーザー がズームインすると再表示されます。 この設定は、ビューのズームアウト時に見や すくする場合に選択します。
- インジケータの矢印を非表示にするには、矢印の非表示をクリックします。
- 行グループ化リストから、データ行のグループ化に使用する値を選択します。 行を グループ化しない場合、**(**なし**)**を選択します。
- 列グループ化リストから、データ列のグループ化に使用する値を選択します。 列を グループ化しない場合、**(**なし**)**を選択します。
- **X** 軸の出力形式リストから、X 軸のデータに適用する出力形式を選択します。 出 力形式を指定しない場合、**(**なし**)**を選択します。**(**なし**)**を設定した場合、インジケー タはデータソースで使用される出力形式を使用します。
- **Y** 軸の出力形式リストから、Y 軸のデータに適用する出力形式を選択します。 出 力形式を指定しない場合、**(**なし**)**を選択します。 **(**なし**)**を設定した場合、インジケー タはデータソースで使用される出力形式を使用します。

# サンプルデータ構造

ベクトルプロットを作成するには、1 つの変数(ポイントラベル)と 5 つのメジャー(範囲 値、X 軸開始値、X 軸終了値、Y 軸開始値、Y 軸終了値)を指定する必要がありま す。

次のデータサンプルが、前述の図と関連付けられています。 各列ヘッダーの下に関 連付けられた表示設定が表示されます。

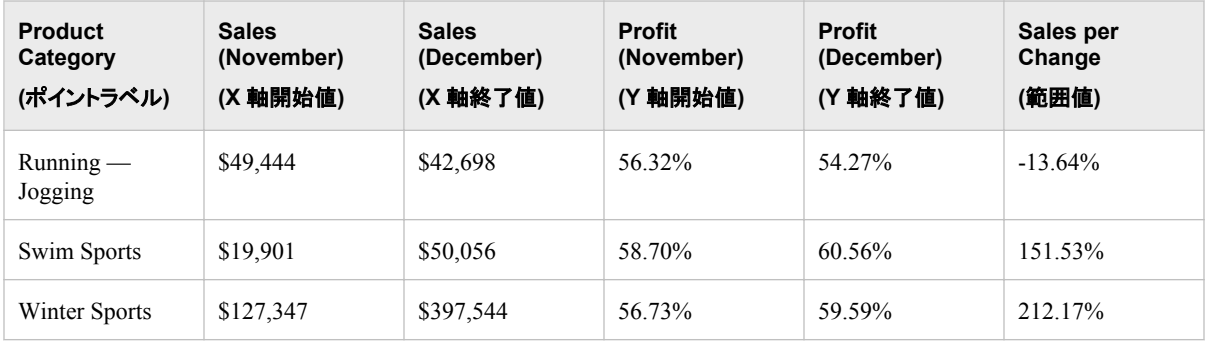

ウォーターフォールチャート

定義

ウォーターフォールチャートは、最終値に到達する正と負の値のシーケンスを表したも のです。このチャートは、進捗バーともいいます。

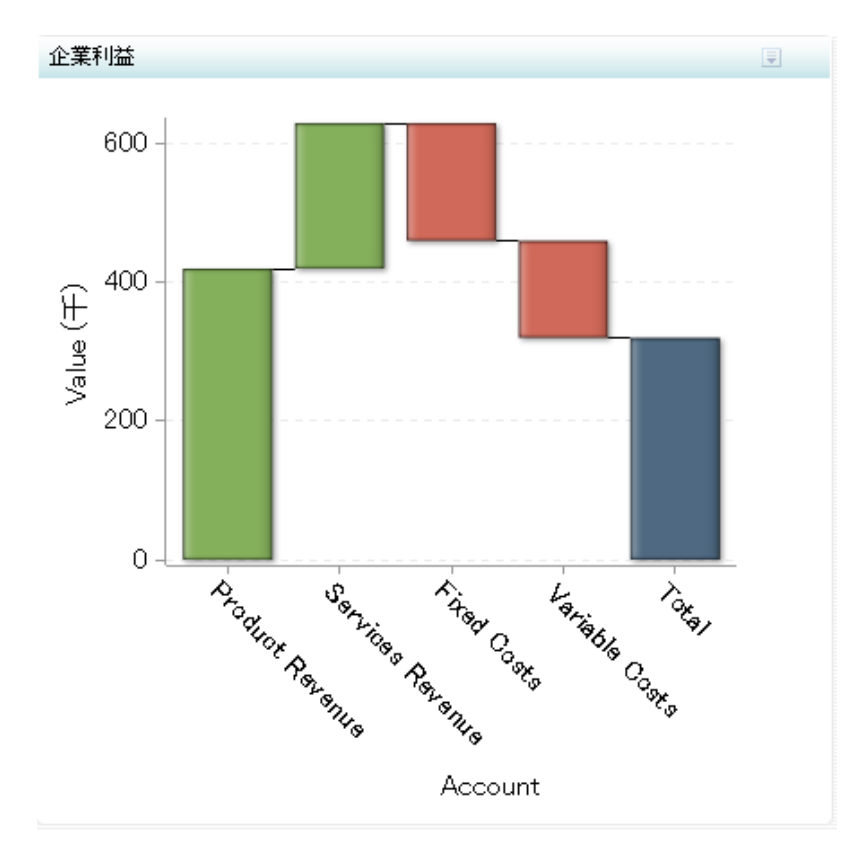

図 *A1.28* ウォーターフォールチャートインジケータの例

このインジケータの作成に使用されるインジケータデータのサンプルについては、この インジケータの"サンプルデータ構造"を参照してください。

# 使い方の情報

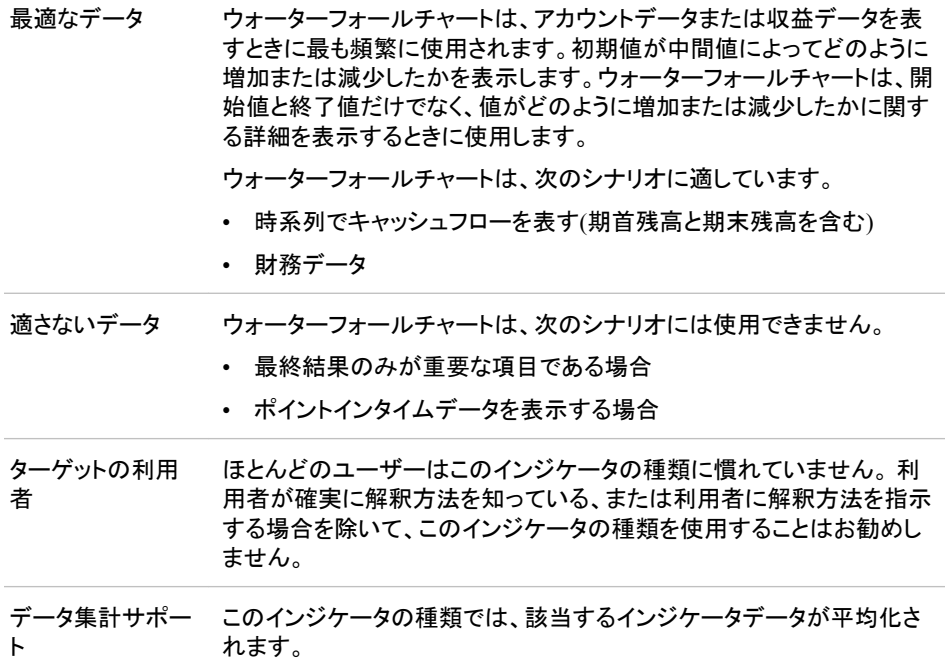

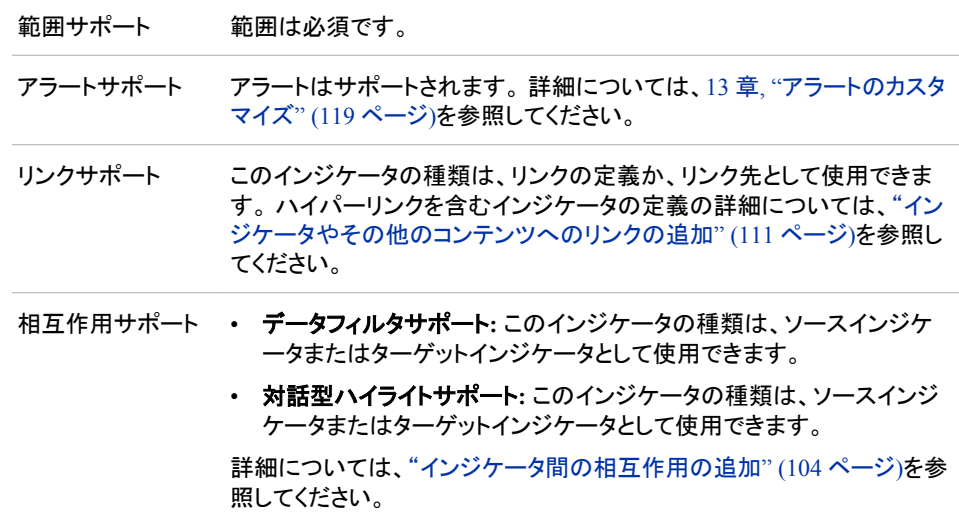

### 全般設定

全般設定セクションでは、次のタスクをサポートする制御が提供されます。

- ["インジケータの高さと幅の指定](#page-82-0)" (75 ページ)
- ["インジケータの種類の変更](#page-83-0)" (76 ページ)
- ["使用するインジケータデータの変更](#page-84-0)" (77 ページ)
- ["使用する範囲の変更](#page-84-0)" (77 ページ)
- ["グラフスタイルの指定](#page-83-0)" (76 ページ)
- ["並べ替え順序の指定](#page-84-0)" (77 ページ)

### 表示設定

前述の図では、次の表示設定が使用されます。詳細については、このインジケータ の"サンプルデータ構造"を参照してください。

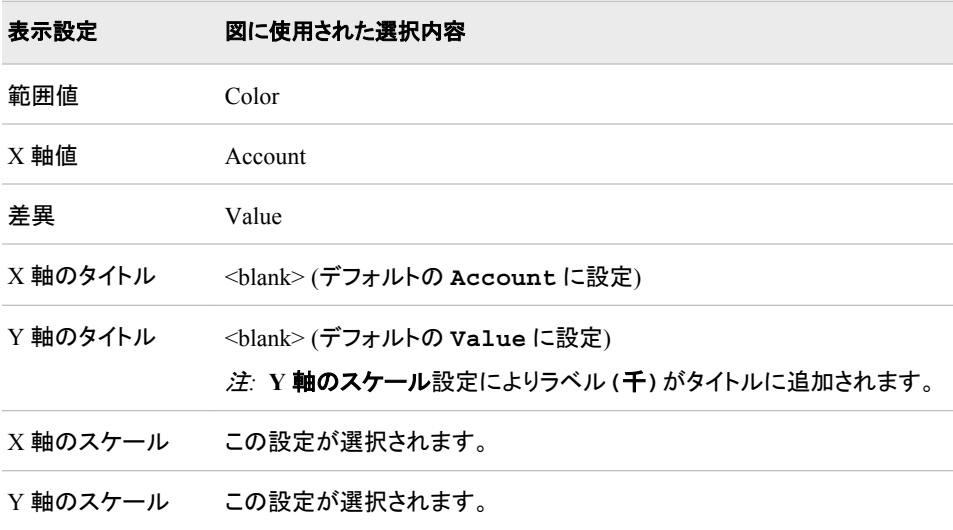

このインジケータでは次の表示設定をカスタマイズできます。

- (必須)範囲値リストから、定義した範囲の間隔を適用する値を選択します。
- (必須)**X** 軸値リストから、インジケータの X 軸値に使用するデータ列を選択しま す。 インジケータデータを表示した場合、データセットの列は、列名列の値で表さ れます。 **X** 軸値リストでは、列名列のすべての値を選択できます。
- (必須) 差異リストから、各棒に使用する値を選択します。 ウォーターフォールチャ ートインジケータでは、この値は前方の棒に対する終了値のオフセット値になりま す。
- **X** 軸タイトルフィールドに、インジケータの X 軸に使用するタイトルを入力します。 タイトルを指定しない場合、**X** 軸値リストから選択した値がデフォルトで使用されま す。 タイトルが不要な場合、フィールドにスペースを入力します。 **X** 軸のスケール を選択すると、単位ラベルがタイトルに追加されます。
- **Y** 軸のタイトルフィールドに、インジケータの Y 軸に使用するタイトルを入力しま す。 タイトルを指定しない場合、**Y** 軸値リストから選択した値がデフォルトで使用さ れます。 タイトルが不要な場合、フィールドにスペースを入力します。 **Y** 軸のスケ ールを選択すると、単位ラベルがタイトルに追加されます。
- X 軸をスケールするには、**X** 軸のスケールを選択します。選択した場合、データが 数値であれば、X 軸のタイトルに単位ラベルが追加されます。たとえば、X 軸のタ イトルが収益に設定されている場合に **X** 軸のスケールを選択すると、X 軸のタイト ルは収益 *(*百万*)*と表示されます。
- Y 軸をスケールするには、**Y** 軸のスケールを選択します。選択すると、データが数 値の場合は、Y 軸のタイトルに単位ラベルが追加されます。 たとえば、Y 軸のタイ トルが収益に設定されている場合に **Y** 軸のスケールを選択すると、Y 軸のタイト ルは収益 *(*百万*)*と表示されます。
- ユーザーがインジケータの表示をズームアウトする際に軸を非表示にするには、 ズームアウト時の軸の非表示を選択します。軸は、ユーザーがズームインすると 再表示されます。 この設定は、ビューのズームアウト時に見やすくする場合に選 択します。
- ユーザーがインジケータの表示をズームアウトする際に軸目盛ラベルを非表示に するには、**X** 軸目盛りラベルの非表示を選択します。軸目盛ラベルは、ユーザー がズームインすると再表示されます。 この設定は、ビューのズームアウト時に見や すくする場合に選択します。
- 行グループ化リストから、データ行のグループ化に使用する値を選択します。 行を グループ化しない場合、**(**なし**)**を選択します。
- 列グループ化リストから、データ列のグループ化に使用する値を選択します。 列を グループ化しない場合、**(**なし**)**を選択します。
- 軸の出力形式 **(**差異**)**リストから、差異軸のデータに適用する出力形式を選択しま す。
- **X** 軸の出力形式リストから、X 軸のデータに適用する出力形式を選択します。 出 力形式を指定しない場合、**(**なし**)**を選択します。**(**なし**)**を設定した場合、インジケー タはデータソースで使用される出力形式を使用します。
- **Y** 軸の出力形式リストから、Y 軸のデータに適用する出力形式を選択します。 出 力形式を指定しない場合、**(**なし**)**を選択します。 **(**なし**)**を設定した場合、インジケー タはデータソースで使用される出力形式を使用します。

## サンプルデータ構造

ウォーターフォールチャートを作成するには、少なくとも範囲値、X 軸値、差異の 3 つ のデータ列を指定する必要があります。

注*:* Order 列は、X 軸値の順序を管理するために含まれます。Order 列は、この例の インジケータの並べ替え基準フィールドにて選択されています。詳細については、 ["並べ替え順序の指定](#page-84-0)" (77 ページ)を参照してください。

次のデータサンプルが、前述の図と関連付けられています。 各列ヘッダーの下に関 連付けられた表示設定が表示されます。

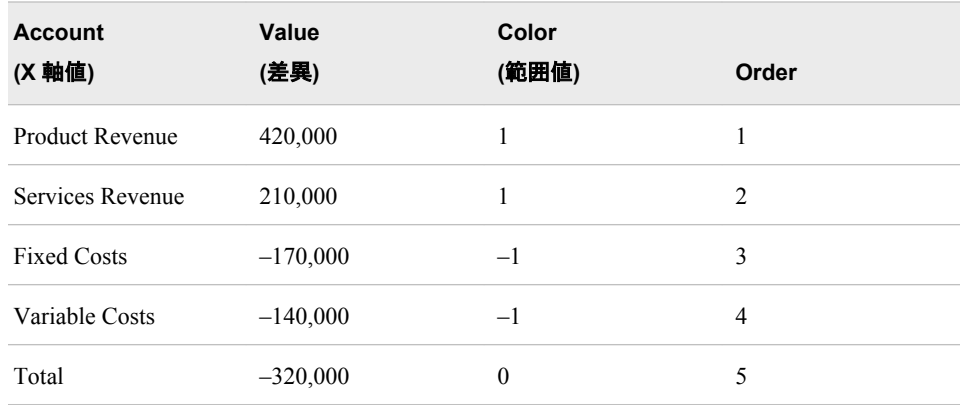

注*:* インジケータソースデータには、オブザベーションとして合計列が含まれます。た だし、このオブザベーションはウォーターフォールチャートでは使用されません。合 計は、データを X 軸から開始するために除外されます。ウォーターフォールチャー トで合計は自動的に提供されないため、この回避策を使用する必要があります。

# 付録 *2* データを集計するインジケータの種 類

SAS BI Dashboard の一部のインジケータの種類は、データを集計します。次の図に、 これらのインジケータの種類と、使用される集計の種類(合計または平均)を示します。

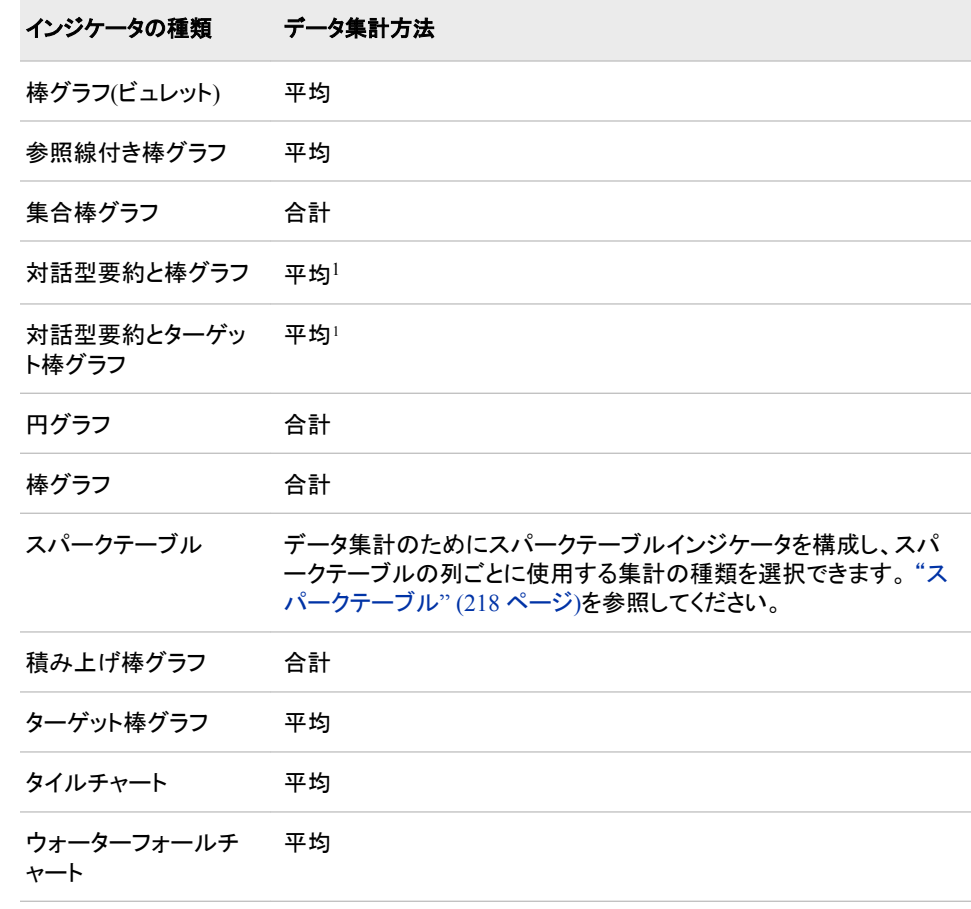

1 詳細棒グラフでは常にデータが平均化されます。ただし、インジケータの要約グラフのデータ要約時に使用する集計方法を選択 できます。デフォルトでは合計が選択されます。

### 付録 *2 •* データを集計するインジケータの種類

# 付録 *3* Information Map の有効な日付出 力形式

日付を指定する際は、次の出力形式を使用します。

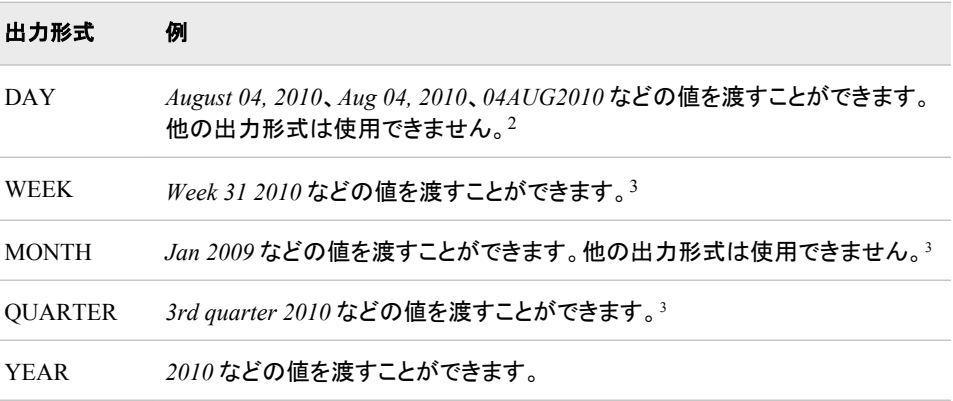

<sup>2</sup> 日付の適切な出力形式を確実に使用するには、プロンプトで DATE9 または MMDDYY10 の出力形式を使用する方法が最も 簡単です。

<sup>3</sup> このような値を作成できる SAS 出力形式はありません。 カスタムデータセットを作成または SQL を使用して、適切な出力形式を 使用してデータ列を作成する必要があります。 次に、このデータ列を、相互作用またはリンクのソースとして渡します。
# 用語集

#### **Information Map**

データソースのユーザーフレンドリなビューを提供するデータ項目とフィルタのコレ クション。ビジネスのために Information Map を使用してデータをクエリする場合、 そのデータソースの構造の理解やクエリ言語でのプログラミング法の取得は必要 ありません。

#### **Key Performance Indicator**

指定された目標に向かって組織が前進しているかどうかを示す指標。略語: KPI

#### **KPI**

Key Performance Indicator を参照

#### **SAS Stored Process**

サーバーに保存され、メタデータに定義され、クライアントアプリケーションによって 実行可能な SAS プログラム。略語: Stored Process。

#### **SAS** 出力形式

SAS 言語要素の一種。データ値を出力として表示または書き出すために、パター ンを適用する、または命令を実行します。出力形式の種類は、数値、文字、日付、 時間、タイムスタンプのデータの種類に対応します。ユーザー定義の出力形式を 作成する機能もサポートされています。SAS 出力形式の例として、BINARY、 DATE があります。略語: 出力形式。

#### **SAS** データセット

コンテンツの形式が、いずれかのネイティブ SAS ファイル形式であるファイル。 SAS データセットには、SAS データファイル、SAS データビューの 2 つの種類があ ります。SAS データセットには、データと関連付けられているディスクリプタ情報に 加え、データ値が含まれています。SAS データビューには、ディスクリプタ情報以 外に、データ値を他の SAS データセットやコンテンツが他のソフトウェアベンダのフ ァイル形式のファイルから取得するために必要な情報のみが含まれます。

**SLI**

インジケータを参照

#### **Stored Process**

SAS Stored Process を参照

#### **Uniform Resource Locator** URL を参照

**URL**

Web ブラウザまたは他のソフトウェアアプリケーションが、インターネットまたはイン トラネット上のリソースにアクセスまたは識別する際に使用される文字列。リソース には、Web ページ、電子イメージファイル、オーディオファイル、JavaServer ページ などの電子オブジェクトがあります。完全な形式の URL には、リソースへのアクセ スに使用する通信プロトコル、リソースのディレクトリパスとファイル名が含まれま す。略語: URL。

#### アラート

受信者への関心のある電子イベントの自動通知。

#### アラートポートレット

ユーザーに発行されたアラートメッセージを表示するポートレット。

#### インジケータ

数値として表される、評価中の目標業績を表現したもの。

#### 円グラフ

中心から円周に向かう直線でスライスに分割された円グラフ。各スライスは、全体 に対する各要素の相対比率を示します。

#### キャッシュ

最近アクセスしたデータを保持する、小規模な高速メモリ領域。キャッシュは、同じ データへの後続アクセスを高速化するために使用されます。

#### サービスレベルインジケータ

インジケータを参照

#### 参照線

プロット変数の値が特定値より小さい、大きい、または等しいかどうかを示すプロッ トの縦線。

#### 集計

合計、平均、最小、最大など、統計量によってデータをグループ化するプロセス。

#### 出力形式

SAS 出力形式を参照

#### 信頼

関連性分析では、関連性の強さのメジャー。ルール A --> B の場合、信頼はイベ ント A の発生後にイベント B が発生する回数のパーセントになります。

#### タイルチャート

ツリーマップを参照

#### ダッシュボード

Web サイトアクティビティの KPI (Key Performance Indicator)の傾向が一目でわか るレポート。ダッシュボードでは、特定の日の KPI が 30 日間の平均値、最小値、 最大値と比較されます。

#### ツリーマップ

長方形の領域を使用してデータの相対値を表すグラフ。各領域の色は、クエリの ある 1 つのメジャーの値を表します。各領域のサイズは、クエリのもう 1 つのメジャ ーの値を表します。(SAS/GRAPH では、ツリーマップは GTILE プロシジャで作成 されます。)

データセット

SAS データセットを参照

ニードルプロット

横方向の基準線に伸びる縦線でデータポイントを結ぶプロット。基準線は、縦軸の 0 値または最小値と交わります。

#### 範囲

データ値を収集または区別するために下限と上限が異なるように定義された間 隔。範囲は組み合わされて、範囲セットを形成します。

#### 凡例

グラフのグラフィック要素の目に見えるキー。凡例は、値、値の説明、ラベル、フレ ームから構成されます。

#### フィルタ

データに適用され、継続処理などの後続操作に対してそのデータのサブセットを示 すための指定条件。

### プロキシサーバー

クライアントとってはサーバー、サーバーとってはクライアントに相当するエージェ ントとして機能する、特別な種類の Web サーバー。通常、プロキシは、他のサー バーへのアクセスが遅いまたは高価な場合に、それらの他のサーバーで使用でき る項目のキャッシュとして使用されます。

#### 棒グラフ

1 つのグリッドと複数の縦または横の列(棒)で構成されるグラフ。 各列は量的デー タを表します。

#### 予測

時系列に対する将来値の数値的な予測。

#### レイアウト

子コンポーネントの配置とサイズをレイアウトする長方形のコンテナの総称。

#### ログ

ログファイルを参照

#### ログファイル

ソフトウェア処理に関する情報がその処理発生時に記録されるファイル。ログファ イルには通常、エラーメッセージと警告メッセージが含まれますが、処理されたレコ ード数、プログラムに要した CPU 時間などの情報メッセージや統計量も含まれま す。

用語集

# <span id="page-256-0"></span>キーワード

## **A**

Adobe Flash [8,](#page-15-0) [35](#page-42-0)

# **B**

BI Dashboard 管理者 [41](#page-48-0), [55](#page-62-0), [71](#page-78-0)

## **G**

GIF [86](#page-93-0)

## **I**

Information Map 参照項目*:* SAS Information Map

## **J**

JPG [86](#page-93-0)

# **K**

Key Performance Indicator 参照項目*:* KPI KPI [187](#page-194-0) インジケータデータ [56](#page-63-0) ゲージ [64](#page-71-0), [70](#page-77-0) ゲージのカスタマイズ [78](#page-85-0) ゲージの選択 [78](#page-85-0) ダイナミックゲージ [70](#page-77-0) ダッシュボードレイアウト [92](#page-99-0) KPI サブタイプ 参照項目*:* [ゲージの種類](#page-258-0) KPI テーブルインジケータ 参照項目*:* [スパークテーブルインジケ](#page-259-0) [ータ](#page-259-0)

## **M**

Microsoft Internet Explorer [8](#page-15-0) Mozilla Firefox [8](#page-15-0)

**O** OLAP Information Map データガイドライン [58](#page-65-0)

### **P** PNG [86](#page-93-0)

**R** Range Map インジケータ [202](#page-209-0)

# **S**

SAS BI Dashboard ビューア 参照項目*:* [ダッシュボードビューア](#page-260-0) SAS Enterprise Guide [87](#page-94-0) SAS Information Delivery Portal アラートポートレット [24](#page-31-0) 概要 [33](#page-40-0) ダッシュボードポートレットの追加 [35](#page-42-0) ページの作成 [34](#page-41-0) リンク [111](#page-118-0) ログオフ [41](#page-48-0) ログオン [34](#page-41-0) SAS Information Map OLAP [58](#page-65-0), [61](#page-68-0) インジケータデータ [55](#page-62-0) 効率的なデータのデザイン [57](#page-64-0) データ集計 [58](#page-65-0) データソースの定義 [60](#page-67-0) リンク [111](#page-118-0) SAS Information Map Studio [61](#page-68-0) SAS Stored Process インジケータデータ [55](#page-62-0) インジケータデータ用に作成 [59](#page-66-0) カスタムグラフ例 [86](#page-93-0) データソースの定義 [62](#page-69-0) リンク [111](#page-118-0) SAS Time Series Forecasting [167](#page-174-0), [171](#page-178-0), [176](#page-183-0), [182](#page-189-0)

<span id="page-257-0"></span>SAS Web Report Studio レポート, リンク 先 [111](#page-118-0) SAS データセット 参照項目*:* [テーブル](#page-261-0) SAS フォルダツリー [49,](#page-56-0) [52](#page-59-0) SQL クエリ インジケータデータ [55](#page-62-0) データガイドライン [58](#page-65-0) データソースの定義 [61](#page-68-0) Stored Process 参照項目*:* [SAS Stored Process](#page-256-0)

## **W**

Websphere ポータル [33](#page-40-0) Web アドレス ダッシュボードデザイナ [45](#page-52-0) ダッシュボードビューア [18](#page-25-0) リンク [111](#page-118-0) Web サイト Adobe Bug and Issue Management System [9](#page-16-0) JAWS を利用した Adobe Flex アプリケ ーションの使用 [9](#page-16-0) SAS カスタマサポート [8](#page-15-0) Web ブラウザサポート [8](#page-15-0)

## あ

アイコン [48](#page-55-0) アクセス ダッシュボードデザイナ [45](#page-52-0) ダッシュボードビューア [18](#page-25-0), [47](#page-54-0), [49](#page-56-0) ダッシュボードポートレット [33](#page-40-0) ヘルプ [7](#page-14-0) 値データ列 [66](#page-73-0) 値による配置レイアウト [96](#page-103-0) アラート 参照項目*:* [個人用インジケータアラート](#page-258-0) 参照項目*:* [他のユーザーのアラート](#page-261-0) アラートトリガ 参照項目*:* [トリガ](#page-261-0)(定義) アローゲージ [188](#page-195-0) イナミック温度計ゲージ [188](#page-195-0) イメージ 関連項目*:* [静的なコンテンツ](#page-259-0) 静的なコンテンツ [98](#page-105-0) プロキシ [98](#page-105-0) リンク [99](#page-106-0) 例 [100](#page-107-0) イメージファイルの種類 [86](#page-93-0) 印刷 ダッシュボードビューア [24](#page-31-0) ダッシュボードポートレット [40](#page-47-0) ビューアサポート [15](#page-22-0) インジケータ [73](#page-80-0)

アラートへの影響 [26](#page-33-0), [121](#page-128-0) インジケータデータの変更 [77](#page-84-0) インジケータの識別 [97](#page-104-0) インジケータの種類の変更 [76](#page-83-0) インターフェイス [20](#page-27-0) グラフスタイル [76](#page-83-0) ゲージの選択 [78](#page-85-0) サイズ変更 [47,](#page-54-0) [48,](#page-55-0) [95](#page-102-0) 作成 [74](#page-81-0) ズーム [23](#page-30-0), [40](#page-47-0), [98](#page-105-0), [115](#page-122-0) タイトルバー [97,](#page-104-0) [98](#page-105-0) 対話型 [148](#page-155-0), [162](#page-169-0), [165](#page-172-0), [170](#page-177-0), [175](#page-182-0), [182](#page-189-0) 高さ [75](#page-82-0) ダッシュボードからの削除 [94](#page-101-0) ダッシュボードでの位置指定 [48,](#page-55-0) [97](#page-104-0) ダッシュボードでのサイズ変更 [47,](#page-54-0) [48,](#page-55-0) [97](#page-104-0) ダッシュボードビューアからの印刷 [24](#page-31-0) ダッシュボードビューアで開く [21](#page-28-0) ダッシュボードポートレットからの印刷 [40](#page-47-0) 他のユーザーのアラート [78](#page-85-0) ツール [21](#page-28-0), [98](#page-105-0) テスト [127](#page-134-0) 並べ替え順序 [77](#page-84-0) 配置 [47](#page-54-0), [48](#page-55-0), [95](#page-102-0) 幅 [75](#page-82-0) 範囲の変更 [77](#page-84-0) 表示設定 [77](#page-84-0) ファイルの検索 [97](#page-104-0) フォント [96](#page-103-0) プロパティ [50,](#page-57-0) [75,](#page-82-0) [97](#page-104-0) プロパティの表示 [97](#page-104-0) 編集 [89](#page-96-0), [94](#page-101-0) 保存 [88](#page-95-0) リンク [98](#page-105-0), [111](#page-118-0) リンクの追加 [111](#page-118-0) リンクの定義 [78](#page-85-0) インジケータアラート 参照項目*:* [個人用インジケータアラート](#page-258-0) インジケータデータ [55](#page-62-0) Information Map データソースの定義 [60](#page-67-0) SQL クエリデータソースの定義 [61](#page-68-0) Stored Process データソースの定義 [62](#page-69-0) アラートへの影響 [25](#page-32-0), [121](#page-128-0) ガイドライン [56](#page-63-0) 作成 [59](#page-66-0) サポートされる種類 [55](#page-62-0) 相互作用 [110](#page-117-0) データ集計 [57](#page-64-0) データフロー [56](#page-63-0) テーブルデータソースの定義 [62](#page-69-0) 編集 [65](#page-72-0), [94](#page-101-0) インジケータの種類

<span id="page-258-0"></span>KPI (Key Performance Indicator) [107](#page-114-0), [108](#page-115-0), [187](#page-194-0) Range Map [202](#page-209-0) アラートサポート [25,](#page-32-0) [120](#page-127-0) ウォーターフォールチャート [236](#page-243-0) 円グラフ [199](#page-206-0) 折れ線グラフ(2 本線) [158](#page-165-0) カスタムグラフ [154](#page-161-0) 参照線付き折れ線グラフ [193](#page-200-0) 参照線付き棒グラフ [141](#page-148-0) 散布図 [208](#page-215-0) 散布ヒストグラム [205](#page-212-0) 集合棒グラフ [151](#page-158-0) スケジュールチャート [212](#page-219-0) スパークテーブル [107,](#page-114-0) [218](#page-225-0) スライダ表示のチャート [108,](#page-115-0) [112,](#page-119-0) [116,](#page-123-0) [148](#page-155-0) ターゲット棒グラフ [226](#page-233-0) ダイナミックテキスト [107,](#page-114-0) [108,](#page-115-0) [112,](#page-119-0) [165](#page-172-0) ダイナミックプロンプト [108](#page-115-0), [112](#page-119-0), [162](#page-169-0) タイルチャート [229](#page-236-0) 対話型要約と散布図 [107,](#page-114-0) [108,](#page-115-0) [112,](#page-119-0) [116](#page-123-0), [175](#page-182-0) 対話型要約とターゲット棒グラフ [107,](#page-114-0) [108](#page-115-0), [112](#page-119-0), [116](#page-123-0), [182](#page-189-0) 対話型要約と棒グラフ [107](#page-114-0), [108](#page-115-0), [112](#page-119-0), [116](#page-123-0), [170](#page-177-0) 対話形式にデータをハイライト [108](#page-115-0) 積み上げ棒グラフ [223](#page-230-0) データ集計 [25,](#page-32-0) [120,](#page-127-0) [241](#page-248-0) データフィルタリングサポート [107](#page-114-0) ニードルプロット [196](#page-203-0) バブルプロット [145](#page-152-0) 範囲サポート [67](#page-74-0) ベクトルプロット [232](#page-239-0) 棒グラフ [215](#page-222-0) 棒グラフ(ビュレット) [138](#page-145-0) 予測グラフ [167](#page-174-0) リンクサポート [112](#page-119-0) インターフェイス ダッシュボードデザイナ [46](#page-53-0) ダッシュボードビューア [18](#page-25-0) ダッシュボードポートレット [38](#page-45-0) 上下反転 [79](#page-86-0) ウォーターフォールチャートインジケータ [236](#page-243-0) データ集計 [241](#page-248-0) 円グラフインジケータ [199](#page-206-0) データ集計 [241](#page-248-0) お気に入り 管理 [31](#page-38-0) ビューアサポート [15](#page-22-0) オブジェクト 参照項目*:* [インジケータ](#page-257-0) 参照項目*:* [静的なコンテンツ](#page-259-0) オブジェクトペイン [47](#page-54-0), [49](#page-56-0)

折れ線グラフ(2 本線)インジケータ [158](#page-165-0)

# か

拡大 参照項目*:* [ズーム](#page-259-0) カスタムグラフインジケータ [154](#page-161-0) 例 [86](#page-93-0) カテゴリラベルのデータ列 [65](#page-72-0) ガントチャート 参照項目*:* [スケジュールチャートインジ](#page-259-0) [ケータ](#page-259-0) 管理者 参照項目*:* [BI Dashboard](#page-256-0) 管理者 管理者グループ, BI Dashboard 管理者 [41](#page-48-0) 既定のビュー ダッシュボードビューア [22](#page-29-0) ダッシュボードポートレット [40](#page-47-0) ビューアサポート [15](#page-22-0) クライアント側のフィルタリング 参照項目*:* [ローカルシステムのデータ](#page-262-0) [のフィルタリング](#page-262-0) グラフと傾向インジケータ 参照項目*:* [スパークテーブルインジケ](#page-259-0) [ータ](#page-259-0) グリッド [95](#page-102-0) ゲージ カスタマイズ [78](#page-85-0) サイズ変更 [79](#page-86-0) スパークテーブル [85](#page-92-0) 選択 [78](#page-85-0) ゲージの種類 [93](#page-100-0), [188](#page-195-0) ゴースト [80](#page-87-0) 合計 [241](#page-248-0) 個人用インジケータアラート [24](#page-31-0) 許可 [125](#page-132-0) 計算への影響 [25](#page-32-0) ダッシュボードビューアでの管理 [26](#page-33-0) データ集計とアラート [25](#page-32-0) 定義 [24](#page-31-0) トリガプロセス [24](#page-31-0) ビューアサポート [15](#page-22-0) コメント ダッシュボードビューアでの管理 [29](#page-36-0) 添付ファイル [30](#page-37-0) ビューアサポート [15](#page-22-0) コメントの添付ファイル [30](#page-37-0) コンテンツ ダッシュボードビューアでの更新 [23](#page-30-0) ポートレットの更新 [39,](#page-46-0) [40](#page-47-0)

## さ

サーバー側のフィルタリング

<span id="page-259-0"></span>参照項目*:* [リモートサーバーのデータ](#page-262-0) [のフィルタリング](#page-262-0) 最新の情報に更新 アイコン [49](#page-56-0) 自動 [23](#page-30-0), [40](#page-47-0) 手動 [23](#page-30-0) ダッシュボードビューア [23](#page-30-0) ダッシュボードポートレット [39,](#page-46-0) [40](#page-47-0) ビューアサポート [15](#page-22-0)  $\lambda$ ニュー [20](#page-27-0),47 サイズ変更 インジケータ [47](#page-54-0), [48](#page-55-0), [95](#page-102-0) 静的なコンテンツ [47,](#page-54-0) [48,](#page-55-0) [95](#page-102-0) 作成 Stored Process [59](#page-66-0) アラート [26](#page-33-0), [121](#page-128-0) インジケータ [74](#page-81-0) インジケータデータ [59](#page-66-0) ダッシュボード [93](#page-100-0) 範囲 [69](#page-76-0) 左右反転 [79](#page-86-0) 参照線付き折れ線グラフインジケータ [193](#page-200-0) 参照線付き棒グラフインジケータ [141](#page-148-0) データ集計 [241](#page-248-0) 散布図インジケータ [208](#page-215-0) 散布ヒストグラムインジケータ [205](#page-212-0) 自動更新 ダッシュボードビューア [23](#page-30-0) ダッシュボードポートレット [40](#page-47-0) ビューアサポート [15](#page-22-0) 集計 参照項目*:* [データ集計](#page-261-0) 集合棒グラフインジケータ [151](#page-158-0) データ集計 [241](#page-248-0) 手動更新 ダッシュボードビューア [23](#page-30-0) ダッシュボードポートレット [39](#page-46-0) ビューアサポート [15](#page-22-0) シリンダゲージ [188](#page-195-0) 進捗バー 参照項目*:* [ウォーターフォールチャート](#page-258-0) [インジケータ](#page-258-0) ズーム インジケータ [21](#page-28-0) インジケータでサポート [115](#page-122-0) ダッシュボードビューア [23](#page-30-0) ダッシュボードへの影響 [115](#page-122-0) ダッシュボードポートレット [40](#page-47-0) デザイナの設定 [115](#page-122-0) ビューアサポート [15](#page-22-0) フォントへの影響 [96](#page-103-0) 無効化 [116](#page-123-0) 有効化 [116](#page-123-0) スケジュールチャートインジケータ [212](#page-219-0) ストップライトゲージ [188](#page-195-0)

スパークテーブルインジケータ [218](#page-225-0) データ集計 [241](#page-248-0) ユーザー定義の色のサポート [70](#page-77-0) 例 [81](#page-88-0) スライダゲージ [188](#page-195-0) スライダ表示のチャートインジケータ [148](#page-155-0) 静的なコンテンツ [99](#page-106-0) イメージの指定 [98](#page-105-0) サイズ変更 [47,](#page-54-0) [48,](#page-55-0) [95](#page-102-0) ズーム [98](#page-105-0), [115](#page-122-0) セクション [49](#page-56-0) ダッシュボードでの位置指定 [48,](#page-55-0) [97](#page-104-0) ダッシュボードでのサイズ変更 [47,](#page-54-0) [48,](#page-55-0) [97](#page-104-0) 配置 [47](#page-54-0), [48](#page-55-0), [95](#page-102-0) フォント [98](#page-105-0) プロパティ [50,](#page-57-0) [97](#page-104-0) プロパティの表示 [97](#page-104-0) ラベルテキスト [97](#page-104-0) リンク [98](#page-105-0), [99](#page-106-0), [111](#page-118-0) リンクの追加 [111](#page-118-0) 例 [99](#page-106-0), [100](#page-107-0) 静的なコンテンツセクション [49](#page-56-0) 静的なラベル 参照項目*:* 静的なコンテンツ 製品の利点 [4](#page-11-0) セクション 静的なコンテンツ [49,](#page-56-0) [99](#page-106-0) ライブラリ [49](#page-56-0) レイアウトテンプレート [49,](#page-56-0) [100](#page-107-0) 前提条件 [53](#page-60-0) 相互作用 [104](#page-111-0) アイコン [49](#page-56-0) インジケータデータ [110](#page-117-0) ガイドライン [109](#page-116-0) 種類 [104](#page-111-0) 設定 [110](#page-117-0) テスト [111](#page-118-0) パラメータのマッピング [109](#page-116-0) 表示 [96](#page-103-0), [111](#page-118-0) 複数選択 [104](#page-111-0), [108](#page-115-0) メニュー [47](#page-54-0) 相互作用機能 インジケータ間の相互作用 [104](#page-111-0) インジケータからのリンク [111](#page-118-0) ズーム [115](#page-122-0) 静的なコンテンツからのリンク [111](#page-118-0) 対話型スライダ表示のインジケータ [116](#page-123-0)

### た

ターゲット棒グラフインジケータ [226](#page-233-0) データ集計 [241](#page-248-0) ダイアルゲージ [188](#page-195-0) タイトルバー [97,](#page-104-0) [98](#page-105-0)

<span id="page-260-0"></span>ダイナミックゲージ [188](#page-195-0) ダイナミックスピードメータゲージ [188](#page-195-0) ダイナミックテキストインジケータ [165](#page-172-0) ダイナミックビュレットバーゲージ [188](#page-195-0) ダイナミックプロンプトインジケータ [162](#page-169-0) ズームサポート [115](#page-122-0) タイルチャートインジケータ [229](#page-236-0) データ集計 [241](#page-248-0) 対話型インジケータ [148](#page-155-0), [162](#page-169-0), [165](#page-172-0), [170](#page-177-0), [175](#page-182-0), [182](#page-189-0) 対話型データハイライト 参照項目*:* 対話形式にデータをハイラ イト 対話型要約と散布図インジケータ [175](#page-182-0) サイズ制限 [76](#page-83-0) 対話型要約とターゲット棒グラフインジケ ータ [182](#page-189-0) サイズ制限 [76](#page-83-0) データ集計 [241](#page-248-0) 対話型要約と棒グラフインジケータ [170](#page-177-0) サイズ制限 [76](#page-83-0) データ集計 [241](#page-248-0) 対話形式にデータをハイライト [104](#page-111-0) インジケータでサポート [108](#page-115-0) 例 [105](#page-112-0) タコメータゲージ [188](#page-195-0) ダッシュボード 値による配置レイアウト [96](#page-103-0) 新しい名前で保存 [102](#page-109-0) インジケータからのリンクの追加 [98](#page-105-0) インジケータデータの編集 [94](#page-101-0) インジケータの位置指定 [48](#page-55-0), [97](#page-104-0) インジケータのサイズ変更 [47](#page-54-0), [48](#page-55-0), [97](#page-104-0) インジケータの削除 [94](#page-101-0) インジケータの編集 [94](#page-101-0) オブジェクトの削除 [94](#page-101-0) 考慮事項 [92](#page-99-0) コンポーネント [51](#page-58-0) サイズ変更 [47,](#page-54-0) [48,](#page-55-0) [95](#page-102-0) 作成 [93](#page-100-0) 作成時のオブジェクトのサイズ変更 [95](#page-102-0) 作成時のオブジェクトの配置 [95](#page-102-0) ズーム [98](#page-105-0) 寸法の設定 [39](#page-46-0) 静的なイメージ [98](#page-105-0) 静的なコンテンツからのリンクの追加 [98](#page-105-0) 静的なコンテンツの位置指定 [48,](#page-55-0) [97](#page-104-0) 静的なコンテンツのサイズ変更 [47,](#page-54-0) [48,](#page-55-0) [97](#page-104-0) 相互作用 [47](#page-54-0), [49](#page-56-0), [96](#page-103-0) 高さ [96](#page-103-0) ダッシュボードビューアからの印刷 [24](#page-31-0) ダッシュボードビューアで開く [21](#page-28-0) ダッシュボードポートレットからの印刷 [40](#page-47-0)

縦レイアウト [96](#page-103-0) 定義 [51](#page-58-0), [92](#page-99-0) デザイン [53](#page-60-0) デザイン前 [53](#page-60-0) テスト [127](#page-134-0) 配置 [47](#page-54-0), [48](#page-55-0), [95](#page-102-0) 幅 [96](#page-103-0) 範囲の編集 [94](#page-101-0) フォント [96](#page-103-0), [98](#page-105-0) プレビュー [47,](#page-54-0) [49](#page-56-0) プロパティ [50,](#page-57-0) [96](#page-103-0) 編集 [101](#page-108-0) 保存 [48](#page-55-0) 元に戻す [95](#page-102-0) やり直し [95](#page-102-0) 横レイアウト [96](#page-103-0) リンク [111](#page-118-0) レイアウトコンテンツ [100](#page-107-0) ダッシュボードデザイナ インターフェイス [46](#page-53-0) オブジェクトペイン [49](#page-56-0) 機能 [47](#page-54-0) ダッシュボードとインジケータのテスト [127](#page-134-0) ダッシュボードビューアからのアクセス [32](#page-39-0), [45](#page-52-0) ダッシュボードポートレットからのアクセ ス [41](#page-48-0) 他のユーザーのアラート [119](#page-126-0) ダッシュボードの管理 [20,](#page-27-0) [45,](#page-52-0) [128](#page-135-0) ダッシュボードのデザイン [53](#page-60-0) ダッシュボードのプレビュー [47,](#page-54-0) [49,](#page-56-0) [127](#page-134-0) ダッシュボードビューア アクセス [18](#page-25-0), [47](#page-54-0) 印刷 [24](#page-31-0) インターフェイス [18](#page-25-0) お気に入り [31](#page-38-0) 既定のビュー [22](#page-29-0) 機能 [18](#page-25-0) 機能サポート [15](#page-22-0) コメント [29](#page-36-0) コンテンツの更新 [23](#page-30-0) ズーム [23](#page-30-0) ダッシュボードデザイナへのアクセス [32](#page-39-0) ダッシュボードとインジケータのテスト [128](#page-135-0) ダッシュボードポートレットからのアクセ ス [41](#page-48-0) ダッシュボードまたはインジケータを開 く [21](#page-28-0) ナビゲーションコントロール [22](#page-29-0) ダッシュボードポートレット アクセス [33](#page-40-0) 印刷 [40](#page-47-0) インターフェイス [38](#page-45-0)

<span id="page-261-0"></span>既定のビュー [40](#page-47-0) 機能サポート [15](#page-22-0) 自動更新 [40](#page-47-0) 手動更新 [39](#page-46-0) ズーム [40](#page-47-0) 寸法の設定 [39](#page-46-0) タイムアウト値 [41](#page-48-0) ダッシュボードデザイナに変更 [41](#page-48-0) ダッシュボードとインジケータのテスト [128](#page-135-0) ダッシュボードの選択 [37](#page-44-0) ダッシュボードビューアの変更 [41](#page-48-0) ポータルページへの追加 [35](#page-42-0) ポートレットタイトルの変更 [41](#page-48-0) ログオフ [41](#page-48-0) 縦レイアウト [96](#page-103-0) 他のユーザーのアラート インジケータ [78](#page-85-0) 概要 [121](#page-128-0) 計算への影響 [121](#page-128-0) 削除 [125](#page-132-0) 作成 [121](#page-128-0) ダッシュボードデザイナ [119](#page-126-0) データ集計とアラート [120](#page-127-0) 定義 [119](#page-126-0) トリガプロセス [120](#page-127-0) 編集 [125](#page-132-0) ユーザーとユーザーグループの追加 [124](#page-131-0) ツールバー インジケータ [21](#page-28-0) ダッシュボードデザイナ [46](#page-53-0) ダッシュボードポートレット [39](#page-46-0) 積み上げ棒グラフインジケータ [223](#page-230-0) データ集計 [241](#page-248-0) ツリー [49](#page-56-0) ツリーマップインジケータ 参照項目*:* [タイルチャートインジケータ](#page-260-0) データ集計 アラートへの影響 [25](#page-32-0), [120](#page-127-0) インジケータデータソース [57](#page-64-0) サポートするインジケータの種類 [241](#page-248-0) データソース Information Map [60](#page-67-0) SQL クエリ [61](#page-68-0) Stored Process [62](#page-69-0) テーブル [62](#page-69-0) データフィルタリング リモートサーバー [107](#page-114-0) ローカルシステム [107](#page-114-0) データブラッシング 参照項目*:* [対話形式にデータをハイラ](#page-260-0) [イト](#page-260-0) データモデル 参照項目*:* [インジケータデータ](#page-257-0)

データ列

値 [66](#page-73-0) カテゴリラベル [65](#page-72-0) ハイパーリンク [66](#page-73-0) ラベルのオーバーライド [65](#page-72-0) 列名 [65](#page-72-0) テーブル インジケータデータ [55](#page-62-0) データソースの定義 [62](#page-69-0) テスト ダッシュボードデザイナ [127](#page-134-0) ダッシュボードビューア [128](#page-135-0) ダッシュボードポートレット [128](#page-135-0) プレビュー [47,](#page-54-0) [49](#page-56-0) 電子メールアラート [24,](#page-31-0) [123](#page-130-0) テンプレート 参照項目*:* [レイアウト](#page-262-0) ドキュメント [7](#page-14-0) トリガ(定義) [24,](#page-31-0) [119](#page-126-0)

## な

ナビゲーションコントロール ダッシュボードビューア [22](#page-29-0) ビューアサポート [15](#page-22-0) 平均 [241](#page-248-0) ニードルプロットインジケータ [196](#page-203-0)

# は

配置 インジケータ [47](#page-54-0), [48](#page-55-0), [95](#page-102-0) 静的なコンテンツ [47,](#page-54-0) [48,](#page-55-0) [95](#page-102-0) ハイパーリンクのデータ列 [66](#page-73-0) パフォーマンス [99](#page-106-0) バブルプロットインジケータ [145](#page-152-0) パラメータ [109,](#page-116-0) [114](#page-121-0) 範囲 [67](#page-74-0) アラートへの影響 [25](#page-32-0), [121](#page-128-0) 作成 [69](#page-76-0) サポートするインジケータの種類 [67](#page-74-0) 編集 [71](#page-78-0), [94](#page-101-0) 範囲値 2 [81](#page-88-0) ビューア 参照項目*:* [ダッシュボードビューア](#page-260-0) 参照項目*:* [ダッシュボードポートレット](#page-260-0) ビュレットゲージ [188](#page-195-0) 表示設定(定義) [73](#page-80-0) ファイル インジケータファイルの検索 [97](#page-104-0) 名前 [52](#page-59-0) フォルダ [49](#page-56-0), [52](#page-59-0) フォント [96](#page-103-0), [98](#page-105-0), [112](#page-119-0) 複数選択 [104](#page-111-0), [108](#page-115-0) ブックマーク 参照項目*:* [お気に入り](#page-258-0) プロキシ [98](#page-105-0)

<span id="page-262-0"></span>プロパティ インジケータ [50](#page-57-0), [97](#page-104-0) 静的なコンテンツ [50,](#page-57-0) [97](#page-104-0) ダッシュボード [50,](#page-57-0) [96](#page-103-0) ペイン [50](#page-57-0) ベクトルプロットインジケータ [232](#page-239-0) ヘルプ [7](#page-14-0) 変更を元に戻す [47,](#page-54-0) [48,](#page-55-0) [95](#page-102-0) 変更をやり直し [47,](#page-54-0) [48,](#page-55-0) [95](#page-102-0) 編集 インジケータ [89](#page-96-0) インジケータデータ [65](#page-72-0) ダッシュボード [101](#page-108-0) 他のユーザーのアラート [125](#page-132-0) 範囲 [71](#page-78-0) ポータル 参照項目*:* [SAS Information Delivery](#page-256-0) [Portal](#page-256-0) ポータルページ 参照項目*:* [SAS Information Delivery](#page-256-0) [Portal](#page-256-0) ポートレット 参照項目*:* [ダッシュボードポートレット](#page-260-0) ポインタゲージ [188](#page-195-0) 棒グラフ(ビュレット)インジケータ [138](#page-145-0) データ集計 [241](#page-248-0) 棒グラフインジケータ [215](#page-222-0) データ集計 [241](#page-248-0) 保存 インジケータ [88](#page-95-0) ダッシュボード [48,](#page-55-0) [102](#page-109-0) ボタンゲージ [188](#page-195-0)

# ま

メニュー ダッシュボードデザイナ [46](#page-53-0), [47](#page-54-0) ダッシュボードビューア [20](#page-27-0)

# よ

ユーザー [3](#page-10-0) ユーザーインターフェイス 参照項目*:* [インターフェイス](#page-258-0) ユーザーとユーザーグループ, 追加 [124](#page-131-0) ユーザー補助 [8](#page-15-0) 要件 Adobe Flash [8](#page-15-0) Web ブラウザ [8](#page-15-0)

横レイアウト [96](#page-103-0) 予測 [167](#page-174-0), [171](#page-178-0), [176](#page-183-0), [182](#page-189-0) 予測グラフインジケータ [167](#page-174-0)

# ら

ライブラリセクション [49](#page-56-0) ラベル 参照項目*:* [静的なコンテンツ](#page-259-0) ラベルテキスト [97](#page-104-0) ラベルのオーバーライドのデータ列 [65](#page-72-0) リモートサーバーのデータのフィルタリン グ [104](#page-111-0), [107](#page-114-0) リンク サポートされるリンク先の種類 [111](#page-118-0) サポートするインジケータの種類 [112](#page-119-0) 静的なコンテンツ [99](#page-106-0) 静的なコンテンツから [111](#page-118-0) 設定 [112](#page-119-0) テスト [114](#page-121-0) パラメータを渡す [114](#page-121-0) 例 カスタムグラフ [86](#page-93-0) コンタクトリスト [100](#page-107-0) スパークテーブル [81](#page-88-0) メニューの追加 [99](#page-106-0) レイアウト ガイド [47,](#page-54-0) [95](#page-102-0) 縦 [100](#page-107-0) テンプレート [49,](#page-56-0) [92,](#page-99-0) [100](#page-107-0) 横 [100](#page-107-0) レイアウト(縦)テンプレート [100](#page-107-0) レイアウト(横)テンプレート [100](#page-107-0) レイアウトテンプレートセクション [49](#page-56-0) 列名のデータ列 [65](#page-72-0) ローカルシステムのデータのフィルタリン グ [104](#page-111-0), [107](#page-114-0) ログオフ ダッシュボードデザイナ [46](#page-53-0) ダッシュボードポートレット [41](#page-48-0) ログオン ダッシュボードデザイナ [45](#page-52-0) ダッシュボードビューア [18](#page-25-0) ダッシュボードポートレット [34](#page-41-0)

# わ

ワークスペース [47](#page-54-0), [50](#page-57-0)

キーワード